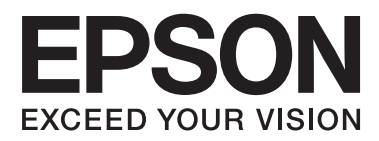

# **Guia do Utilizador**

## <span id="page-1-0"></span>**Copyright**

Nenhuma parte desta publicação pode ser reproduzida, armazenada num sistema de recuperação ou transmitida por qualquer forma ou meio, quer seja electrónico, mecânico, por fotocópia, gravação ou outro, sem o consentimento prévio por escrito da Seiko Epson Corporation. Não será assumida qualquer responsabilidade por patentes no que respeita ao uso das informações aqui contidas. De igual forma, não será assumida qualquer responsabilidade por danos resultantes da utilização das informações aqui contidas. As informações aqui contidas destinam-se a ser utilizadas apenas com este produto Epson. A Epson não se responsabiliza por qualquer utilização destas informações em outros produtos.

O comprador deste produto ou terceiros não podem responsabilizar a Seiko Epson Corporation, ou as suas filiais, por quaisquer danos, perdas, custos ou despesas incorridos por ele ou por terceiros, resultantes de acidentes, abusos ou má utilização do produto, de modificações não autorizadas, reparações ou alterações do produto, ou que resultem ainda (excluindo os E.U.A.) da inobservância estrita das instruções de utilização e de manutenção estabelecidas pela Seiko Epson Corporation.

A Seiko Epson Corporation e as respectivas filiais não se responsabilizam por nenhuns danos ou problemas decorrentes da utilização de opções ou consumíveis não reconhecidos como sendo produtos originais Epson ou produtos aprovados pela Seiko Epson Corporation.

A Seiko Epson Corporation não se responsabiliza por quaisquer avarias provocadas por interferências electromagnéticas resultantes da utilização de quaisquer cabos de interface não reconhecidos como sendo produtos aprovados pela Seiko Epson Corporation.

© 2015 Seiko Epson Corporation. All rights reserved.

Os conteúdos deste manual e as especificações deste produto estão sujeitos a alterações sem aviso prévio.

## <span id="page-2-0"></span>**Marcas comerciais**

- ❏ EPSON® é uma marca comercial registada e EPSON EXCEED YOUR VISION ou EXCEED YOUR VISION é uma marca comercial da Seiko Epson Corporation.
- ❏ PRINT Image Matching™ e o logótipo PRINT Image Matching são marcas comerciais da Seiko Epson Corporation. Copyright © 2001 Seiko Epson Corporation. Todos os direitos reservados.
- ❏ EPSON Scan software is based in part on the work of the Independent JPEG Group.
- ❏ libtiff

Copyright © 1988-1997 Sam Leffler

Copyright © 1991-1997 Silicon Graphics, Inc.

Permission to use, copy, modify, distribute, and sell this software and its documentation for any purpose is hereby granted without fee, provided that (i) the above copyright notices and this permission notice appear in all copies of the software and related documentation, and (ii) the names of Sam Leffler and Silicon Graphics may not be used in any advertising or publicity relating to the software without the specific, prior written permission of Sam Leffler and Silicon Graphics.

THE SOFTWARE IS PROVIDED "AS-IS" AND WITHOUT WARRANTY OF ANY KIND, EXPRESS, IMPLIED OR OTHERWISE, INCLUDING WITHOUT LIMITATION, ANY WARRANTY OF MERCHANTABILITY OR FITNESS FOR A PARTICULAR PURPOSE.

IN NO EVENT SHALL SAM LEFFLER OR SILICON GRAPHICS BE LIABLE FOR ANY SPECIAL, INCIDENTAL, INDIRECT OR CONSEQUENTIAL DAMAGES OF ANY KIND, OR ANY DAMAGES WHATSOEVER RESULTING FROM LOSS OF USE, DATA OR PROFITS, WHETHER OR NOT ADVISED OF THE POSSIBILITY OF DAMAGE, AND ON ANY THEORY OF LIABILITY, ARISING OUT OF OR IN CONNECTION WITH THE USE OR PERFORMANCE OF THIS SOFTWARE.

❏ SDXC Logo is a trademark of SD-3C, LLC.

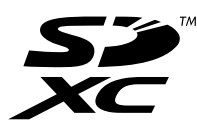

❏ PictBridge is a trademark.

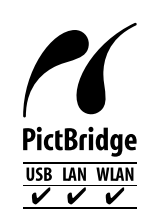

- ❏ Microsoft®, Windows®, and Windows Vista® are registered trademarks of Microsoft Corporation.
- ❏ Apple, Macintosh, Mac OS, OS X, Bonjour, Safari, iPad, iPhone, iPod touch, and iTunes are trademarks of Apple Inc., registered in the U.S. and other countries. AirPrint and the AirPrint logo are trademarks of Apple Inc.
- ❏ Google Cloud Print™, Chrome™, Chrome OS™, and Android™ are trademarks of Google Inc.
- ❏ Adobe, Adobe Reader, Acrobat, and Photoshop are trademarks of Adobe systems Incorporated, which may be registered in certain jurisdictions.
- ❏ Intel® is a registered trademark of Intel Corporation.
- ❏ Aviso Geral: Outros nomes de produtos aqui utilizados servem apenas propósitos de identificação e podem ser marcas comerciais dos respectivos proprietários. A Epson declina todos e quaisquer direitos sobre essas marcas.

## *Índice de Conteúdo*

### *[Copyright](#page-1-0)*

### *[Marcas comerciais](#page-2-0)*

### *[Acerca deste manual](#page-8-0)*

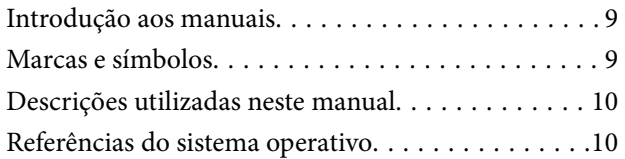

### *[Instruções Importantes](#page-10-0)*

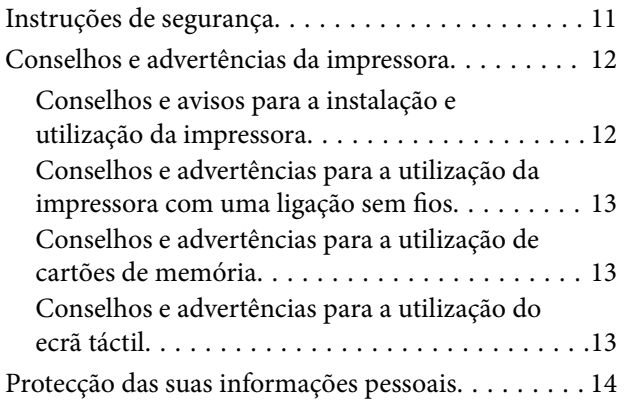

## *[Noções básicas sobre a impressora](#page-14-0)*

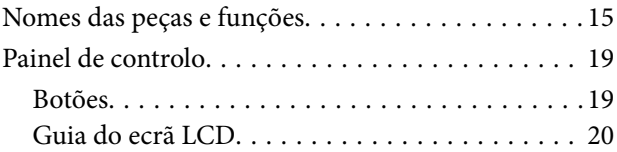

### *[Carregar papel](#page-23-0)*

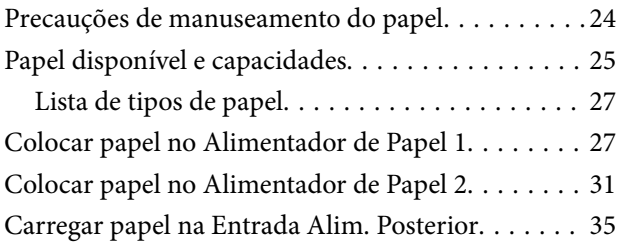

### *[Colocar originais](#page-38-0)*

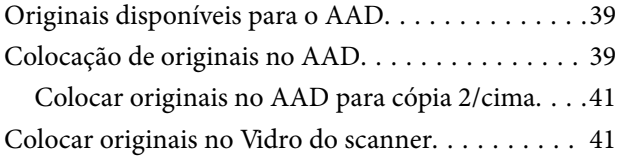

## *[Inserir um cartão de memória](#page-43-0)*

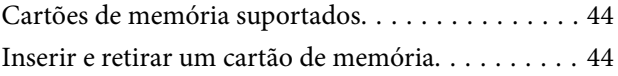

## *[Carregar um CD/DVD para impressão](#page-46-0)*

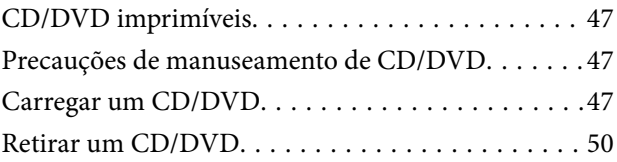

### *[Impressão](#page-50-0)*

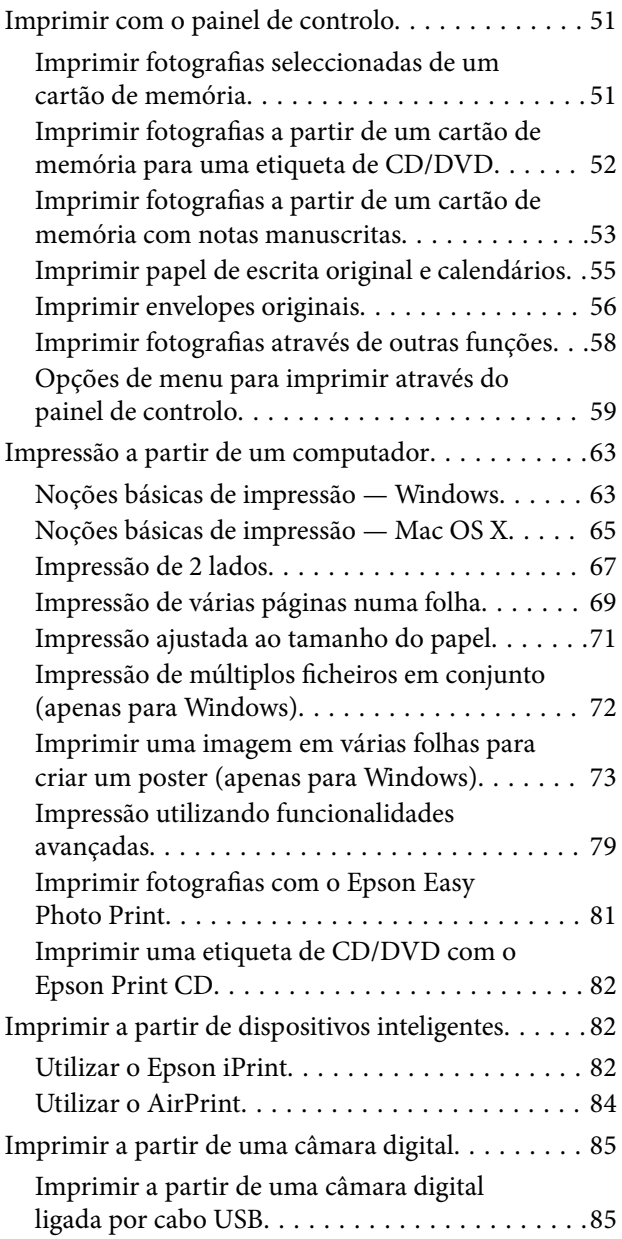

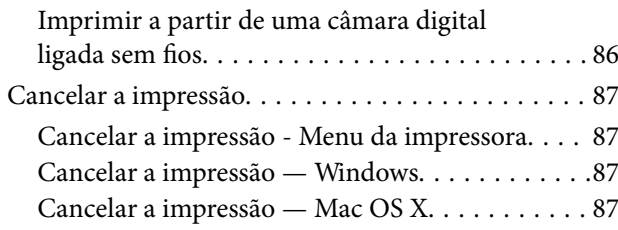

## *[Copiar](#page-87-0)*

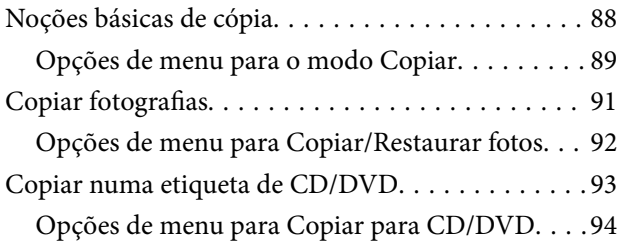

## *[Digitalização](#page-94-0)*

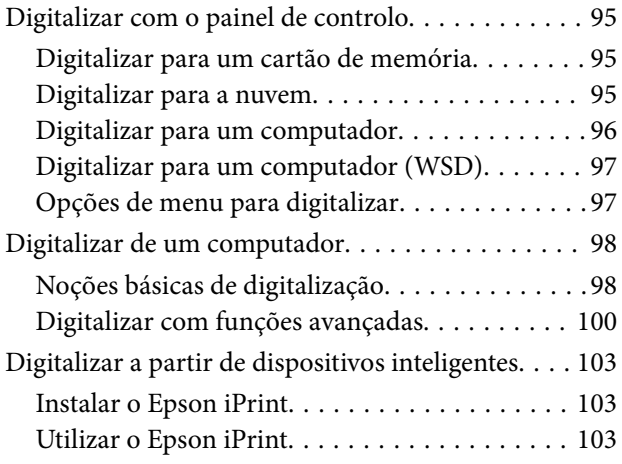

### *[Fax](#page-104-0)*

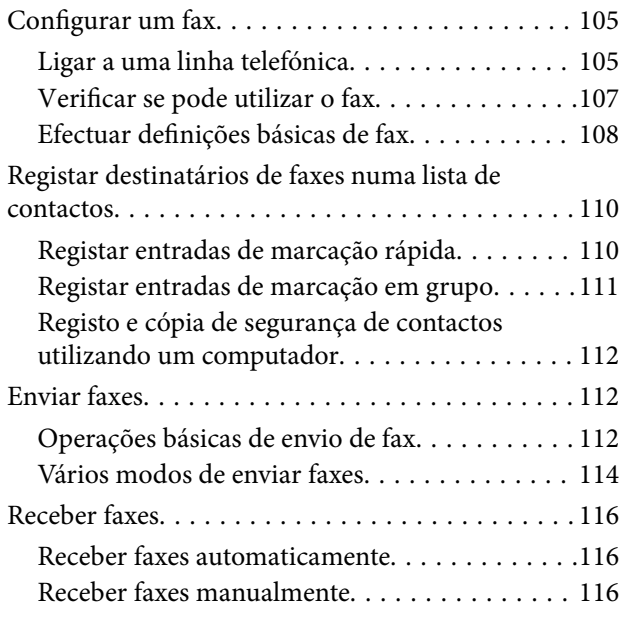

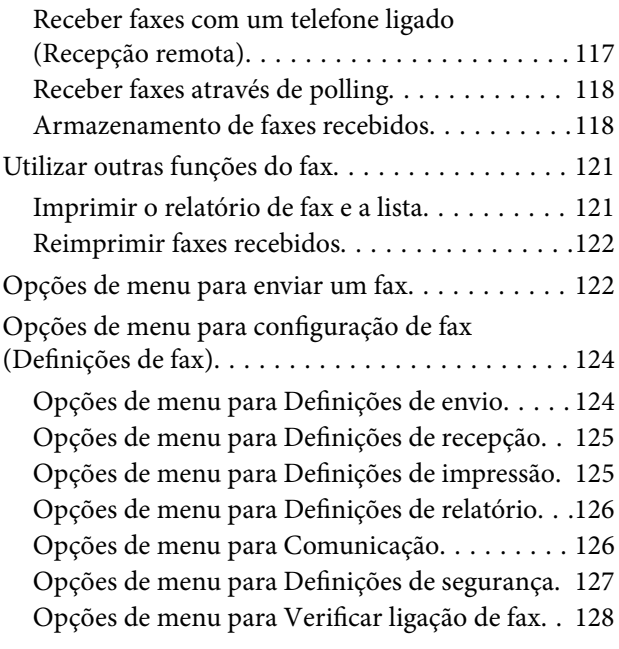

## *[Substituição de tinteiros](#page-128-0)*

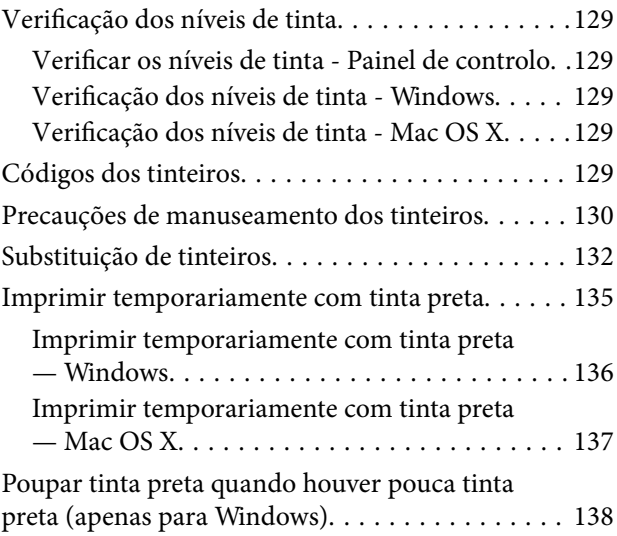

## *[Manutenção da impressora](#page-138-0)*

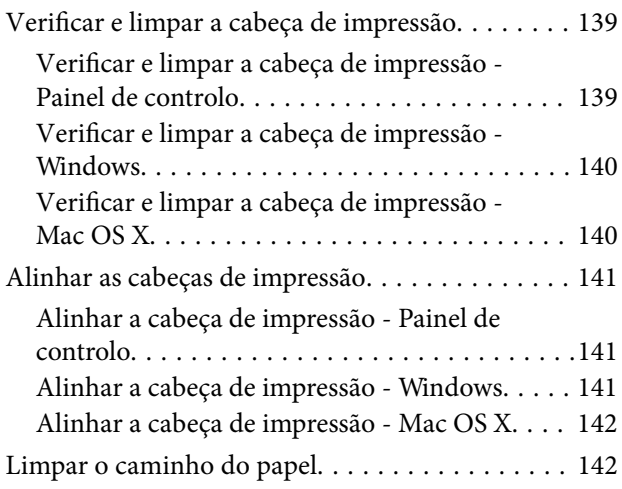

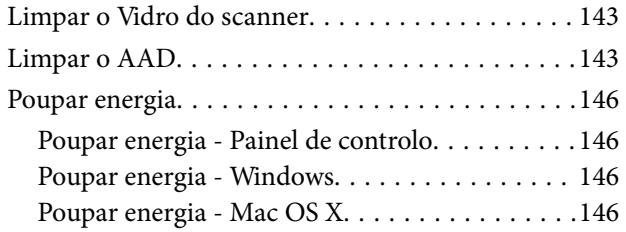

## *[Opções de menu para o modo](#page-147-0)  [Configurar](#page-147-0)*

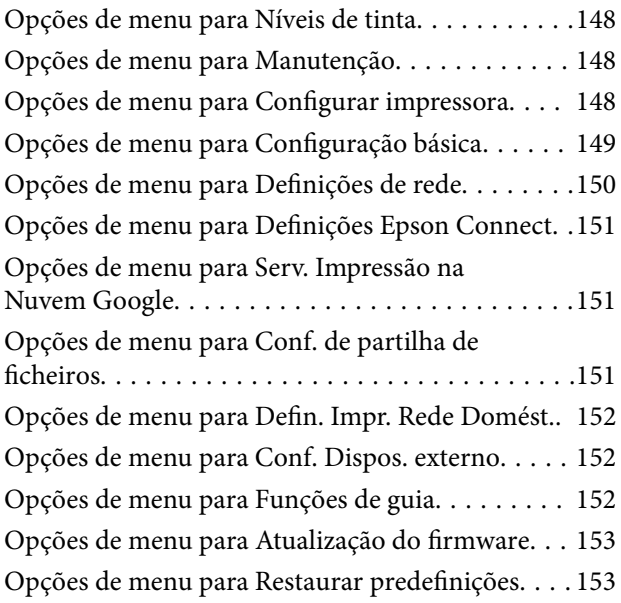

### *[Serviço de rede e informações sobre o](#page-154-0)  [software](#page-154-0)*

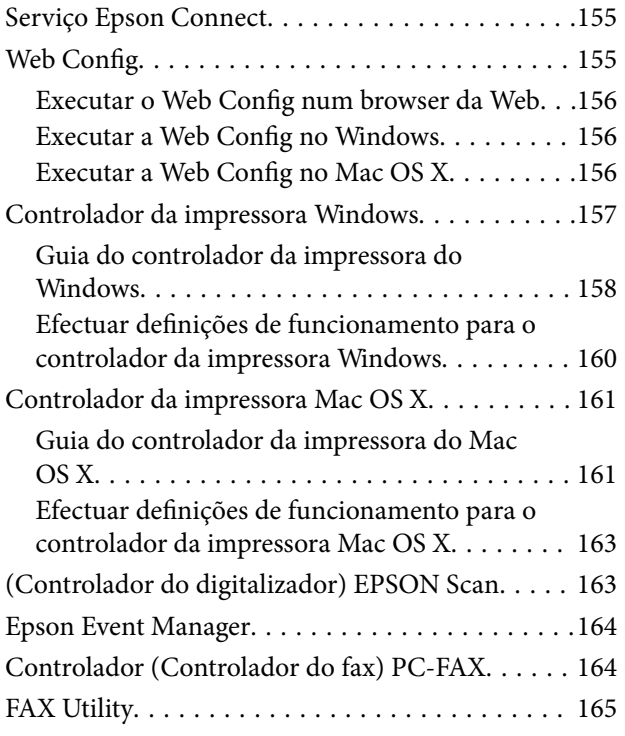

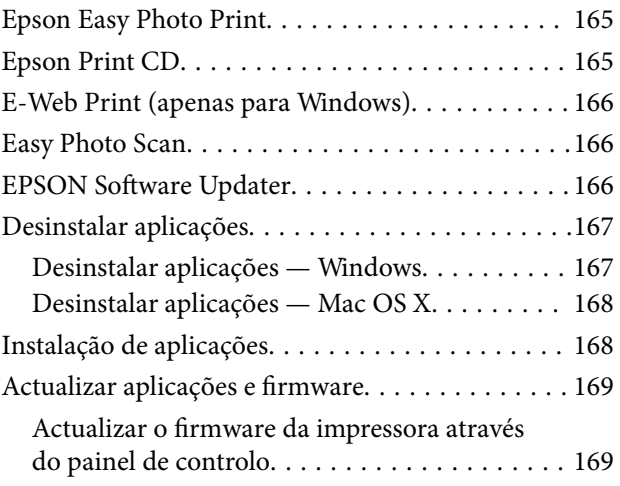

## *[Resolução de problemas](#page-170-0)*

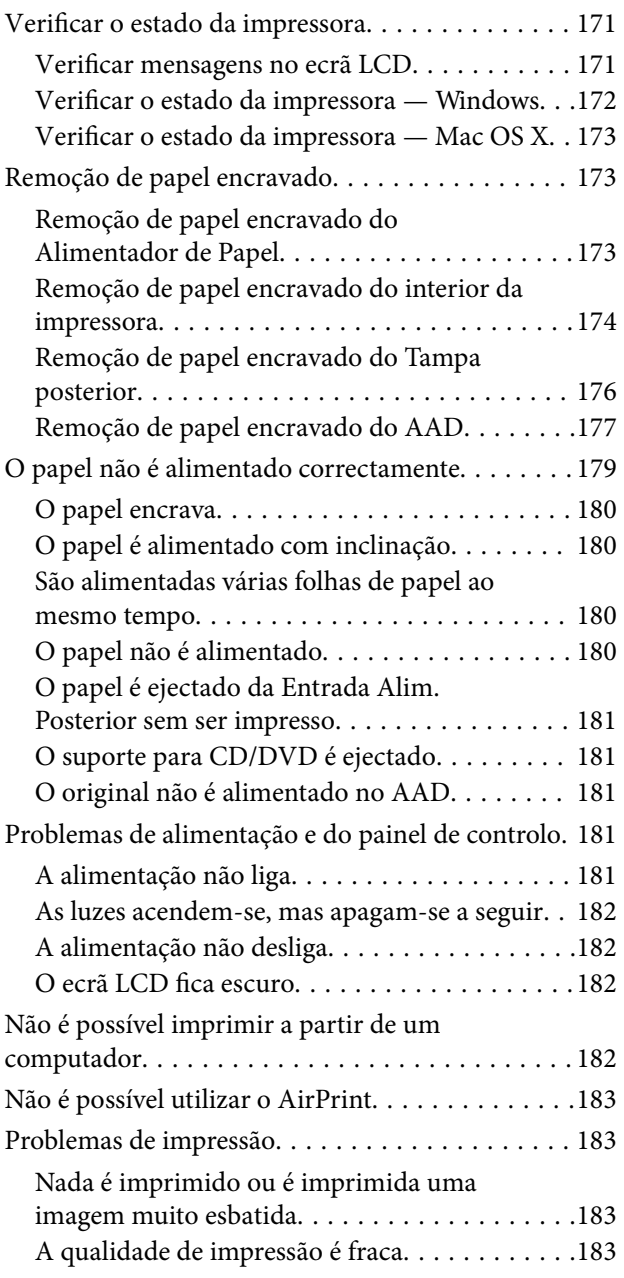

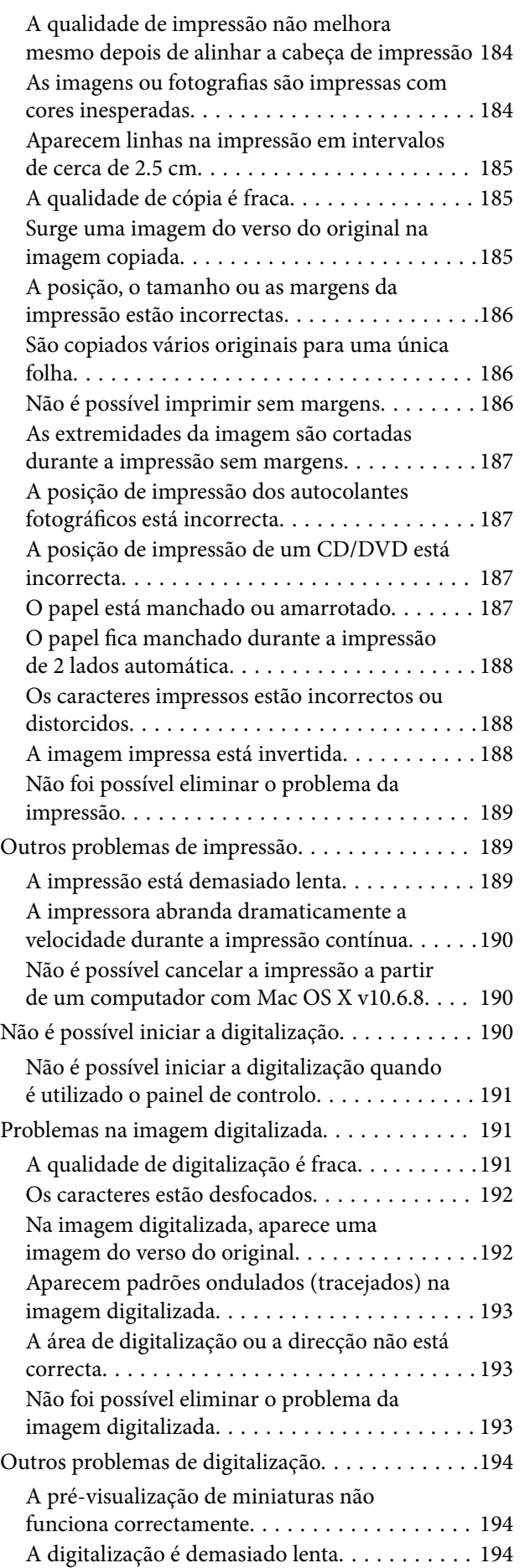

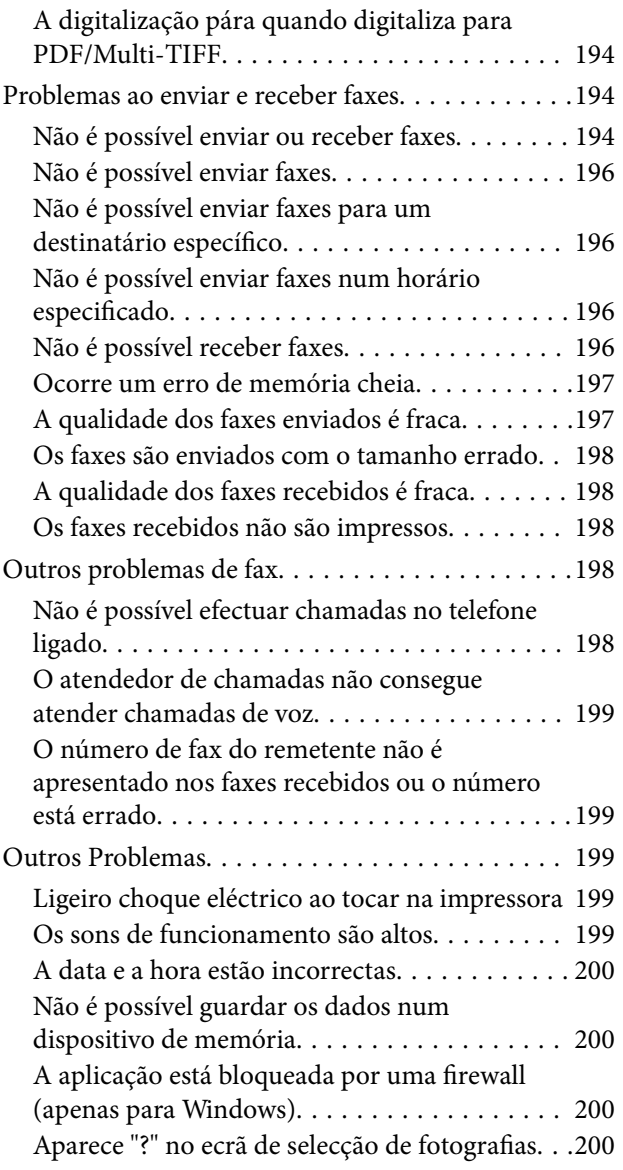

## *[Apêndice](#page-200-0)*

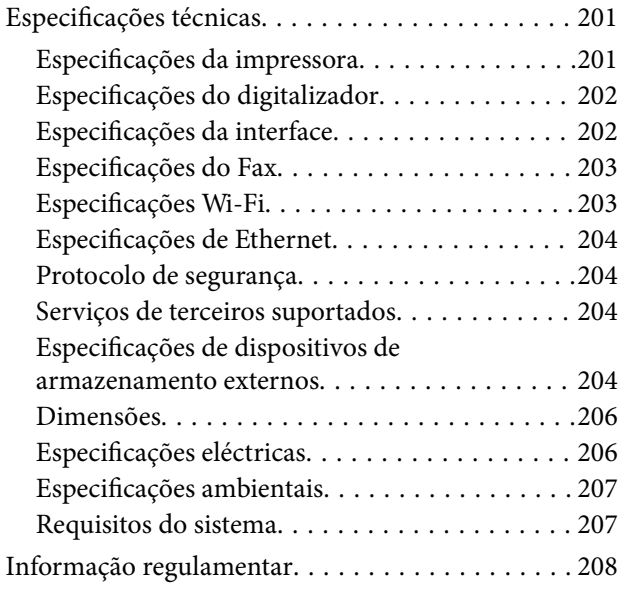

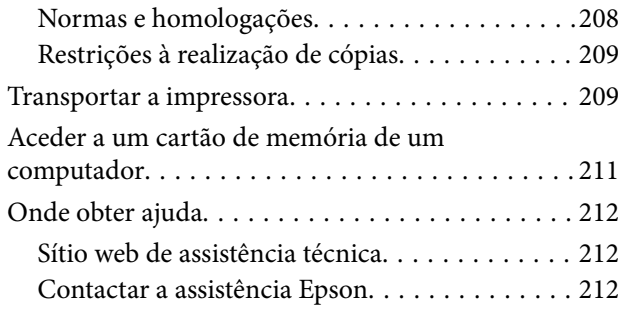

## <span id="page-8-0"></span>**Acerca deste manual**

## **Introdução aos manuais**

Os manuais seguintes são fornecidos com a sua impressora Epson. Para além dos manuais, consulte os diversos tipos de informações de ajuda disponíveis na própria impressora ou nas aplicações de software Epson.

❏ Começar por aqui (manual impresso)

Fornece-lhe informações sobre a configuração da impressora, instalação do software, utilização da impressora, resolução de problemas, etc.

❏ Guia do Utilizador (manual digital)

Este manual. Fornece informações gerais e instruções sobre a utilização da impressora e a resolução de problemas.

❏ Guia de Rede (manual digital)

Fornece informações sobre definições de rede e resolução de problemas relativas à utilização da impressora em rede.

Poderá obter as versões mais recentes dos manuais referidos através dos métodos seguintes.

❏ Manual impresso em papel

Visite o sítio Web de assistência da Epson Europe em <http://www.epson.eu/Support>, ou o sítio Web de assistência a nível mundial da Epson em<http://support.epson.net/>.

❏ Manual digital

Inicie o EPSON Software Updater no computador. O EPSON Software Updater procura actualizações disponíveis de aplicações de software e dos manuais digitais Epson, permitindo transferir os mais recentes.

### **Informações relacionadas**

& ["EPSON Software Updater" na página 166](#page-165-0)

## **Marcas e símbolos**

### !*Aviso:*

Instruções que têm de ser rigorosamente cumpridas a fim de evitar lesões corporais.

### c*Importante:*

Instruções que têm de ser cumpridas a fim de evitar danos no equipamento.

### *Nota:*

Fornece informações e referências complementares.

& Informações relacionadas

Ligações para as secções relacionadas.

## <span id="page-9-0"></span>**Descrições utilizadas neste manual**

- ❏ As capturas dos ecrãs do controlador da impressora e do EPSON Scan (controlador do digitalizador) são do Windows 8.1 ou do Mac OS X v10.10.x. O conteúdo apresentado nos ecrãs varia consoante o modelo e a situação.
- ❏ As ilustrações da impressora utilizadas neste manual são apenas exemplificativas. Apesar de poderem existir ligeiras diferenças consoante o modelo, o método de funcionamento é idêntico.
- ❏ Alguns dos itens de menu no ecrã LCD podem variar consoante o modelo e as definições.

## **Referências do sistema operativo**

### **Windows**

Neste manual, termos como "Windows 8.1", "Windows 8", "Windows 7", "Windows Vista", e "Windows XP" referemse aos seguintes sistemas operativos. Adicionalmente, "Windows" é utilizado para se referir a todas as versões.

- ❏ Sistema operativo Microsoft® Windows® 8.1
- ❏ Sistema operativo Microsoft® Windows® 8
- ❏ Sistema operativo Microsoft® Windows® 7
- ❏ Sistema operativo Microsoft® Windows Vista®
- ❏ Sistema operativo Microsoft® Windows® XP
- ❏ Sistema operativo Microsoft® Windows® XP Professional x64 Edition

### **Mac OS X**

Neste manual, "Mac OS X v10.10.x" refere-se a OS X Yosemite, "Mac OS X v10.9.x" refere-se a OS X Mavericks, e "Mac OS X v10.8.x" refere-se a OS X Mountain Lion. Adicionalmente, "Mac OS X" é utilizado para se referir a "Mac OS X v10.10.x", "Mac OS X v10.9.x", "Mac OS X v10.8.x", "Mac OS X v10.7.x" e "Mac OS X v10.6.8".

## <span id="page-10-0"></span>**Instruções Importantes**

## **Instruções de segurança**

Leia e siga estas instruções para garantir a utilização da impressora em segurança. Certifique-se de que conserva este manual para referência futura. De igual modo, assegure que segue todos os avisos e instruções assinalados na impressora.

- ❏ Utilize apenas o cabo de alimentação fornecido com a impressora e não utilize o cabo com qualquer outro equipamento. A utilização de outros cabos com esta impressora ou a utilização do cabo fornecido com outros equipamentos pode resultar em incêndio ou choque eléctrico.
- ❏ Certifique-se de que o cabo de corrente CA está de acordo com as normas de segurança locais.
- ❏ Nunca desmonte, modifique nem tente reparar o cabo de alimentação, a ficha, a unidade de impressão, a unidade de digitalização ou as opções por si mesmo, excepto quando especificamente indicado nos manuais da impressora.
- ❏ Desligue a impressora e recorra aos serviços de técnicos qualificados nas seguintes condições:

Se o cabo de alimentação ou a ficha estiverem danificados; se algum líquido tiver sido derramado na impressora; se a impressora tiver caído ou se a caixa exterior estiver danificada; se a impressora não funcionar correctamente ou apresentar uma alteração significativa no desempenho. Não ajuste controlos que não sejam referidos nas instruções de funcionamento.

- ❏ Coloque a impressora junto a uma tomada de parede, de onde a respectiva ficha possa ser retirada facilmente.
- ❏ Não coloque nem guarde a impressora no exterior, perto de locais sujeitos a sujidade ou pó excessivos, água, fontes de calor ou locais sujeitos a choques, vibrações, temperaturas ou humidade elevadas.
- ❏ Tenha cuidado para não derramar líquidos sobre a impressora e não a manuseie com as mãos molhadas.
- ❏ Mantenha a impressora afastada pelo menos 22 cm de pacemakers. As ondas de rádio emitidas por esta impressora poderão afectar negativamente o funcionamento de pacemakers.
- ❏ Se o ecrã LCD for danificado, contacte o seu fornecedor. Se a solução de cristais líquidos do ecrã entrar em contacto com as mãos, lave-as cuidadosamente com água e sabão. Se a solução de cristais líquidos entrar em contacto com os olhos, lave-os imediatamente com água em abundância. Recorra imediatamente a um médico se o desconforto ou os problemas de visão não desaparecerem após enxaguar abundantemente os olhos com água.
- ❏ Evite a utilização de um telefone durante uma trovoada. Existe um risco remoto de electrocussão por um raio.
- ❏ Não utilize um telefone para comunicar uma fuga de gás na proximidade do local afectado.
- ❏ Tenha cuidado ao manusear os tinteiros, dado que pode haver tinta acumulada em redor da porta de fornecimento de tinta.
	- ❏ Se a tinta entrar em contacto com a pele, lave a área cuidadosamente com água e sabão.
	- ❏ Se a tinta entrar em contacto com os olhos, lave-os imediatamente com água. Caso os problemas de visão e desconforto permaneçam após um enxaguamento rigoroso, consulte um médico imediatamente.
	- ❏ Se lhe entrar tinta para a boca, consulte um médico de imediato.
- ❏ Não desmonte o tinteiro, pois a tinta pode entrar em contacto com os olhos ou a pele.
- ❏ Não agite os tinteiros com demasiada força e não os deixe cair. Tenha igualmente cuidado para não os espremer nem rasgar as etiquetas. Se o fizer, a tinta pode verter.
- ❏ Mantenha os tinteiros fora do alcance das crianças.

## <span id="page-11-0"></span>**Conselhos e advertências da impressora**

Leia e cumpra estas instruções para evitar danificar a impressora ou causar danos materiais. Certifique-se de que conserva este manual para futuras consultas.

## **Conselhos e avisos para a instalação e utilização da impressora**

- ❏ Não bloqueie nem cubra as saídas de ventilação e as aberturas existentes na impressora.
- ❏ Utilize apenas o tipo de fonte de alimentação indicado na etiqueta da impressora.
- ❏ Evite utilizar tomadas no mesmo circuito de fotocopiadoras ou sistemas de controlo de ar que sejam regularmente ligados e desligados.
- ❏ Evite utilizar tomadas eléctricas que sejam controladas por interruptores de parede ou temporizadores automáticos.
- ❏ Mantenha o sistema informático afastado de potenciais fontes de interferência electromagnética, tais como altifalantes ou bases de telefones sem fio.
- ❏ Os cabos de alimentação devem ser colocados de forma a evitar abrasões, cortes, desgaste, dobras e curvaturas. Não coloque objectos em cima dos cabos de alimentação, nem permita que estes sejam pisados ou que algo lhe passe por cima. Tenha especial cuidado em manter todos os cabos de alimentação bem esticados nas extremidades e nos pontos de entrada e saída do transformador.
- ❏ Se utilizar uma extensão com a impressora, certifique-se de que a soma total da amperagem dos dispositivos ligados à extensão não excede a amperagem total da própria extensão. Certifique-se também de que a amperagem total de todos os dispositivos ligados à tomada de parede não excede a amperagem da mesma.
- ❏ Se pretende utilizar a impressora na Alemanha, tenha em atenção que, para a proteger de curto-circuitos e sobrecargas, a instalação eléctrica do edifício deve estar protegida por um disjuntor de 10 ou 16 A.
- ❏ Quando ligar a impressora a um computador ou a outro dispositivo através de um cabo, certifique-se de que os conectores se encontram na posição correcta. Cada conector tem apenas uma posição correcta. Se inserir incorrectamente um conector, poderá danificar ambos os dispositivos ligados através do cabo.
- ❏ Coloque a impressora sobre uma superfície plana e estável que seja mais larga do que a base da impressora em todas as direcções. A impressora não funcionará correctamente se estiver inclinada.
- ❏ Quando guardar ou transportar a impressora, evite incliná-la, colocá-la na vertical ou virá-la ao contrário, já que a tinta pode verter.
- ❏ Deixe espaço por cima da impressora para que possa levantar a tampa do digitalizador na totalidade.
- ❏ Deixe espaço suficiente na parte frontal da impressora para permitir que o papel seja totalmente ejectado.
- ❏ Evite locais sujeitos a variações bruscas de temperatura e humidade. Mantenha também a impressora afastada de luz solar directa, luzes intensas ou fontes de calor.
- ❏ Não introduza objectos nas ranhuras existentes na impressora.
- ❏ Não coloque as mãos no interior da impressora durante a impressão.
- ❏ Não toque no cabo fita branco existente no interior da impressora.
- ❏ Não utilize aerossóis que contenham gases inflamáveis no interior ou à volta da impressora. Fazê-lo pode provocar um incêndio.
- ❏ Não mova a cabeça de impressão à mão, caso contrário, poderá danificar a impressora.
- ❏ Tenha cuidado para não entalar os dedos ao fechar a unidade de digitalização.
- ❏ Não exerça demasiada pressão no vidro do scanner durante a colocação dos originais.
- <span id="page-12-0"></span>❏ Desligue sempre a impressora no botão P. Não desligue a impressora da ficha nem desligue a alimentação na tomada até que a luz  $\bigcup$  deixe de estar intermitente.
- ❏ Antes de transportar a impressora, certifique-se de que a cabeça de impressão está na posição inicial (encostada totalmente à direita) e que os tinteiros estão na posição correcta.
- ❏ Se não pretende utilizar a impressora durante um longo período de tempo, certifique-se de que desliga o cabo de alimentação da tomada eléctrica.

## **Conselhos e advertências para a utilização da impressora com uma ligação sem fios**

- ❏ As ondas de rádio emitidas por esta impressora podem afectar negativamente o funcionamento de equipamento médico electrónico e fazer com que avarie. Quando utilizar esta impressora dentro de instalações médicas ou perto de equipamento médico, siga as recomendações do pessoal autorizado que representa as instalações médicas, bem como todos os avisos afixados e indicações do próprio equipamento médico.
- ❏ As ondas de rádio emitidas por esta impressora podem afectar negativamente o funcionamento de dispositivos de controlo automático, como portas ou alarmes de incêndio automáticos, e provocar acidentes devido a avaria. Quando utilizar esta impressora perto de dispositivos controlados automaticamente, siga todos os avisos afixados e indicações dos próprios dispositivos.

## **Conselhos e advertências para a utilização de cartões de memória**

- ❏ Não remova o cartão de memória nem desligue a impressora enquanto a luz do cartão de memória estiver intermitente.
- ❏ Os métodos de utilização de cartões de memória variam consoante o tipo de cartão. Consulte o manual fornecido com o seu cartão de memória para obter detalhes.
- ❏ Utilize apenas cartões de memória compatíveis com a impressora.

### **Informações relacionadas**

& ["Especificações dos cartões de memória suportados" na página 204](#page-203-0)

## **Conselhos e advertências para a utilização do ecrã táctil**

- ❏ Devido às suas características, o ecrã LCD pode conter alguns pequenos pontos brilhantes ou escuros e pode apresentar um brilho irregular. Esta apresentação é normal e não significa que o ecrã esteja danificado.
- ❏ Utilize apenas um pano seco e macio para a limpeza. Não utilize produtos de limpeza líquidos ou de composição química.
- ❏ A tampa exterior do ecrã táctil pode quebrar-se se for sujeita a um impacto forte. Contacte o seu fornecedor se a superfície do painel estalar ou rachar e não toque nem tente retirar os pedaços partidos.
- ❏ Prima o ecrã táctil suavemente com o dedo. Não aplique pressão nem utilize as unhas.
- ❏ Não utilize objectos afiados ou pontiagudos, como canetas ou lápis, para executar operações.
- ❏ A condensação no interior do ecrã táctil, provocada por alterações abruptas de temperatura ou humidade, pode provocar deterioração do desempenho.

## <span id="page-13-0"></span>**Protecção das suas informações pessoais**

Se entregar a impressora a outra pessoa ou se quiser eliminá-la, apague todas as informações pessoais armazenadas na memória da impressora seleccionando **Configurar** > **Restaurar predefinições** > **Todas as definições** no painel de controlo.

## <span id="page-14-0"></span>**Nomes das peças e funções**

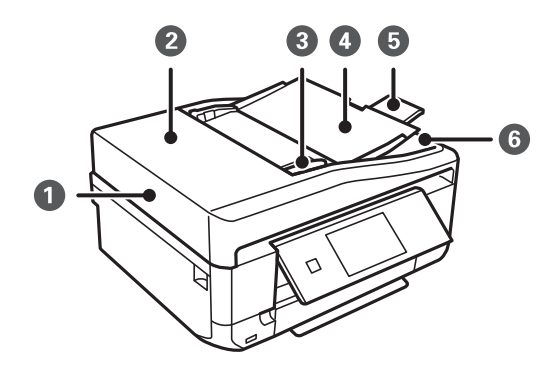

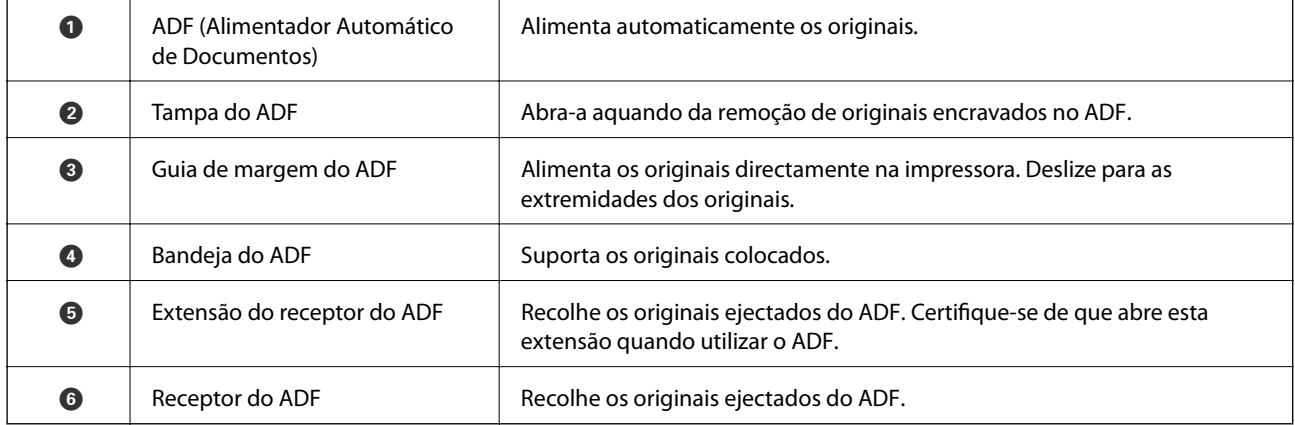

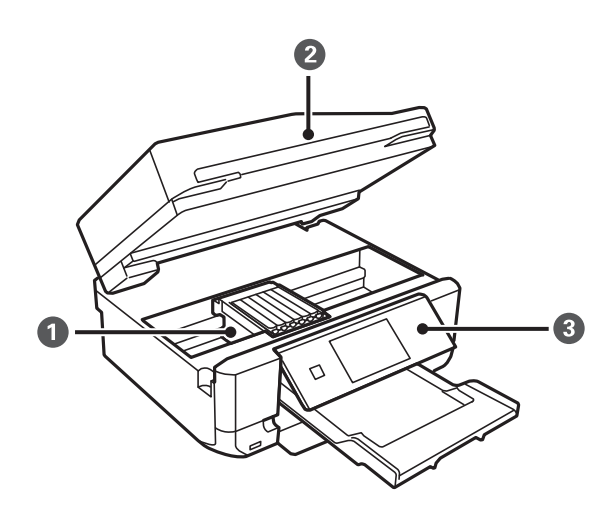

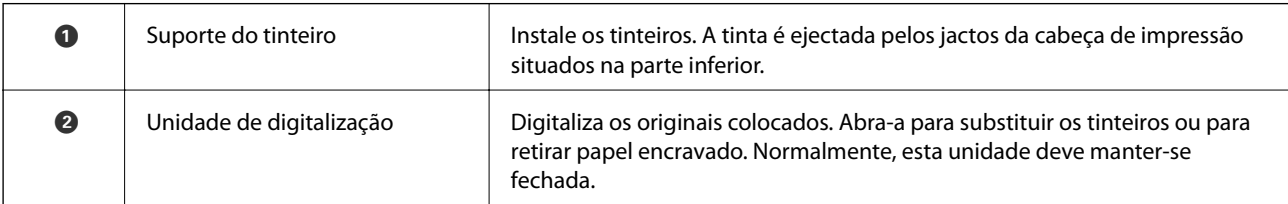

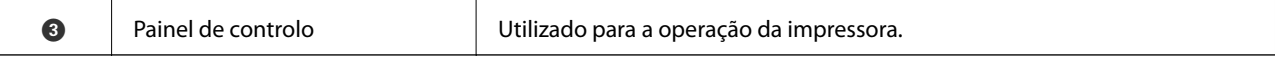

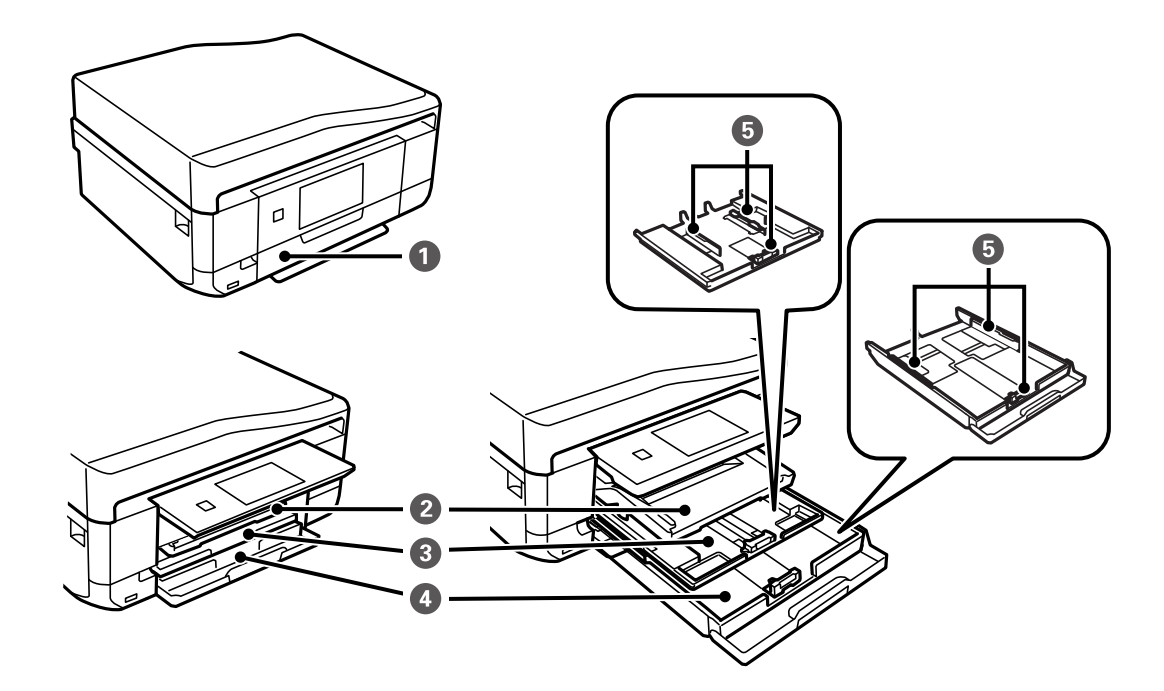

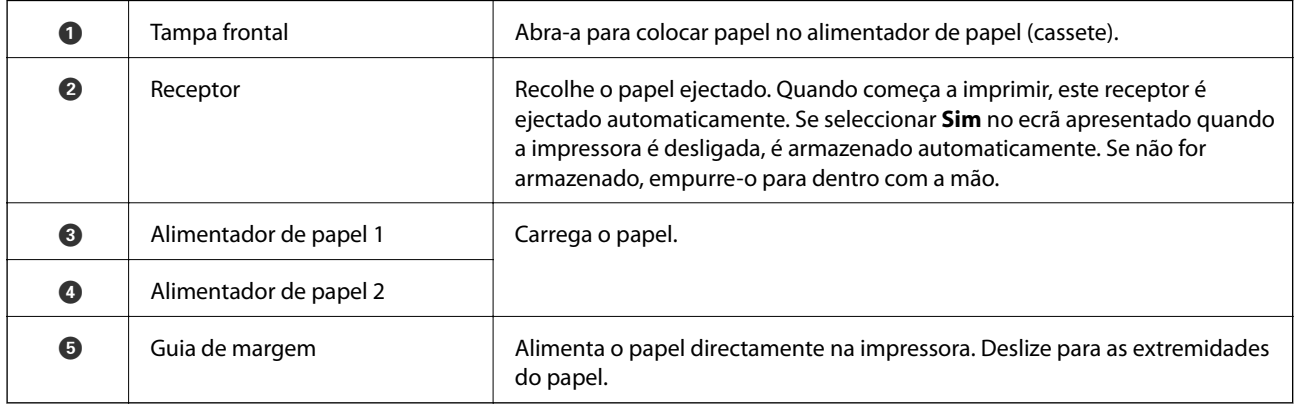

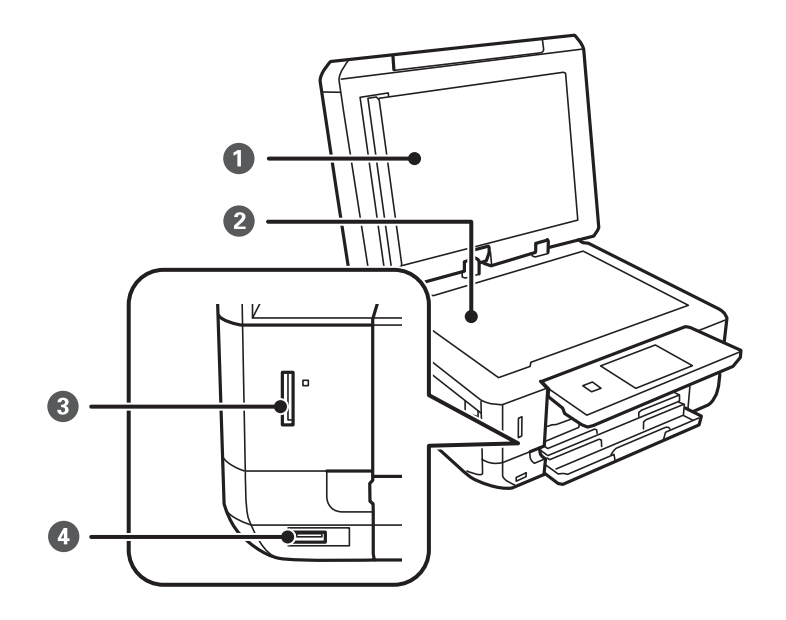

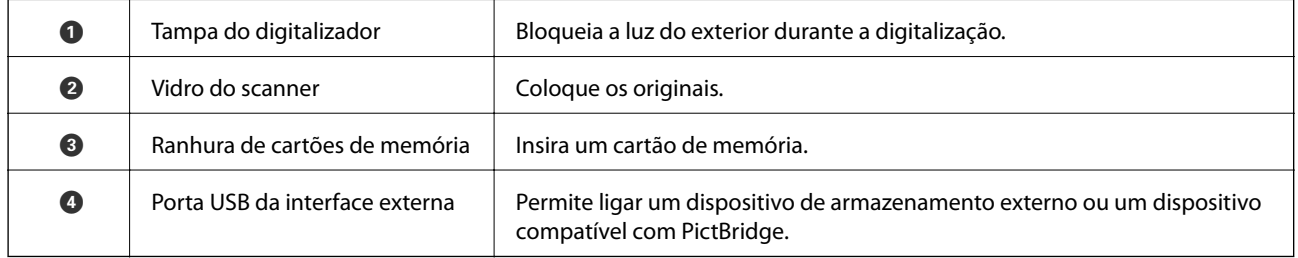

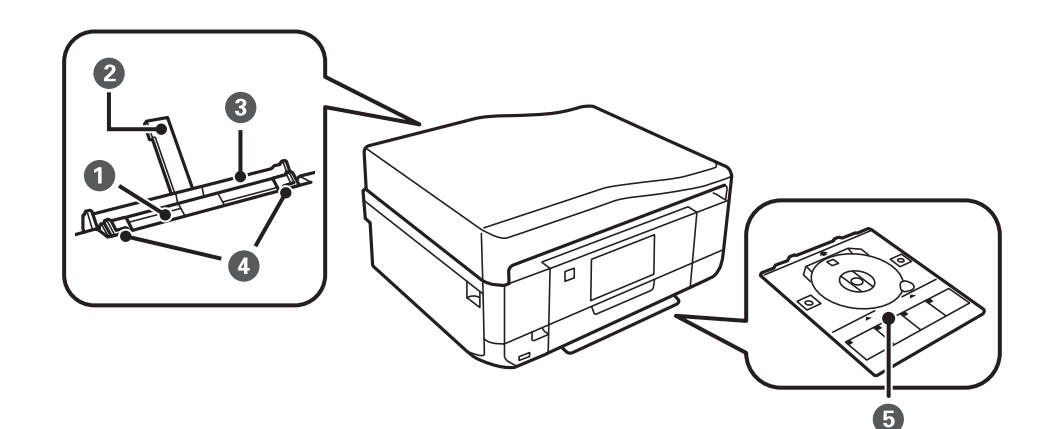

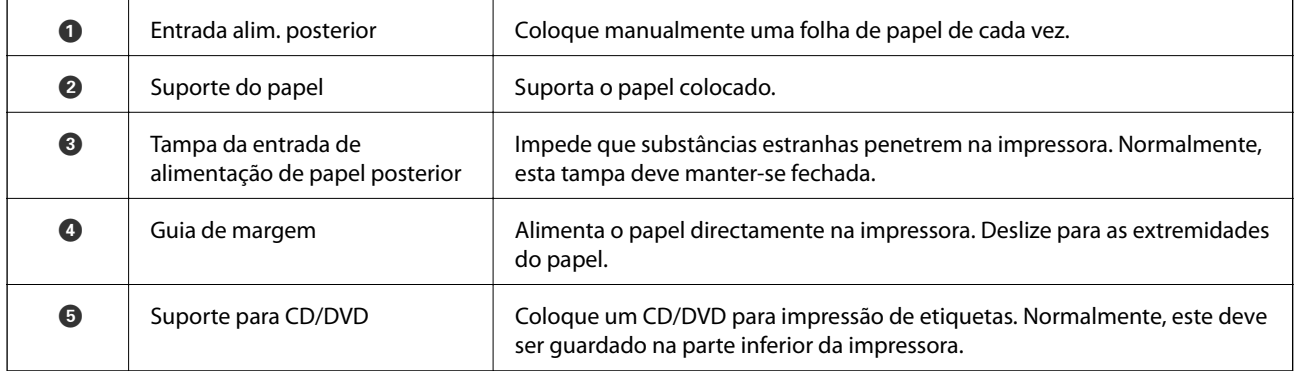

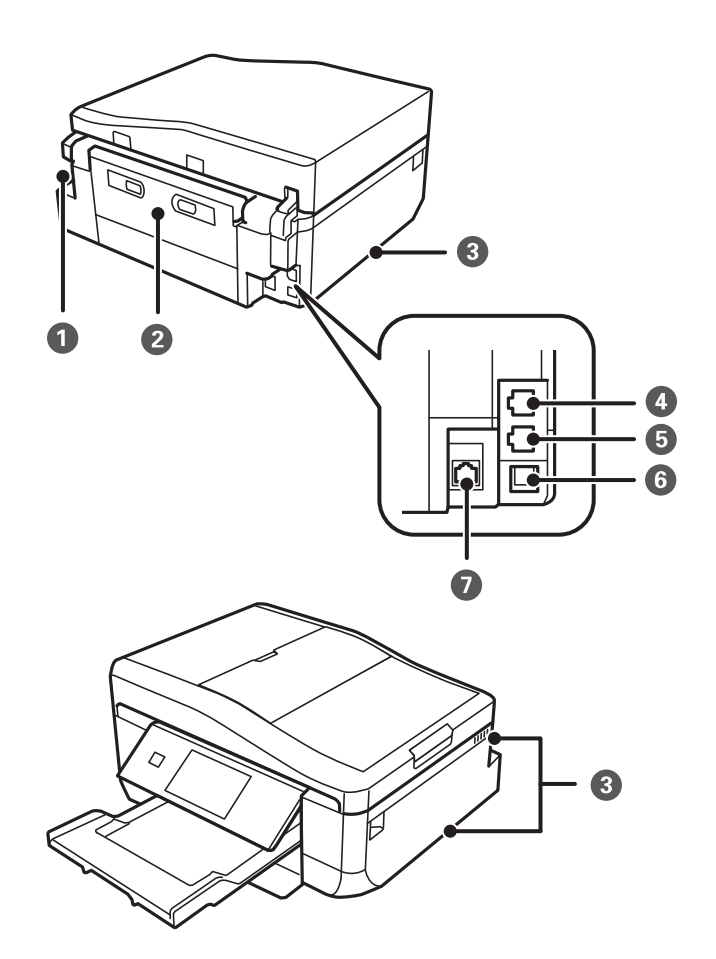

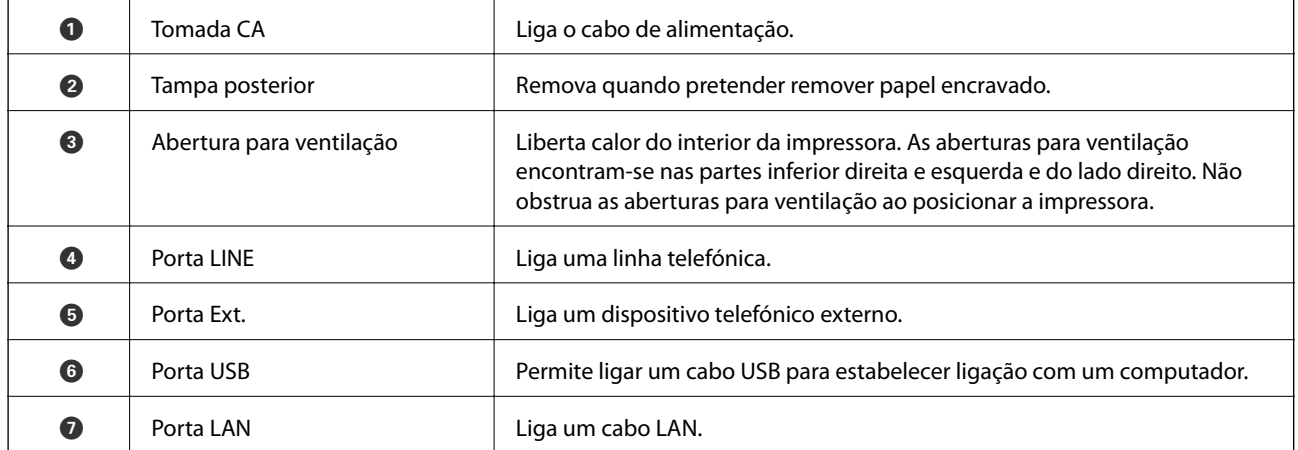

## <span id="page-18-0"></span>**Painel de controlo**

Pode alterar a inclinação do painel de controlo.

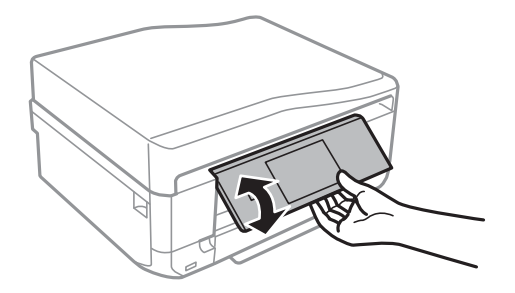

#### *Nota:*

- ❏ Ao ligar a impressora, o painel de controlo é elevado automaticamente. Quando ligar a impressora da próxima vez, o painel será elevado para o mesmo ângulo definido da última vez que a desligou.
- ❏ Se começar a imprimir com o painel de controlo fechado, este é elevado automaticamente e o receptor é ejectado.

## **Botões**

Todos os botões disponíveis, excepto o de alimentação, são apresentados no ecrã LCD.

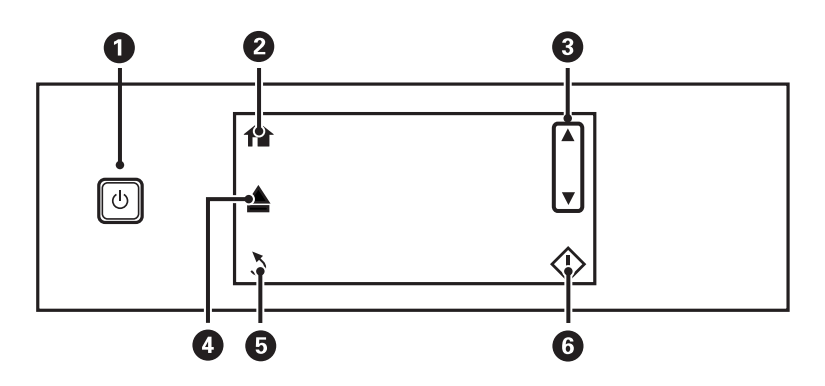

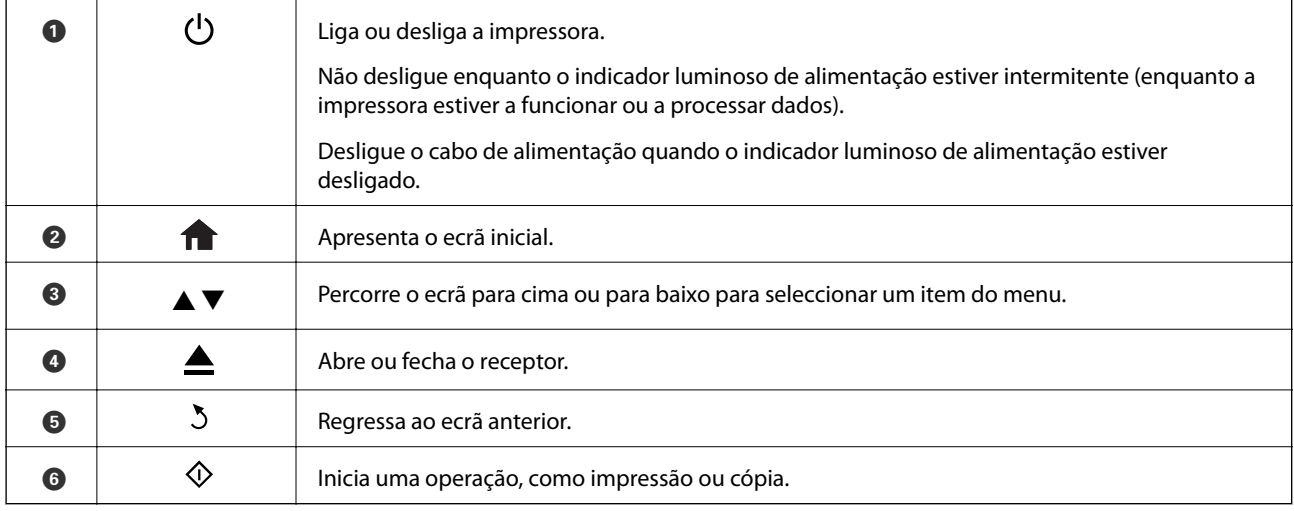

## <span id="page-19-0"></span>**Guia do ecrã LCD**

No ecrã LCD, são apresentados menus e mensagens. Toque no ecrã para seleccionar um menu ou efectuar definições.

### **Guia do ecrã inicial**

Os ícones e menus seguintes são apresentados no ecrã inicial.

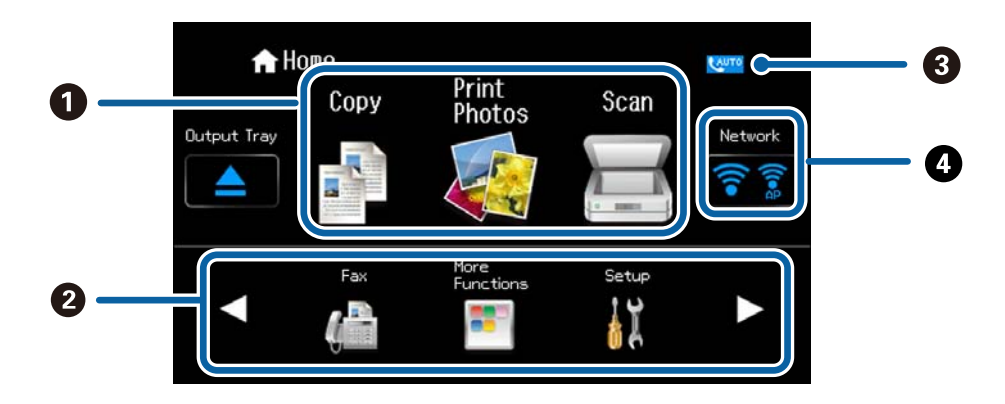

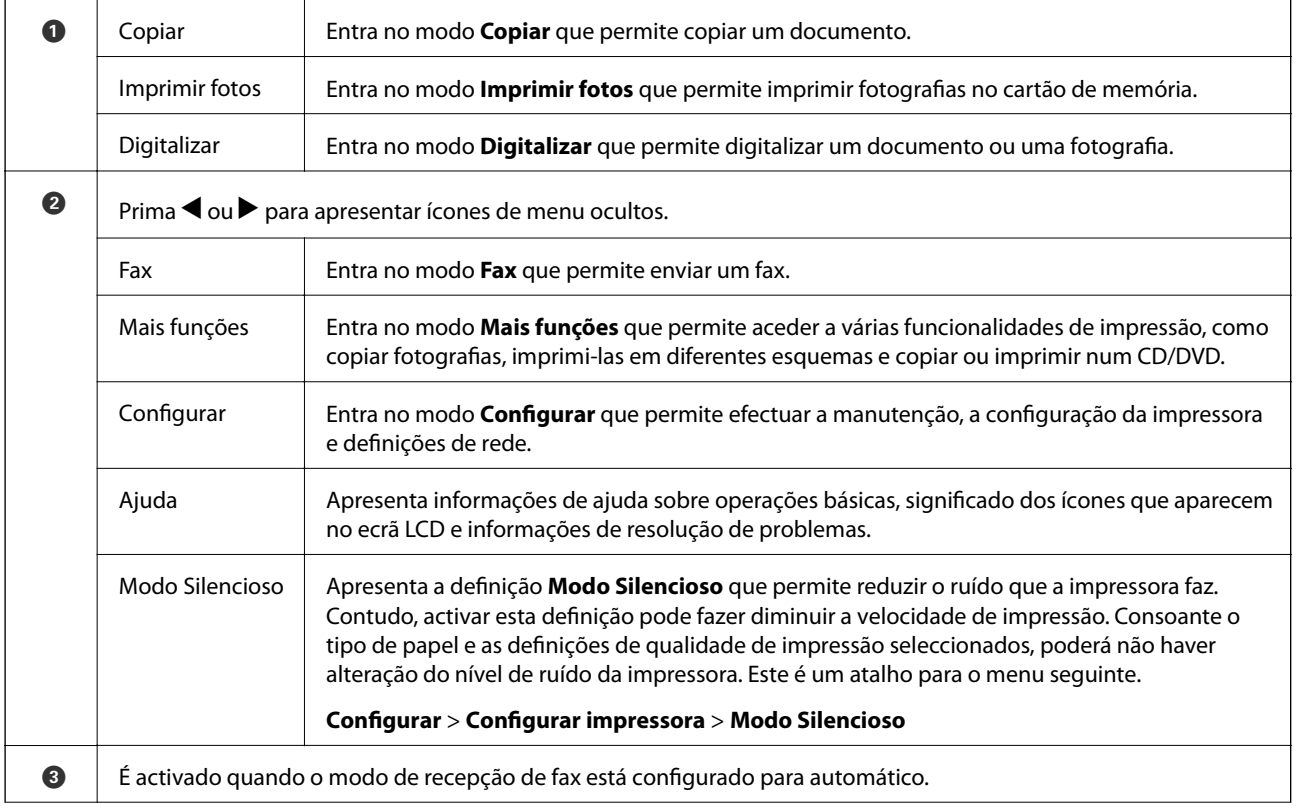

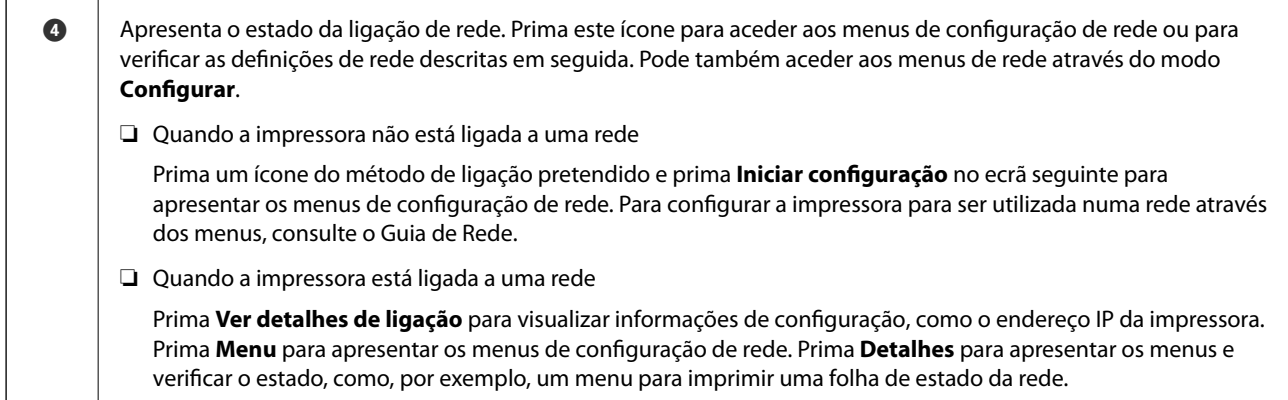

### **Informações relacionadas**

- & ["Noções básicas de cópia" na página 88](#page-87-0)
- & ["Imprimir fotografias seleccionadas de um cartão de memória" na página 51](#page-50-0)
- & ["Digitalizar com o painel de controlo" na página 95](#page-94-0)
- ◆ ["Fax" na página 105](#page-104-0)
- & ["Copiar fotografias" na página 91](#page-90-0)
- & ["Imprimir com vários esquemas" na página 58](#page-57-0)
- & ["Copiar numa etiqueta de CD/DVD" na página 93](#page-92-0)
- & ["Imprimir fotografias a partir de um cartão de memória para uma etiqueta de CD/DVD" na página 52](#page-51-0)
- & ["Opções de menu para o modo Configurar" na página 148](#page-147-0)
- & ["Opções de menu para Definições de rede" na página 150](#page-149-0)

### **Percorrer o ecrã LCD**

Pode percorrer o ecrã tocando em  $\blacktriangle \blacktriangledown \blacktriangle \blacktriangleright$  ou utilizando os seguintes gestos de percorrer.

- ❏ Percorrer o centro do ecrã.
- ❏ Faça um gesto de percorrer mais intenso se o ecrã táctil não responder.

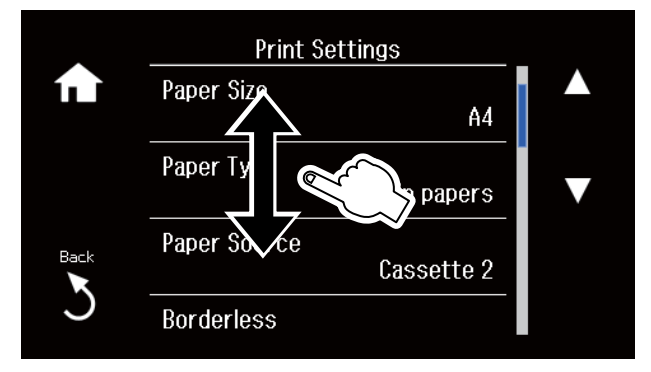

### **Visualizar um menu adequado à operação**

A impressora apresenta automaticamente menus adequados ao tipo de operação, conforme se indica em seguida. Se pretender parar a função, desactive a definição **Modo de selecção automática**.

**Configurar** > **Funções de guia** > **Modo de selecção automática**

❏ Insira um cartão de memória.

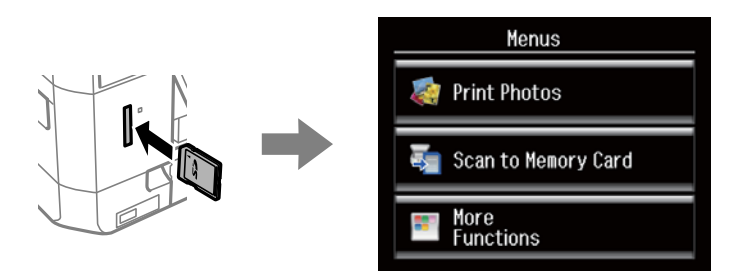

❏ Abra a tampa do digitalizador para colocar um original.

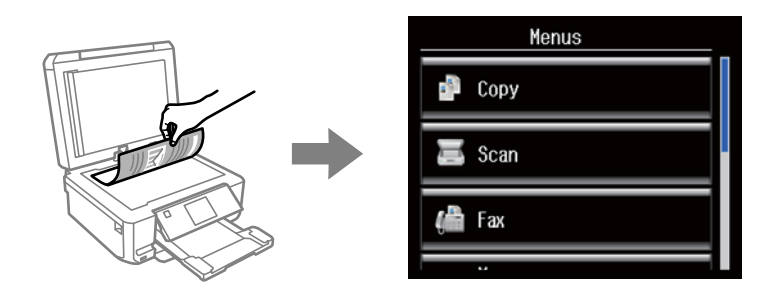

❏ Coloque originais no AAD.

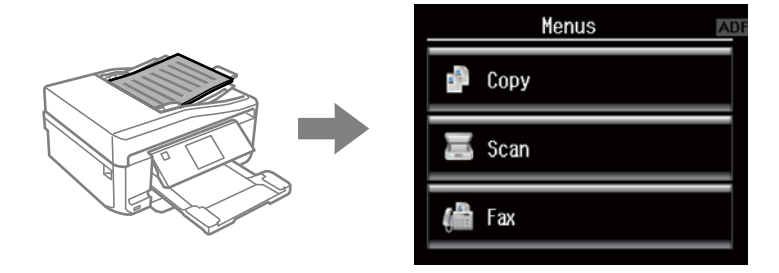

### **Informações relacionadas**

& ["Opções de menu para Funções de guia" na página 152](#page-151-0)

### **Introduzir caracteres**

Para introduzir números, caracteres ou símbolos relativos a definições de rede, para enviar um fax ou para criar uma lista de contactos de fax, utilize o teclado do ecrã LCD.

O ecrã apresentado varia consoante os itens de definição. O ecrã seguinte destina-se a introduzir a palavra-passe da sua rede Wi-Fi.

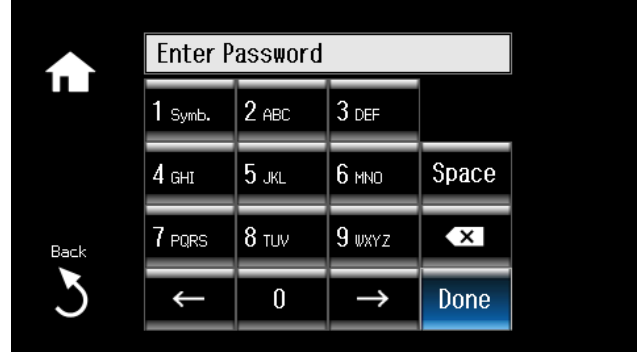

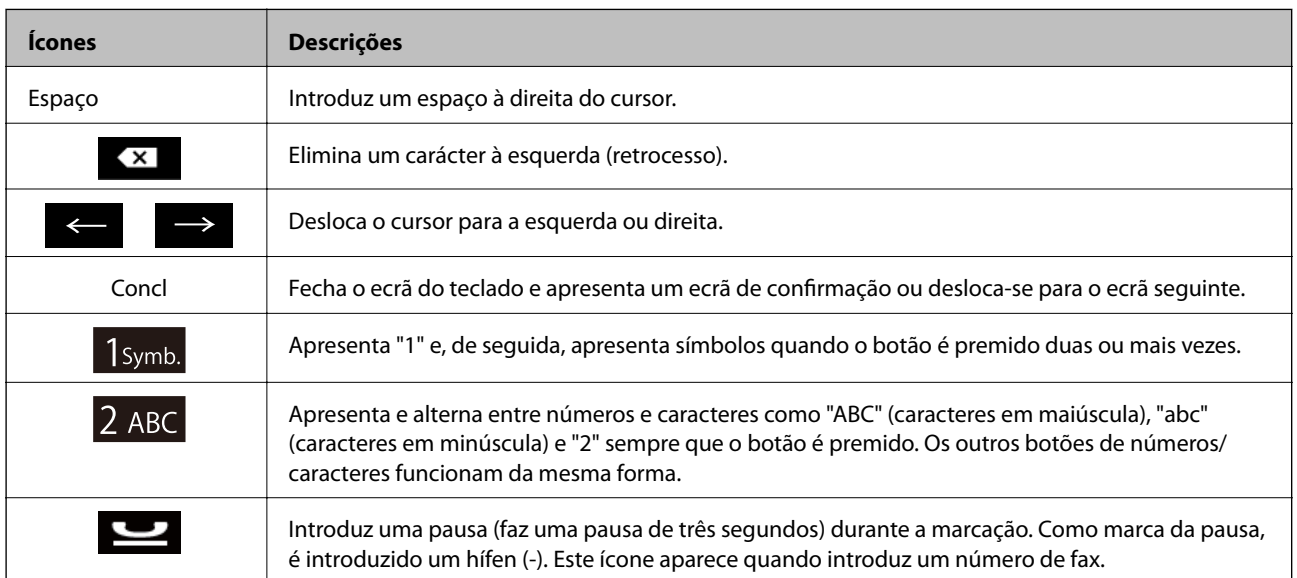

## <span id="page-23-0"></span>**Carregar papel**

## **Precauções de manuseamento do papel**

- ❏ Leia as folhas de instruções fornecidas com o papel.
- ❏ Folheie e alinhe as margens do papel antes de o carregar. Não folheie nem enrole papel fotográfico. Se o fizer, poderá danificar a face imprimível.

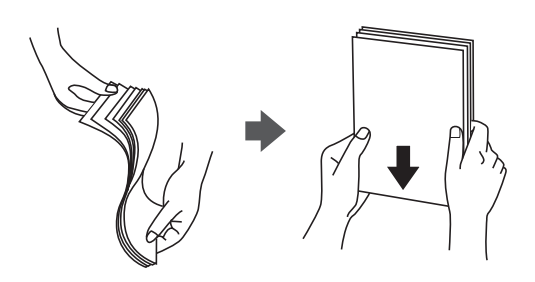

❏ Se o papel estiver enrolado, alise-o ou enrole-o ligeiramente na direcção oposta antes de o carregar. Se imprimir em papel enrolado, poderá provocar encravamentos de papel e manchas na impressão.

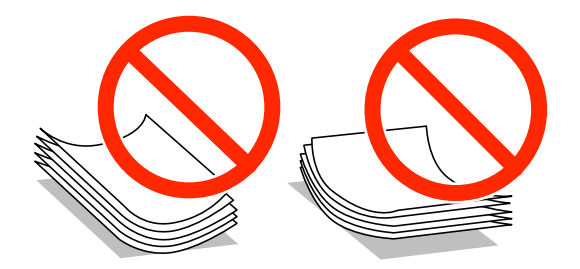

- ❏ Não utilize papel ondulado, rasgado, cortado, dobrado, húmido, demasiado espesso, demasiado fino ou papel com autocolantes. A utilização destes tipos de papel provoca encravamentos e manchas na impressão.
- ❏ Folheie e alinhe as margens dos envelopes antes de os carregar. Se os envelopes empilhados estiverem cheios de ar, pressione-os para baixo para os alisar antes de os carregar.

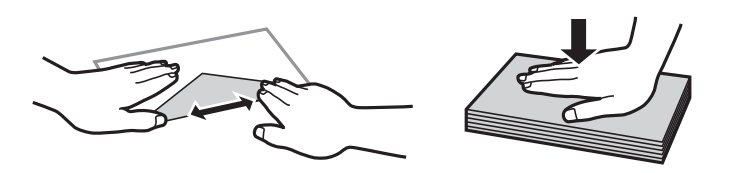

- ❏ Não utilize envelopes enrolados ou dobrados. A utilização destes envelopes provoca encravamentos de papel e manchas na impressão.
- ❏ Não utilize envelopes com superfícies adesivas nas abas ou envelopes com janela.
- ❏ Evite utilizar envelopes demasiados finos, pois podem enrolar durante a impressão.

### **Informações relacionadas**

& ["Especificações da impressora" na página 201](#page-200-0)

## <span id="page-24-0"></span>**Papel disponível e capacidades**

A Epson recomenda a utilização de papel genuíno Epson para garantir a elevada qualidade das impressões.

### **Papel genuíno Epson**

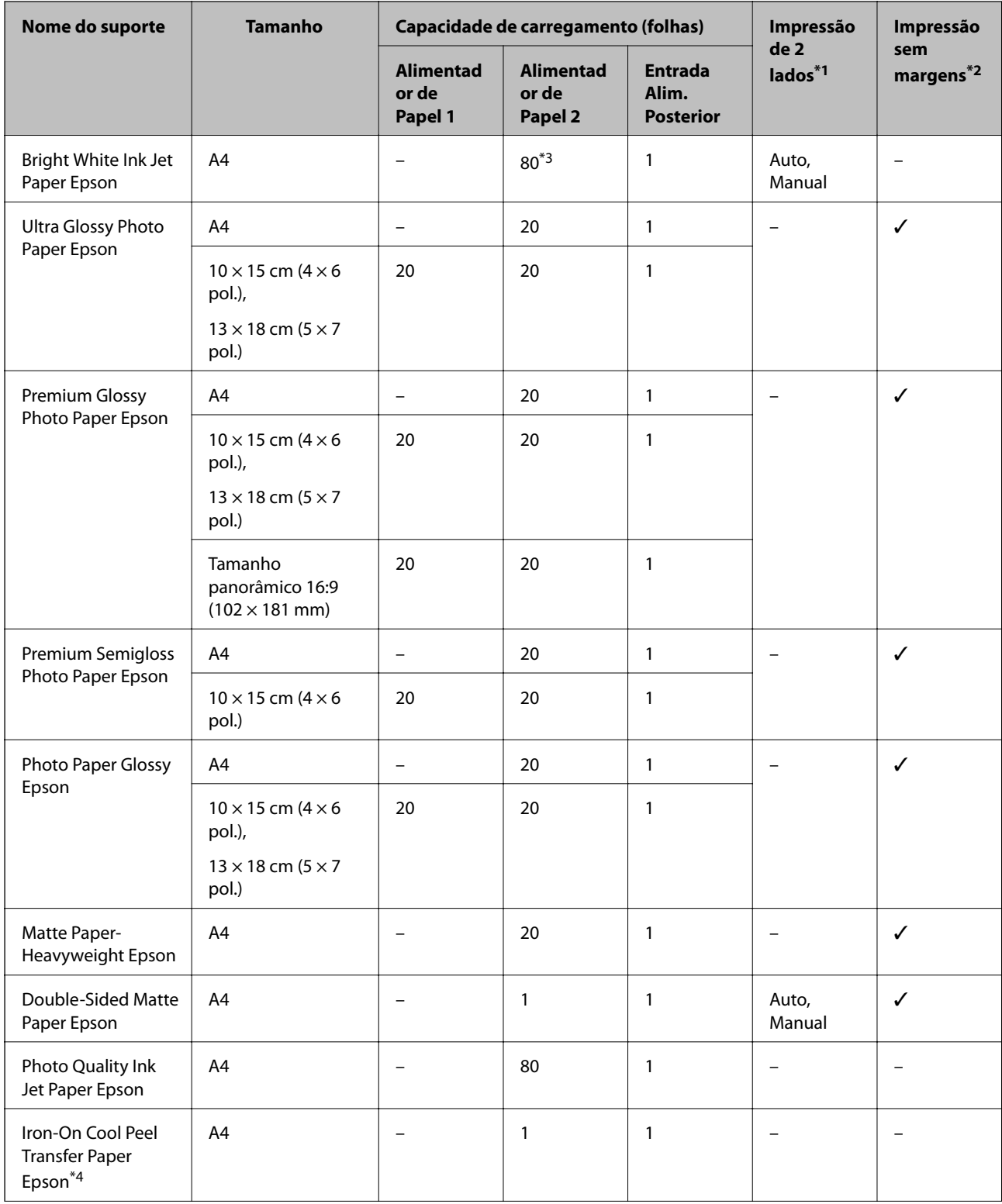

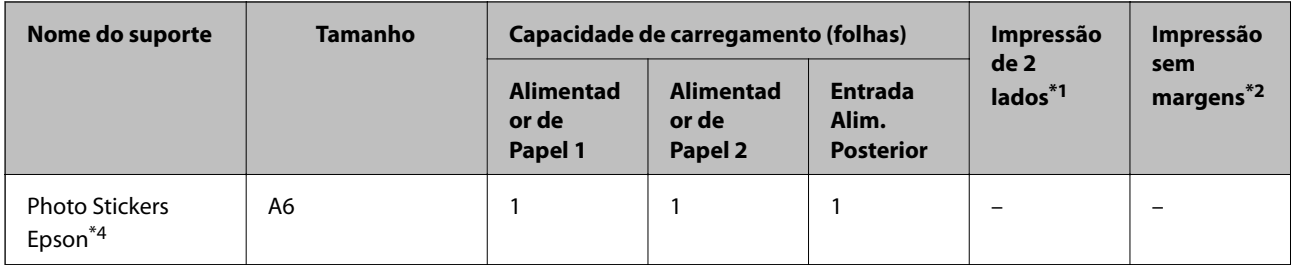

\*1 A função de impressão de 2 lados não está disponível para entrada alim. posterior.

\*2 A impressão sem margens não está disponível para a impressão de 2 lados.

\*3 Para a impressão de 2 lados manual, pode carregar até 30 folhas de papel com um lado já impresso.

\*4 Só está disponível a impressão através do computador.

#### *Nota:*

A disponibilidade do papel varia consoante o local. Para obter as informações mais recentes sobre o papel disponível na sua área, contacte a assistência da Epson.

### **Papel disponível comercialmente**

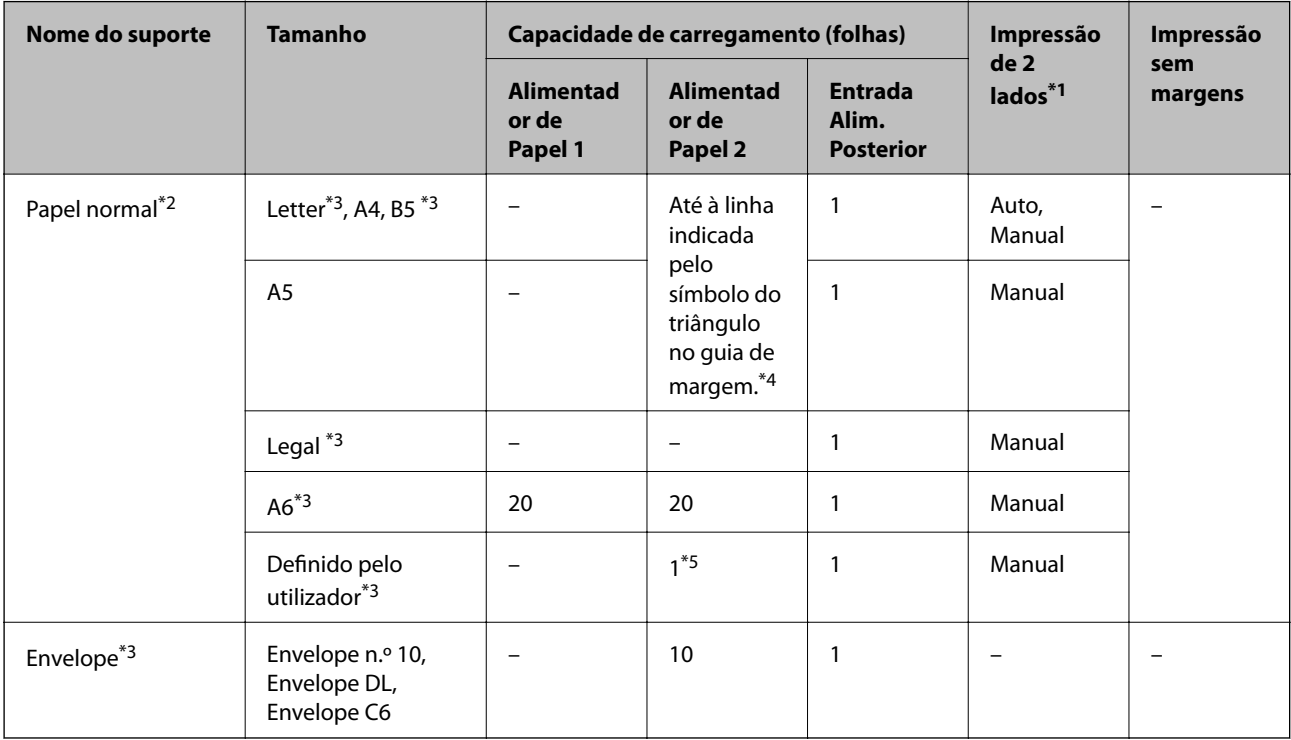

\*1 A função de impressão de 2 lados não está disponível para entrada alim. posterior.

\*2 Utilize entrada alim. posterior para carregar papel pré-perfurado.

- \*3 Só está disponível a impressão através do computador.
- \*4 Para a impressão de 2 lados manual, pode carregar até 30 folhas de papel com um lado já impresso.
- \*5 Utilize entrada alim. posterior para carregar papel mais comprido que o tamanho A4.

### **Informações relacionadas**

- & ["Nomes das peças e funções" na página 15](#page-14-0)
- & ["Sítio web de assistência técnica" na página 212](#page-211-0)

## <span id="page-26-0"></span>**Lista de tipos de papel**

Para obter resultados óptimos de impressão, seleccione o tipo de papel que se adequa ao papel.

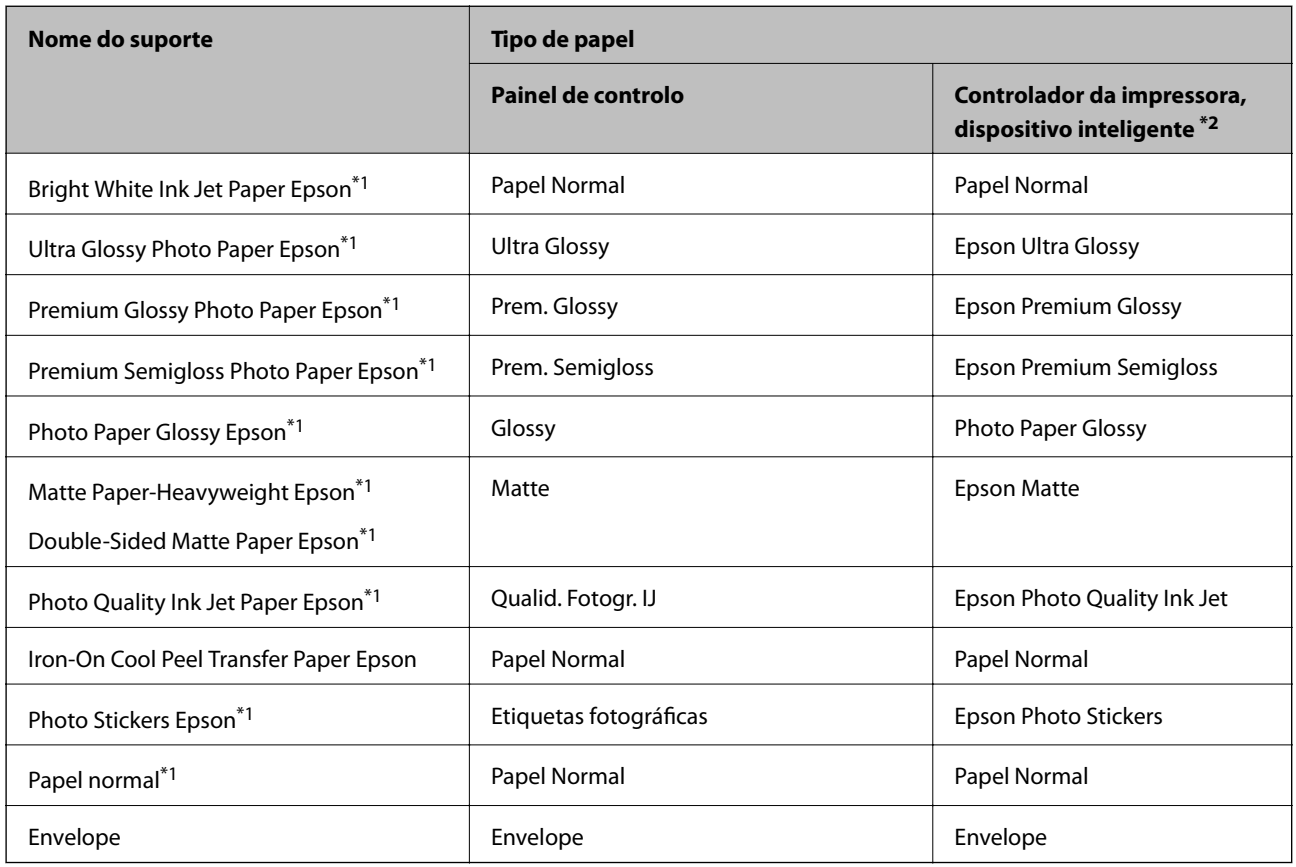

\*1 Estes tipos de papel são compatíveis com Exif Print e PRINT Image Matching quando impressos através do controlador da impressora. Para mais informações, consulte a documentação que acompanha a câmara digital compatível com Exif Print ou PRINT Image Matching.

\*2 Nos dispositivos inteligentes, estes tipos de papel podem ser seleccionados quando imprimir utilizando o Epson iPrint.

## **Colocar papel no Alimentador de Papel 1**

Pode colocar papel fotográfico de tamanho pequeno. Se colocar o mesmo papel no alimentador de papel 2 e seleccionar **Aliment. 1>Aliment. 2** para a definição **Origem do papel** nas definições de impressão, a impressora alimenta automaticamente o papel a partir do alimentador de papel 2 quando o papel acaba no alimentador de papel 1.

*Nota:*

Quando o receptor for ejectado, certifique-se de que não há papel no mesmo e, em seguida, feche-o premindo o botão  $\triangleq$  ou empurrando o receptor com a mão.

1. Levante o painel de controlo.

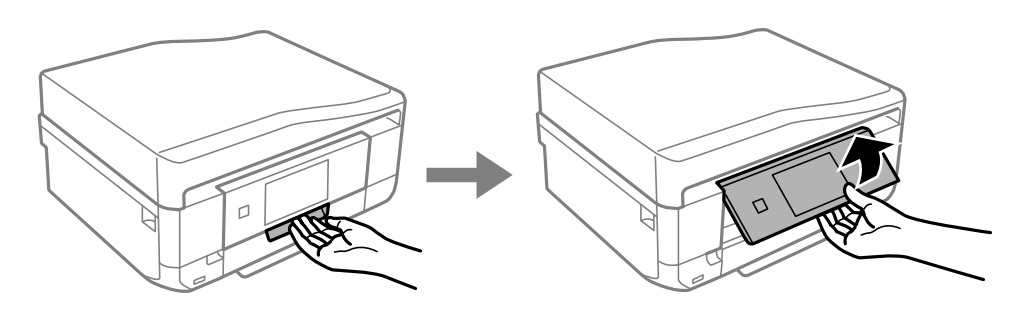

2. Abra a tampa frontal até esta fazer clique.

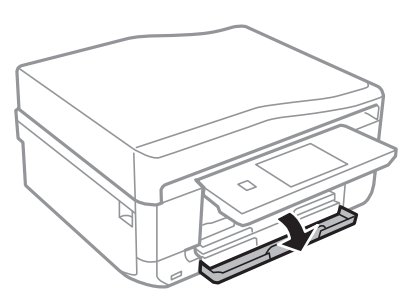

3. Certifique-se de que a impressora não está a funcionar e puxe para fora o alimentador de papel 1. O Alimentador de papel 1 tem uma marca de alinhamento  $\sum$ que permite localizá-lo facilmente.

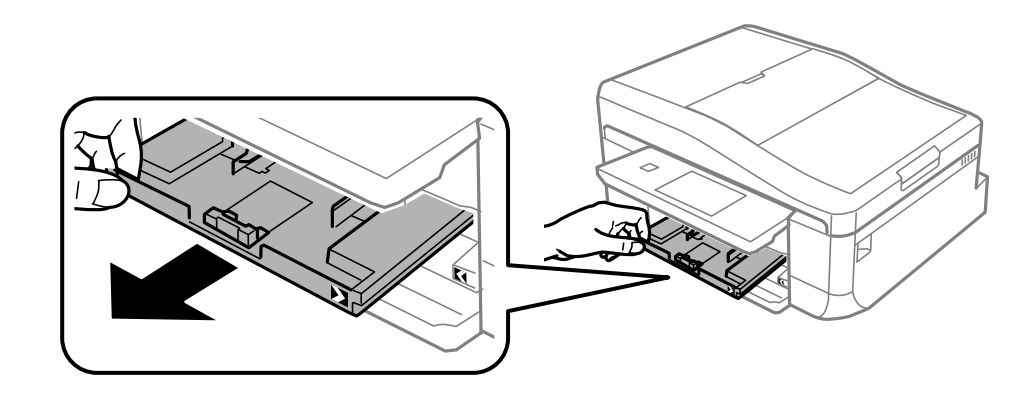

### c*Importante:*

Se o alimentador de papel 1 estiver demasiado no interior da impressora, desligue-a e volte a ligá-la.

4. Deslize os guias de margem até à posição máxima.

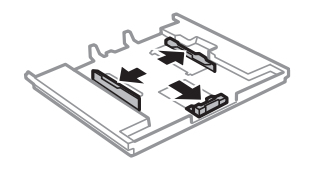

5. Deslize o guia de margem frontal em função do tamanho de papel que pretende utilizar.

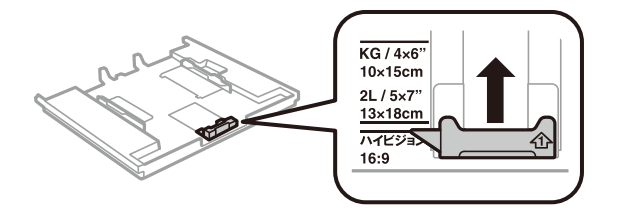

6. Com a face imprimível voltada para baixo, coloque o papel encostado à guia de margem frontal.

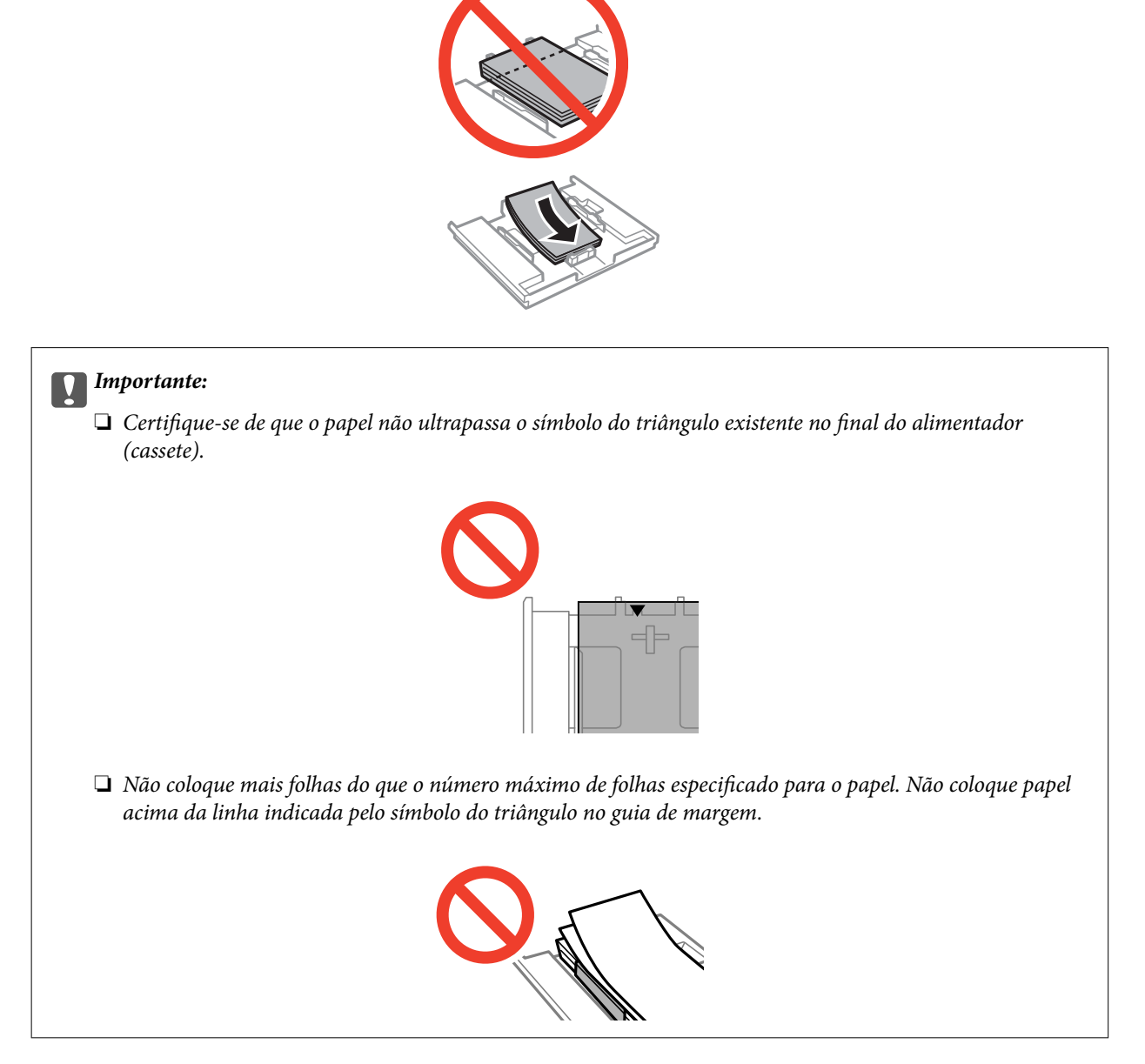

❏ Folha de autocolantes fotográficos

Siga as instruções fornecidas com os autocolantes para colocar uma folha de autocolantes fotográficos. Não coloque as folhas de suporte de carregamento neste produto.

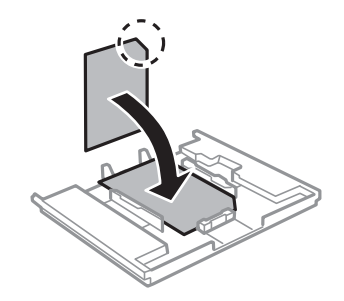

7. Faça deslizar o guia de margem direito até à margem do papel.

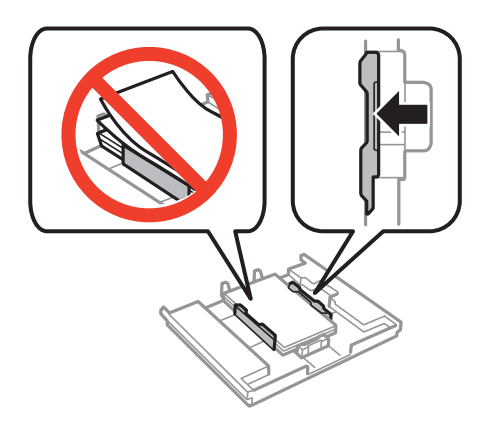

8. Introduza o alimentador de papel 1. Alinhe as marcas de alinhamento existentes na impressora e no alimentador.

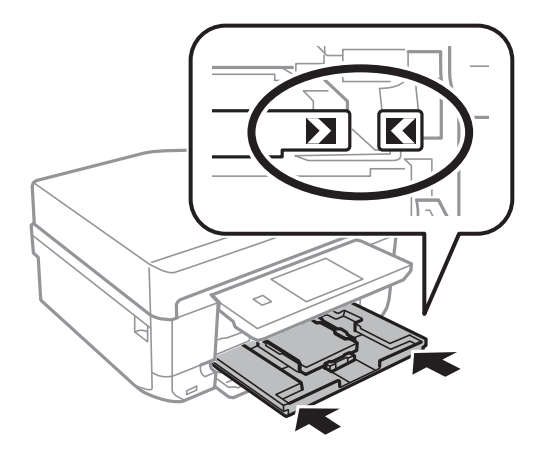

9. Verifique as definições de tamanho e tipo de papel apresentadas no painel de controlo. Para utilizar as definições, prima **Confirmar**. Para alterar as definições, prima **Alterar** e avance para o passo seguinte.

### *Nota:*

O ecrã de configuração do papel não é apresentado se tiver desactivado *Configuração do papel* nos menus seguintes. *Configurar* > *Configurar impressora* > *Def. origem do papel* > *Configuração do papel*

- <span id="page-30-0"></span>10. Seleccione o tamanho do papel e depois seleccione o tipo de papel no próximo ecrã.
- 11. Verifique as definições de papel seleccionadas e prima **Concluído**.

*Nota:*

❏ Pode também apresentar o ecrã de definições de tamanho e tipo de papel seleccionando a origem do papel nos menus seguintes.

*Configurar* > *Configurar impressora* > *Def. origem do papel* > *Configuração de papel*

❏ O receptor desliza automaticamente para fora quando a impressão começa. Para ejectar o receptor antes de a impressão começar, prima o botão  $\triangle$ .

### **Informações relacionadas**

- & ["Precauções de manuseamento do papel" na página 24](#page-23-0)
- & ["Papel disponível e capacidades" na página 25](#page-24-0)
- & ["Opções de menu para definições de papel e de impressão" na página 61](#page-60-0)

## **Colocar papel no Alimentador de Papel 2**

Pode colocar praticamente todos os tipos de papel. Recomendamos o carregamento de papel normal de tamanho A4, pois este é utilizado com frequência. Se colocar o mesmo papel no alimentador de papel 1 e seleccionar **Aliment. 1>Aliment. 2** para a definição **Origem do papel** nas definições de impressão, a impressora alimenta automaticamente o papel a partir do alimentador de papel 2 quando o papel acaba no alimentador de papel 1.

### *Nota:*

Quando o receptor for ejectado, certifique-se de que não há papel no mesmo e, em seguida, feche-o premindo o botão  $\triangleq$  ou empurrando o receptor com a mão.

1. Levante o painel de controlo.

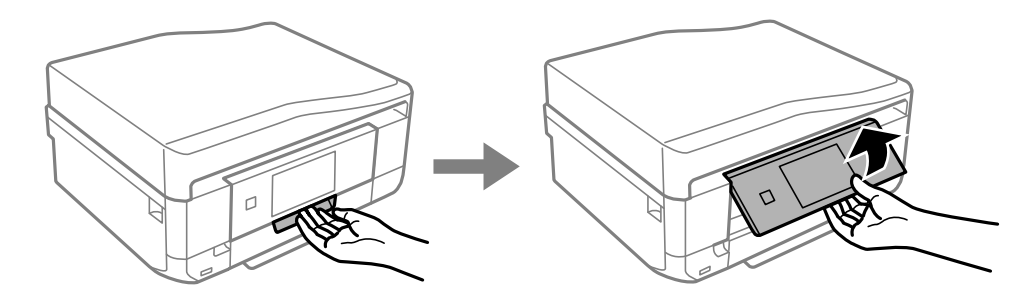

2. Abra a tampa frontal até esta fazer clique.

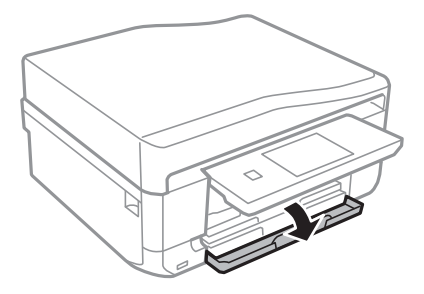

3. Certifique-se de que a impressora não está a funcionar e puxe para fora o alimentador de papel 2.

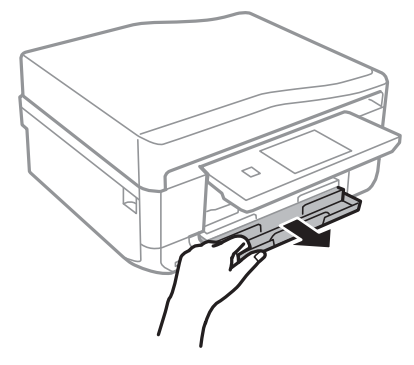

4. Deslize os guias de margem até à posição máxima.

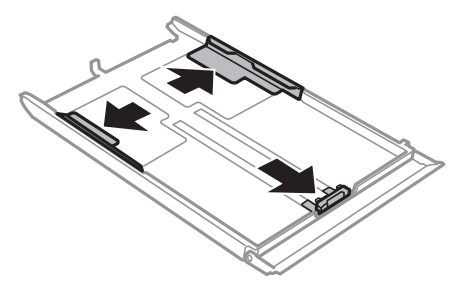

5. Deslize o guia de margem frontal em função do tamanho de papel que pretende utilizar.

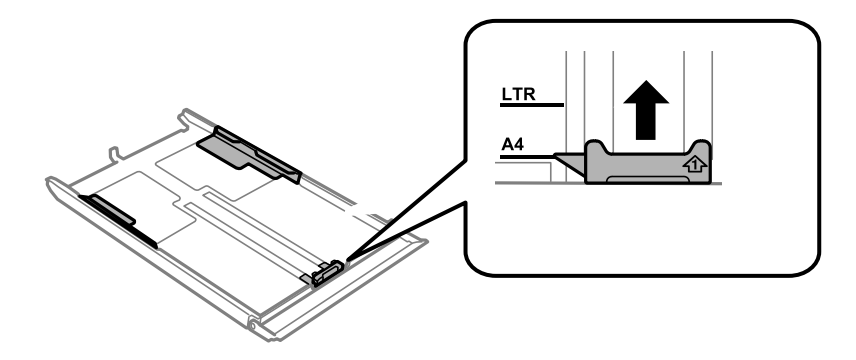

6. Com a face imprimível voltada para baixo, coloque o papel encostado à guia de margem frontal.

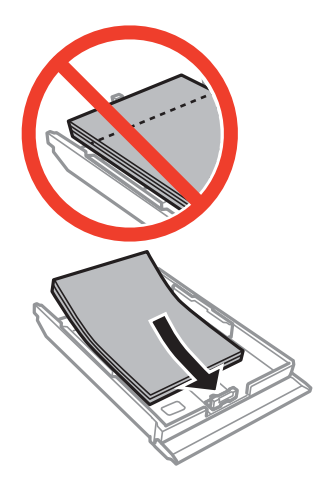

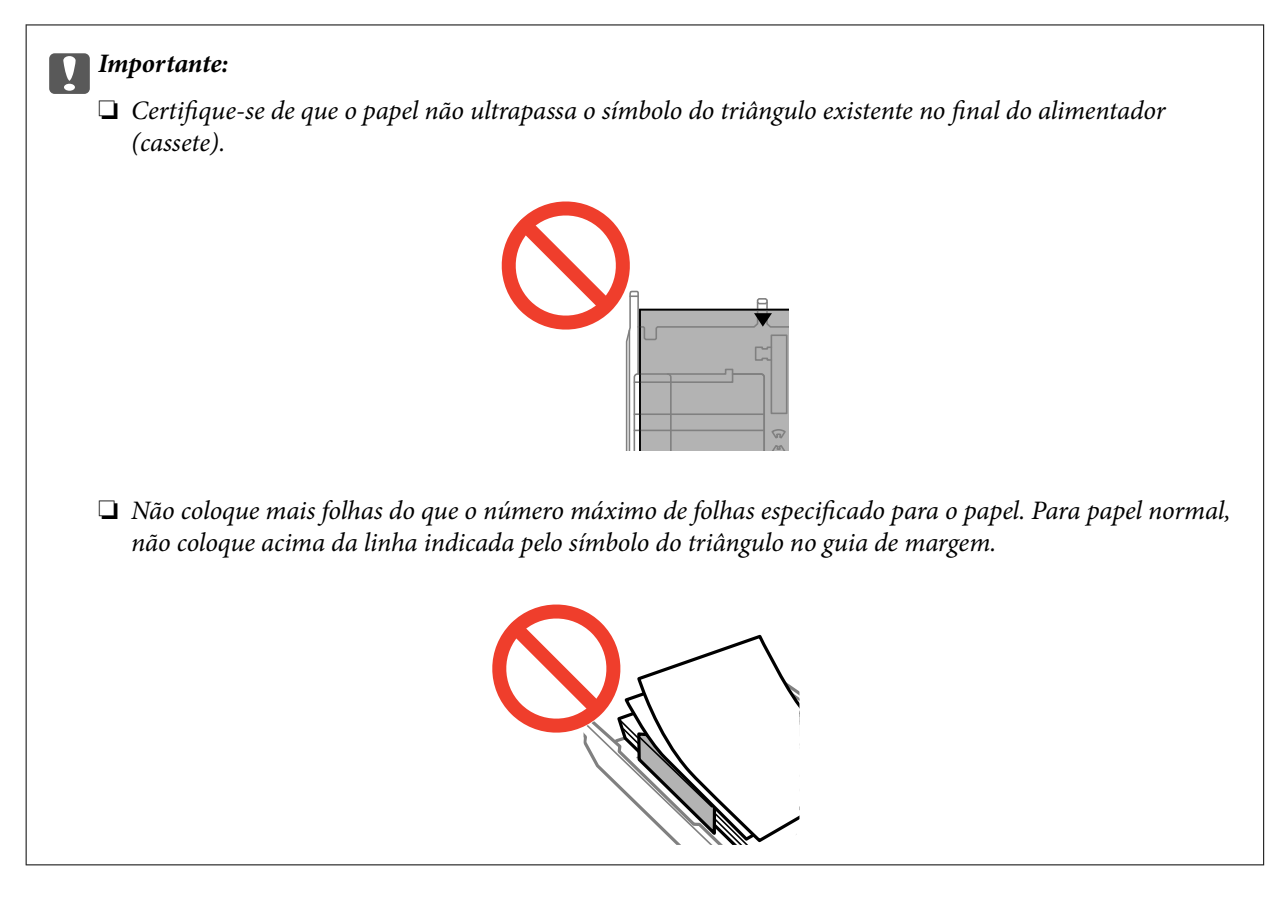

❏ Envelopes

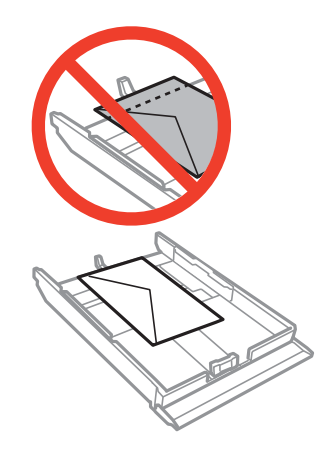

❏ Folha de autocolantes fotográficos

Siga as instruções fornecidas com os autocolantes para colocar uma folha de autocolantes fotográficos. Não coloque as folhas de suporte de carregamento neste produto.

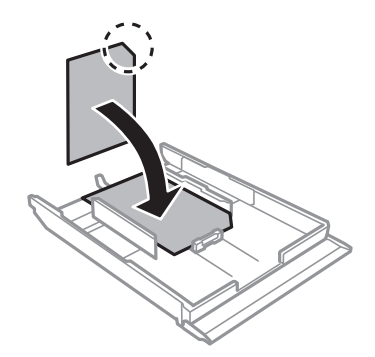

7. Faça deslizar o guia de margem direito até à margem do papel.

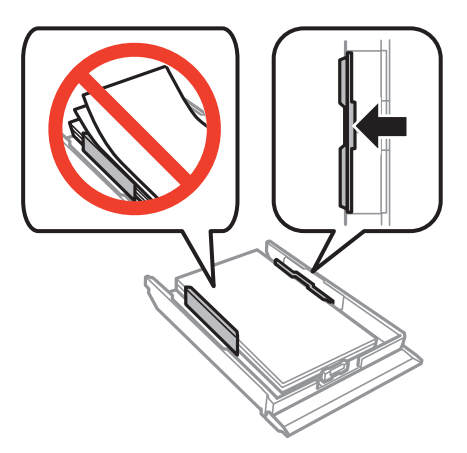

8. Introduza o alimentador de papel 2.

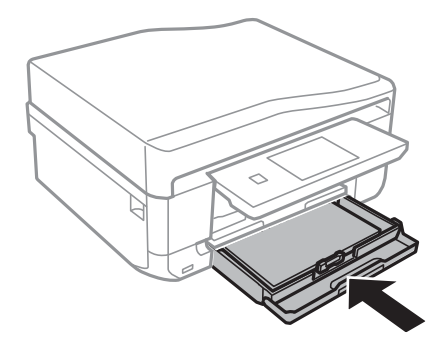

9. Verifique as definições de tamanho e tipo de papel apresentadas no painel de controlo. Para utilizar as definições, prima **Confirmar**. Para alterar as definições, prima **Alterar** e avance para o passo seguinte.

### *Nota:*

O ecrã de configuração do papel não é apresentado se tiver desactivado *Configuração do papel* nos menus seguintes.

*Configurar* > *Configurar impressora* > *Def. origem do papel* > *Configuração do papel*

- <span id="page-34-0"></span>10. Seleccione o tamanho do papel e depois seleccione o tipo de papel no próximo ecrã.
- 11. Verifique as definições de papel seleccionadas e prima **Concluído**.

*Nota:*

❏ Pode também apresentar o ecrã de definições de tamanho e tipo de papel seleccionando a origem do papel nos menus seguintes.

*Configurar* > *Configurar impressora* > *Def. origem do papel* > *Configuração de papel*

❏ O receptor desliza automaticamente para fora quando a impressão começa. Para ejectar o receptor antes de a impressão começar, prima o botão  $\triangle$ .

### **Informações relacionadas**

- & ["Precauções de manuseamento do papel" na página 24](#page-23-0)
- & ["Papel disponível e capacidades" na página 25](#page-24-0)
- & ["Opções de menu para definições de papel e de impressão" na página 61](#page-60-0)

## **Carregar papel na Entrada Alim. Posterior**

Pode colocar uma única folha de todos os tipos de papel suportados na entrada alim. posterior. Pode também colocar papel espesso (até 0,6 mm de espessura) e papel pré-perfurado, que não podem ser colocados no alimentador de papel. No entanto, mesmo que a espessura esteja dentro do valor indicado, algum papel poderá não ser alimentado correctamente, consoante a sua rigidez.

### c*Importante:*

Não coloque papel na entrada alim. posterior sem que a impressora lhe peça para o fazer. Caso contrário, o papel será ejectado em branco.

- 1. Efectue uma das seguintes acções.
	- ❏ Quando imprimir a partir do painel de controlo: Seleccione a entrada alim. posterior para a definição **Origem do papel**, efectue outras definições de impressão e, de seguida, prima o botão  $\mathcal{D}$ .
	- ❏ Quando imprimir a partir de um computador: Seleccione a entrada alim. posterior para a definição **Sistema Alim.**, efectue outras definições de impressão e, de seguida, clique em **Imprimir**.
- 2. É apresentada uma mensagem no painel de controlo a indicar que a impressora está em preparação e, de seguida, receberá a instrução de carregamento do papel. Siga as instruções abaixo para colocar o papel.

3. Abra a tampa da entrada de alimentação de papel posterior.

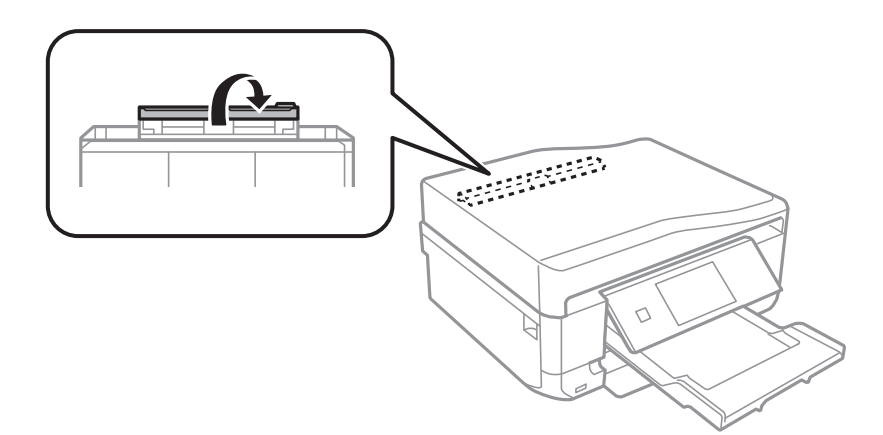

4. Deslize o suporte do papel para fora.

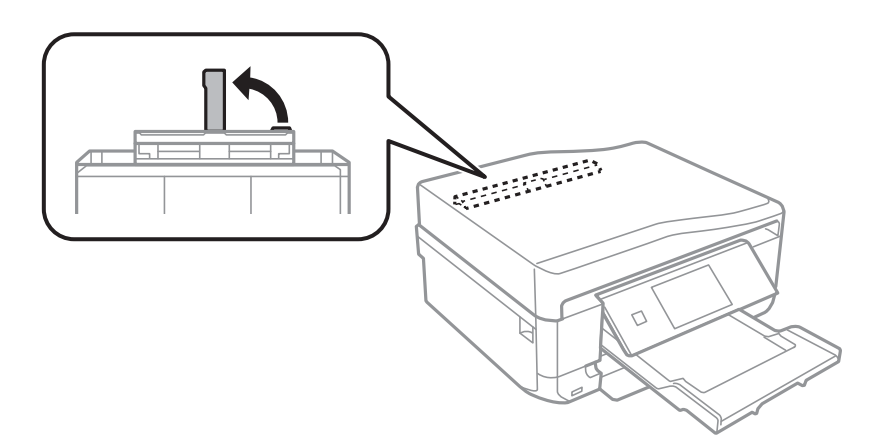

5. Deslize os guias de margem para fora.

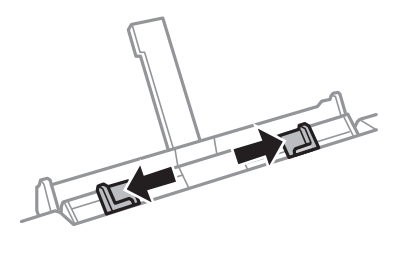
6. Coloque uma única folha de papel no centro da entrada alim. posterior com o lado imprimível voltado para cima e, de seguida, introduza-a cerca de 5 cm na impressora.

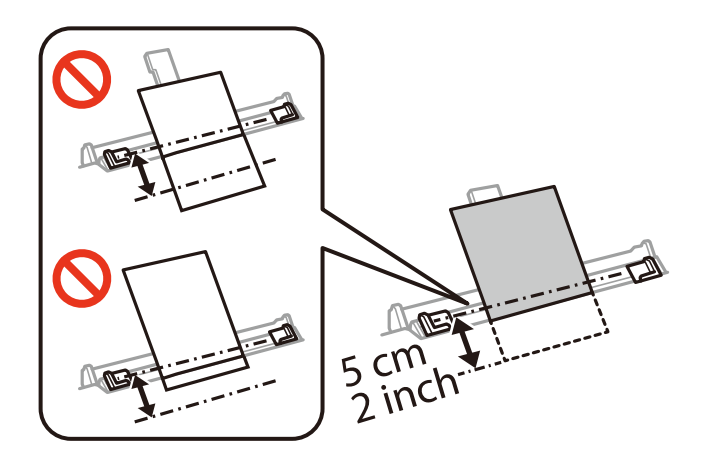

#### *Nota:*

Quando colocar papel de tamanho 10×15 cm (4×6 pol.), alinhe-o pelo indicador do tamanho existente no suporte do papel; o papel é introduzido cerca de 5 cm na impressora.

#### ❏ Envelopes

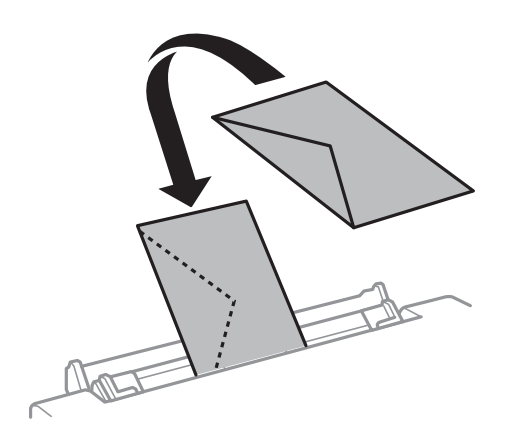

#### ❏ Papel pré-perfurado

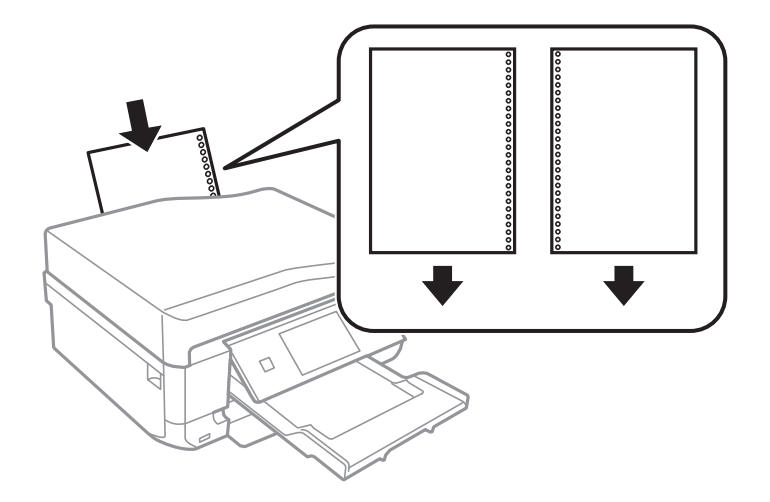

#### **Carregar papel**

*Nota:*

- ❏ Carregue uma folha solta de papel sem orifícios de união na parte superior e inferior.
- ❏ Ajuste a posição de impressão do seu ficheiro para evitar imprimir sobre os orifícios.
- 7. Faça deslizar os guias de margem até às margens do papel.

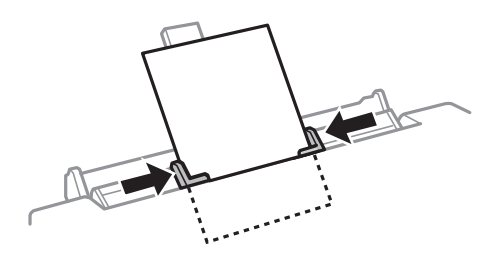

8. Prima o botão  $\Phi$  para começar a imprimir.

#### **Informações relacionadas**

- & ["Precauções de manuseamento do papel" na página 24](#page-23-0)
- & ["Papel disponível e capacidades" na página 25](#page-24-0)

# <span id="page-38-0"></span>**Colocar originais**

Coloque os originais no vidro do scanner ou no AAD. Utilize o vidro do scanner para originais não suportados pelo AAD.

Pode digitalizar simultaneamente vários originais e ambas as faces dos originais com o AAD.

# **Originais disponíveis para o AAD**

Posicione os originais no AAD para digitalizar automaticamente ambos os lados dos originais. Para originais de tamanho Legal, só é suportada a digitalização de um lado.

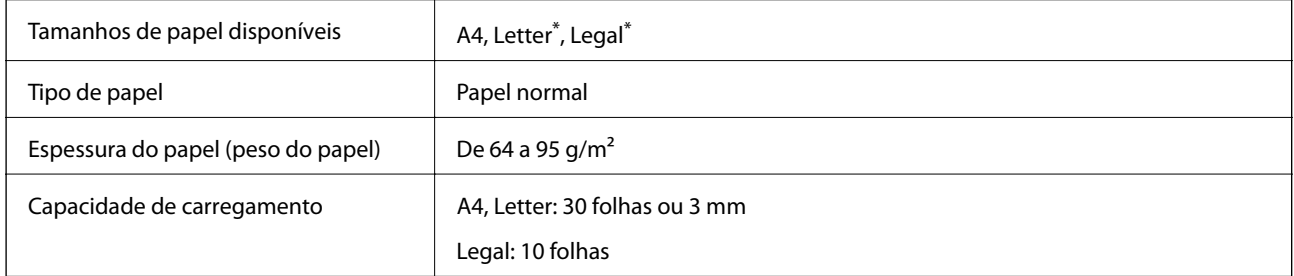

Não suportado para cópia.

Para prevenir encravamentos, evite colocar os seguintes originais no AAD. Para estes tipos de originais, utilize o vidro do scanner.

- ❏ Originais rasgados, dobrados, enrugados, deteriorados ou enrolados
- ❏ Originais com orifícios de união
- ❏ Originais unidos por fita adesiva, agrafos, clipes, etc.
- ❏ Originais com autocolantes ou etiquetas
- ❏ Originais cortados de forma irregular ou com ângulos incorrectos.
- ❏ Originais unidos entre si
- ❏ OHP, papel de transferência térmica ou papel químico

# **Colocação de originais no AAD**

1. Alinhe as extremidades do papel.

2. Abra a bandeja do AAD e abra a extensão do receptor do AAD.

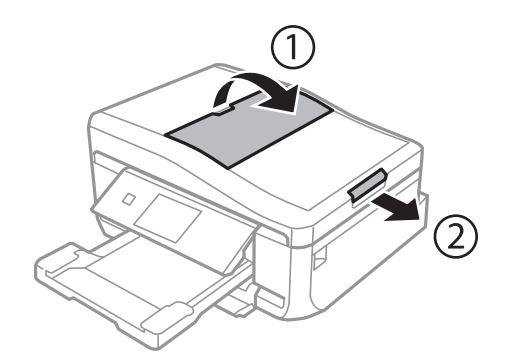

3. Deslize o guia de margem do AAD para fora.

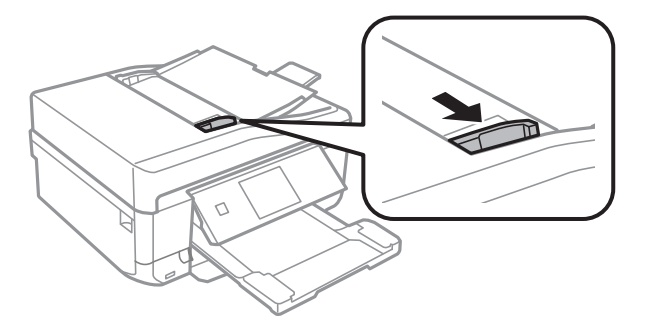

4. Posicione os originais com a face voltada para cima no AAD e, em seguida, desligue o guia de margem do AAD até à margem dos originais.

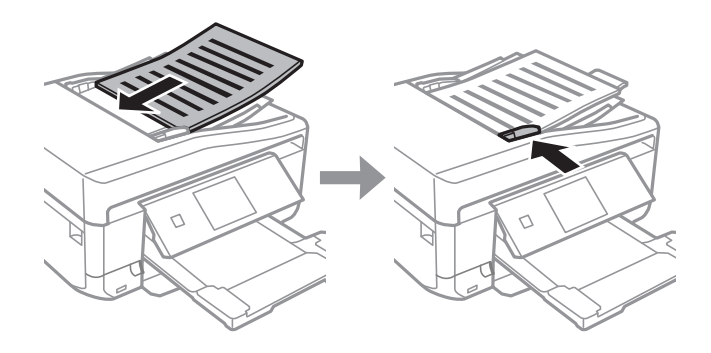

#### c*Importante:*

- ❏ Não coloque originais acima da linha indicada pelo símbolo do triângulo no guia de margem do AAD.
- ❏ Não acrescente originais durante a digitalização.

#### **Informações relacionadas**

& ["Originais disponíveis para o AAD" na página 39](#page-38-0)

# <span id="page-40-0"></span>**Colocar originais no AAD para cópia 2/cima**

Quando seleccionar **2 cópias, A4** para a definição de esquema, certifique-se de que a orientação do original corresponde à definição de orientação do documento.

❏ Para documentos verticais: Coloque o original no AAD conforme indicado e seleccione **Vertical** para a definição **Orientação do documento**.

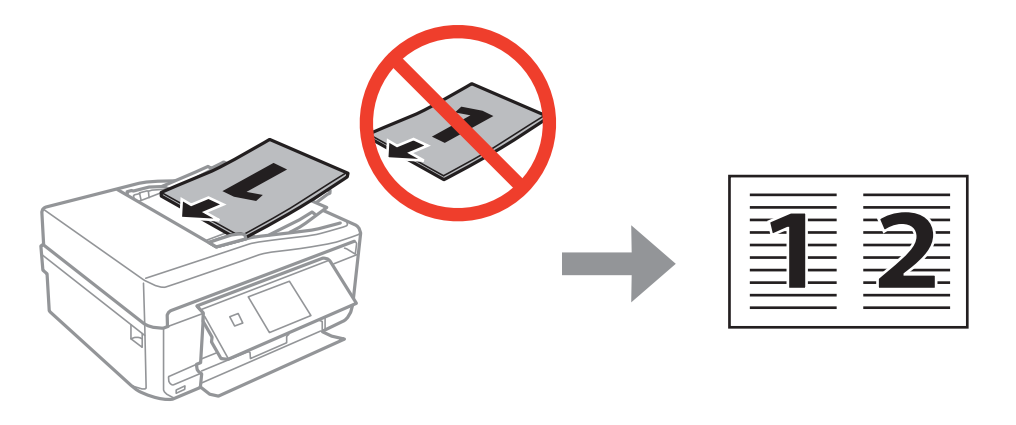

❏ Para documentos horizontais: Coloque o original no AAD conforme indicado e seleccione **Paisagem** para a definição **Orientação do documento**.

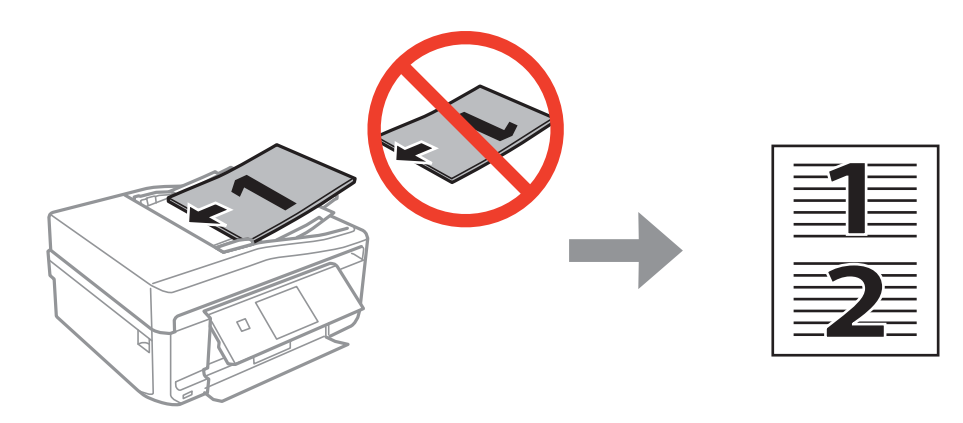

#### **Informações relacionadas**

& ["Opções de menu para o modo Copiar" na página 89](#page-88-0)

# **Colocar originais no Vidro do scanner**

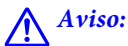

Tenha cuidado para não ficar com as mãos ou os dedos presos ao abrir ou fechar a tampa do digitalizador. Caso contrário, poderão ocorrer ferimentos.

#### c*Importante:*

Quando colocar originais volumosos, como livros, não permita que a luz exterior incida directamente no vidro do scanner.

1. Abra a tampa do digitalizador.

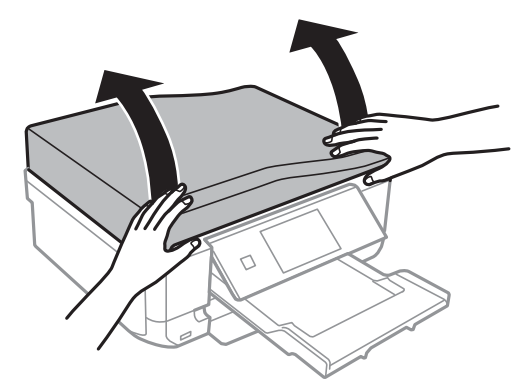

- 2. Remova poeiras e manchas do vidro do scanner.
- 3. Coloque o original com a face voltada para baixo e deslize-o para a marca do canto.

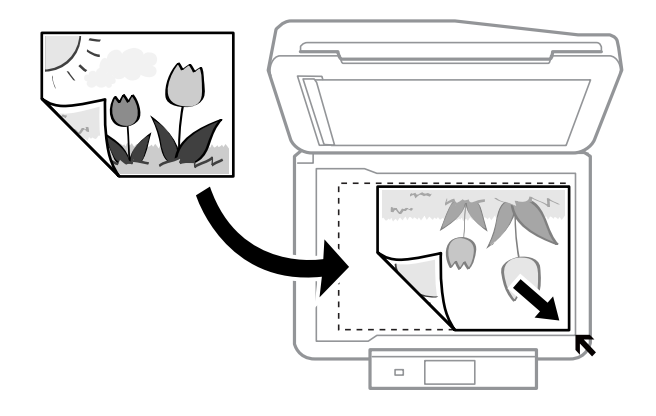

#### *Nota:*

Uma área de 1,5 mm desde as extremidades do vidro do scanner não é digitalizada.

❏ Quando copiar fotografias, posicione-as a 5 mm de distância da marca do canto do vidro do scanner.

Pode colocar até duas fotografias ao mesmo tempo (em função do tamanho). Deixe 5 mm de distância entre as fotografias.

Pode colocar fotografias de diferentes tamanhos ao mesmo tempo. As fotografias devem ter um tamanho superior a 30 x 40 mm.

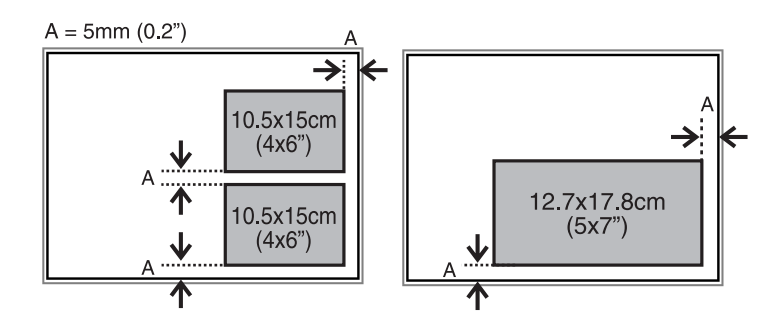

❏ Para copiar uma etiqueta de CD/DVD, posicione o CD/DVD no centro do vidro do scanner. Se o CD/DVD não for posicionado exactamente no centro, o posicionamento é ajustado automaticamente.

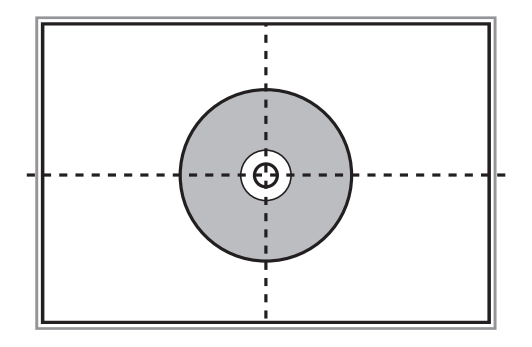

❏ Se digitalizar utilizando o **Modo Automático** ou uma pré-visualização de miniaturas no EPSON Scan, coloque o original 4,5 mm afastado da marca do canto do vidro do scanner.

Coloque várias fotografias afastadas pelo menos 20 mm umas das outras.

As fotografias devem ter um tamanho superior a 15 x 15 mm.

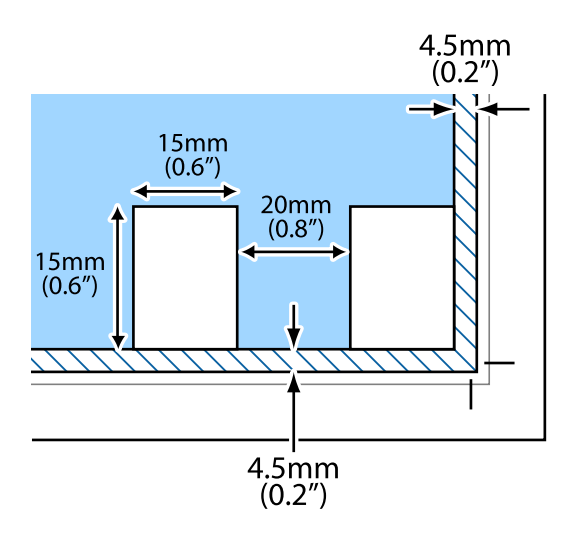

4. Feche a tampa com cuidado.

#### *Nota:*

Retire os originais após digitalizar ou copiar. Se deixar os originais no vidro do scanner durante longos períodos de tempo, estes poderão aderir à superfície do vidro.

# <span id="page-43-0"></span>**Inserir um cartão de memória**

# **Cartões de memória suportados**

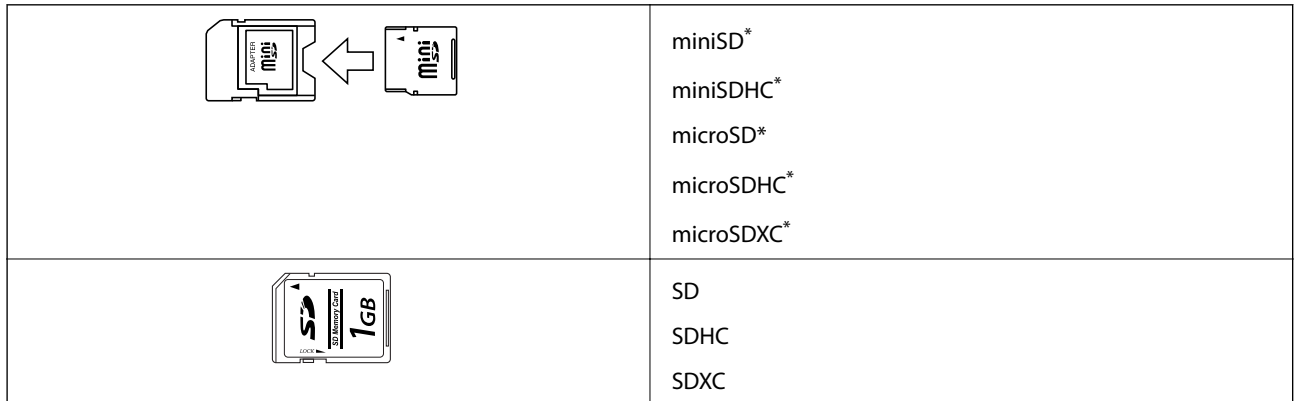

Coloque um adaptador que encaixe na ranhura de cartões de memória. Caso contrário, o cartão poderá ficar preso.

#### **Informações relacionadas**

 $\blacktriangleright$  ["Especificações dos cartões de memória suportados" na página 204](#page-203-0)

# **Inserir e retirar um cartão de memória**

1. Insira um cartão de memória na impressora.

A impressora começa a ler os dados e o indicador fica intermitente. Quando a leitura termina, o indicador deixa de estar intermitente e fica aceso.

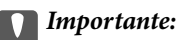

Não tente forçar a introdução total do cartão na ranhura. Este não deve ser inserido na totalidade.

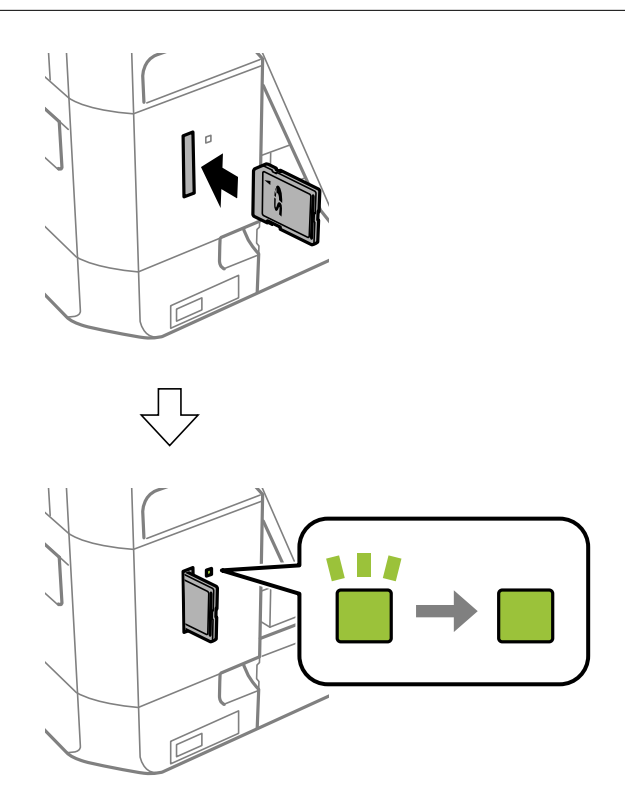

2. Quando terminar de utilizar o cartão de memória, certifique-se de que o indicador luminoso não está intermitente e, de seguida, retire o cartão.

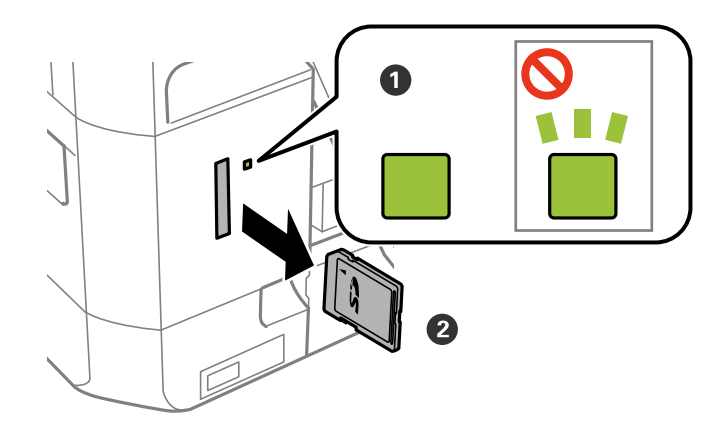

#### c*Importante:*

Se retirar o cartão de memória enquanto o indicador estiver intermitente, poderá perder os dados contidos no cartão.

#### *Nota:*

Se aceder ao cartão de memória através de um computador, terá de utilizar o computador para retirar o dispositivo em segurança.

### **Informações relacionadas**

& ["Aceder a um cartão de memória de um computador" na página 211](#page-210-0)

# <span id="page-46-0"></span>**Carregar um CD/DVD para impressão**

# **CD/DVD imprimíveis**

Pode imprimir num CD/DVD circular de 12 cm adequado para impressão, por exemplo, com a indicação "imprimível na superfície da etiqueta" ou "imprimível com impressoras de jacto de tinta". Para imprimir num CD/DVD com uma superfície de impressão de qualidade mais elevada, seleccione **Superfície Premium CD/DVD** como **Tipo de Papel** no controlador da impressora.

Pode também imprimir em Blu-ray Discs™.

# **Precauções de manuseamento de CD/DVD**

- ❏ Para obter mais informações sobre o manuseamento de CD/DVD ou saber como gravar dados, consulte a documentação fornecida com o CD/DVD.
- ❏ Não imprima no CD/DVD antes de gravar os dados. Se o fizer, a presença de dedadas, sujidade ou riscos poderá provocar erros ao gravar os dados.
- ❏ Consoante o tipo de CD/DVD ou os dados de impressão, poderão ocorrer manchas. Experimente imprimir um teste num CD/DVD suplente. Verifique a superfície impressa depois de aguardar um dia inteiro.
- ❏ Em comparação com a impressão em papel genuíno Epson, a densidade de impressão é reduzida para evitar que a tinta do CD/DVD manche. Ajuste a densidade de impressão conforme necessário.
- ❏ Deixe que os CD/DVD impressos sequem durante pelo menos 24 horas, evitando colocá-los sob luz solar directa. Não empilhe nem introduza os CD/DVD no dispositivo até que estejam completamente secos.
- ❏ Se a superfície impressa estiver a colar mesmo depois de seca, reduza a densidade de impressão.
- ❏ Reimprimir o mesmo CD/DVD poderá não melhorar a qualidade de impressão.
- ❏ Se o suporte para CD/DVD ou o compartimento transparente interno forem impressos inadvertidamente, limpe imediatamente a tinta.
- ❏ Consoante a definição de área de impressão, o CD/DVD ou o suporte para CD/DVD poderá ficar sujo. Efectue definições para imprimir na área imprimível.

#### **Informações relacionadas**

& ["Área imprimível para CD/DVD" na página 202](#page-201-0)

# **Carregar um CD/DVD**

#### c*Importante:*

- ❏ Antes de imprimir no CD/DVD, consulte as precauções de manuseamento de CD/DVD.
- ❏ Não introduza o suporte para CD/DVD enquanto a impressora estiver em funcionamento. Isto poderá danificar a impressora.
- ❏ Não introduza o suporte para CD/DVD até que seja instruído para o fazer. Caso contrário, ocorre um erro e o CD/DVD é ejectado.

#### **Carregar um CD/DVD para impressão**

#### *Nota:*

Quando o receptor for ejectado, certifique-se de que não há papel no mesmo e, em seguida, feche-o premindo o botão  $\triangleq$  ou empurrando o receptor com a mão.

- 1. Envie os dados de impressão a partir de um computador ou seleccione um menu para imprimir no CD/DVD e siga as instruções apresentadas no ecrã do painel de controlo.
- 2. É apresentada uma mensagem no ecrã a indicar que a impressora está em preparação e, em seguida, receberá a instrução de carregamento do CD/DVD. Siga as instruções abaixo para carregar CD/DVD.
- 3. Levante o painel de controlo.

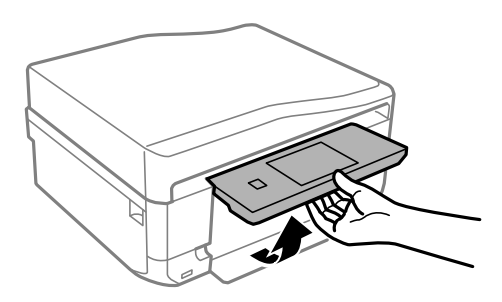

4. Feche a tampa dianteira.

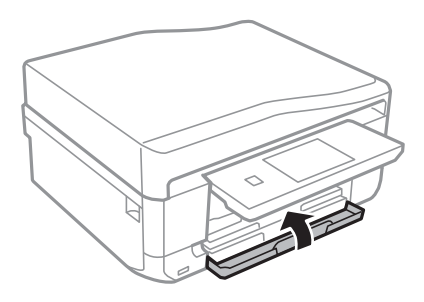

5. Retire o suporte para CD/DVD da parte inferior da impressora

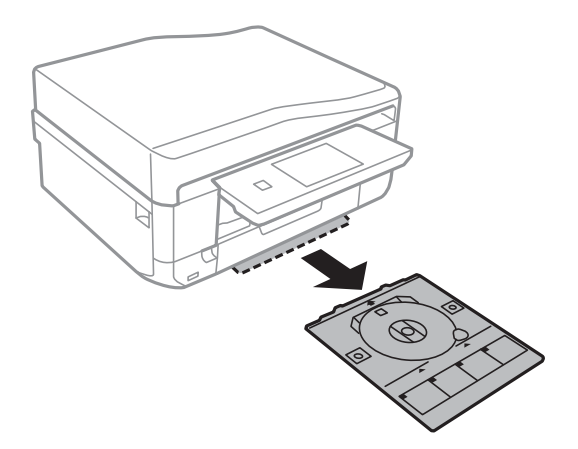

6. Coloque um CD/DVD no suporte para CD/DVD com o lado imprimível voltado para cima. Prima o centro do CD/DVD para o posicionar com segurança no suporte.

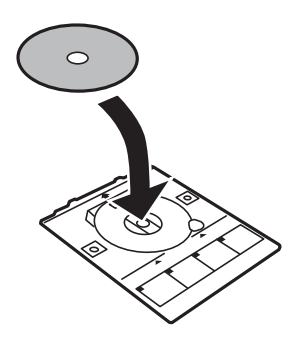

7. Introduza o suporte para CD/DVD na impressora. Alinhe as marcas de alinhamento existentes na impressora e no alimentador.

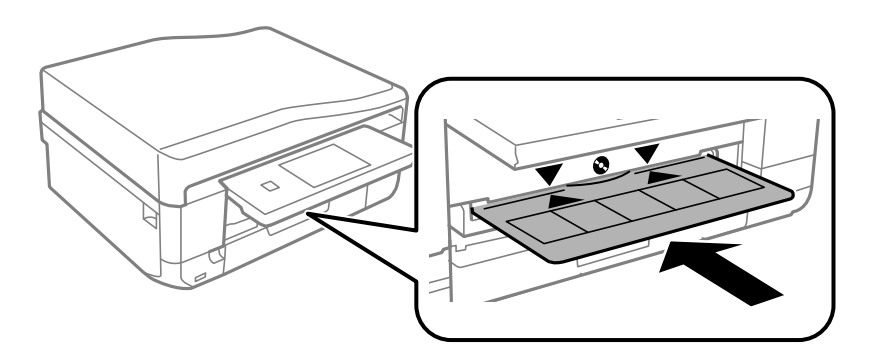

8. Seleccione **Pronto** e, em seguida, toque em **OK**.

#### **Informações relacionadas**

- & ["CD/DVD imprimíveis" na página 47](#page-46-0)
- & ["Precauções de manuseamento de CD/DVD" na página 47](#page-46-0)
- & ["Imprimir fotografias a partir de um cartão de memória para uma etiqueta de CD/DVD" na página 52](#page-51-0)
- & ["Imprimir uma etiqueta de CD/DVD com o Epson Print CD" na página 82](#page-81-0)
- & ["Copiar numa etiqueta de CD/DVD" na página 93](#page-92-0)

# <span id="page-49-0"></span>**Retirar um CD/DVD**

1. Retire o suporte para CD/DVD quando este for ejectado automaticamente após a impressão e, em seguida, retire o CD/DVD do suporte.

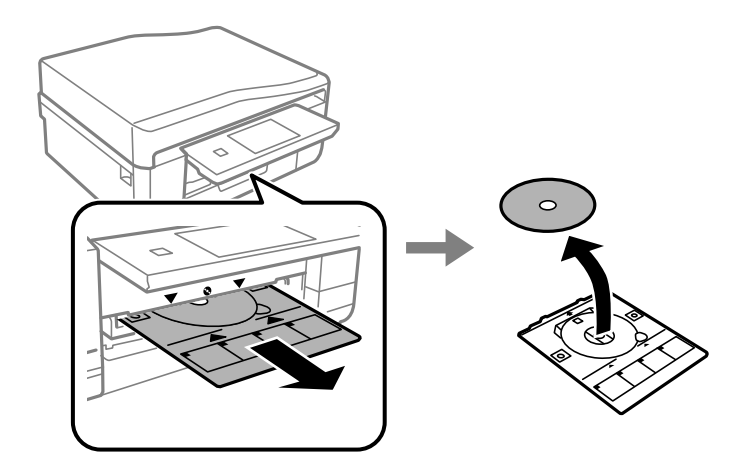

#### 2. Toque em **OK**.

3. Volte a introduzir o suporte para CD/DVD na ranhura existente na parte inferior da impressora.

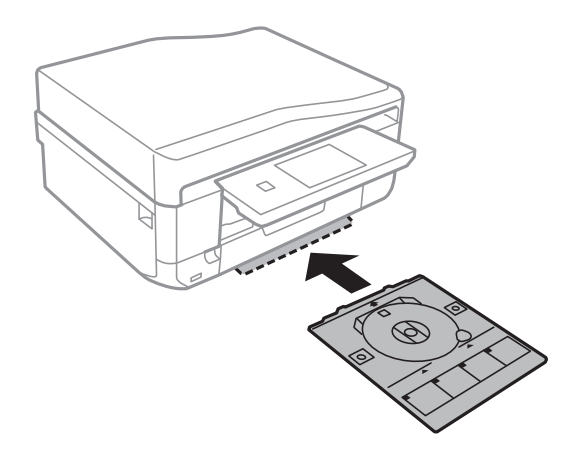

#### c*Importante:*

Depois de a impressão estar concluída, certifique-se de que retira o suporte para CD/DVD e guarde-o na parte inferior da impressora. Se não retirar o suporte e ligar ou desligar a impressora, ou efectuar a limpeza da cabeça, o suporte para CD/DVD irá atingir a cabeça de impressão e poderá provocar avarias na impressora.

#### **Informações relacionadas**

& ["Precauções de manuseamento de CD/DVD" na página 47](#page-46-0)

# <span id="page-50-0"></span>**Impressão**

# **Imprimir com o painel de controlo**

# **Imprimir fotografias seleccionadas de um cartão de memória**

1. Coloque papel na impressora.

#### c*Importante:*

- ❏ Quando carregar o alimentador de papel, efectue as definições de papel no painel de controlo.
- ❏ Quando efectuar um carregamento na entrada alim. posterior, não coloque papel na mesma altura.

Quando selecciona a entrada alim. posterior como origem do papel e, de seguida, prime o botão  $\mathcal{Q}$ , a impressora pede-lhe para colocar o papel. Siga as instruções para colocar o papel.

2. Insira um cartão de memória na impressora.

#### c*Importante:*

Não retire o cartão de memória sem terminar de imprimir.

#### *Nota:*

- ❏ Retire o cartão de memória quando imprimir a partir de um dispositivo de armazenamento externo, tal como um disco rígido ou uma memória flash USB.
- ❏ Se tiver 1000 fotografias ou mais no seu cartão de memória, as fotografias são automaticamente divididas em grupos que contêm um máximo de 999 fotografias e é apresentado o ecrã Seleccionar grupo. Seleccione um grupo que contenha as fotografias que pretende imprimir.
- 3. Seleccione **Imprimir fotos** no painel de controlo.
- 4. Seleccione uma fotografia que pretenda imprimir a partir do ecrã da vista de miniaturas.

#### *Nota:*

- ❏ Se tiver muitas fotografias no seu cartão de memória, pode ordenar as fotografias para as seleccionar facilmente, premindo *Opções* > *Procurar*.
- ❏ Se pretender alterar o grupo apresentado quando tiver 1000 fotografias ou mais no cartão de memória, seleccione um grupo premindo *Opções* > *Seleccionar localização* > *Seleccionar grupo*.
- ❏ Pode alterar o número de fotografias apresentadas na vista de miniaturas premindo .

<span id="page-51-0"></span>5. Defina o número de cópias utilizando - ou +. Quando imprimir mais do que uma fotografia, seleccione a fotografia adicional utilizando  $\triangleleft$  ou  $\triangleright$ , e, de seguida, repita este procedimento.

#### *Nota:*

- ❏ Se pretender mostrar uma fotografia sem indicadores, tais como os botões que aparecem quando uma fotografia é apresentada num ecrã, prima qualquer ponto do ecrã excepto os botões. Prima em qualquer ponto do ecrã para apresentar os botões.
- ❏ Pode visualizar informações Exif, como a data da fotografia e a velocidade do obturador, premindo no lado superior direito do ecrã.
- ❏ Prima *Editar* e, de seguida, seleccione *Recortar/Zoom* para recortar uma parte de uma fotografia. Utilize ,  $\nabla$ ,  $\blacktriangleleft_{ou} \blacktriangleright$  no ecrã para deslocar a moldura para a área que pretende recortar e, de seguida, prima $\bigtriangleup_{ou}$  $\bigoplus$  para alterar o tamanho da moldura. Prima  $\bigcirc$  para rodar a moldura.
- 6. Prima **Defs** para efectuar as definições de papel e de impressão.
- 7. Prima o botão  $\lozenge$ . Quando imprimir a partir da entrada alim. posterior, prima o botão  $\lozenge$  e, em seguida, coloque papel quando receber instruções para tal.

#### **Informações relacionadas**

- & ["Colocar papel no Alimentador de Papel 1" na página 27](#page-26-0)
- & ["Colocar papel no Alimentador de Papel 2" na página 31](#page-30-0)
- & ["Carregar papel na Entrada Alim. Posterior" na página 35](#page-34-0)
- & ["Lista de tipos de papel" na página 27](#page-26-0)
- & ["Inserir um cartão de memória" na página 44](#page-43-0)
- & ["Opções de menu para imprimir através do painel de controlo" na página 59](#page-58-0)

# **Imprimir fotografias a partir de um cartão de memória para uma etiqueta de CD/DVD**

Pode seleccionar fotografias armazenadas num cartão de memória para imprimir numa etiqueta de CD/DVD.

1. Insira um cartão de memória na impressora.

#### c*Importante:*

Não retire o cartão de memória sem terminar de imprimir.

- 2. Seleccione **Mais funções** > **Imprimir no CD/DVD** no painel de controlo.
- 3. Seleccione o esquema.
- 4. Verifique o ecrã e prima **Continuar**. Para **CD/DVD 4 cópias**, seleccione se pretende posicionar as fotografias automática ou manualmente.

5. Seleccione uma fotografia, defina o número de cópias e, em seguida, prima **Continuar**. Quando posicionar as fotografias manualmente para **CD/DVD 4 cópias**, depois de visualizar a fotografia que pretende imprimir utilizando  $\triangleleft$  ou  $\triangleright$ , prima **Colocar esta foto**. Se pretender deixar um espaço em branco, prima **Deixar em branco**.

*Nota:*

- ❏ O número de cópias disponíveis é apresentado na parte superior do ecrã em que selecciona as fotografias que pretende imprimir e o número de cópias. Pode seleccionar fotografias até aparecer 0.
- ❏ Prima *Editar* e, de seguida, seleccione *Recortar/Zoom* para recortar uma parte de uma fotografia. Utilize ,

 $\nabla$ ,  $\blacktriangleleft_{ou} \blacktriangleright$  no ecrã para deslocar a moldura para a área que pretende recortar e, de seguida, prima $\Box$  ou  $\bigoplus$  para alterar o tamanho da moldura.

6. Defina o diâmetro exterior e interior utilizando  $\blacktriangle$  ou  $\nabla$  e, em seguida, prima **Continuar**.

#### *Nota:*

Pode definir 114 a 120 mm como diâmetro exterior, e 18 a 46 mm como diâmetro em incrementos de 1 mm.

#### 7. Seleccione **Imprimir num CD/DVD**.

#### *Nota:*

Para impressões de teste, seleccione *Teste de impressão em papel A4* e coloque papel normal A4 no alimentador de papel. Pode verificar a imagem da impressão antes de imprimir uma etiqueta de CD/DVD.

- 8. É apresentada uma mensagem no ecrã a indicar que a impressora está em preparação. Em seguida, receberá instruções para carregar um CD/DVD. Prima  $\blacktriangledown$  para verificar as instruções e carregue um CD/DVD.
- 9. Prima **Pronto**; é apresentada uma mensagem a indicar que a impressora está pronta e, em seguida, prima **OK**.
- 10. Altere as definições de densidade de impressão conforme necessário.
- 11. Prima o botão  $\Phi$
- 12. Quando a impressão estiver concluída, o suporte para CD/DVD é ejectado. Retire o suporta da impressora e prima **OK**.
- 13. Retire o CD/DVD e guarde o suporte para CD/DVD na parte inferior da impressora.

#### **Informações relacionadas**

- & ["Inserir um cartão de memória" na página 44](#page-43-0)
- & ["Carregar um CD/DVD" na página 47](#page-46-0)
- & ["Retirar um CD/DVD" na página 50](#page-49-0)
- & ["Opções de menu para imprimir através do painel de controlo" na página 59](#page-58-0)

# **Imprimir fotografias a partir de um cartão de memória com notas manuscritas**

Pode imprimir uma fotografia de um cartão de memória com texto manuscrito ou desenhos. Isto permite criar postais originais, por exemplo, de aniversário ou de Natal.

#### **Impressão**

Em primeiro lugar, seleccione uma fotografia e imprima um modelo em papel normal. Escreva ou desenhe no modelo e, em seguida, digitalize-o com a impressora. Depois, pode imprimir a fotografia com as suas notas e desenhos pessoais.

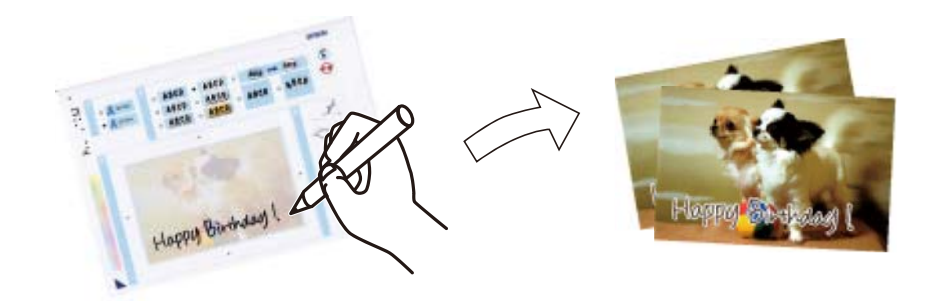

1. Insira um cartão de memória na impressora.

#### c*Importante:*

Não retire o cartão de memória sem terminar de imprimir.

- 2. Seleccione **Mais funções** > **Postal** > **Selec. foto e imprimir modelo** no painel de controlo.
- 3. Seleccione uma fotografia no ecrã da vista de miniaturas e, em seguida, prima **Continuar**.
- 4. Efectue as definições de impressão, como o tipo de papel ou o esquema para imprimir uma fotografia com notas manuscritas, e prima **Continuar**.
- 5. Coloque papel normal de tamanho A4 no alimentador de papel 2 para imprimir um modelo.

#### c*Importante:*

Efectue as definições de papel no painel de controlo.

- 6. Prima o botão  $\Diamond$  para imprimir um modelo.
- 7. Siga as instruções do modelo para escrever e desenhar.
- 8. Prima  $\triangle$  para fechar o receptor. Coloque papel fotográfico no alimentador de papel 1.

#### c*Importante:*

Efectue as definições de papel no painel de controlo.

- 9. Seleccione **Impr. Cartões Felic. de Modelo**.
- 10. Verifique o ecrã, posicione o modelo escrito no vidro do scanner e, em seguida, prima **Continuar**.

#### *Nota:*

Certifique-se de que o texto no modelo está completamente seco antes de o posicionar no vidro do scanner. Se houver manchas no vidro do scanner, estas também serão impressas na fotografia.

11. Defina o número de cópias e prima o botão  $\hat{\mathcal{D}}$ .

#### **Informações relacionadas**

- & ["Inserir um cartão de memória" na página 44](#page-43-0)
- & ["Opções de menu para imprimir através do painel de controlo" na página 59](#page-58-0)
- & ["Colocar papel no Alimentador de Papel 2" na página 31](#page-30-0)
- & ["Colocar papel no Alimentador de Papel 1" na página 27](#page-26-0)
- & ["Lista de tipos de papel" na página 27](#page-26-0)
- & ["Colocar originais no Vidro do scanner" na página 41](#page-40-0)

# **Imprimir papel de escrita original e calendários**

Pode imprimir facilmente papel com linhas, calendários, papel de escrita original e cartões de felicitações utilizando o menu **Papel pessoal**.

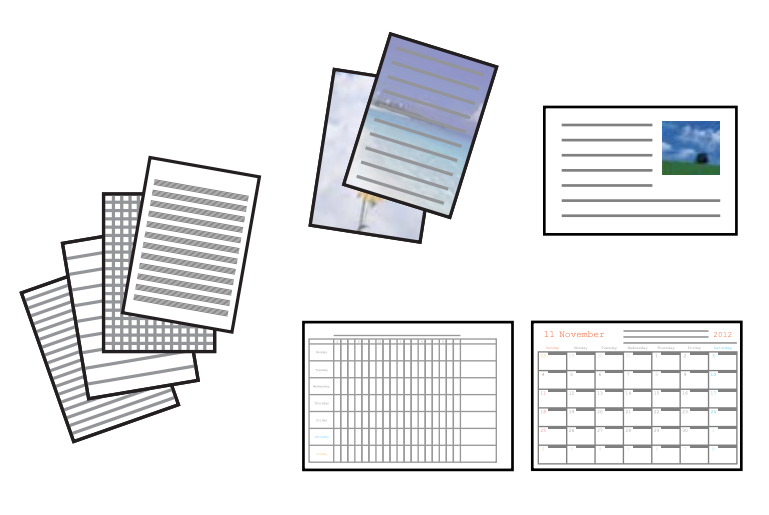

1. Carregue papel na impressora.

#### c*Importante:*

- ❏ Quando carregar o alimentador de papel, efectue as definições de papel no painel de controlo.
- ❏ Quando efectuar um carregamento na entrada alim. posterior, não coloque papel na mesma altura. Quando selecciona a entrada alim. posterior como origem do papel e, de seguida, prime o botão  $\mathcal{Q}$ , a impressora pede-lhe para colocar o papel. Siga as instruções para colocar o papel.
- 2. Para imprimir papel de escrita ou cartões de felicitações utilizando uma fotografia do cartão de memória, insira o cartão na impressora.
- 3. Seleccione **Mais funções** > **Papel pessoal** no ecrã inicial.
- 4. Seleccione um item do menu.

#### *Nota:*

Quando imprimir cartões de felicitações, pode adicionar uma imagem guardada na impressora em vez de utilizar uma fotografia do seu cartão de memória. Para adicionar uma imagem guardada na impressora, seleccione *Arte Modelo*.

5. Siga as instruções no ecrã para imprimir.

#### **Informações relacionadas**

- & ["Colocar papel no Alimentador de Papel 2" na página 31](#page-30-0)
- & ["Carregar papel na Entrada Alim. Posterior" na página 35](#page-34-0)
- & ["Lista de tipos de papel" na página 27](#page-26-0)
- & ["Inserir um cartão de memória" na página 44](#page-43-0)
- & "Opções de menu para imprimir papel de escrita original e calendários" na página 56
- & ["Opções de menu para imprimir através do painel de controlo" na página 59](#page-58-0)

### **Opções de menu para imprimir papel de escrita original e calendários**

#### **Papéis pautados**

Imprime alguns tipos de papel pautado, papel quadriculado ou papel de música.

#### **Papéis de escrita**

Imprime alguns tipos de papel de escrita com uma fotografia do cartão de memória definida como fundo. A fotografia é impressa a claro para facilitar a escrita sobre a mesma.

#### **Calendário**

Imprime um calendário semanal ou mensal. Seleccione o ano e o mês para o calendário mensal.

#### **Postal**

Imprime um cartão de felicitações utilizando imagens da impressora ou do cartão de memória.

❏ Posição da imagem

Seleccione onde pretende colocar a imagem no cartão de felicitações.

❏ Tipo linha

Seleccione o tipo de linha pautada a imprimir no cartão de felicitações.

❏ Cor linha

Seleccione a cor da linha pautada a imprimir no cartão de felicitações.

# **Imprimir envelopes originais**

Pode criar envelopes originais adicionando uma imagem guardada na impressora se utilizar o menu **Papel pessoal**. Pode utilizar a mesma imagem para imprimir cartões de felicitações a condizer com os envelopes.

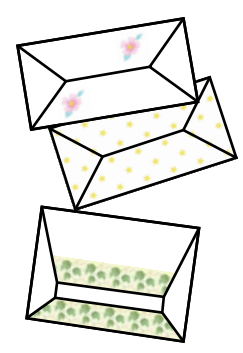

- 1. Aceda a **Mais funções** no ecrã inicial.
- 2. Seleccione **Papel pessoal**.
- 3. Seleccione **Origami**.
- 4. Seleccione **Envelope origami**.
- 5. Seleccione a imagem que pretende imprimir nos envelopes.
- 6. Altere as definições de posição da imagem e de linha de dobragem conforme necessário.
- 7. Prima **Prosseg.**.

É apresentado um ecrã que indica a posição de impressão da imagem com a opção de imprimir as linhas de dobragem.

- 8. Verifique as definições e prima **Continuar**.
- 9. Seleccione o tamanho dos envelopes.
- 10. Carregue papel normal A4 no alimentador de papel e prima **Continuar**.
- 11. Defina o número de cópias e prima o botão  $\mathcal{D}$ .

#### **Informações relacionadas**

& ["Colocar papel no Alimentador de Papel 2" na página 31](#page-30-0)

# **Dobrar envelopes**

Depois de imprimir o diagrama de um envelope, imprima uma folha de instruções que mostra como dobrar o envelope, coloque essa folha em cima do diagrama e dobre os dois.

- 1. Seleccione **Instr. envelope origami** no menu **Origami**.
- 2. Seleccione o tamanho de envelope seleccionado ao imprimir o diagrama do envelope.
- 3. Carregue papel normal A4 no alimentador de papel e prima **Continuar**.

4. Defina o número de cópias e prima o botão  $\mathcal{D}$ .

É impressa a folha de instruções que se segue.

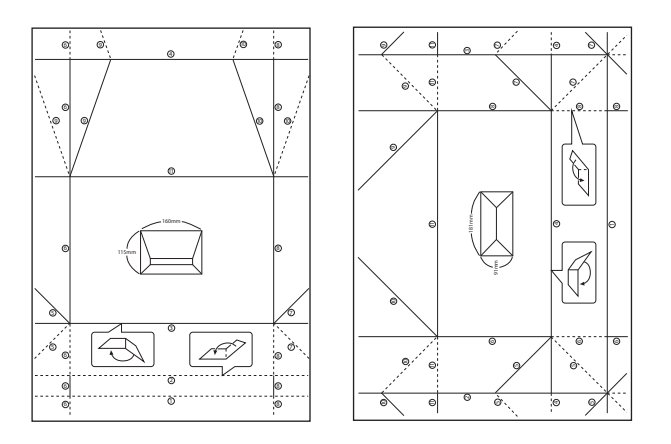

- 5. Coloque a folha de instruções em cima do diagrama do envelope e dobre os dois seguindo as instruções da folha.
- 6. Quando terminar, desdobre, retire a folha de instruções e depois volte a dobrar apenas o diagrama do envelope pelos vincos.

# **Imprimir fotografias através de outras funções**

Esta secção apresenta as outras funções de impressão disponíveis utilizando o painel de controlo.

### **Imprimir com vários esquemas**

Pode imprimir as fotografias do seu cartão de memória com vários esquemas, como 2/cima, 4/cima e metade superior.

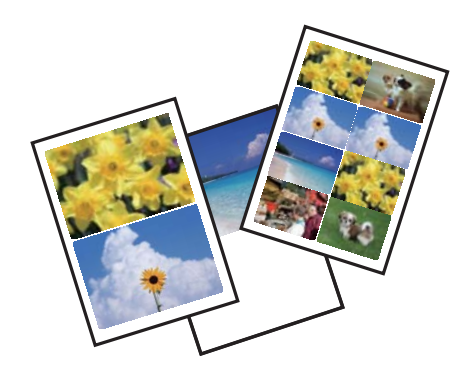

Seleccione **Mais funções** > **Pág. de esq. de fotos** no ecrã inicial e siga as instruções apresentadas no ecrã para imprimir.

#### **Informações relacionadas**

& ["Opções de menu para imprimir através do painel de controlo" na página 59](#page-58-0)

## <span id="page-58-0"></span>**Imprimir um livro de colorir**

Pode imprimir uma folha de colorir extraindo apenas os contornos das fotografias ou das ilustrações. Isto permite criar livros de colorir únicos.

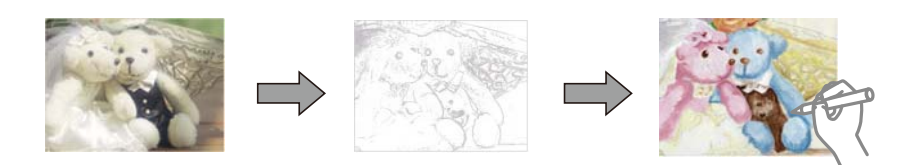

#### *Nota:*

Se os livros não forem para utilização particular (em casa ou noutras áreas restritas), necessita de autorização do proprietário dos direitos de autor para utilizar originais protegidos por direitos de autor para criar um livro de colorir.

Seleccione **Mais funções** > **Livro de cores**, seleccione se pretende digitalizar um original ou utilizar uma fotografia de um cartão de memória para imprimir um livro de colorir e, em seguida, siga as instruções apresentadas no ecrã.

#### **Informações relacionadas**

- & "Opções de menu para seleccionar fotografias" na página 59
- & ["Opções de menu para definições de papel e de impressão" na página 61](#page-60-0)

### **Impressão DPOF**

Esta impressora é compatível com DPOF (Digital Print Order Format, Formato de Ordem de Impressão Digital), Versão 1.10. DPOF é um formato que guarda informações adicionais de fotografias, como data, hora, nome do utilizador e dados de impressão. As câmaras compatíveis com DPOF permitem-lhe definir qual a imagem de um cartão de memória a imprimir e o número de cópias. Quando o cartão de memória está inserido na impressora, as fotografias seleccionadas pela câmara são impressas.

#### *Nota:*

Para obter informações sobre como efectuar definições de impressão na sua câmara, consulte a documentação fornecida com a mesma.

Quando insere um cartão de memória na impressora, aparece um ecrã de confirmação. Seleccione **Sim** para visualizar o ecrã de definições de impressão. Prima o botão  $\hat{\Phi}$  para começar a imprimir. Se pretender alterar as definições de impressão, visualize os itens utilizando o botão  $\blacktriangle$  ou  $\nabla$  e efectue as definições. Os itens de definição são iguais aos do modo **Imprimir fotos**.

#### **Informações relacionadas**

- & ["Imprimir fotografias seleccionadas de um cartão de memória" na página 51](#page-50-0)
- & "Opções de menu para imprimir através do painel de controlo" na página 59

# **Opções de menu para imprimir através do painel de controlo**

### **Opções de menu para seleccionar fotografias**

#### **Procurar**

❏ Procurar por Data

Apresenta as fotografias que estão no cartão de memória ordenadas pela data. Seleccione uma data para apresentar todas as fotografias guardadas nessa data.

❏ Cancelar procura

Cancela o ordenamento de fotografias e apresenta todas as fotografias.

#### **Seleccionar fotos**

❏ Seleccionar todas as fotos

Selecciona todas as fotografias do cartão de memória e define o número de impressões.

❏ Cancelar selecção de fotos

Repõe o número de impressões de todas as fotografias para 0 (zero).

#### **Seleccionar localização**

❏ Seleccionar pasta

Se esta opção estiver activada quando ligar um dispositivo de armazenamento externo, seleccione uma pasta.

❏ Seleccionar grupo

Se tiver mais de 1000 fotografias no seu cartão de memória, as fotografias são divididas automaticamente em grupos que contêm um máximo de 999 fotografias. Seleccione um grupo a apresentar.

### **Opções de menu para ajuste de fotografias e zoom**

#### **Melhorar**

Seleccione uma das opções de ajuste de imagem. O **Melhorar foto** produz imagens mais nítidas e cores mais vívidas ajustando automaticamente o contraste, a saturação e o brilho dos dados de imagem originais.

❏ Automático

A impressora detecta o conteúdo da imagem e aperfeiçoa automaticamente a imagem em função do conteúdo detectado.

❏ Pessoas

Recomendado para imagens de pessoas.

❏ Paisagem

Recomendado para imagens de paisagens ou cenários.

❏ Cenário noturno

Recomendado para imagens de cenas nocturnas.

❏ P.I.M.

Ajusta a imagem com base nas informações de impressão fornecidas por uma câmara digital compatível com PRINT Image Matching.

❏ Melhoramento desativado

Desactiva a função **Melhorar**.

#### <span id="page-60-0"></span>**Detecção de cenário**

Disponível quando seleccionar **Melhorar foto** como definição de **Melhorar**. Melhora a qualidade de imagem para fotografias de pessoas, paisagens e cenas nocturnas.

#### **Corrigir olhos vermelhos**

Corrige os olhos vermelhos nas fotografias. As correcções não são aplicadas ao ficheiro original, apenas às impressões. Consoante o tipo de fotografia, podem ser corrigidas algumas partes da imagem, para além dos olhos.

#### **Brilho**

Ajusta o brilho da imagem.

#### **Contraste**

Ajusta a diferença entre o brilho e a escuridão.

#### **Nitidez**

Melhora ou desfoca o contorno da imagem.

#### **Saturação**

Ajusta a vividez da imagem.

#### **Filtro**

Imprime a sépia ou a preto e branco.

#### **Recortar/Zoom**

Amplia uma parte da fotografia a ser impressa.

### **Opções de menu para definições de papel e de impressão**

#### **Tamanho do papel**

Seleccione o tamanho do papel que colocou.

#### **Tipo de papel**

Seleccione o tipo de papel que colocou.

#### **Origem do papel**

Seleccione a origem do papel que pretende utilizar.

#### **Esquema**

Seleccione o esquema que pretende utilizar.

#### **Qualidade**

Seleccione a qualidade de impressão. Seleccionar **Melhor** proporciona maior qualidade de impressão, mas a velocidade de impressão pode ser menor.

#### **Sem margens**

Imprime sem margens em volta das extremidades. A imagem é ampliada ligeiramente para remover as molduras das extremidades do papel.

#### **Expansão**

Com a impressão sem margens, a imagem é ampliada um pouco para remover molduras das extremidades do papel. Seleccione quanto pretende aumentar a imagem.

#### **Data**

Seleccione o formato utilizado para imprimir a data nas fotografias que incluam a data na qual foram tiradas ou a data na qual foram guardadas. A data não é impressa em alguns esquemas.

#### **Imprimir info. nas fotos**

❏ Desactivado

Imprime sem nenhumas informações.

❏ Definições da câmara

Imprime com algumas informações Exif, tais como velocidade do obturador, relação de f ou sensibilidade ISO. As informações não gravadas não são impressas.

❏ Texto da câmara

Imprime o texto definido na câmara digital. Para obter informações sobre definições de texto, consulte a documentação fornecida com a câmara. As informações apenas podem ser impressas no modo de impressão sem margens no tamanho  $10 \times 15$  cm,  $13 \times 18$  cm ou panorâmico 16:9.

❏ Ponto de referência

Imprime o nome do local ou do monumento junto ao qual a fotografia foi tirada nas câmaras digitais com essa função. Para obter mais informações, consulte o sítio Web do fabricante da câmara. As informações apenas podem ser impressas no modo de impressão sem margens no tamanho  $10 \times 15$ cm, 13 × 18 cm ou panorâmico 16:9.

#### **Ajustar à moldura**

Se a relação de aspecto dos dados de imagem e o tamanho do papel forem diferentes, a imagem é ampliada ou reduzida automaticamente para que os lados mais curtos correspondam aos lados mais curtos do papel. O lado mais comprido da imagem é cortado se se prolongar para além do lado mais comprido do papel. Esta definição poderá não funcionar nas fotografias panorâmicas.

#### **Bidireccional**

Imprime enquanto a cabeça de impressão se desloca para a esquerda e para a direita. Se as linhas pautadas verticais ou horizontais aparecerem desfocadas ou desalinhadas na impressão, desactivar esta função poderá resolver o problema; contudo, a velocidade de impressão pode diminuir.

#### **Limpar todas as definições**

Repõe as definições de papel e de impressão para as predefinições.

#### **Densidade do CD**

Para impressão de CD/DVD. Defina a densidade a utilizar quando imprimir num CD/DVD.

#### **Moldura**

Para impressão de cartões de felicitações. Seleccione a moldura que pretende imprimir.

#### **Definições de papel**

Para impressão de livros a cores. Seleccione o tamanho e o tipo de papel que colocou.

#### <span id="page-62-0"></span>**Densidade**

Para impressão de livros a cores. Seleccione o nível de densidade para os contornos da folha de colorir.

#### **Detecção de linhas**

Para impressão de livros a cores. Seleccione a sensibilidade utilizada para detectar os contornos na fotografia.

# **Impressão a partir de um computador**

# **Noções básicas de impressão — Windows**

*Nota:*

- ❏ Consulte a ajuda em linha para explicações dos itens de definição. Clique com o botão direito e clique em *Ajuda*.
- ❏ As operações diferem consoante a aplicação. Consulte a ajuda da aplicação para obter detalhes.

#### 1. Coloque papel na impressora.

#### c*Importante:*

- ❏ Quando carregar o alimentador de papel, efectue as definições de papel no painel de controlo.
- ❏ Quando carregar a entrada alim. posterior, inicie a impressão a partir do controlador da impressora antes de colocar papel. Seleccione Entrada Alim. Posterior como definição de Sistema Alim. no controlador da impressora. Quando a impressão começar, o controlador da impressora indica que a impressão está em curso. Siga as instruções apresentadas no ecrã da impressora para colocar papel.
- 2. Abra o ficheiro que pretende imprimir.
- 3. Seleccione **Impressão** ou **Configurar impressão** no menu **Ficheiro**.
- 4. Seleccione a impressora.

5. Seleccione **Preferências** ou **Propriedades** para aceder à janela do controlador da impressora.

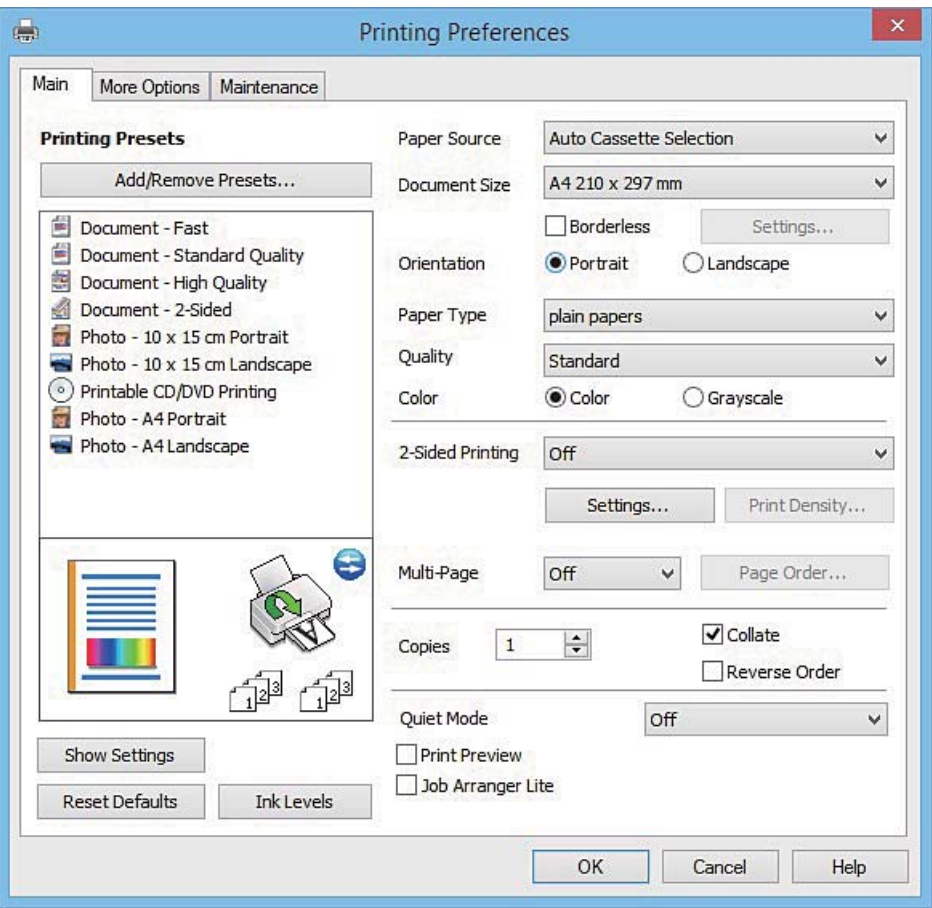

- 6. Efectue as seguintes definições.
	- ❏ Sistema Alim.: Seleccione a origem de papel na qual colocou o papel.
	- ❏ Formato: Seleccione o tamanho do papel que colocou na impressora.
	- ❏ Sem margens: Seleccione para imprimir sem margens à volta da imagem.

Na impressão sem margens, os dados de impressão são ligeiramente ampliados ultrapassando o tamanho do papel, de modo que não sejam impressas margens à volta das extremidades do papel. Clique em **Definições** para seleccionar a percentagem de aumento.

- ❏ Orientação: Seleccione a orientação que definiu na aplicação.
- ❏ Tipo de Papel: Seleccione o tipo do papel que colocou.

❏ Cor: Seleccione **Escala de Cinzentos** quando pretender imprimir a preto ou com níveis de cinzento.

#### *Nota:*

Quando imprimir em envelopes, seleccione *Horizontal* para a definição *Orientação*.

- 7. Clique em **OK** para fechar a janela do controlador da impressora.
- 8. Clique em **Imprimir**.

#### **Informações relacionadas**

- & ["Papel disponível e capacidades" na página 25](#page-24-0)
- & ["Colocar papel no Alimentador de Papel 1" na página 27](#page-26-0)
- <span id="page-64-0"></span>& ["Colocar papel no Alimentador de Papel 2" na página 31](#page-30-0)
- & ["Carregar papel na Entrada Alim. Posterior" na página 35](#page-34-0)
- & ["Guia do controlador da impressora do Windows" na página 158](#page-157-0)
- & ["Lista de tipos de papel" na página 27](#page-26-0)

# **Noções básicas de impressão — Mac OS X**

#### *Nota:*

As explicações da secção utilizam o TextEdit como exemplo. As operações e os ecrãs variam dependendo da aplicação. Consulte a ajuda da aplicação para obter detalhes.

1. Coloque papel na impressora.

#### c*Importante:*

- ❏ Quando carregar o alimentador de papel, efectue as definições de papel no painel de controlo.
- ❏ Quando carregar a entrada alim. posterior, seleccione *Entrada Alim. Posterior* como definição de *Sist. Alimentação* no controlador da impressora e inicie a impressão antes de colocar papel. Inicie a impressão, clique no ícone da impressora no *Cais* para visualizar o ecrã de impressão. Siga as instruções apresentadas no ecrã da impressora para colocar papel.
- 2. Abra o ficheiro que pretende imprimir.
- 3. Seleccione **Imprimir** no menu **Ficheiro** ou outro comando para aceder à caixa de diálogo de impressão.

Se necessário, clique em Mostrar detalhes ou ▼ para expandir a janela de impressão.

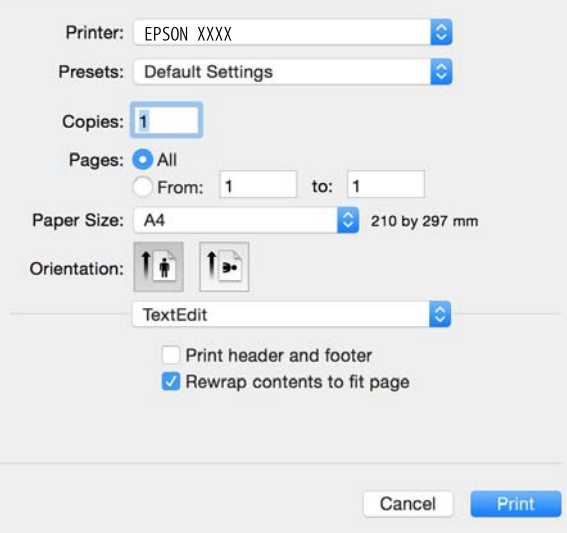

- 4. Efectue as seguintes definições.
	- ❏ Impressora: Seleccione a impressora.
	- ❏ Predefinições: Seleccione quando pretender utilizar as definições registadas.
	- ❏ Formato: Seleccione o tamanho do papel que colocou na impressora. Ao imprimir sem margens, seleccione um tamanho de papel "sem margens".
	- ❏ Orientação: Seleccione a orientação que definiu na aplicação.

#### *Nota:*

- ❏ Se os menus de definições anteriores não aparecerem, feche a janela de impressão, seleccione *Configurar página* no menu *Ficheiro* e, de seguida, efectue as definições.
- ❏ Ao imprimir em envelopes, seleccione a orientação horizontal.
- 5. Seleccione **Definições de Impressão** no menu instantâneo.

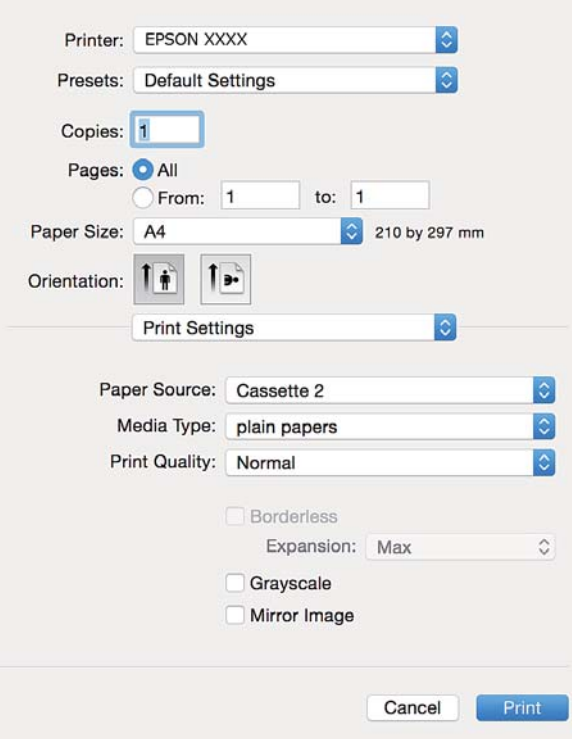

#### *Nota:*

No Mac OS X v10.8.x ou posterior, se o menu *Definições de Impressão* não for apresentado, o controlador de impressora Epson não foi instalado correctamente.

Seleccione *Preferências do sistema no* **menu >** *Impressoras e Digitalizadores* (ou *Impressão e Digitalização*, *Impressão e Fax*), remova a impressora e volte a adicioná-la. Consulte a informação que se segue para adicionar uma impressora.

#### [http://epson.sn](http://epson.sn/?q=2)

- 6. Efectue as seguintes definições.
	- ❏ Sist. Alimentação: Seleccione a origem de papel na qual colocou o papel.

Se activar a função **Troca Automática Alimentador**, a impressora alimenta automaticamente o papel a partir do alimentador de papel 2 quando o papel acabar no alimentador de papel 1. Coloque o mesmo papel (tipo e tamanho) no alimentador de papel 1 e alimentador de papel 2.

Para activar a função Troca Automática Alimentador, seleccione Preferências do Sistema no menu **Impressoras e Digitalizadores** (ou **Impressão e Digitalização**, **Impressão e Fax**) e, em seguida, seleccione a impressora. Efectue definições no ecrã apresentado clicando em **Opções e acessórios** > **Opções** (ou **Controlador**).

- ❏ Papel: Seleccione o tipo do papel que colocou.
- ❏ Expansão: Disponível quando selecciona um tamanho de papel sem margens.

Na impressão sem margens, os dados de impressão são ligeiramente ampliados ultrapassando o tamanho do papel, de modo que não sejam impressas margens à volta das extremidades do papel. Seleccione a percentagem de ampliação.

❏ Escala de Cinzentos: Seleccione para imprimir a preto ou em tons de cinzento.

7. Clique em **Imprimir**.

#### **Informações relacionadas**

- & ["Papel disponível e capacidades" na página 25](#page-24-0)
- & ["Colocar papel no Alimentador de Papel 1" na página 27](#page-26-0)
- & ["Colocar papel no Alimentador de Papel 2" na página 31](#page-30-0)
- & ["Carregar papel na Entrada Alim. Posterior" na página 35](#page-34-0)
- & ["Guia do controlador da impressora do Mac OS X" na página 161](#page-160-0)
- & ["Lista de tipos de papel" na página 27](#page-26-0)

# **Impressão de 2 lados**

Pode utilizar um dos seguintes métodos para imprimir em ambos os lados do papel.

- ❏ Impressão de 2 lados automática
- ❏ Impressão de 2 lados manual (apenas para Windows)

Quando a impressora acabar de imprimir o primeiro lado, volte o papel ao contrário para imprimir do outro lado.

Também pode imprimir um desdobrável que pode ser criado ao dobrar a impressão. (Apenas para Windows)

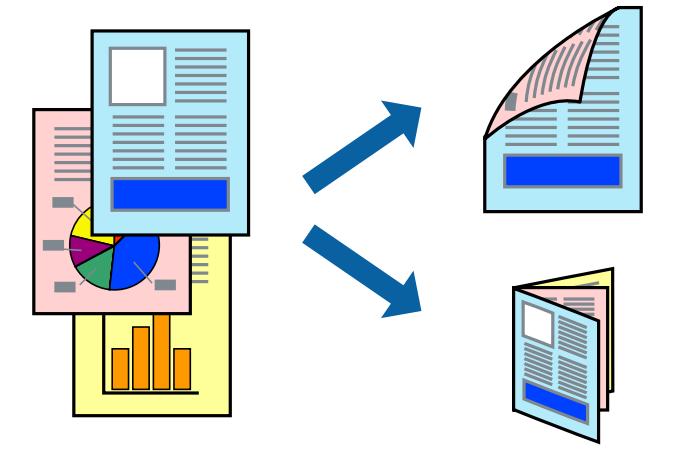

#### *Nota:*

- ❏ Esta funcionalidade não está disponível para impressão sem margens.
- ❏ A impressão de 2 lados não está disponível utilizando a Entrada Alim. Posterior.
- ❏ Se não utilizar papel adequado à impressão de 2 faces, a qualidade de impressão pode diminuir e podem ocorrer encravamentos de papel.
- ❏ Consoante o papel e os dados, a tinta pode transferir para a outra face do papel.

#### **Informações relacionadas**

& ["Papel disponível e capacidades" na página 25](#page-24-0)

## **Impressão de 2 faces —Windows**

*Nota:*

- ❏ A impressão de 2 faces manual está disponível quando o *EPSON Status Monitor 3* está activado. Se o *EPSON Status Monitor 3* estiver desactivado, aceda ao controlador da impressora, clique em *Definições Aumentadas* no separador *Manutenção* e depois seleccione *Activar EPSON Status Monitor 3*.
- ❏ A impressão de 2 faces manual pode não estar disponível quando a impressora é acedida através de uma rede ou é utilizada como impressora partilhada.
- 1. Carregue papel na impressora.
- 2. Abra o ficheiro que pretende imprimir.
- 3. Aceda à janela do controlador da impressora.
- 4. Seleccione **Auto (União de margem longa)**, **Auto (União de margem curta)**, **Manual (União de margem longa)** ou **Manual (União de margem curta)** em **Impressão dos 2 lados** no separador **Principal**.
- 5. Clique **Definições** nas definições adequadas e, de seguida, clique em **OK**.

#### *Nota:*

Para imprimir um panfleto dobrável, seleccione *Livro*.

6. Clique em **Densidade Impressão**, seleccione o tipo de documento em **Seleccionar Tipo de Documento** e depois clique **OK**.

O controlador da impressora define automaticamente as opções de **Ajustes** para esse tipo de documento.

*Nota:*

- ❏ A impressão pode ser lenta, dependendo da combinação de opções seleccionadas para *Seleccionar Tipo de Documento* na janela *Ajuste da Densidade de Impressão* e para *Qualidade* no separador *Principal*.
- ❏ Para impressão manual de 2 faces, a definição *Ajuste da Densidade de Impressão* não está disponível.
- 7. Defina os outros itens nos separadores **Principal** e **Mais Opções** conforme necessário e, de seguida, clique **OK**.
- 8. Clique em **Imprimir**.

Para impressão de 2 faces manual, quando a impressão da primeira face estiver concluída, é apresentada uma janela instantânea no computador. Siga as instruções apresentadas no ecrã.

#### **Informações relacionadas**

- & ["Colocar papel no Alimentador de Papel 1" na página 27](#page-26-0)
- & ["Colocar papel no Alimentador de Papel 2" na página 31](#page-30-0)
- & ["Noções básicas de impressão Windows" na página 63](#page-62-0)

# **Impressão de 2 lados - Mac OS X**

- 1. Carregue papel na impressora.
- 2. Abra o ficheiro que pretende imprimir.
- 3. Aceda à caixa de diálogo de impressão.
- 4. Seleccione **Definições de Impressão Dúplex** no menu instantâneo.
- 5. Seleccione as uniões em **Impressão dois lados**.
- 6. Seleccione o tipo de original em **Tipo de documento**.

#### *Nota:*

❏ A impressão poderá ser lenta, consoante a definição de *Tipo de documento*.

- ❏ Se estiver a imprimir dados de alta densidade, tais como fotografias ou gráficos, seleccione *Texto com Foto* ou *Foto* como definição de *Tipo de documento*. Se o papel ficar amarrotado ou a imagem passar para o verso, ajuste a densidade de impressão e o tempo de secagem da tinta clicando na marca da seta junto a *Ajustes*.
- 7. Configure os outros itens conforme necessário.
- 8. Clique em **Imprimir**.

#### **Informações relacionadas**

- & ["Colocar papel no Alimentador de Papel 1" na página 27](#page-26-0)
- & ["Colocar papel no Alimentador de Papel 2" na página 31](#page-30-0)
- & ["Noções básicas de impressão Mac OS X" na página 65](#page-64-0)

# **Impressão de várias páginas numa folha**

Pode imprimir duas ou quatro páginas de dados numa única folha de papel.

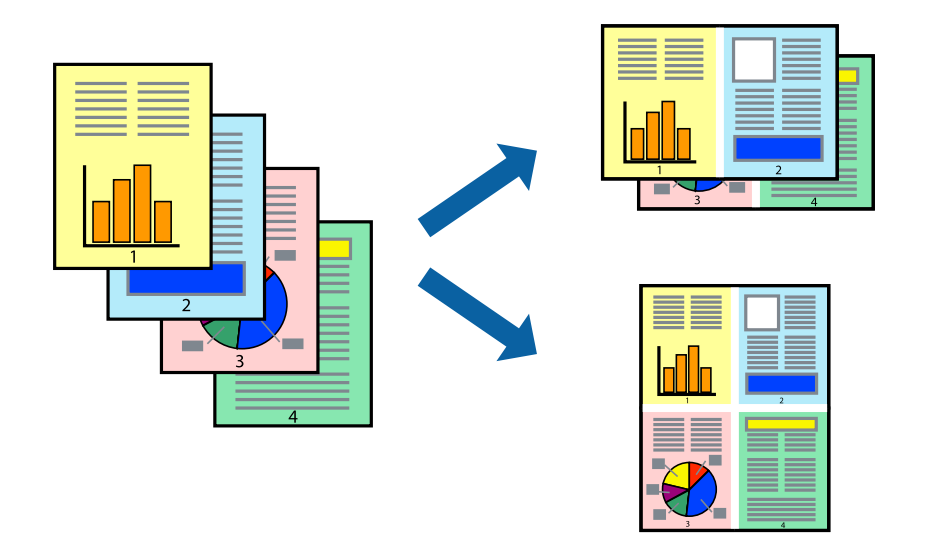

### **Impressão de várias páginas numa folha — Windows**

#### *Nota:*

Esta funcionalidade não está disponível para impressão sem margens.

- 1. Carregue papel na impressora.
- 2. Abra o ficheiro que pretende imprimir.
- 3. Aceda à janela do controlador da impressora.
- 4. Seleccione **2 Cima** ou **4 Cima** como a definição de **Multi-Páginas** no separador **Principal**.
- 5. Clique em **Ordem das Páginas**, efectue as definições adequadas e, de seguida, clique em **OK** para encerrar a janela.
- 6. Defina os outros itens nos separadores **Principal** e **Mais Opções** conforme necessário e, de seguida, clique **OK**.
- 7. Clique em **Imprimir**.

#### **Informações relacionadas**

- & ["Colocar papel no Alimentador de Papel 1" na página 27](#page-26-0)
- & ["Colocar papel no Alimentador de Papel 2" na página 31](#page-30-0)
- & ["Carregar papel na Entrada Alim. Posterior" na página 35](#page-34-0)
- & ["Noções básicas de impressão Windows" na página 63](#page-62-0)

### **Impressão de várias páginas numa folha — Mac OS X**

- 1. Carregue papel na impressora.
- 2. Abra o ficheiro que pretende imprimir.
- 3. Aceda à caixa de diálogo de impressão.
- 4. Seleccione **Esquema** no menu instantâneo.
- 5. Defina o número de páginas em **Páginas por Folha**, a **Direcção** (ordem das páginas), e **Margem**.
- 6. Defina os outros itens conforme necessário.
- 7. Clique em **Imprimir**.

#### **Informações relacionadas**

- & ["Colocar papel no Alimentador de Papel 1" na página 27](#page-26-0)
- & ["Colocar papel no Alimentador de Papel 2" na página 31](#page-30-0)
- & ["Carregar papel na Entrada Alim. Posterior" na página 35](#page-34-0)
- & ["Noções básicas de impressão Mac OS X" na página 65](#page-64-0)

# **Impressão ajustada ao tamanho do papel**

Pode imprimir de forma ajustada ao tamanho do papel que carregou na impressora.

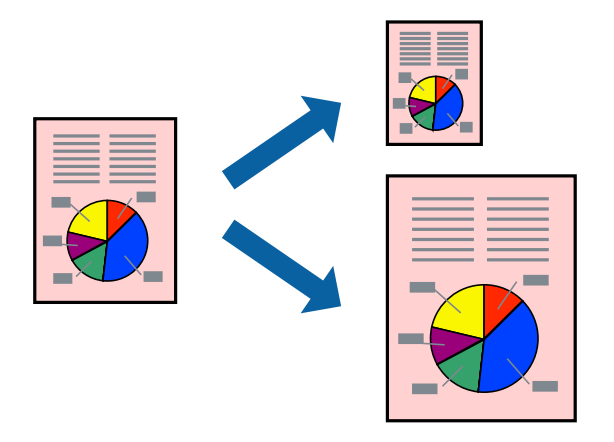

### **Impressão ajustada ao tamanho do papel — Windows**

#### *Nota:*

Esta funcionalidade não está disponível para impressão sem margens.

- 1. Carregue papel na impressora.
- 2. Abra o ficheiro que pretende imprimir.
- 3. Aceda à janela do controlador da impressora.
- 4. Efectue as seguintes definições no separador **Mais Opções**.
	- ❏ Formato: Seleccione o tamanho do papel que definiu na aplicação.
	- ❏ Ejectar Papel: Seleccione o tamanho do papel que carregou na impressora. **Ajustar à Página** é seleccionado automaticamente.

#### *Nota:*

Se pretende imprimir uma imagem reduzida no centro da página, seleccione *Centro*.

- 5. Defina os outros itens nos separadores **Principal** e **Mais Opções** conforme necessário e, de seguida, clique **OK**.
- 6. Clique em **Imprimir**.

#### **Informações relacionadas**

- & ["Colocar papel no Alimentador de Papel 1" na página 27](#page-26-0)
- & ["Colocar papel no Alimentador de Papel 2" na página 31](#page-30-0)
- & ["Carregar papel na Entrada Alim. Posterior" na página 35](#page-34-0)
- & ["Noções básicas de impressão Windows" na página 63](#page-62-0)

### **Impressão ajustada ao tamanho do papel - Mac OS X**

1. Carregue papel na impressora.

- 2. Abra o ficheiro que pretende imprimir.
- 3. Aceda à caixa de diálogo de impressão.
- 4. Seleccione o tamanho do papel que definiu na aplicação como a definição de **Formato**.
- 5. Seleccione **Gestão do papel** a partir do menu instantâneo.
- 6. Seleccione **Ajustar ao tamanho do papel**.
- 7. Seleccione o tamanho do papel que carregou na impressora como a definição de **Tamanho do papel a usar**.
- 8. Defina os outros itens conforme necessário.
- 9. Clique em **Imprimir**.

#### **Informações relacionadas**

- & ["Colocar papel no Alimentador de Papel 1" na página 27](#page-26-0)
- & ["Colocar papel no Alimentador de Papel 2" na página 31](#page-30-0)
- & ["Carregar papel na Entrada Alim. Posterior" na página 35](#page-34-0)
- & ["Noções básicas de impressão Mac OS X" na página 65](#page-64-0)

# **Impressão de múltiplos ficheiros em conjunto (apenas para Windows)**

O **Organizador de Tarefas Fácil** permite-lhe combinar vários ficheiros criados por diferentes aplicações e imprimi-los como um único trabalho de impressão. Pode especificar as definições de impressão para ficheiros combinados, como o esquema, ordem de impressão e orientação.

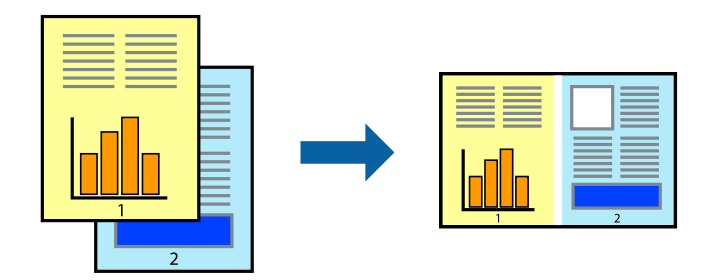

#### *Nota:*

Para abrir um *Imprimir Projecto* gravado no *Organizador de Tarefas Fácil*, clique em *Organizador de Tarefas Fácil* no separador do controlador da impressora *Manutenção*. De seguida, seleccione *Abrir* no menu *Ficheiro* para seleccionar o ficheiro. A extensão dos ficheiros guardados é "ecl".

- 1. Carregue papel na impressora.
- 2. Abra o ficheiro que pretende imprimir.
- 3. Aceda à janela do controlador da impressora.
- 4. Seleccione **Organizador de Tarefas Fácil** no separador **Principal**.
- 5. Clique em **OK** para fechar a janela do controlador da impressora.
6. Clique em **Imprimir**.

A janela **Organizador de Tarefas Fácil** é apresentada e o trabalho de impressão é adicionado ao **Imprimir Projecto**.

7. Com janela do **Organizador de Tarefas Fácil** aberta, abra o ficheiro que deseja combinar com o ficheiro actual e, de seguida, repita os passos de 3 a 6.

*Nota:*

Se fechar a janela *Organizador de Tarefas Fácil*, o *Imprimir Projecto* não guardado é eliminado. Para imprimir mais tarde, seleccione *Gravar* no menu *Ficheiro*.

- 8. Seleccione os menus **Esquema** e **Editar** no **Organizador de Tarefas Fácil** para editar o **Imprimir Projecto** conforme necessário.
- 9. Seleccione **Imprimir** no menu **Ficheiro**.

#### **Informações relacionadas**

- & ["Colocar papel no Alimentador de Papel 1" na página 27](#page-26-0)
- & ["Colocar papel no Alimentador de Papel 2" na página 31](#page-30-0)
- & ["Carregar papel na Entrada Alim. Posterior" na página 35](#page-34-0)
- & ["Noções básicas de impressão Windows" na página 63](#page-62-0)

## **Imprimir uma imagem em várias folhas para criar um poster (apenas para Windows)**

Esta função permite imprimir uma imagem em várias folhas de papel. Pode criar um poster maior colando as folhas.

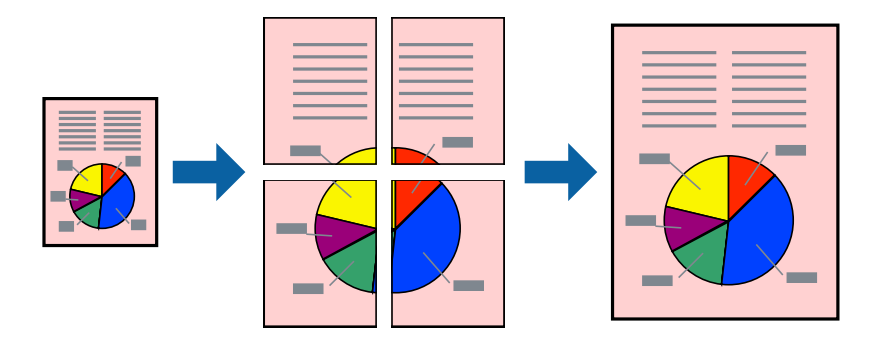

*Nota:*

Esta funcionalidade não está disponível para impressão sem margens.

- 1. Carregue papel na impressora.
- 2. Abra o ficheiro que pretende imprimir.
- 3. Aceda à janela do controlador da impressora.
- 4. Seleccione , **Poster 2x1**, **Poster 2x2**, **Poster 3x3** ou **Poster 4x4** em **Multi-Páginas** no separador **Principal**.
- 5. Clique **Definições** nas definições adequadas e, de seguida, clique em **OK**.
- 6. Defina os outros itens nos separadores **Principal** e **Mais Opções** conforme necessário e, de seguida, clique **OK**.
- 7. Clique em **Imprimir**.

#### **Informações relacionadas**

- & ["Colocar papel no Alimentador de Papel 1" na página 27](#page-26-0)
- & ["Colocar papel no Alimentador de Papel 2" na página 31](#page-30-0)
- & ["Carregar papel na Entrada Alim. Posterior" na página 35](#page-34-0)
- & ["Noções básicas de impressão Windows" na página 63](#page-62-0)

### **Criar posters utilizando Sobrepor Marcas de Alinhamento**

Aqui tem um exemplo de como criar um poster quando **Poster 2x2** estiver seleccionado e **Sobrepor Marcas de Alinhamento** estiver seleccionado em **Imprimir Marcas de Corte**.

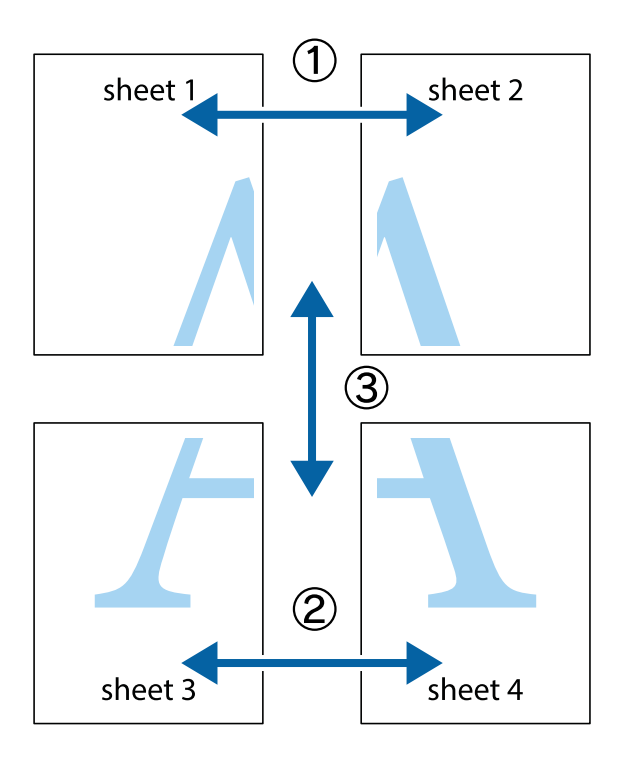

- $\chi$  $\frac{1}{\sqrt{\frac{1}{2}}}$  $\mathbb{R}^{\mathbb{Z}}$  $\mathbb{R}^{\mathbb{Z}}$  $\sqrt{\frac{1}{2}}$  $\overline{\mathbf{w}}$  $\overline{\Xi}$ <u>tw</u> sheet 1 sheet 2 sheet 2 sheet 1
- 1. Prepare Sheet 1 e Sheet 2. Corte as margens da Sheet 1 ao longo da linha azul vertical, pelo centro das marcas em cruz superiores e inferiores.

2. Coloque a margem da Sheet 1 em cima da Sheet 2, alinhe as marcas em cruz e cole temporariamente as duas folhas juntas pela parte de trás.

 $\overline{\mathbf{R}}$ 

 $\mathbb{R}$ 

 $\begin{picture}(20,5) \put(0,0){\line(1,0){155}} \put(15,0){\line(1,0){155}} \put(15,0){\line(1,0){155}} \put(15,0){\line(1,0){155}} \put(15,0){\line(1,0){155}} \put(15,0){\line(1,0){155}} \put(15,0){\line(1,0){155}} \put(15,0){\line(1,0){155}} \put(15,0){\line(1,0){155}} \put(15,0){\line(1,0){155}} \put(15,0){\line(1,0){155}} \put$ 

..<br>만

 $\mathbb{R}$ 

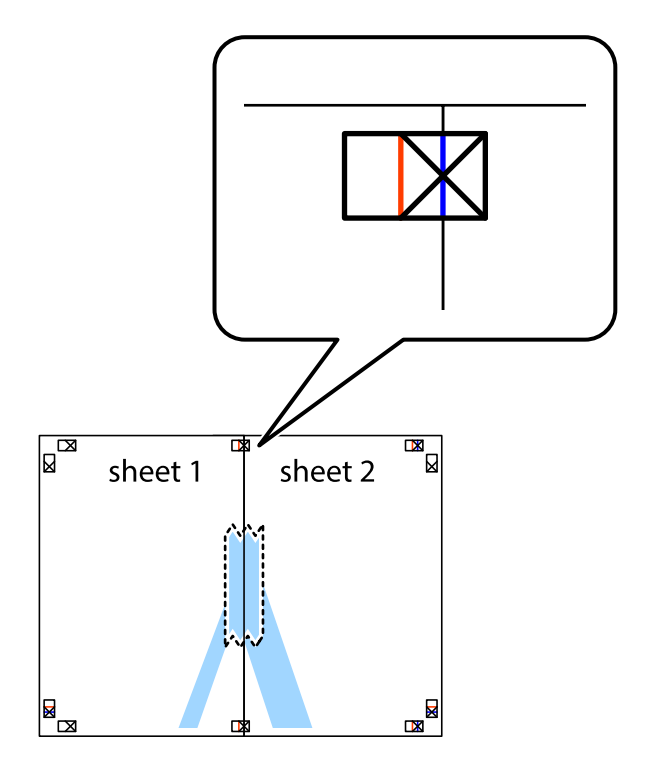

3. Corte as folhas coladas em dois ao longo da linha vermelha vertical, pelas marcas de alinhamento (desta vez, a linha à esquerda das marcas em cruz).

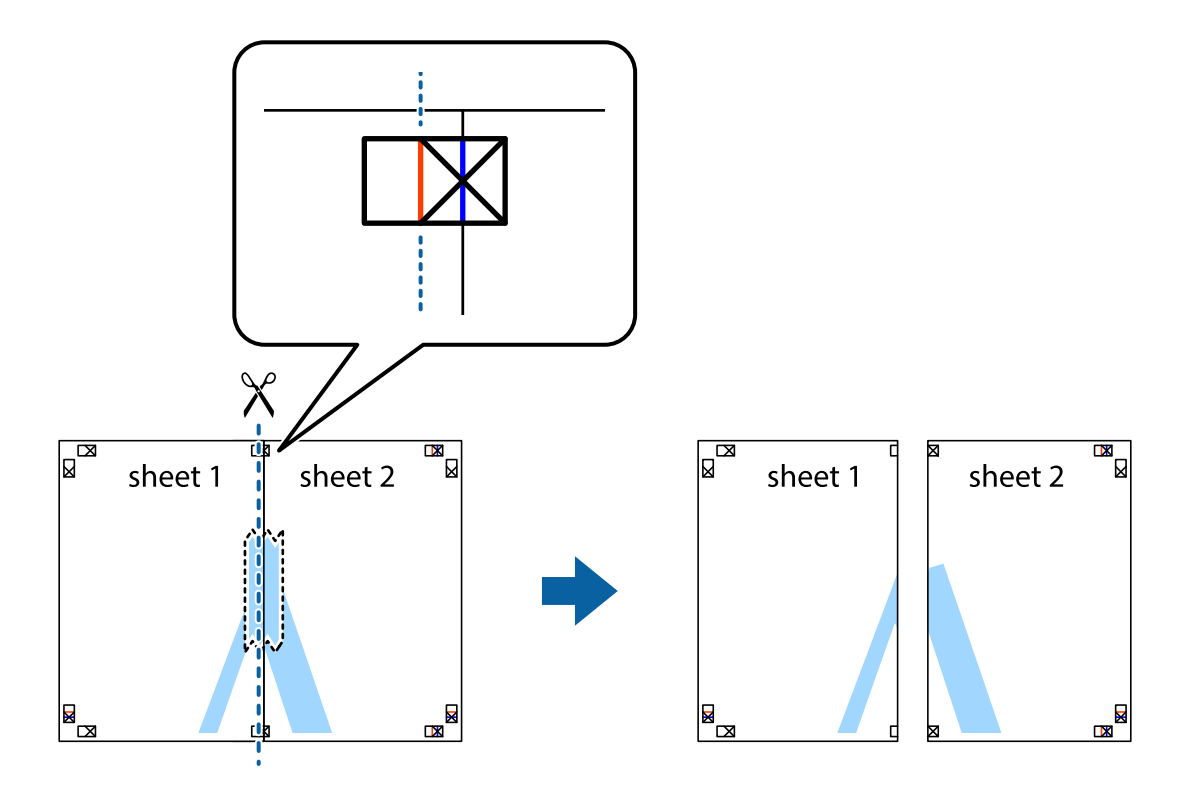

4. Cole as folhas juntas pela parte de trás.

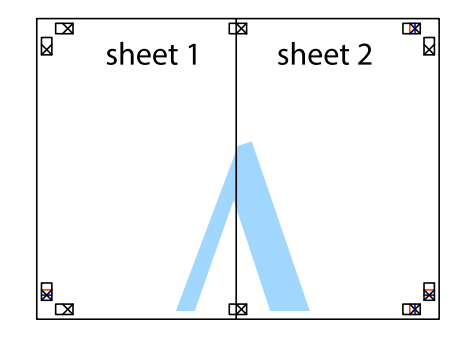

5. Repita os passo 1 a 4 para colar Sheet 3 e Sheet 4.

6. Corte as margens da Sheet 1 e da Sheet 2 ao longo da linha azul horizontal, pelo centro das marcas em cruz do lado esquerdo e direito.

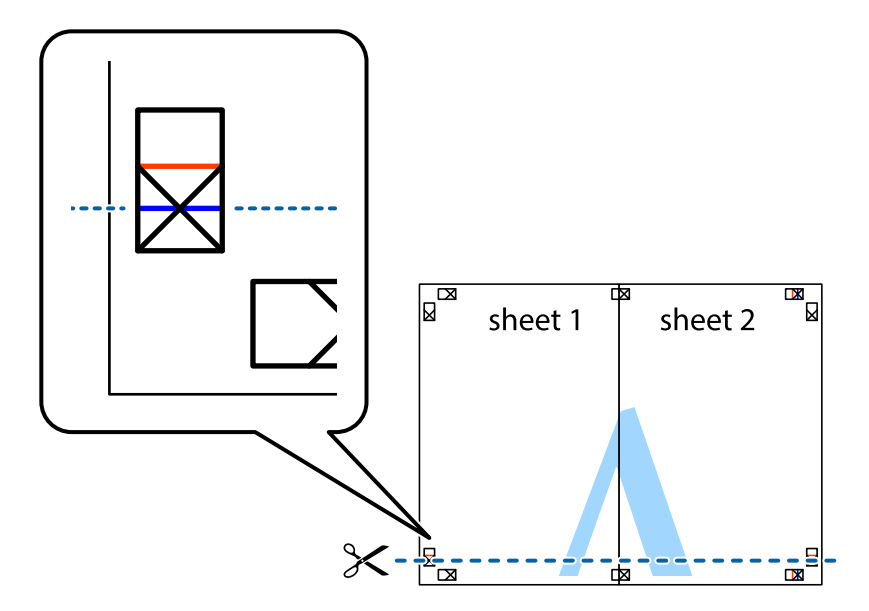

7. Coloque a margem da Sheet 1 e Sheet 2 em cima da Sheet 3 e Sheet 4 e alinhe as marcas em cruz e cole temporariamente as duas folhas juntas pela parte de trás.

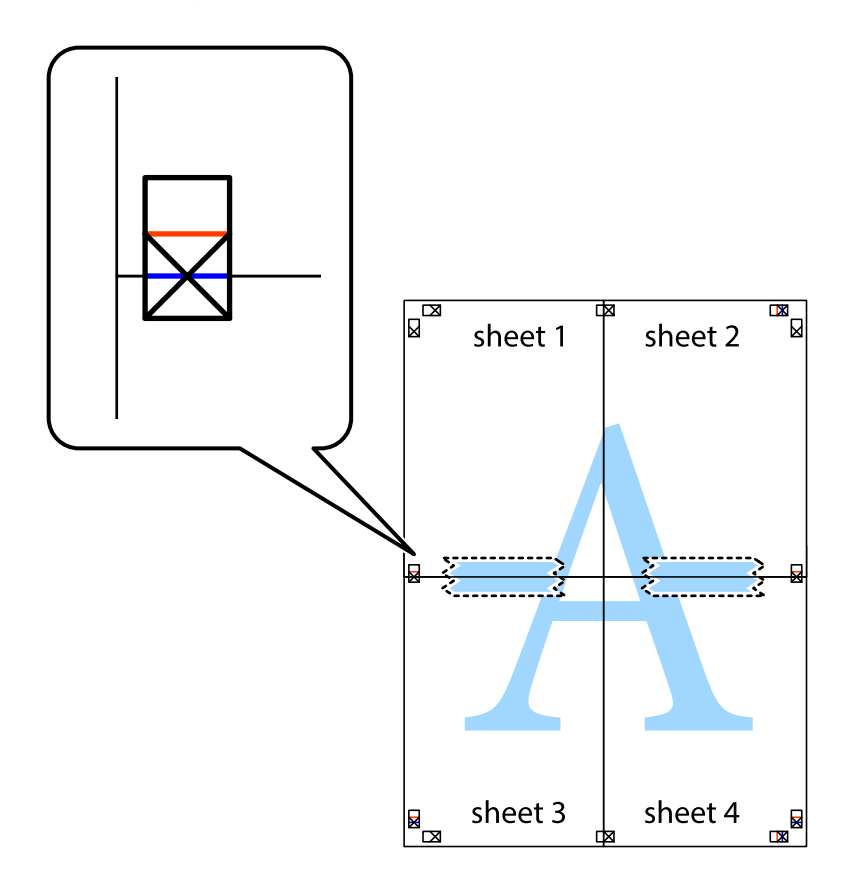

8. Corte as folhas coladas em dois ao longo da linha vermelha horizontal, pelas marcas de alinhamento (desta vez, a linha por cima das marcas em cruz).

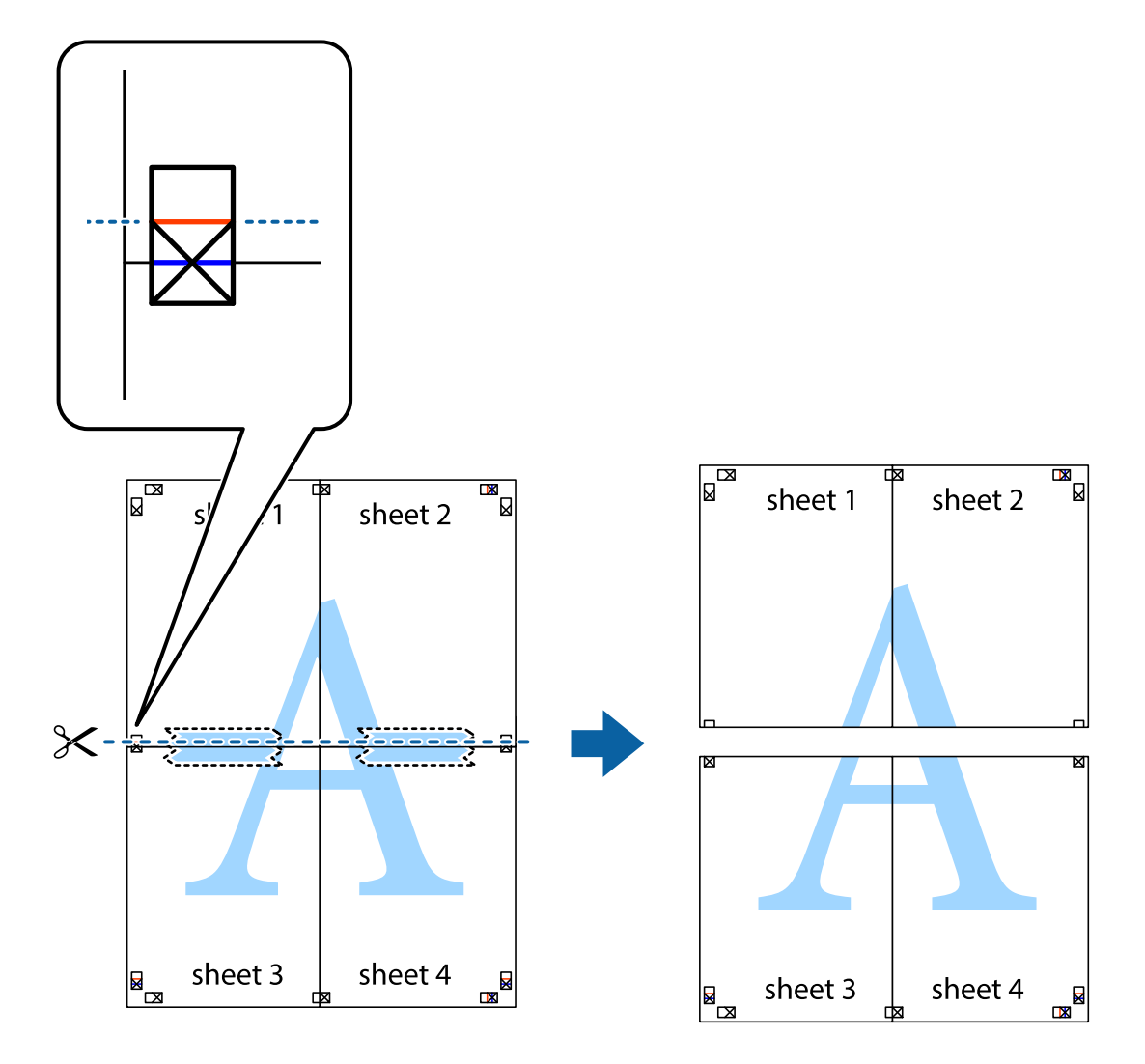

9. Cole as folhas juntas pela parte de trás.

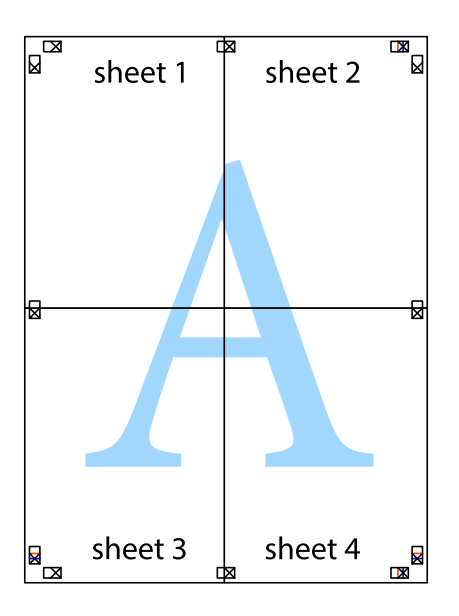

10. Corte as restantes margens ao longo do guia exterior.

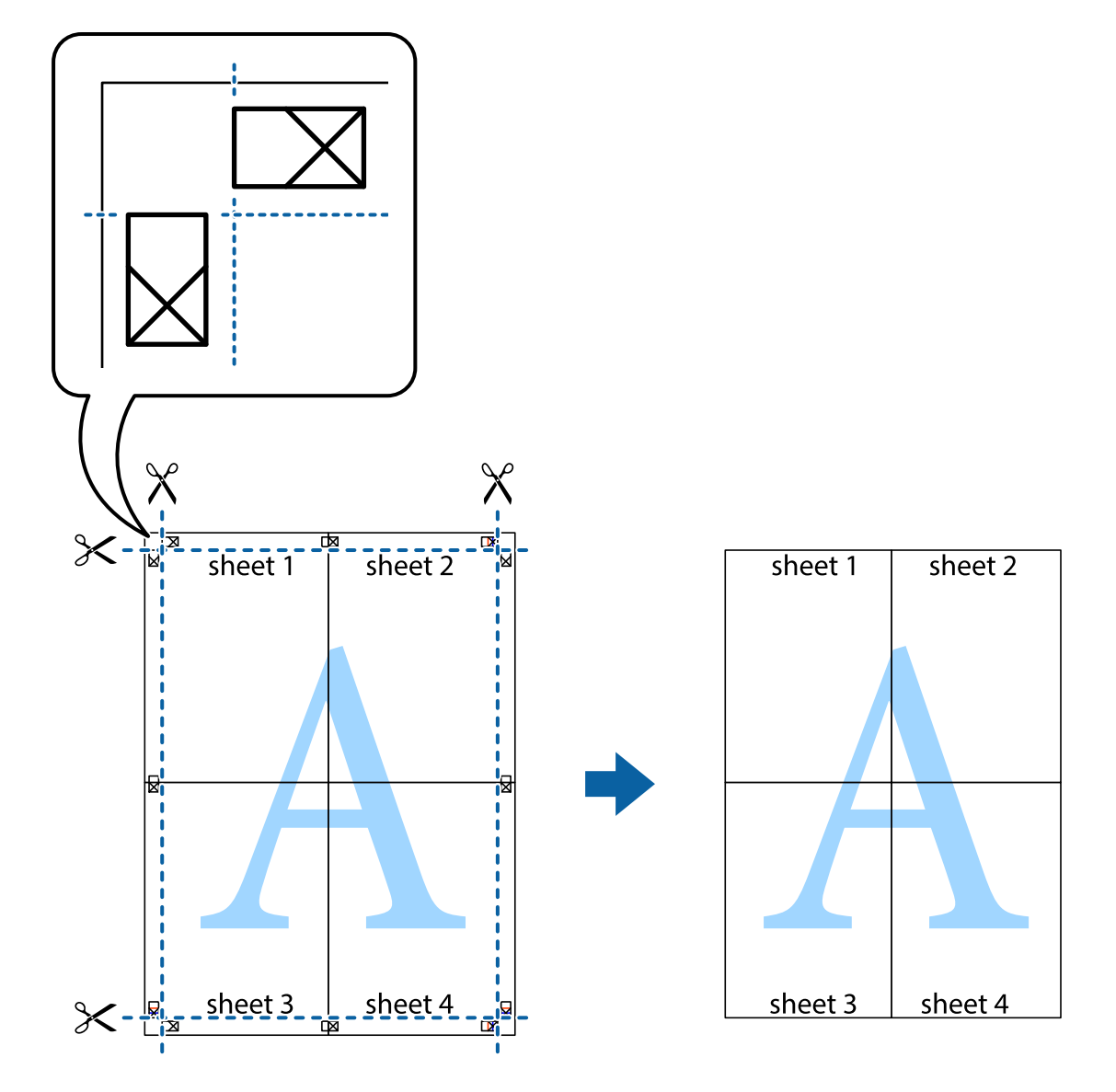

## **Impressão utilizando funcionalidades avançadas**

Esta secção introduz uma variedade de funcionalidades adicionais de esquema e impressão disponíveis no controlador da impressora.

#### **Informações relacionadas**

- & ["Controlador da impressora Windows" na página 157](#page-156-0)
- & ["Controlador da impressora Mac OS X" na página 161](#page-160-0)

### **Adicionar uma predefinição de impressão para imprimir facilmente**

Se criar a sua própria predefinição de definições de impressão utilizadas frequentemente no controlador da impressão, pode imprimir facilmente seleccionando a predefinição na lista.

#### **Windows**

Para adicionar a sua própria predefinição, defina itens como o **Formato** e o **Tipo de Papel** no separador **Principal** ou no separador **Mais Opções** e, de seguida, clique em **Adicionar/Remover Predefinições** em **Predefinições Impressão**.

#### *Nota:*

Para apagar uma predefinição adicionada, clique em *Adicionar/Remover Predefinições*, seleccione o nome predefinido que pretende apagar da lista e depois apague-o.

#### **Mac OS X**

Aceda à caixa de diálogo de impressão. Para adicionar a sua própria predefinição, defina itens como **Formato** e **Papel** e, em seguida, guarde as definições actuais como predefinição na definição **Predefinições**.

#### *Nota:*

Para apagar uma predefinição adicionada, clique em *Predefinições* > *Mostrar predefinições*, seleccione o nome da predefinição que pretende apagar da lista e depois apague-a.

### **Impressão de documento reduzido ou ampliado**

Pode reduzir ou aumentar o tamanho de um documento numa percentagem específica.

#### **Windows**

*Nota:*

Esta funcionalidade não está disponível para impressão sem margens.

Defina o **Formato** no separador **Mais Opções**. Seleccione **Reduzir/Aumentar Documento**, **Zoom para**, e, de seguida, introduza uma percentagem.

#### **Mac OS X**

*Nota:*

As operações diferem consoante a aplicação. Consulte a ajuda da aplicação para obter detalhes.

Seleccione **Configurar página** (ou **Imprimir**) no menu **Ficheiro**. Seleccione a impressora em **Formato para**, seleccione o tamanho do papel e depois introduza uma percentagem em **Escala**. Feche a janela e imprima seguindo as instruções básicas de impressão.

## **Ajustar a cor da impressão**

Pode ajustar as cores utilizadas no trabalho de impressão.

O **PhotoEnhance** produz imagens mais nítidas e cores mais vívidas ajustando automaticamente o contraste, a saturação e o brilho dos dados de imagem originais.

*Nota:*

❏ Estes ajustes não são aplicados aos dados originais.

❏ *PhotoEnhance* ajusta a cor analisando a localização do sujeito. Assim, se alterou a localização do sujeito reduzindo, aumentando, cortando ou rodando a imagem, a cor pode alterar-se inesperadamente. Seleccionar a definição sem margens também altera a localização do sujeito, resultando em alterações na cor. Se a imagem estiver desfocada, o tom poderá ser anómalo. Se a cor sofrer alterações ou se tornar artificial, imprima num modo que não *PhotoEnhance*.

#### **Windows**

Seleccione o método de correcção de cor em **Correcção de Cor** no separador **Mais Opções**.

Se seleccionar **Automático**, as cores são ajustadas automaticamente para corresponderem às definições de tipo de papel e qualidade de impressão. Se seleccionar **Personalizado** e clicar em **Avançado**, pode efectuar as suas próprias definições.

#### **Mac OS X**

Aceda à caixa de diálogo de impressão. Seleccione **Correspondência de cor** no menu instantâneo e, de seguida, seleccione **EPSON Ajuste de Cor**. Seleccione **Opções de Cor** no menu instantâneo e, de seguida, seleccione uma das opções disponíveis. Clique na seta ao lado de **Definições Avançadas** e efectue as definições adequadas.

### **Impressão de marca de água (apenas para Windows)**

Pode imprimir uma marca de água, como "Confidencial", nas suas impressões. Pode também adicionar a sua própria marca de água.

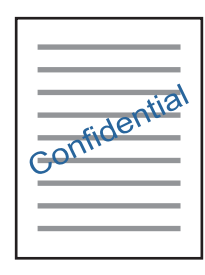

*Nota:*

Esta funcionalidade não está disponível para impressão sem margens.

Clique **Funções de Marca de Água** no separador **Mais Opções** e seleccione uma marca de água. Clique em **Definições** para alterar detalhes como a densidade e a posição da marca de água.

### **Imprimir um cabeçalho e rodapé (apenas para Windows)**

Pode imprimir as informações, como o nome de utilizador e a data de impressão como cabeçalhos e notas de rodapé.

Clique **Funções de Marca de Água** no separador **Mais Opções** e seleccione **Cabeçalho/Rodapé**. Clique **Definições** e seleccione os itens necessários na lista pendente.

## **Imprimir fotografias com o Epson Easy Photo Print**

O Epson Easy Photo Print permite dispor e imprimir fotografias facilmente em vários tipos de papel. Consulte a ajuda da aplicação para obter detalhes.

*Nota:*

- ❏ Ao imprimir em papel fotográfico genuíno Epson, a qualidade da tinta é maximizada e as impressões ficam vívidas e nítidas.
- ❏ Para realizar a impressão sem margens utilizando uma aplicação disponível no mercado, efectue as definições que se seguem.
	- ❏ Crie dados de imagem ajustados ao tamanho do papel. Se estiver disponível uma definição de margem na aplicação que está a utilizar, defina a margem para 0 mm.
	- ❏ Active a definição de impressão sem margens no controlador da impressora.

#### **Informações relacionadas**

& ["Epson Easy Photo Print" na página 165](#page-164-0)

## **Imprimir uma etiqueta de CD/DVD com o Epson Print CD**

O Epson Print CD permite criar e imprimir facilmente uma etiqueta de CD/DVD com um design original. Pode também criar e imprimir uma capa para o CD/DVD.

Pode definir o intervalo de impressão para o CD/DVD para um mínimo de 18 mm para o diâmetro interior e um máximo de 120 mm para o diâmetro exterior. Consoante as definições, o CD/DVD ou o suporte poderá ficar sujo. Efectue definições dentro do intervalo de impressão para o CD/DVD que pretende imprimir.

Consulte a ajuda da aplicação para obter detalhes.

#### *Nota:*

Para imprimir uma etiqueta de CD/DVD utilizando uma aplicação disponível no mercado, efectue as definições que se seguem.

- ❏ Para Windows, A4 é seleccionado automaticamente como definição de *Formato* quando selecciona *Suporte para CD/DVD* como definição de *Sistema Alim.*. Seleccione *Vertical* como definição de *Orientação* e *CD/DVD* ou *Superfície Premium CD/DVD* como definição de *Tipo de Papel*.
- ❏ Para Mac OS X, seleccione *A4 (CD/DVD)* como definição de *Formato*. Seleccione vertical como direcção de impressão e, em seguida, seleccione *CD/DVD* ou *Superfície Premium CD/DVD* para *Papel* no menu *Definições de Impressão*.
- ❏ Nalgumas aplicações, poderá ter de especificar o tipo de alimentador. Seleccione *Alimentador Epson Tipo 2*. O nome da definição poderá variar ligeiramente, consoante a aplicação.

#### **Informações relacionadas**

& ["Epson Print CD" na página 165](#page-164-0)

## **Imprimir a partir de dispositivos inteligentes**

## **Utilizar o Epson iPrint**

O Epson iPrint é uma aplicação que permite imprimir fotografias, documentos e páginas Web a partir de um dispositivo inteligente, como smartphone ou tablet. Pode utilizar a impressão local, imprimir de um dispositivo inteligente que esteja ligado à mesma rede sem fios que a impressora, ou a impressão remota que consiste em imprimir de um local remoto pela Internet. Para utilizar a impressão remota, registe a sua impressora no serviço Epson Connect.

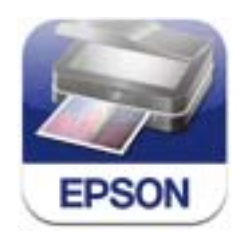

#### **Informações relacionadas**

◆ ["Serviço Epson Connect" na página 155](#page-154-0)

## **Instalar o Epson iPrint**

Pode instalar o Epson iPrint no seu dispositivo inteligente a partir dos seguintes URL ou código QR. <http://ipr.to/a>

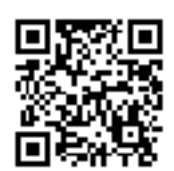

### **Imprimir utilizando o Epson iPrint**

Inicie o Epson iPrint a partir do seu dispositivo inteligente e seleccione o item que pretende utilizar no ecrã inicial. Os seguintes ecrãs estão sujeitos a alterações sem aviso prévio.

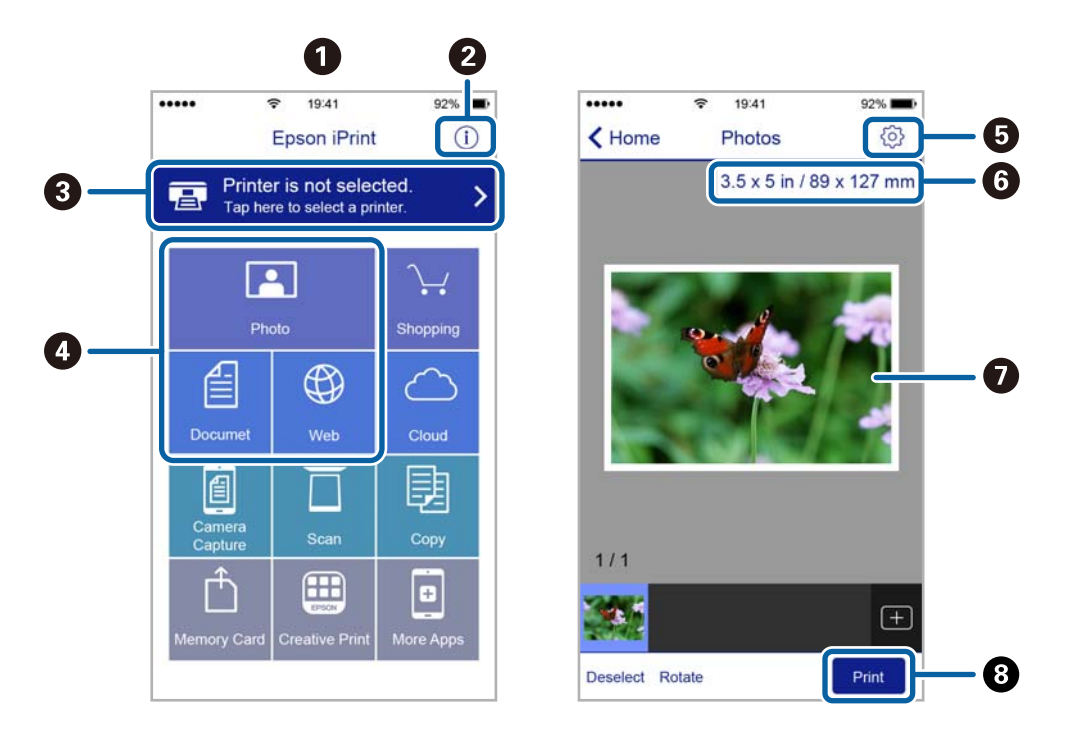

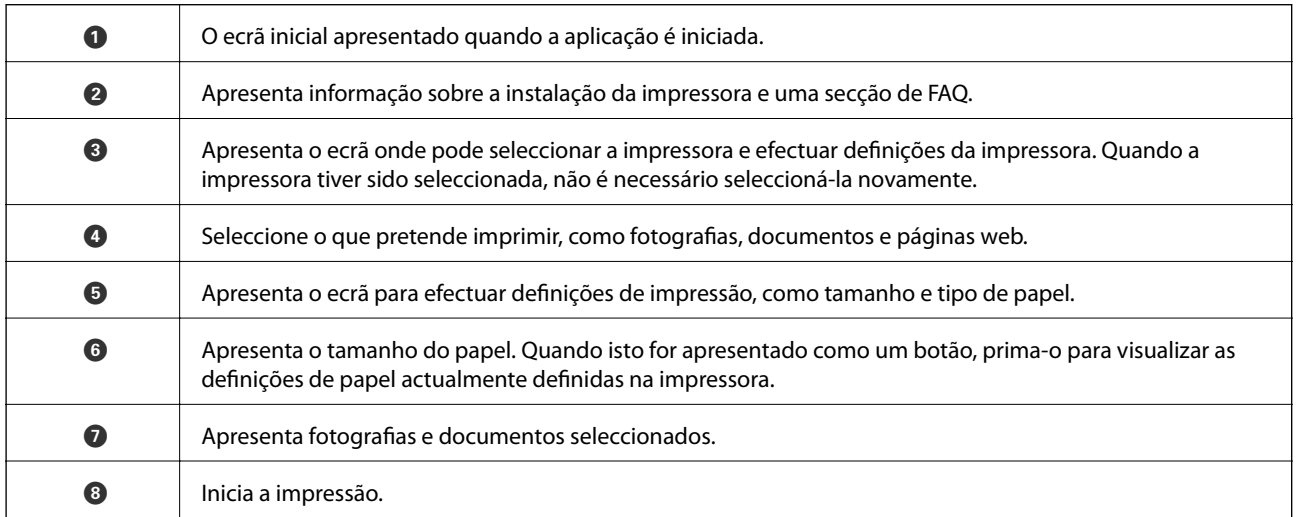

#### *Nota:*

Para imprimir através do menu do documento utilizando um iPhone, iPad e iPod touch com iOS, inicie o Epson iPrint depois de transferir o documento que quer imprimir utilizando a função de partilha de ficheiros do iTunes.

## **Utilizar o AirPrint**

O AirPrint activa de imediato a impressão por rede sem fios a partir de iPhone, iPad e iPod touch com a versão mais recente de iOS, e Mac com a versão mais recente de OS X.

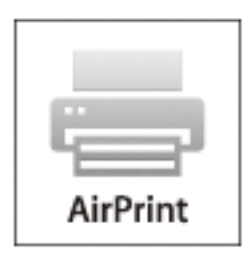

#### *Nota:*

Se desactivou as mensagens de configuração do papel no painel de controlo do produto, não pode utilizar o AirPrint. Veja a ligação seguinte para activar as mensagens se for necessário.

- 1. Coloque papel no produto.
- 2. Configure o produto para a impressão através de rede sem fios. Veja a ligação que se segue.

#### [http://epson.sn](http://epson.sn/?q=2)

- 3. Ligue o seu dispositivo Apple à mesma rede sem fios que o produto está a utilizar.
- 4. Imprima a partir do seu dispositivo para o produto.

#### *Nota:*

Para mais informações, consulte a página AirPrint no sítio Web da Apple.

#### **Informações relacionadas**

- & ["Não é possível utilizar o AirPrint" na página 183](#page-182-0)
- & ["Colocar papel no Alimentador de Papel 1" na página 27](#page-26-0)
- & ["Colocar papel no Alimentador de Papel 2" na página 31](#page-30-0)

## **Imprimir a partir de uma câmara digital**

#### *Nota:*

- ❏ Pode imprimir fotografias directamente a partir de uma câmara digital compatível com PictBridge. Para obter informações sobre como efectuar operações na sua câmara, consulte a documentação fornecida com a mesma.
- ❏ Normalmente, as definições da câmara digital têm prioridade; no entanto, nas situações seguintes, é dada prioridade às definições da impressora.
	- ❏ Quando a definição de impressão da câmara estiver configurada para "utilizar definições da impressora".
	- ❏ Quando a opção *Sépia* ou *P&B* estiver seleccionada nas definições de impressão da impressora.
	- ❏ Quando combina as definições de impressão da câmara e a impressora produz definições que não estão disponíveis na impressora.
- ❏ Quando imprimir num CD/DVD, efectue as definições de impressão na impressora antes de seleccionar as fotografias na câmara digital e, de seguida, inicie a impressão. No entanto, consoante a câmara digital, poderá não conseguir imprimir fotografias com definições DPOF num CD/DVD.
- ❏ Pode imprimir fotografias com definições DPOF directamente a partir de uma câmara.

## **Imprimir a partir de uma câmara digital ligada por cabo USB**

Pode imprimir fotografias directamente a partir de uma câmara digital ligada por cabo USB.

- 1. Retire o cartão de memória da impressora.
- 2. Coloque papel na impressora.
- 3. Seleccione **Configurar** > **Conf. Dispos. externo** no ecrã inicial.
- 4. Seleccione **Definições de impressão** ou **Ajustes da foto** e altere definições, se necessário.
- 5. Ligue a câmara digital e depois efectue ligação à impressora utilizando um cabo USB.

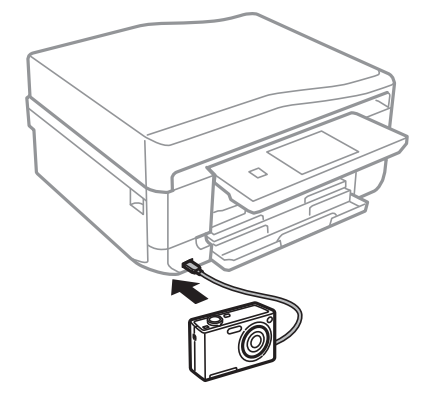

#### *Nota:*

Utilize um cabo USB com um comprimento inferior a dois metros.

6. Seleccione as fotografias que pretende imprimir a partir da câmara digital, efectue definições, tais como o número de cópias, e inicie a impressão.

#### **Informações relacionadas**

& ["Colocar papel no Alimentador de Papel 1" na página 27](#page-26-0)

- & ["Colocar papel no Alimentador de Papel 2" na página 31](#page-30-0)
- & ["Opções de menu para ajuste de fotografias e zoom" na página 60](#page-59-0)
- & ["Opções de menu para definições de papel e de impressão" na página 61](#page-60-0)

## **Imprimir a partir de uma câmara digital ligada sem fios**

Pode imprimir fotografias sem fios a partir de câmaras digitais que suportam a norma DPS sobre IP (doravante designada de PictBridge (LAN sem fios)).

1. Certifique-se de que o ícone que indica que a impressora está ligada a uma rede sem fios é apresentado no ecrã inicial.

#### *Nota:*

Para saber o significado dos ícones, seleccione *Ajuda* > *Lista de ícones* no painel de controlo.

- 2. Carregue papel no alimentador de papel.
- 3. Seleccione **Configurar** > **Conf. Dispos. externo** no ecrã inicial.
- 4. Seleccione **Definições de impressão** ou **Ajustes da foto** e altere definições, se necessário.
- 5. Ligue a câmara digital à mesma rede que a impressora.
- 6. Visualize a lista de impressoras disponíveis na câmara digital e, em seguida, seleccione a impressora à qual pretende estabelecer ligação.

#### *Nota:*

- ❏ Para verificar o nome da impressora, prima o ícone de estado da rede no ecrã inicial.
- ❏ Se a sua câmara digital tiver uma função que permita registar impressoras, pode estabelecer ligação à impressora seleccionando-a da próxima vez.
- 7. Seleccione as fotografias que pretende imprimir a partir da câmara digital, efectue definições, tais como o número de cópias, e inicie a impressão.
- 8. Desligue a ligação PictBridge (LAN sem fios) à impressora a partir da câmara digital.

#### c*Importante:*

Quando utilizar PictBridge (LAN sem fios), não pode utilizar outras funções da impressora nem imprimir a partir de outros dispositivos. Desligue imediatamente esta função quando terminar a impressão.

#### **Informações relacionadas**

- & ["Colocar papel no Alimentador de Papel 1" na página 27](#page-26-0)
- & ["Colocar papel no Alimentador de Papel 2" na página 31](#page-30-0)
- & ["Opções de menu para ajuste de fotografias e zoom" na página 60](#page-59-0)
- & ["Opções de menu para definições de papel e de impressão" na página 61](#page-60-0)

## **Cancelar a impressão**

#### *Nota:*

- ❏ No Windows, não é possível cancelar um trabalho de impressão no computador após ter sido enviado para a impressora. Neste caso, cancele o trabalho de impressão utilizando o painel de controlo na impressora.
- ❏ Ao imprimir várias páginas a partir de Mac OS X, não pode cancelar todos os trabalhos utilizando o painel de controlo. Neste caso, cancele o trabalho de impressão a partir do computador.
- ❏ Se enviou um trabalho de impressão do Mac OS X v10.6.8 através da rede, pode não conseguir cancelar a impressão a partir do computador. Nesse caso, cancele o trabalho de impressão utilizando o painel de controlo da impressora.

## **Cancelar a impressão - Menu da impressora**

Prima o botão  $\mathcal{D}$  para cancelar o trabalho de impressão em curso.

## **Cancelar a impressão — Windows**

- 1. Aceda à janela do controlador da impressora.
- 2. Seleccione o separador **Manutenção**.
- 3. Clique em **Fila de impressão**.
- 4. Clique com o botão direito do rato no trabalho que pretende cancelar e depois seleccione **Cancelar**.

#### **Informações relacionadas**

& ["Controlador da impressora Windows" na página 157](#page-156-0)

## **Cancelar a impressão — Mac OS X**

- 1. Clique no ícone da impressora na **Doca**.
- 2. Seleccione o trabalho que pretende cancelar.
- 3. Cancele o trabalho.
	- ❏ Mac OS X v10.8.x ou posterior.

Clique em junto da barra de progresso.

❏ Mac OS X v10.6.8 a v10.7.x

Clique em **Apagar**.

# **Copiar**

## **Noções básicas de cópia**

1. Coloque papel na impressora.

#### c*Importante:*

- ❏ Quando carregar o alimentador de papel, efectue as definições de papel no painel de controlo.
- ❏ Quando efectuar um carregamento na entrada alim. posterior, não coloque papel na mesma altura. Quando selecciona a entrada alim. posterior como origem do papel e, de seguida, prime o botão  $\mathcal{Q}$ , a impressora pede-lhe para colocar o papel. Siga as instruções para colocar o papel.
- 2. Coloque os originais.

Se pretender copiar vários originais ou efectuar cópias de 2 lados, posicione todos os originais no ADF.

- 3. Seleccione **Copiar** no painel de controlo.
- 4. Defina o número de cópias utilizando ou +.
- 5. Seleccione cópia a cores ou a preto e branco.
- 6. Verifique as definições, como tamanho do papel e tipo de papel, e altere-as se for necessário.

#### *Nota:*

- ❏ Se pretender copiar reduzindo ou aumentando o tamanho de um documento por uma percentagem específica, seleccione *Tam. Pers.* para a definição *Reduzir/Aumentar* e introduza uma percentagem no ecrã apresentado.
- ❏ Quando utilizar o AAD, apenas pode efectuar cópias em papel normal de tamanho A4, com a mesma ampliação. Se alterar qualquer uma das definições que se seguem, não pode efectuar cópias utilizando o AAD.
	- ❏ Reduzir/Aumentar: Tamanho real ou Ajust. Pág. Aut. para *2 cópias, A4*
	- ❏ Tamanho de papel: A4
	- ❏ Tipo de papel: Papel Normal
- ❏ Se colocar originais maiores do que A4 no AAD, estes são cortados para o tamanho A4.
- 7. Prima o botão  $\Diamond$ . Quando imprimir a partir da entrada alim. posterior, prima o botão  $\Diamond$  e, em seguida, coloque papel quando receber instruções para tal.

#### **Informações relacionadas**

- & ["Colocar papel no Alimentador de Papel 1" na página 27](#page-26-0)
- ◆ ["Colocar papel no Alimentador de Papel 2" na página 31](#page-30-0)
- & ["Carregar papel na Entrada Alim. Posterior" na página 35](#page-34-0)
- & ["Colocar originais no Vidro do scanner" na página 41](#page-40-0)
- & ["Colocação de originais no AAD" na página 39](#page-38-0)
- & ["Opções de menu para o modo Copiar" na página 89](#page-88-0)

## <span id="page-88-0"></span>**Opções de menu para o modo Copiar**

#### *Nota:*

Os menus disponíveis variam consoante o esquema seleccionado.

#### **Quantidade de cópias**

Introduza o número de cópias.

#### **Ver**

É apresentada uma imagem digitalizada para pré-visualizar os resultados da cópia.

#### **Cor**

Copia o original a cores.

#### **P&B**

Copia o original a preto e branco (monocromático).

#### **Densidade**

Aumente o nível da densidade premindo  $\blacktriangleright$  quando os resultados de cópia forem esbatidos. Diminua o nível da densidade premindo  $\blacktriangleleft$  quando a tinta manchar.

#### **Remover fundo**

Detecta a cor do papel (cor de fundo) do documento original e remove ou aclara a cor. Consoante o grau de escuridão e vivacidade da cor, esta poderá não ser removida ou aclarada.

#### **Cóp. 2 faces**

#### ❏ 1>1 face

Copia um lado de um original para um único lado do papel.

❏ 2>2 faces

Copia ambos os lados de um original com frente e verso para ambos os lados de uma única folha de papel.

❏ 1>2 faces

Copia dois originais de um lado para ambos os lados de uma única folha de papel.

❏ 2>1 face

Copia ambos os lados de um original com frente e verso para um lado de duas folhas de papel.

#### **Esquema**

❏ Com margem

Copia com margens em volta das extremidades.

❏ Sem margens

Copia sem margens em volta das extremidades. A imagem é ampliada ligeiramente para remover as molduras das extremidades do papel.

❏ 2 cópias, A4

Copia dois originais A4 de um lado para uma única folha de papel de tamanho A4 no esquema 2/ cima.

❏ A4, Livro/2 cópias

Copia duas páginas A4 consecutivas de um livro, etc. para uma única folha de papel de tamanho A4 no esquema 2/cima.

❏ Livro/2 faces

Copia duas páginas separadas de um livro, etc. para ambos os lados de uma única folha de papel. Apenas disponível quando **1>2 faces** estiver seleccionado como definição de cópia de 2 lados.

#### **Reduzir/Aumentar**

Amplia ou reduz os originais.

❏ Tam. Pers.

Especifica a percentagem utilizada para aumentar ou diminuir o original num intervalo de 25 a 400%.

❏ Tamanho real

Copia com uma ampliação de 100%.

❏ Ajust. Pág. Aut.

Detecta a área de digitalização e aumenta ou diminui automaticamente o original de forma a ajustálo ao tamanho do papel que seleccionou. Quando existem margens brancas à volta do original, as margens brancas da marca do canto do vidro de digitalização são detectadas como pertencendo à área de digitalização, mas as margens do lado oposto podem ficar cortadas.

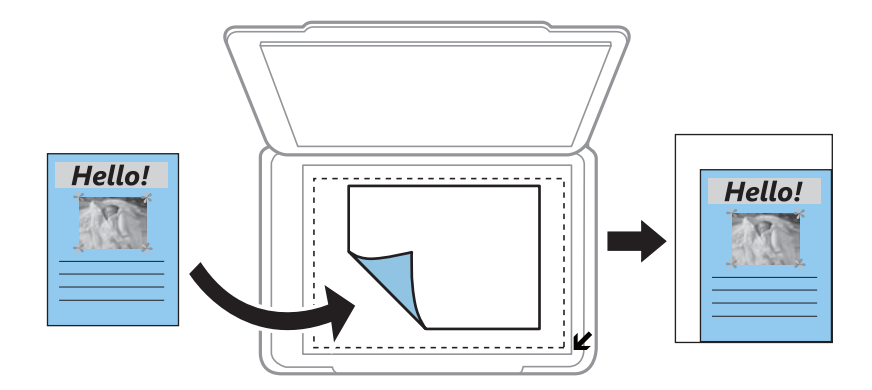

❏ 10x15cm->A4, A4->10x15cm e outros

Aumenta ou diminui automaticamente o original de forma a ajustá-lo a um tamanho de papel específico.

#### **Tamanho do papel**

Seleccione o tamanho do papel que colocou.

#### **Tipo de papel**

Seleccione o tipo de papel que colocou.

#### **Origem do papel**

Seleccione a origem do papel que pretende utilizar.

#### **Tipo de documento**

Seleccione o tipo do original.

#### **Qualidade**

Seleccione a qualidade para a cópia. Seleccionar **Melhor** proporciona maior qualidade de impressão, mas a velocidade de impressão pode ser menor.

#### **Orientação do documento**

Seleccione a orientação do original.

#### **Direcção de união**

Seleccione a posição de união dos originais.

#### **Margem de união**

Seleccione a posição de união das cópias.

#### **Expansão**

Na cópia sem margens, a imagem é ampliada ligeiramente para remover as molduras das extremidades do papel. Seleccione quanto pretende aumentar a imagem.

#### **Tempo de secagem**

Seleccione o tempo de secagem para a cópia de 2 lados. Aumente o tempo de secagem quando a tinta manchar.

#### **Limpar todas as definições**

Repõe as definições de cópia para as predefinições.

## **Copiar fotografias**

Pode copiar várias fotografias ao mesmo tempo. Pode também restaurar as cores de fotografias desbotadas.

#### *Nota:*

❏ O tamanho do original mais pequeno que pode copiar é de 30 × 40 mm.

❏ É possível que o espaço branco em volta da fotografia não seja detectado.

#### 1. Carregue papel na impressora.

#### c*Importante:*

- ❏ Quando carregar o alimentador de papel, efectue as definições de papel no painel de controlo.
- ❏ Quando efectuar um carregamento na entrada alim. posterior, não coloque papel na mesma altura. Quando selecciona a entrada alim. posterior como origem do papel e, de seguida, prime o botão  $\mathcal{D}$ , a impressora pede-lhe para colocar o papel. Siga as instruções para colocar o papel.
- 2. Seleccione **Mais funções** no painel de controlo.
- 3. Seleccione **Copiar/Restaurar fotos**.
- 4. Seleccione se pretende ou não restaurar as cores de fotografias desbotadas.
- 5. Coloque as fotografias no vidro do scanner seguindo as instruções apresentadas no ecrã.
- 6. Prima o botão  $\Phi$ .

As fotografias são digitalizadas e apresentadas no ecrã.

7. Prima **Defs**, verifique as definições, tais como tamanho e tipo de papel, e altere-as, se necessário.

*Nota:* Prima *Editar* para ajustar as cores das fotografias. Se pretender imprimir aumentando parte de uma fotografia, seleccione **Recortar/Zoom**. Desloque a moldura da área de impressão utilizando  $\triangle \nabla$ ,  $\triangle$  ou  $\triangleright$  e altere o tamanho da moldura utilizando $\mathbf{\Theta}$  ou  $\mathbf{\Theta}$ .

8. Prima o botão  $\Phi$ .

#### **Informações relacionadas**

- & ["Colocar papel no Alimentador de Papel 1" na página 27](#page-26-0)
- & ["Colocar papel no Alimentador de Papel 2" na página 31](#page-30-0)
- & ["Carregar papel na Entrada Alim. Posterior" na página 35](#page-34-0)
- & ["Colocar originais no Vidro do scanner" na página 41](#page-40-0)
- & "Opções de menu para Copiar/Restaurar fotos" na página 92

## **Opções de menu para Copiar/Restaurar fotos**

#### **Ajustes da foto**

Seleccionar **Melhorar foto** para a definição **Melhorar** aperfeiçoa a imagem automaticamente ao utilizar a tecnologia de análise e processamento de imagem exclusiva da Epson.

#### **Filtro**

Copia a preto e branco.

#### **Recortar/Zoom**

Amplia uma parte da fotografia a ser copiada.

#### **Tamanho do papel**

Seleccione o tamanho do papel que colocou.

#### **Tipo de papel**

Seleccione o tipo de papel que colocou.

#### **Origem do papel**

Seleccione a origem do papel que pretende utilizar.

#### **Sem margens**

Copia sem margens em volta das extremidades. A imagem é ampliada ligeiramente para remover as molduras das extremidades do papel.

#### **Expansão**

Na cópia sem margens, a imagem é ampliada ligeiramente para remover as molduras das extremidades do papel. Seleccione quanto pretende aumentar a imagem.

## **Copiar numa etiqueta de CD/DVD**

Pode copiar uma etiqueta de um disco ou um original de formato quadrado, como uma fotografia, para uma etiqueta de CD/DVD.

#### c*Importante:*

Não carregue um CD/DVD na impressora até que seja instruído para o fazer.

1. Seleccione **Mais funções** no painel de controlo.

#### 2. Seleccione **Copiar para CD/DVD**.

- 3. Coloque o original seguindo as instruções apresentadas no ecrã e, em seguida, prima **Continuar**.
- 4. Defina a área de impressão especificando o diâmetro interior e exterior e prima **Continuar**.

#### *Nota:*

Pode definir 114 a 120 mm como diâmetro exterior, e 18 a 46 mm como diâmetro em incrementos de 1 mm.

5. Seleccione **Imprimir num CD/DVD**.

#### *Nota:*

Para efectuar uma impressão de teste, seleccione *Teste de impressão em papel A4* e coloque papel normal A4 no alimentador de papel 2. Pode verificar a imagem da impressão antes de imprimir uma etiqueta de CD/DVD.

- 6. É apresentada uma mensagem no ecrã a indicar que a impressora está em preparação. Em seguida, receberá instruções para carregar um CD/DVD. Prima  $\blacktriangledown$  para verificar as instruções e carregue um CD/DVD.
- 7. Prima **Pronto**; é apresentada uma mensagem a indicar que a impressora está pronta e, em seguida, prima **OK**.
- 8. Seleccione cópia a cores ou a preto e branco.
- 9. Altere outras definições, se necessário.

#### *Nota:*

Prima *Ver* para visualizar a imagem digitalizada. Pode ajustar a posição de impressão no ecrã de pré-visualização.

- 10. Prima o botão  $\Phi$ .
- 11. Quando a impressão estiver concluída, o suporte para CD/DVD é ejectado. Retire o suporta da impressora e prima **OK**.
- 12. Retire o CD/DVD e guarde o suporte para CD/DVD na parte inferior da impressora.

#### **Informações relacionadas**

- & ["Colocar originais no Vidro do scanner" na página 41](#page-40-0)
- & ["Carregar um CD/DVD" na página 47](#page-46-0)
- & ["Opções de menu para Copiar para CD/DVD" na página 94](#page-93-0)
- & ["Retirar um CD/DVD" na página 50](#page-49-0)

## <span id="page-93-0"></span>**Opções de menu para Copiar para CD/DVD**

#### **Exterior, Interior**

Especifique o intervalo de impressão. É possível especificar até 120 mm para o diâmetro exterior e um mínimo de 18 mm para o diâmetro interior. Consoante a definição, o CD/DVD ou o suporte para CD/DVD poderá ficar sujo. Defina o intervalo para que seja adequado à área imprimível do CD/DVD.

#### **Tipo de impressão (Imprimir num CD/DVD ou Teste de impressão em papel A4)**

Seleccione se quer imprimir num CD/DVD ou efectuar um teste de impressão em papel normal de tamanho A4. Se seleccionar **Teste de impressão em papel A4**, pode verificar o resultado de impressão antes de imprimir num CD/DVD.

#### **Ver**

Inicia a digitalização do original e apresenta a imagem digitalizada. Pode ajustar a posição de impressão no ecrã de pré-visualização.

#### **Cor**

Copia o original a cores.

#### **P&B**

Copia o original a preto e branco (monocromático).

#### **Densidade**

Aumente o nível da densidade premindo  $\blacktriangleright$  quando os resultados de cópia forem esbatidos. Diminua o nível da densidade premindo  $\blacktriangleleft$  quando a tinta manchar.

#### **Tipo de documento**

Seleccione o tipo do original.

#### **Qualidade**

Seleccione a qualidade de cópia quando imprimir um teste em papel normal de tamanho A4. Seleccionar **Melhor** proporciona maior qualidade de impressão, mas a velocidade de impressão pode ser menor.

# **Digitalização**

## **Digitalizar com o painel de controlo**

## **Digitalizar para um cartão de memória**

Pode guardar a imagem digitalizada num cartão de memória.

- 1. Insira um cartão de memória na impressora.
- 2. Coloque os originais.

Quando digitalizar originais de 2 lados, coloque-os no AAD.

- 3. Seleccione **Digitalizar** no painel de controlo.
- 4. Seleccione **Digit. p/ cartão de mem.**.
- 5. Verifique as definições, como o formato para guardar o ficheiro, e altere-as se for necessário.
- 6. Prima o botão  $\Phi$ .

#### **Informações relacionadas**

- & ["Colocar originais no Vidro do scanner" na página 41](#page-40-0)
- & ["Colocação de originais no AAD" na página 39](#page-38-0)
- & ["Inserir um cartão de memória" na página 44](#page-43-0)
- & ["Opções de menu para digitalizar" na página 97](#page-96-0)

## **Digitalizar para a nuvem**

Pode enviar imagens digitalizadas para serviços de nuvem utilizando a função **Digitalizar para a nuvem**. Antes de utilizar esta função, efectue definições através do Epson Connect. Consulte o seguinte sítio Web do portal Epson Connect para detalhes.

<https://www.epsonconnect.com/>

[http://www.epsonconnect.eu](http://www.epsonconnect.eu/) (Apenas na Europa)

- 1. Certifique-se de que efectuou definições utilizando o Epson Connect.
- 2. Coloque os originais.

Quando digitalizar originais de 2 lados, coloque-os no AAD.

- 3. Seleccione **Digitalizar** no painel de controlo.
- 4. Seleccione **Digitalizar para a nuvem**.
- 5. Seleccione um destino.
- 6. Seleccione **Defs**, verifique as definições, como o formato para guardar o ficheiro, e altere-as se for necessário.
- 7. Prima o botão  $\Phi$ .

#### **Informações relacionadas**

- & ["Serviço Epson Connect" na página 155](#page-154-0)
- & ["Colocar originais no Vidro do scanner" na página 41](#page-40-0)
- & ["Colocação de originais no AAD" na página 39](#page-38-0)
- & ["Opções de menu para digitalizar" na página 97](#page-96-0)

## **Digitalizar para um computador**

Pode guardar a imagem digitalizada num computador.

#### c*Importante:*

Certifique-se de que instalou o EPSON Scan e o Epson Event Manager no computador antes de utilizar esta função.

1. Coloque os originais.

Quando digitalizar originais de 2 lados, coloque-os no AAD.

- 2. Seleccione **Digitalizar** no painel de controlo.
- 3. Seleccione como guardar a imagem digitalizada num computador nos menus que se seguem.
	- ❏ **Digitalizar para Computador (JPEG)**: Guarda a imagem digitalizada em formato JPEG.
	- ❏ **Digitalizar para Computador (PDF)**: Guarda a imagem digitalizada em formato PDF.
	- ❏ **Digitalizar para Computador (E-mail)**: Inicia o cliente de e-mail do computador e anexa-o automaticamente a uma mensagem de e-mail.
- 4. Seleccione um computador para guardar as imagens digitalizadas.

#### *Nota:*

- ❏ Pode mudar para definições de digitalização utilizadas frequentemente, como tipo de documento, pasta onde guardar ou formato no qual guardar com o Epson Event Manager.
- ❏ Quando a impressora estiver ligada a uma rede, pode seleccionar o computador no qual pretende guardar a imagem digitalizada. Podem ser apresentados até 20 computadores no painel de controlo da impressora.
- ❏ Quando o computador no qual pretende guardar as imagens digitalizadas é detectado na rede, os primeiros 15 caracteres do nome do computador são apresentados no painel de controlo. Se definir *Nome de digitalização em rede (alfanumérico)* no Epson Event Manager, é apresentado no painel de controlo.
- 5. Prima o botão  $\Phi$ .

#### **Informações relacionadas**

- & ["Colocar originais no Vidro do scanner" na página 41](#page-40-0)
- & ["Colocação de originais no AAD" na página 39](#page-38-0)
- & ["Epson Event Manager" na página 164](#page-163-0)

## <span id="page-96-0"></span>**Digitalizar para um computador (WSD)**

#### *Nota:*

- ❏ Esta função está apenas disponível para computadores com Windows 8.1/Windows 8/Windows 7/Windows Vista.
- ❏ Se estiver a utilizar o Windows 7/Windows Vista, terá de configurar previamente o computador utilizando esta função. Consulte o Guia de Rede para obter mais informações.
- 1. Coloque os originais.
- 2. Seleccione **Digitalizar** no painel de controlo.
- 3. Seleccione **Digitalizar para Computador (WSD)**.
- 4. Seleccione um computador.
- 5. Prima o botão  $\Phi$ .

#### **Informações relacionadas**

- & ["Colocar originais no Vidro do scanner" na página 41](#page-40-0)
- & ["Colocação de originais no AAD" na página 39](#page-38-0)

## **Opções de menu para digitalizar**

As opções seguintes estão disponíveis no menu **Digit. p/ cartão de mem.** e no menu **Digitalizar para a nuvem**.

#### *Nota:*

As opções disponíveis variam consoante o menu seleccionado.

#### **JPG**

Guarda a imagem digitalizada em formato JPEG.

#### **PDF**

Guarda a imagem digitalizada em formato PDF.

#### **Cor**

Seleccione para digitalizar o original a cores.

#### **P&B**

Seleccione para digitalizar o original a preto e branco.

#### **Contraste**

Seleccione o contraste da imagem digitalizada. Aumente o nível do contraste premindo  $\blacktriangleright$  e diminua-o premindo $\blacktriangleleft$ .

#### **Digitalização de 2 faces**

Digitaliza ambos os lados do original. Quando efectuar digitalização dos dois lados, seleccione **Direcção de união** e, em seguida, seleccione a posição de união do original.

#### **Área de digitalização**

Seleccione a área de digitalização. Para recortar o espaço branco em volta do texto ou da imagem quando digitalizar, seleccione **Recorte autom.**. Para digitalizar utilizando a área máxima do vidro do scanner, seleccione **Área Máx.**. Seleccione esta definição e volte a digitalizar se as extremidades da imagem digitalizada ficarem cortadas quando o tamanho **A4** estiver seleccionado.

#### **Documento**

Seleccione o tipo do original.

#### **Resolução**

Seleccione a resolução de digitalização.

#### **Orientação do documento**

Seleccione a orientação do original.

#### **Direcção de união**

Seleccione a posição de união dos originais.

#### **Limpar todas as definições**

Repõe as definições de digitalização para as predefinições.

## **Digitalizar de um computador**

Digitalize utilizando o controlador de digitalização "EPSON Scan". Consulte a ajuda do EPSON Scan para obter uma explicação de cada item de definição.

## **Noções básicas de digitalização**

Nesta secção, é utilizado o **Modo Casa** do EPSON Scan para explicar as noções básicas de digitalização. O fluxo do funcionamento é igual noutros modos de digitalização.

#### *Nota:*

Não pode utilizar o *Modo Casa* quando digitalizar através do AAD. Digitalize através do vidro do scanner ou utilize o *Modo Escritório* ou o *Modo Profissional*.

- 1. Coloque os originais.
- 2. Inicie EPSON Scan.

3. Seleccione **Modo Casa** na **listaModo**.

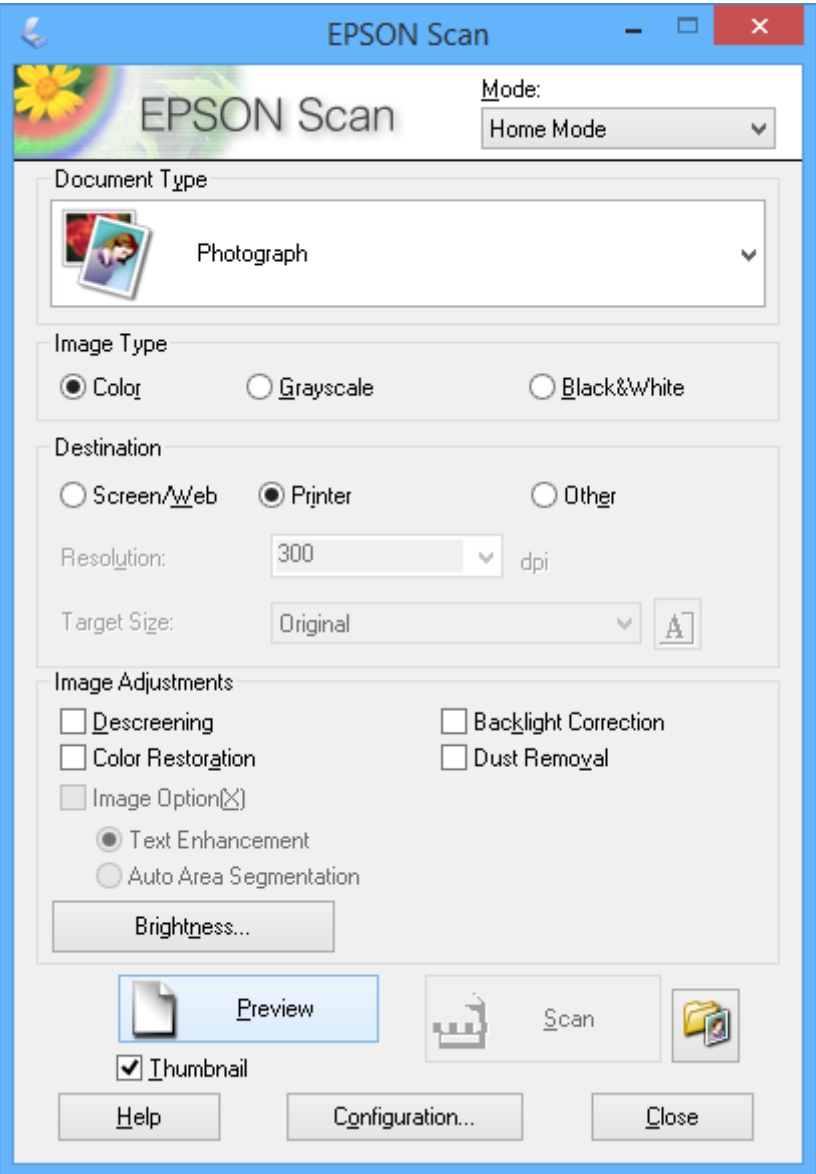

- 4. Efectue as seguintes definições.
	- ❏ **Tipo de Documento**: Seleccione o tipo de original que pretende digitalizar.
	- ❏ **Tipo de Imagem**: Seleccione o tipo de cor da imagem que pretende digitalizar.

Embora isto seja seleccionado automaticamente pela definição **Tipo de Documento**, pode alterar a definição.

❏ **Destino**: Seleccione a resolução da imagem que pretende digitalizar.

Se seleccionar **Outras**, pode definir a **Resolução**.

❏ **Miniatura**: Apenas disponível se seleccionar **Fotografia** para a definição Tipo de Documento.

Se seleccionar este item e clicar em **Antever**, pode digitalizar detectando automaticamente a área de digitalização, direcção ou inclinação do documento, ou colocar várias fotografias no vidro do scanner.

#### 5. Clique em **Antever**.

#### *Nota:*

- ❏ Consoante as fotografias e as condições de digitalização, os resultados de digitalização podem não ser os esperados. Remova a selecção de *Miniatura*, e coloque só uma fotografia.
- ❏ Quando colocar várias fotografias, afaste-as pelo menos 20 mm (0,8 pol.) umas das outras. Além disso, a área da extremidade do vidro do scanner não é digitalizada.
- 6. Ajuste a qualidade ou o brilho da imagem conforme necessário.

#### *Nota:*

Consoante os originais, os resultados de digitalização podem não ser os esperados.

#### 7. Clique em **Digitalizar**.

8. No ecrã **Definições Gravar Ficheiro**, efectue as definições adequadas, como o nome do ficheiro, localização e tipo de formato da imagem e depois clique em **OK**.

#### *Nota:*

Quando remove a selecção de *Exibir esta caixa de diálogo antes da próxima sessão de digitalização*, o ecrã *Definições Gravar Ficheiro* não é apresentado e a digitalização começa de imediato. Para visualizar o ecrã *Definições Gravar Ficheiro*, clique no ícone (*Definições Gravar Ficheiro*) à direita de *Digitalizar* antes de iniciar a digitalização.

#### **Informações relacionadas**

- & ["Colocar originais no Vidro do scanner" na página 41](#page-40-0)
- & ["Colocação de originais no AAD" na página 39](#page-38-0)
- & ["\(Controlador do digitalizador\) EPSON Scan" na página 163](#page-162-0)

## **Digitalizar com funções avançadas**

## **Digitalizar em tamanhos especificados (Modo Escritório)**

Pode digitalizar originais no tamanho especificado sem pré-visualizar a imagem. Utilizando o AAD, pode digitalizar rapidamente muitos documentos. Seleccione **Modo Escritório** na lista **Modo** do EPSON Scan.

#### *Nota:*

- ❏ Se pretender digitalizar vários documentos num ficheiro, guarde-o em formato PDF.
- ❏ Se colocar originais no AAD e clicar em *Antever*, a primeira página dos originais é ejectada. Volte a colocar a primeira página sobre o resto das páginas, coloque todos os originais no AAD e clique em *Digitalizar*.
- ❏ Se pretender digitalizar originais de 2 lados utilizando o AAD, seleccione *AAD 2 faces* como definição de *Origem do Documento*. Quando efectuar pré-visualizações, apenas é digitalizado o lado da frente.

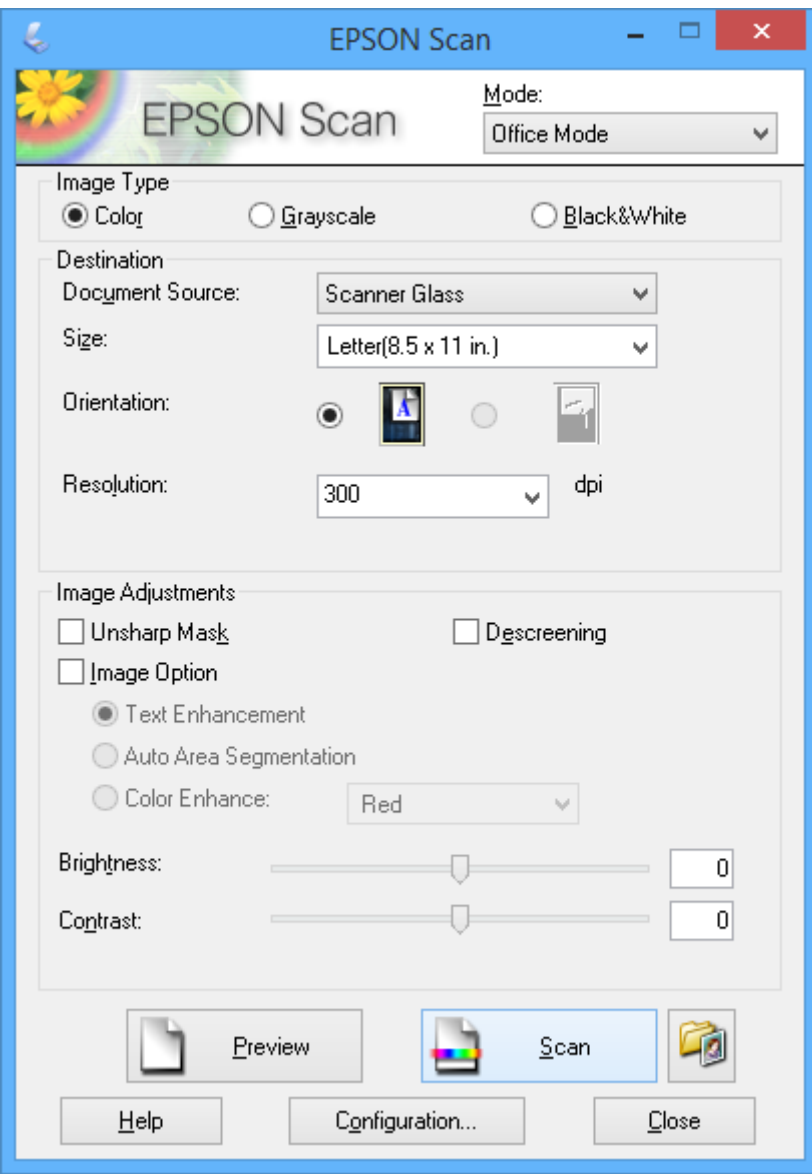

## **Digitalizar ajustando a qualidade da imagem (Modo Profissional)**

Pode digitalizar imagens enquanto ajusta a qualidade e a cor. Este modo é recomendado para utilizadores avançados. Seleccione **Modo Profissional** na lista **Modo** do EPSON Scan.

#### *Nota:*

- ❏ Se pretender digitalizar utilizando o AAD, seleccione *AAD 1 face* ou *AAD 2 faces* para *Origem do Documento*. Quando pré-visualizar documentos de 2 lados, apenas é digitalizado o lado da frente.
- ❏ Se colocar originais no AAD e clicar em *Antever*, a primeira página dos originais é ejectada. Volte a colocar a primeira página sobre o resto das páginas, carregue todos os originais no AAD e clique em *Digitalizar*.

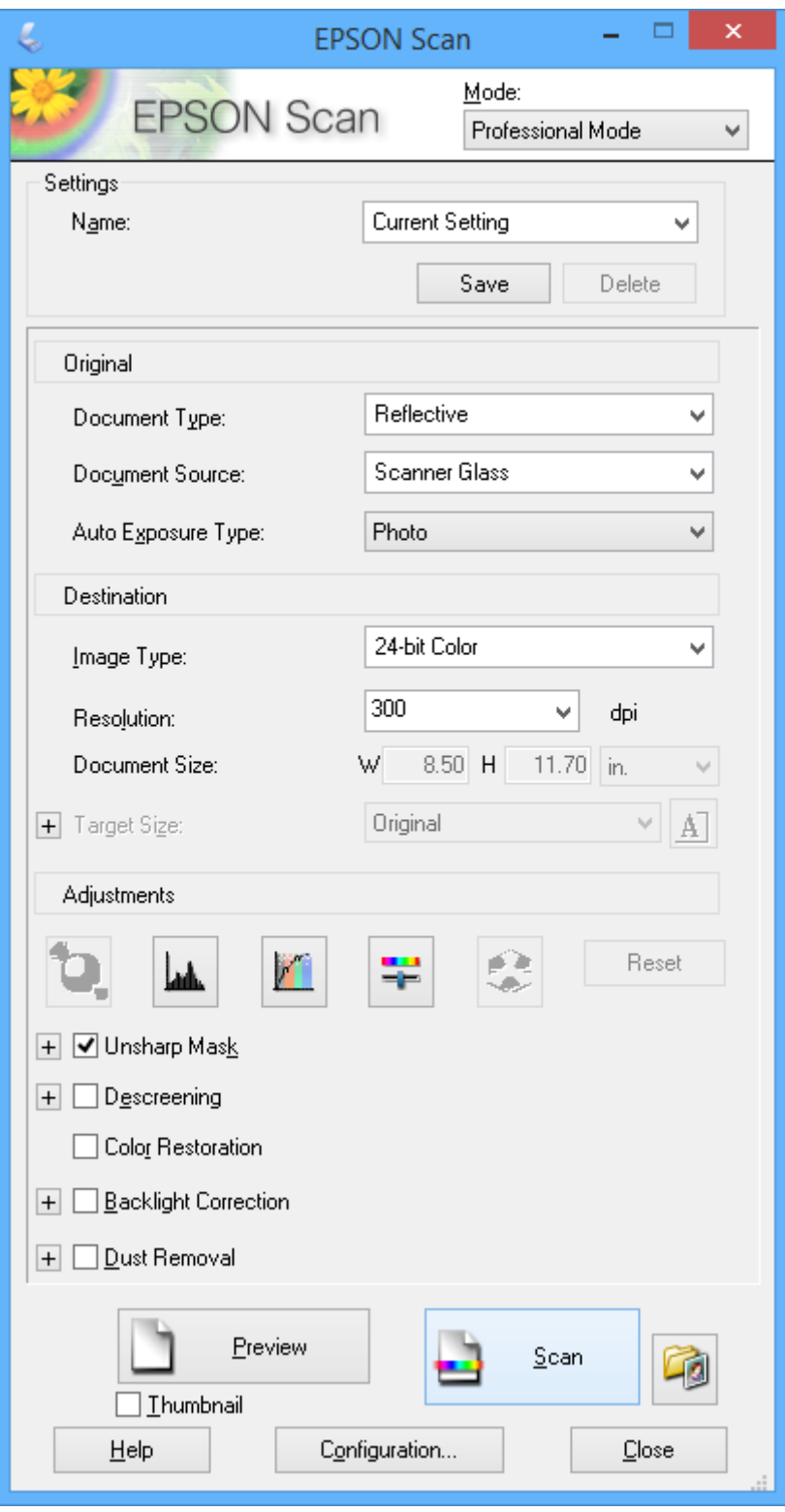

## **Digitalizar a partir de dispositivos inteligentes**

O Epson iPrint é uma aplicação que lhe permite digitalizar fotografias e documentos através de um dispositivo inteligente, como um smartphone ou tablet, que esteja ligado à mesma rede sem fios que a impressora. Pode guardar os dados digitalizados num dispositivo inteligente ou num serviço de nuvem, enviá-los por correio electrónico ou imprimi-los.

#### **Informações relacionadas**

& ["Serviço Epson Connect" na página 155](#page-154-0)

## **Instalar o Epson iPrint**

Pode instalar o Epson iPrint no seu dispositivo inteligente a partir dos seguintes URL ou código QR. <http://ipr.to/a>

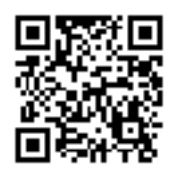

## **Utilizar o Epson iPrint**

Inicie o Epson iPrint a partir do seu dispositivo inteligente e seleccione o item que pretende utilizar no ecrã inicial. Os seguintes ecrãs estão sujeitos a alterações sem aviso prévio.

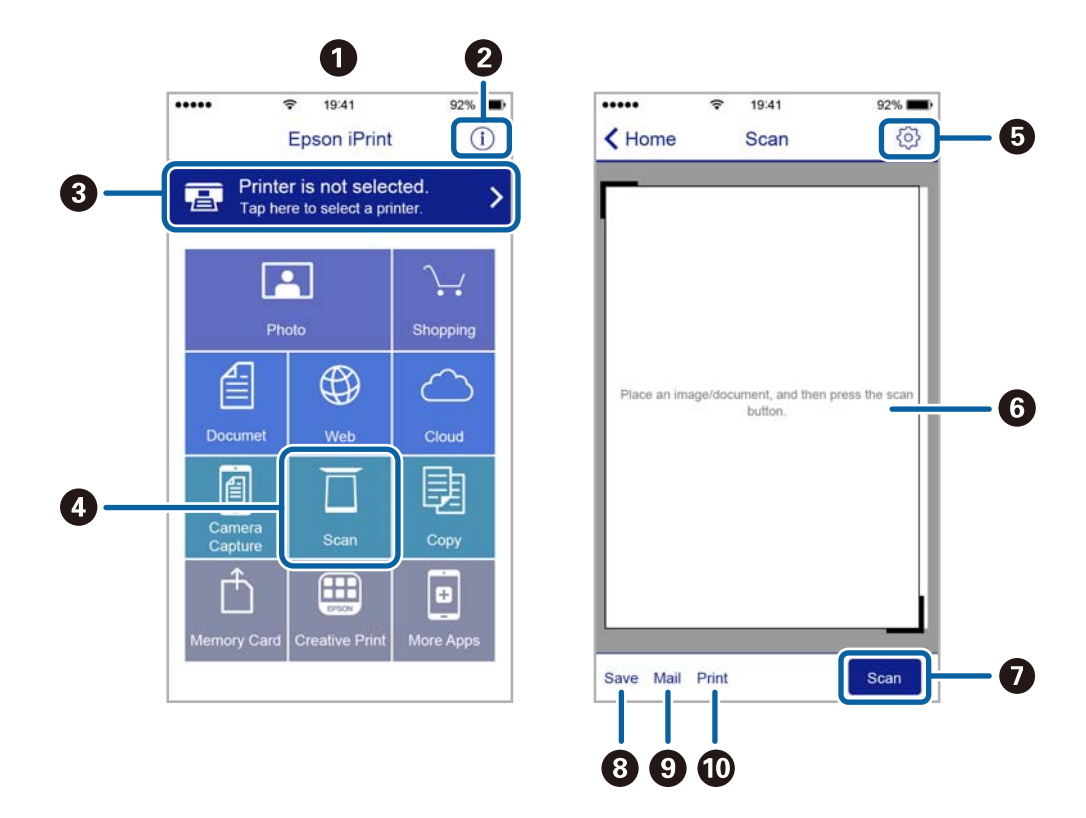

Guia do Utilizador

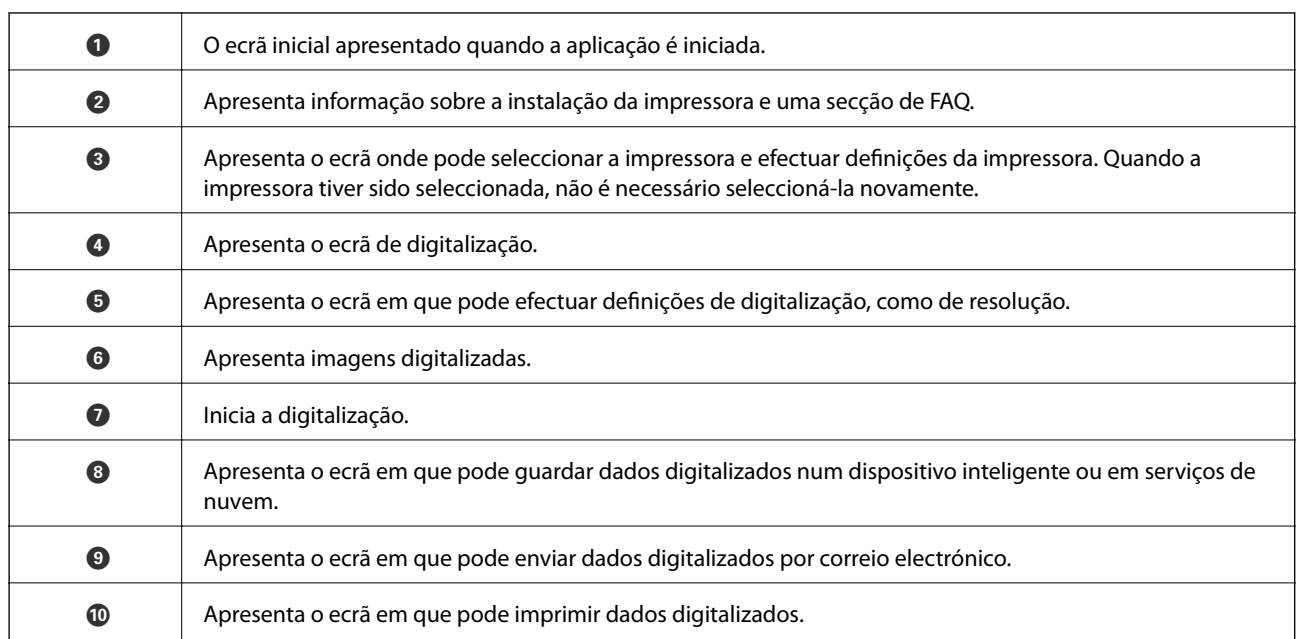

# **Fax**

## **Configurar um fax**

## **Ligar a uma linha telefónica**

### **Linhas telefónicas compatíveis**

Pode utilizar a impressora em sistemas telefónicos com linhas analógicas padrão (PSTN = Rede telefónica pública conectada) e PBX (Private Branch Exchange).

Poderá não ser possível utilizar a impressora com as seguintes linhas telefónicas ou sistemas.

- ❏ Linha telefónica VoIP, como DSL ou serviço de fibra óptica
- ❏ Linha telefónica digital (ISDN)
- ❏ Alguns sistemas telefónicos PBX
- ❏ Quando os adaptadores, por exemplo, os adaptadores de terminal, adaptadores VoIP, divisores ou router DSL estiverem ligados entre a tomada telefónica da parede e a impressora

### **Ligar a impressora a uma linha telefónica**

Ligue a impressora a uma tomada telefónica de parede através um cabo telefónico RJ-11 (6P2C). Utilize um segundo cabo telefónico RJ-11 (6P2C) para ligar um telefone à impressora.

Dependendo da área, pode estar incluído um cabo telefónico com a impressora. Se estiver incluído, utilize esse cabo.

Poderá ser necessário ligar o cabo telefónico a um adaptador fornecido para o seu país ou região.

#### c*Importante:*

Apenas retire a tampa da porta EXT. na parte posterior da impressora quando ligar o seu telefone à impressora. Não retire a tampa, excepto para ligar o telefone.

Em zonas em que ocorrem trovoadas frequentes, recomendamos que utilize uma protecção contra picos de corrente.

**Fax**

#### *Ligar a uma linha telefónica padrão (PSTN) ou PBX*

Ligue um cabo telefónico da tomada de telefone na parede ou porta do PBX à porta LINE na parte posterior da impressora.

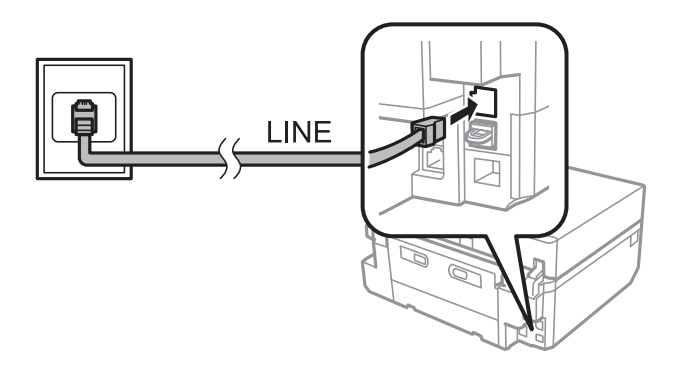

#### **Informações relacionadas**

& ["Definir o tipo de linha" na página 109](#page-108-0)

#### *Ligar a DSL ou ISDN*

Ligue um cabo telefónico do modem DSL ou adaptador de terminal ISDN à porta LINE na parte posterior da impressora. Consulte a documentação fornecida com o modem ou adaptador para obter mais detalhes.

#### *Nota:*

Se o seu modem DSL não estiver equipado com um filtro de DSL, ligue um filtro de DSL separado.

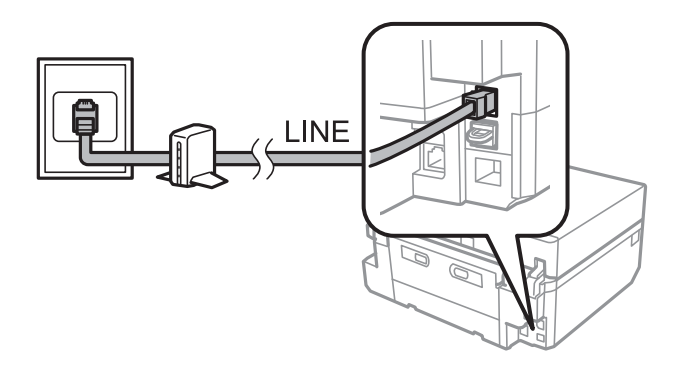

### **Ligar o seu dispositivo telefónico à impressora**

Quando utilizar a impressora e o telefone numa única linha telefónica, ligue o telefone à impressora.

#### *Nota:*

- ❏ Se o seu dispositivo tem uma função de fax, desactive a função de fax antes de ligar. Consulte a documentação fornecida com o dispositivo telefónico para obter mais detalhes.
- ❏ Defina o número de *Toques para atender* antes de iniciar a recepção de faxes para um número superior ao do número de toques do atendedor de chamadas.

1. Retire a tampa da porta EXT. na parte posterior da impressora.

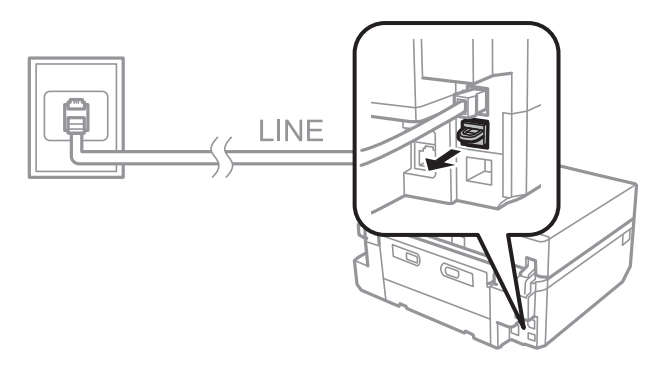

2. Ligue o dispositivo telefónico à portaEXT. com um cabo telefónico.

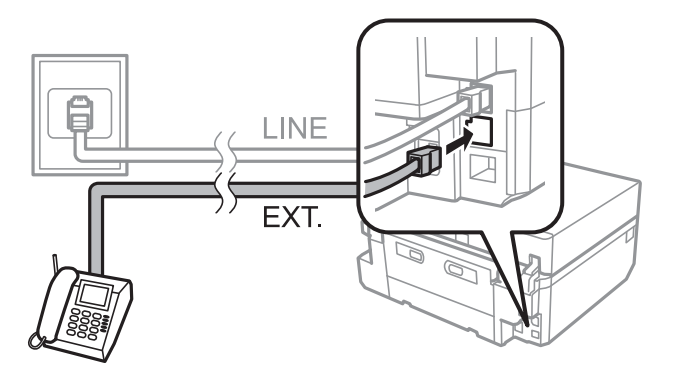

#### c*Importante:*

Quando utiliza uma única linha telefónica, certifique-se de que liga o dispositivo telefónico à porta EXT. da impressora. Se dividir a linha para ligar o dispositivo telefónico e a impressora separadamente, o telefone e a impressora não funcionarão correctamente.

3. Levante o auscultador do dispositivo telefónico ligado e confirme se no ecrã LCD é apresentada uma mensagem que lhe pede para escolher entre o envio e a recepção de faxes.

Se a mensagem não for apresentada, verifique se o cabo telefónico está correctamente ligado à porta EXT..

#### **Informações relacionadas**

- & ["Definir toques para atender" na página 109](#page-108-0)
- & ["Definir um DRD \(Distinctive Ring Pattern \(padrão de toque distinto\)\)" na página 110](#page-109-0)

## **Verificar se pode utilizar o fax**

Quando terminar de ligar a impressora a uma linha telefónica, verifique se a ligação está correcta utilizando a função de verificação automática.

- 1. Aceda a **Configurar** no ecrã inicial.
- 2. Seleccione **Definições de fax** > **Verificar ligação de fax**.

A verificação automática é iniciada.

3. Prima o botão  $\hat{\Phi}$ .

É impresso um relatório de verificação. Se houver erros, implemente a solução fornecida no relatório.

## **Efectuar definições básicas de fax**

Verifique as seguintes definições quando utilizar o fax pela primeira vez e, se necessário, altere-as.

- ❏ Cabeçalho
- ❏ Modo de marcação

Esta definição pode não ser apresentada em função do país ou da região.

- ❏ Tipo linha
- ❏ Modo de recepção (automático ou manual)
- ❏ Toques para atender
- ❏ DRD

#### **Informações relacionadas**

- & "Definir o cabeçalho do fax" na página 108
- & "Definir o modo de marcação" na página 108
- & ["Definir o tipo de linha" na página 109](#page-108-0)
- & ["Definir o modo de recepção" na página 109](#page-108-0)
- & ["Definir toques para atender" na página 109](#page-108-0)
- & ["Definir um DRD \(Distinctive Ring Pattern \(padrão de toque distinto\)\)" na página 110](#page-109-0)

## **Definir o cabeçalho do fax**

Introduza o nome do remetente e o número de fax que aparece como cabeçalho nos faxes enviados.

- 1. Aceda a **Configurar** no ecrã inicial.
- 2. Seleccione **Definições de fax** > **Comunicação** > **Cabeçalho**.
- 3. Seleccione **Cabeç. fax**, introduza o nome do remetente com um máximo de 40 caracteres e, em seguida, prima **Concl**.
- 4. Seleccione **Seu nº. de telefone**, introduza o número do fax com um máximo de 20 dígitos e, em seguida, prima **Concl**.

#### **Informações relacionadas**

& ["Introduzir caracteres" na página 22](#page-21-0)

## **Definir o modo de marcação**

Seleccione o modo de marcação da sua linha telefónica. O modo de marcação é definido automaticamente quando envia um fax pela primeira vez; contudo, poderá precisar de definir o modo de marcação se a configuração automática falhar ou se alterar o modo de marcação do telefone.
<span id="page-108-0"></span>A definição do modo de marcação (Modo de marcação) pode não estar disponível dependendo do país ou da região.

- 1. Aceda a **Configurar** a partir do menu inicial.
- 2. Seleccione **Definições de fax** > **Comunicação** > **Modo de marcação**.
- 3. Seleccione o modo de marcação da sua linha telefónica.

### **Definir o tipo de linha**

Efectue as seguintes definições quando utilizar a impressora em ambientes que utilizem extensões e que necessitem de códigos de acesso externos, tais como 0 e 9, para aceder a uma linha exterior.

- 1. Aceda a **Configurar** no ecrã inicial.
- 2. Seleccione **Definições de fax** > **Comunicação** > **Tipo linha**.
- 3. Seleccione **PBX**.
- 4. No ecrã **Código de acesso**, seleccione **Utilizar**.
- 5. Introduza o código de acesso externo utilizado para o sistema do telefone e, em seguida, prima **Concl**.

O código de acesso é guardado na impressora. Quando enviar um fax para um número de fax externo, introduza # (cardinal) em vez do código de acesso real.

### **Definir o modo de recepção**

Por predefinição, a impressora recebe automaticamente os faxes. Depois de ocorrer o número de toques definido, a impressora inicia a recepção do fax. Se não utilizar frequentemente a função de fax ou pretender receber um fax depois de atender o telefone, altere o modo de recepção de automático para manual.

### !*Aviso:*

Se não tiver ligado um telefone à impressora, certifique-se de que o modo de recepção é automático. Caso contrário, não será possível receber faxes.

- 1. Aceda a **Configurar** no ecrã inicial.
- 2. Seleccione **Definições de fax** > **Definições de recepção** > **Atender auto** e altere a definição.

### **Informações relacionadas**

- & ["Receber faxes automaticamente" na página 116](#page-115-0)
- & ["Receber faxes manualmente" na página 116](#page-115-0)

### **Definir toques para atender**

Defina o número de toques que tem de ocorrer antes de a impressora começar a receber um fax.

## <span id="page-109-0"></span>!*Aviso:*

Para utilizar a função de atendimento do telefone ligado, configure a definição *Toques para atender* da impressora para um número superior ao número de toques do atendedor de chamadas. Caso contrário, não poderá receber chamadas de voz e as mensagens de voz não serão gravadas. Para obter mais informações sobre as definições do telefone, consulte a documentação fornecida com o mesmo.

- 1. Aceda a **Configurar** no ecrã inicial.
- 2. Seleccione **Definições de fax** > **Definições de recepção** > **Toques para atender**.
- 3. Defina o número de toques utilizando ou +.

## **Definir um DRD (Distinctive Ring Pattern (padrão de toque distinto))**

Se utilizar um serviço de toque distinto na linha telefónica que lhe permita ter vários números de telefone numa única linha e atribuir padrões de toque diferentes a cada um deles, configure a definição DRD para permitir que a impressora detecte o padrão de toque atribuído ao seu número de fax.

- 1. Aceda a **Configurar** no ecrã inicial.
- 2. Seleccione **Definições de fax** > **Definições de recepção** > **DRD**.
- 3. Seleccione o padrão de toque atribuído ao seu número de fax.

Seleccione **Activado** se as opções de definição forem apenas **Activado** e **Desactivado**.

## **Registar destinatários de faxes numa lista de contactos**

O registo de números de fax de utilização frequente numa lista de contactos permite enviar faxes facilmente. Depois de registar cada destinatário como entrada de marcação rápida, pode agrupar algumas entradas de marcação rápida em conjunto para enviar um fax para vários destinatários em simultâneo. Pode registar até 60 entradas (incluindo de marcação rápida e de marcação em grupo).

## **Registar entradas de marcação rápida**

- 1. Aceda a **Fax** no ecrã inicial.
- 2. Seleccione **Contactos** > **Adicionar/Editar contactos**.
- 3. Seleccione **Configurar marcação rápida**. Se pretender editar uma entrada de marcação rápida que já está registada, seleccione **Edit. contactos**.
- 4. Seleccione um número de entrada.

5. Introduza um número de fax e prima **Concl**. No ecrã seguinte, introduza o nome do destinatário e prima **Concl**.

### *Nota:*

- ❏ Pode introduzir até 64 dígitos para o número de fax e até 30 caracteres para o nome.
- ❏ Para adicionar uma pausa (pausa durante três segundos) durante a marcação, introduza um hífen premindo .
- ❏ Introduza um código de acesso externo no início do número de fax, se o sistema do telefone for PBX e necessitar do código de acesso para obter uma linha exterior. Se o código de acesso tiver sido definido em *Tipo linha*, introduza um cardinal (#) em vez do código de acesso real.
- 6. Prima **Opções** e seleccione a velocidade do fax.

### *Nota:*

A velocidade de fax definida em *Configurar* > *Definições de fax* > *Comunicação* > *Veloc. fax* é utilizada por predefinição. Se ocorrerem frequentemente erros de comunicação com o destinatário ou se o destinatário estiver no estrangeiro, recomendamos que altere a configuração para *Lento(9.600bps)*.

7. Verifique as informações registadas e prima **Concluir**.

### **Informações relacionadas**

- & ["Introduzir caracteres" na página 22](#page-21-0)
- & "Registar entradas de marcação em grupo" na página 111
- & ["Registo e cópia de segurança de contactos utilizando um computador" na página 112](#page-111-0)

## **Registar entradas de marcação em grupo**

- 1. Aceda a **Fax** no ecrã inicial.
- 2. Seleccione **Contactos** > **Adicionar/Editar contactos**.
- 3. Seleccione **Configurar marcação de grupo**.

#### *Nota:*

Se pretender editar uma entrada de marcação em grupo que já está registada, seleccione *Edit. contactos*.

- 4. Seleccione um número de entrada.
- 5. Introduza o nome do grupo com um máximo de 30 caracteres e prima **Concl**.
- 6. Seleccione até 30 entradas de marcação rápida para as adicionar ao grupo.

#### *Nota:*

Aparece uma marca de verificação para cada uma das entradas seleccionadas. Para anular a selecção, prima a marca de verificação.

7. Quando acabar de adicionar entradas de marcação rápida, prima **Conc.**.

### **Informações relacionadas**

- & ["Introduzir caracteres" na página 22](#page-21-0)
- & ["Registar entradas de marcação rápida" na página 110](#page-109-0)
- & ["Registo e cópia de segurança de contactos utilizando um computador" na página 112](#page-111-0)

## <span id="page-111-0"></span>**Registo e cópia de segurança de contactos utilizando um computador**

Usando o FAX Utility, pode criar uma lista de contactos no seu computador e importá-la para a impressora. Pode também criar uma cópia de segurança no computador dos dados de contacto armazenados na impressora. Consulte a ajuda do FAX Utility para obter mais detalhes.

Os dados dos contactos podem ser perdidos devido ao funcionamento incorrecto da impressora. Recomendamos que efectue uma cópia de segurança dos dados sempre que actualizar os dados. A Epson não se responsabiliza pela perda de quaisquer dados, por cópias de segurança ou recuperação de dados e/ou definições, mesmo durante o período de validade de uma garantia.

### **Informações relacionadas**

◆ ["FAX Utility" na página 165](#page-164-0)

## **Enviar faxes**

## **Operações básicas de envio de fax**

Pode enviar faxes a cores ou a preto e branco (P&B). Quando enviar um fax a preto e branco, pode pré-visualizar a imagem digitalizada no ecrã LCD antes do envio.

### *Nota:*

- ❏ Se o número de fax estiver ocupado ou ocorrer um problema, a impressora volta a marcar automaticamente duas vezes passado um minuto. Prima *Remarcar* para começar imediatamente a nova marcação.
- ❏ Pode guardar as predefinições de envio de um fax, como, por exemplo, a resolução, no menu seguinte. *Configurar* > *Definições de fax* > *Definições de envio*.

### **Enviar faxes utilizando o painel de controlo**

1. Coloque os originais.

### *Nota:*

Pode enviar até 100 páginas numa transmissão; no entanto, consoante a quantidade de memória restante, poderá não conseguir enviar faxes, mesmo com menos de 100 páginas.

- 2. Seleccione **Fax** no painel de controlo.
- 3. Especifique o destinatário.
	- ❏ Para introduzir manualmente: Prima **Introduzir número de fax**, introduza o número no ecrã de introdução de números e prima **Concl**.
	- ❏ Para seleccionar a partir da lista de contactos: Prima **Contactos** e seleccione o destinatário.
	- ❏ Para seleccionar o último número marcado: Prima **Remarcar**.

*Nota:*

- ❏ Para adicionar uma pausa (pausa durante três segundos) durante a marcação, introduza um hífen premindo .
- ❏ Se definir um código de acesso externo em *Tipo linha*, introduza "#" (cardinal) em vez do código de acesso externo real no início do número de fax.
- ❏ Se premir *Remarcar* e o último fax tiver sido enviado para uma entrada de marcação em grupo, é apresentada a entrada registada em último lugar no grupo.
- ❏ Para além de utilizar entradas de marcação em grupo, pode utilizar a função *Transmitir fax para vários* para enviar um fax para vários destinatários em simultâneo.
- 4. Percorra o ecrã premindo ▼, seleccione **Cor** ou **P&B** e efectue as outras definições, conforme necessário.

### *Nota:*

- ❏ Para enviar originais de 2 lados, active *Fax de 2 faces*. No entanto, não pode enviar a cores com esta definição.
- ❏ Quando enviar um fax a preto e branco, pode pré-visualizar a imagem digitalizada no ecrã LCD antes do envio, activando *Pré-visualizar envio*.
- ❏ Só é possível enviar faxes a preto e branco para entradas de marcação em grupo.
- 5. Prima o botão  $\Phi$ .

### *Nota:*

- $\Box$  Para cancelar o envio, prima o botão  $\oslash$ .
- ❏ O envio de um fax a cores irá demorar mais tempo, uma vez que a impressora efectua a digitalização e o envio em simultâneo.
- ❏ Em função do conteúdo do original e da resolução seleccionada, o tempo necessário para enviar um fax varia.
- 6. Quando enviar um fax a preto e branco e activar a opção **Pré-visualizar envio**, verifique a pré-visualização no ecrã LCD e prima o botão  $\hat{\mathcal{D}}$ .
	- $\Box$ <br/> $\blacktriangle\nabla\blacktriangleleft\mathcal{V}$ : Move o ecrã na direcção das setas.

 $\Box$   $\Theta$ : Reduz ou amplia.

- ❏ : Move para a página anterior ou seguinte.
- ❏ x: Inicia o envio ou volta a digitalizar.

### *Nota:*

- ❏ Quando a opção *Envio directo* estiver activada, não pode pré-visualizar.
- ❏ Se não tocar no ecrã de pré-visualização durante 20 segundos, o fax é enviado automaticamente.
- ❏ A qualidade de imagem de um fax enviado poderá ser diferente da pré-visualização, consoante a capacidade do dispositivo do destinatário.

### **Informações relacionadas**

- & ["Colocar originais no Vidro do scanner" na página 41](#page-40-0)
- & ["Colocação de originais no AAD" na página 39](#page-38-0)
- & ["Registar destinatários de faxes numa lista de contactos" na página 110](#page-109-0)
- & ["Opções de menu para enviar um fax" na página 122](#page-121-0)
- & ["Enviar faxes para vários destinatários \(Transmitir fax para vários\)" na página 115](#page-114-0)

### <span id="page-113-0"></span>**Enviar faxes através da marcação do dispositivo telefónico externo**

Pode enviar um fax fazendo a marcação com o telefone ligado quando pretender falar ao telefone antes de enviar um fax, ou quando o fax do destinatário não mudar automaticamente para faxes.

- 1. Coloque os originais.
	- *Nota:*

Pode enviar até 100 páginas numa única transmissão.

- 2. Atenda o telefone ligado.
- 3. Prima **Env.** no painel de controlo da impressora.
- 4. Percorra o ecrã premindo  $\nabla$ , seleccione cores ou preto e branco e efectue definições tais como resolução e método de envio, conforme necessário.
- 5. Marque o número de fax do destinatário a partir do telefone ligado.
- 6. Quando ouvir o som de um fax, prima o botão  $\Diamond$  e desligue o telefone.

### *Nota:*

O envio de um fax irá demorar mais tempo quando efectuar a marcação a partir de um telefone ligado, uma vez que a impressora efectua a digitalização e o envio em simultâneo.

### **Informações relacionadas**

- & ["Colocar originais no Vidro do scanner" na página 41](#page-40-0)
- & ["Colocação de originais no AAD" na página 39](#page-38-0)
- $\rightarrow$  ["Opções de menu para enviar um fax" na página 122](#page-121-0)

## **Vários modos de enviar faxes**

### **Enviar faxes a uma hora especificada**

Pode definir o envio de um fax a uma hora especificada. Só é possível enviar faxes a preto e branco quando for especificada uma hora de envio.

- 1. Coloque os originais.
- 2. Seleccione **Fax** no painel de controlo.
- 3. Especifique o destinatário.
- 4. Prima **Op. avançadas** e seleccione **Enviar fax mais tarde**.
- 5. Prima **Activado**, introduza a hora de envio do fax e, sem seguida, prima **Concl**.
- 6. Percorra o ecrã premindo  $\blacktriangledown$  e efectue definições tais como resolução e método de envio, conforme necessário.
- 7. Prima o botão  $\Phi$ .

Os originais são digitalizados, guardados e enviados à hora especificada.

### <span id="page-114-0"></span>*Nota:*

Até que o fax seja enviado à hora especificada, não pode enviar outros faxes. Para cancelar o fax, prima o botão  $\bigcirc$  no ecrã superior do modo de fax.

### **Informações relacionadas**

- & ["Colocar originais no Vidro do scanner" na página 41](#page-40-0)
- & ["Colocação de originais no AAD" na página 39](#page-38-0)
- & ["Enviar faxes utilizando o painel de controlo" na página 112](#page-111-0)

### **Enviar faxes para vários destinatários (Transmitir fax para vários)**

É possível enviar um fax a preto e branco para um máximo de 30 destinatários em simultâneo. Pode especificar os destinatários introduzindo manualmente os números de fax, utilizando as entradas de marcação rápida ou de marcação em grupo, ou utilizando todos os métodos.

- 1. Coloque os originais.
- 2. Seleccione **Fax** no painel de controlo.
- 3. Prima **Op. avançadas** e seleccione **Transmitir fax para vários**.
- 4. Seleccione **Adic. novo** como a definição de **Lista de contactos**.
- 5. Efectue uma das seguintes acções para adicionar destinatários.
	- ❏ Prima **Introduzir nº fax**, introduza um número de fax utilizando o teclado do software e prima **Concl**.
	- ❏ Prima **Selec. dos contactos**, seleccione destinatários a partir da lista de contactos apresentada e, de seguida, prima **Concluído**.
- 6. Adicione os destinatários necessários repetindo as operações dos passos 4 e 5 e, de seguida, prima **Conc.**.
- 7. Percorra o ecrã premindo  $\nabla$  e efectue definições, como a resolução, conforme necessário.
- 8. Prima o botão  $\Phi$ .

### **Informações relacionadas**

- & ["Colocar originais no Vidro do scanner" na página 41](#page-40-0)
- & ["Colocação de originais no AAD" na página 39](#page-38-0)
- & ["Registar destinatários de faxes numa lista de contactos" na página 110](#page-109-0)
- & ["Opções de menu para enviar um fax" na página 122](#page-121-0)

### **Enviar um fax do computador**

Pode enviar faxes a partir do computador utilizando o FAX Utility e o controlador do PC-FAX. Consulte a ajuda do controlador do FAX Utility e PC-FAX para obter as instruções de funcionamento.

#### **Informações relacionadas**

& ["Controlador \(Controlador do fax\) PC-FAX" na página 164](#page-163-0)

### <span id="page-115-0"></span>& ["FAX Utility" na página 165](#page-164-0)

## **Receber faxes**

### **Receber faxes automaticamente**

Para receber faxes automaticamente, configure o modo de recepção para automático (active a definição **Atender auto**). O ícone **de 170** do ecrã inicial acende. A impressora começa automaticamente a receber um fax depois de ocorrer o número de toques definido.

### c*Importante:*

- ❏ Certifique-se de que activa a definição *Atender auto* quando não ligar um telefone à impressora; caso contrário, não conseguirá receber faxes.
- ❏ Se pretender ligar um atendedor de chamadas à impressora, certifique-se de que configura a definição *Toques para atender* para um número superior ao número de toques definido para o atendedor de chamadas. Caso contrário, o atendedor de chamadas não poderá receber chamadas de voz nem gravar mensagens de voz.
- ❏ Mantenha o papel normal de tamanho A4 no alimentador de papel 2 para imprimir os faxes recebidos, excepto se configurou a impressora para guardar os faxes recebidos na caixa de entrada da mesma em vez de os imprimir.

#### *Nota:*

- ❏ Se subscreveu um serviço de toque distinto da sua empresa telefónica, configure a definição *DRD* de forma a poder distinguir uma chamada de fax de uma chamada de voz pelo padrão de toque.
- ❏ Pode configurar o armazenamento de faxes recebidos na caixa de entrada da impressora, num dispositivo de memória externa ou num computador.
- ❏ Pode decidir que deixará de imprimir faxes ou relatórios de fax durante um período de tempo específico utilizando a definição *Hora de suspen. impr.* nas definições de impressão de fax. Pode utilizar esta função para impedir que a impressora faça ruído durante a noite, por exemplo.

#### **Informações relacionadas**

- & ["Definir o modo de recepção" na página 109](#page-108-0)
- & ["Definir toques para atender" na página 109](#page-108-0)
- & ["Colocar papel no Alimentador de Papel 2" na página 31](#page-30-0)
- & ["Definir um DRD \(Distinctive Ring Pattern \(padrão de toque distinto\)\)" na página 110](#page-109-0)
- & ["Guardar faxes recebidos na caixa de entrada" na página 118](#page-117-0)
- & ["Guardar faxes recebidos num dispositivo de memória externo" na página 120](#page-119-0)
- & ["Guardar faxes recebidos num computador" na página 120](#page-119-0)
- & ["Opções de menu para Definições de impressão" na página 125](#page-124-0)

### **Receber faxes manualmente**

Para receber faxes manualmente, configure o modo de recepção para manual (desactive a definição **Atender auto**). O ícone **d'auto** apaga no ecrã inicial. Isto é aconselhável se não receber faxes frequentemente e quiser receber um

fax após atender uma chamada com o telefone ligado. Siga o procedimento abaixo para receber um fax manualmente.

- 1. Quando o telefone tocar, atenda.
- 2. Se ouvir um som de fax, prima **Receber** no ecrã LCD da impressora.

#### *Nota:*

Se activar a função *Recepção remota*, pode começar a receber um fax bastando utilizar o telefone ligado.

- 3. Prima o botão  $\hat{\Phi}$  e, em seguida, desligue.
- 4. Volte a premir o botão  $\Phi$  para começar a imprimir.

### *Nota:*

Se configurou o armazenamento dos documentos recebidos na caixa de entrada da impressora, aparece uma mensagem quando o armazenamento termina. Siga as instruções apresentadas no ecrã para ver o documento recebido.

### **Informações relacionadas**

- & ["Definir o modo de recepção" na página 109](#page-108-0)
- & "Receber faxes com um telefone ligado (Recepção remota)" na página 117
- & ["Guardar faxes recebidos na caixa de entrada" na página 118](#page-117-0)
- & ["Opções de menu para Definições de impressão" na página 125](#page-124-0)

## **Receber faxes com um telefone ligado (Recepção remota)**

Para receber um fax manualmente, necessita operar a impressora após levantar o auscultador do telefone. Ao utilizar a função **Recepção remota**, pode começar a receber um fax utilizando apenas o telefone.

A função **Recepção remota** está disponível para telefones que suportam a marcação por tons.

### **Informações relacionadas**

& ["Receber faxes manualmente" na página 116](#page-115-0)

### **Configurar Recepção remota**

- 1. Aceda a **Configurar** a partir do menu inicial.
- 2. Seleccione **Definições de fax** > **Definições de recepção** > **Recepção remota**.
- 3. Após activar **Recepção remota**, introduza um código de dois dígitos (pode introduzir 0 a 9, \* e #) no campo **Código de início**.
- 4. Prima **Concl**.

### **Utilizar o Recepção remota**

- 1. Quando o telefone tocar, levante o auscultador.
- 2. Quando ouvir o tom do fax, introduza o código de início utilizando o telefone..

<span id="page-117-0"></span>3. Após confirmar que a impressora começou a receber o fax, pouse o auscultador.

## **Receber faxes através de polling**

Pode receber um fax guardado noutra máquina de fax marcando o número do fax. Utilize esta funcionalidade para receber um documento de um serviço de informação de fax. No entanto, se o serviço de informação de fax possuir uma funcionalidade de instruções de voz que precisa de seguir para receber um documento, não poderá utilizar esta funcionalidade.

### *Nota:*

Para receber um documento de um serviço de informações de fax que utilize instruções de voz, basta marcar o número de fax utilizando o telefone ligado e utilizar o telefone e a impressora seguindo as instruções de voz.

- 1. Aceda a **Fax** no ecrã inicial.
- 2. Prima **Op. avançadas**, seleccione **Consulta** e, em seguida, **Activado**.
- 3. Introduza um número de fax e prima o botão  $\mathcal{D}$ .

#### *Nota:*

Se configurou o armazenamento dos documentos recebidos na caixa de entrada da impressora, aparece uma mensagem quando o armazenamento termina. Siga as instruções apresentadas no ecrã para ver o documento recebido.

### **Informações relacionadas**

- & ["Enviar faxes através da marcação do dispositivo telefónico externo" na página 114](#page-113-0)
- & "Guardar faxes recebidos na caixa de entrada" na página 118

## **Armazenamento de faxes recebidos**

A impressora disponibiliza as seguintes funcionalidades para guardar os faxes recebidos.

- ❏ Guardar na caixa de entrada da impressora
- ❏ Guardar num dispositivo de memória externo
- ❏ Guardar num computador

#### *Nota:*

As funcionalidades acima podem ser utilizadas simultaneamente. Se as utilizar todas em simultâneo, os documentos recebidos são guardados na caixa de entrada, num dispositivo de memória externo e num computador.

#### **Informações relacionadas**

- & "Guardar faxes recebidos na caixa de entrada" na página 118
- & ["Guardar faxes recebidos num dispositivo de memória externo" na página 120](#page-119-0)
- & ["Guardar faxes recebidos num computador" na página 120](#page-119-0)

### **Guardar faxes recebidos na caixa de entrada**

Pode configurar para guardar os faxes recebidos na caixa de entrada da impressora. Podem ser guardados até 100 documentos. Se usar esta funcionalidade, os documentos recebidos não são imprimidos automaticamente. Pode ver os documentos no ecrã LCD da impressora e imprimi-los apenas quando necessário.

### *Nota:*

Poderá não ser possível guardar 100 documentos dependendo da condições de utilização, tais como o tamanho de ficheiro dos documentos guardados e a utilização simultânea de diversas funcionalidades de armazenamento de faxes.

### *Configurar para guardar faxes recebidos na caixa de entrada*

- 1. Aceda a **Configurar** a partir do menu inicial.
- 2. Seleccione **Definições de fax** > **Definições de recepção** > **Saída do fax**.
- 3. Verifique as definições actuais exibidas no ecrã e prima **Alterar defin.**.
- 4. Seleccione **Guardar na Caixa entr.** > **Sim**.

### **Informações relacionadas**

& "Verificar os faxes recebidos no ecrã LCD" na página 119

### *Verificar os faxes recebidos no ecrã LCD*

1. Quando houver novos faxes, é apresentada uma mensagem de notificação no ecrã inicial. Prima **Abrir caixa de entrada**. Em alternativa, aceda a **Fax** no ecrã inicial e seleccione **Op. avançadas** > **Abrir caixa de entrada**.

*Nota:*

Quando existem documentos não lidos ou por imprimir, o ícone **inter**acende no ecrã inicial. Para verificar o número de documentos não lidos ou não impressos e a utilização da memória, prima este ícone.

2. Seleccione o fax que pretende ver a partir da lista de documentos recebidos.

### *Nota:*

Prima *Menu* no ecrã da lista para imprimir ou eliminar todos os documentos recebidos de uma só vez.

- 3. Verifique os documentos recebidos.
	- $\Box$ <br/> $\bigodot$ : Roda a imagem 90 graus para a direita.
	- $\Box$ <br/> $\blacktriangle\blacktriangledown$ : Desloca o ecrã na direcção das setas.
	- $\Box$   $\Theta$  : Amplia ou reduz.
	- ❏ : Move para a página anterior ou seguinte.
- 4. Para imprimir o documento, prima  $\hat{\varphi}$  ou prima  $\hat{\varphi}$  e seleccione **Imprimir e Eliminar**. Para eliminar o documento sem o imprimir, prima  $\overline{z}$  e seleccione **Apagar**.

### c*Importante:*

Elimina faxes que já leu ou imprimiu. Se a memória da impressora se esgotar, a recepção e o envio de faxes são desactivados. Mesmo que a memória não esteja cheia, a recepção e o envio de faxes são desactivados se já tiverem sido guardados 100 documentos.

### **Informações relacionadas**

& "Configurar para guardar faxes recebidos na caixa de entrada" na página 119

### <span id="page-119-0"></span>**Guardar faxes recebidos num dispositivo de memória externo**

Pode configurar para converter os documentos recebidos para o formato PDF e guardá-los num dispositivo de memória externo ligado à impressora. Também pode configurar para imprimir automaticamente os documentos enquanto estes são guardados no dispositivo de memória.

### c*Importante:*

Mantenha o dispositivo de memória ligado à impressora o máximo de tempo possível. Se deixar o dispositivo desligado, a impressora guarda temporariamente os documentos recebidos, o que poderá resultar num erro de memória cheia que desactiva o envio e a recepção de faxes.

- 1. Ligue um dispositivo de memória externo à impressora.
- 2. Aceda a **Configurar** a partir do menu inicial.
- 3. Seleccione **Definições de fax** > **Definições de recepção** > **Saída do fax**.
- 4. Verifique as definições actuais exibidas no ecrã e prima **Alterar defin.**.
- 5. Seleccione **Criar pasta para guardar**.
- 6. Verifique a mensagem no ecrã e depois prima **Iniciar**.

É criada uma pasta no dispositivo de memória para guardar documentos recebidos.

- 7. Prima OK para voltar ao ecrã **Saída do fax**.
- 8. Seleccione **Guardar no disp. ext.** > **Sim**. Para imprimir documentos automaticamente enquanto os guarda no dispositivo de memória, seleccione **Sim, depois Imprimir**.

### **Informações relacionadas**

- & ["Inserir um cartão de memória" na página 44](#page-43-0)
- & ["Especificações de dispositivos de armazenamento externos suportados" na página 205](#page-204-0)

### **Guardar faxes recebidos num computador**

Pode configurar para converter os documentos recebidos para o formato PDF e guardá-los num computador ligado à impressora. Também pode configurar para imprimir automaticamente os documentos enquanto estes são guardados no computador.

Primeiro, terá de usar o FAX Utility para realizar a configuração. Instale o FAX Utility no computador.

## c*Importante:*

- ❏ Configure a impressora para receber faxes automaticamente (active *Atender auto*).
- ❏ Tente não deixar que o computador entre em modo de repouso. Se deixar o computador em modo de repouso ou se este estiver desligado, a impressora guarda temporariamente os documentos recebidos, o que poderá resultar num erro de memória cheia que desactiva o envio e a recepção de faxes.
- 1. Execute o FAX Utility no computador ligado à impressora.
- 2. Abra o ecrã de configuração do FAX Utility.
	- ❏ Windows

Seleccione **Definições fax p/ impressora** > **Definições de saída dos faxes recebidos**.

❏ **Mac OS X**

Clique em **Ecrã de recepção de faxes**, seleccione a impressora e depois clique em **Definições de saída dos faxes recebidos**.

- 3. Clique em **Guardar faxes neste computador** e especifique a pasta para guardar os documentos recebidos.
- 4. Efectue as outras configurações conforme necessário e depois envie-as para a impressora.

### *Nota:*

Para obter mais detalhes acerca do itens de configuração e do procedimento, consulte a ajuda do FAX Utility.

- 5. No painel de controlo da impressora, aceda a **Configurar** através do ecrã inicial.
- 6. Seleccione **Definições de fax** > **Definições de recepção** > **Saída do fax**.
- 7. É exibida a configuração actual. Confirme que a impressora está configurada para guardar os faxes num computador (Guardar no computador). Se desejar imprimir automaticamente os documentos recebidos enquanto os guarda num computador, prima **Alterar defin.** e avance para o passo seguinte.
- 8. Seleccione **Guardar no computador** > **Sim, depois Imprimir**.

### *Nota:*

Para parar de guardar os documentos recebidos num computador, configure *Guardar no computador* para *Não* na impressora. Também pode usar o FAX Utility para alterar a configuração. No entanto, alterar a partir do FAX Utility não é permitido enquanto existirem faxes recebidos que não tenha sido guardados num computador.

### **Informações relacionadas**

- $\blacktriangleright$  ["FAX Utility" na página 165](#page-164-0)
- & ["Definir o modo de recepção" na página 109](#page-108-0)

## **Utilizar outras funções do fax**

## **Imprimir o relatório de fax e a lista**

### **Imprimir manualmente um relatório de fax**

- 1. Aceda a **Fax** no ecrã inicial.
- 2. Seleccione **Op. avançadas** > **Relatório de fax**.
- 3. Seleccione o relatório que pretende imprimir e siga as instruções apresentadas no ecrã.

### *Nota:*

Pode alterar o formato do relatório. A partir do ecrã inicial, seleccione *Configurar* > *Definições de fax* > *Definições de relatório* e altere as definições *Anexar imag. ao relat.* ou *Formato do relatório*.

### <span id="page-121-0"></span>**Informações relacionadas**

- & "Opções de menu para enviar um fax" na página 122
- & ["Opções de menu para Definições de relatório" na página 126](#page-125-0)

## **Configurar para imprimir automaticamente os relatórios de fax**

Pode efectuar definições para imprimir automaticamente os relatórios de fax.

### **Rel. da última transm.**

A partir do ecrã inicial, seleccione **Configurar** > **Definições de fax** > **Definições de relatório** > **Rel. da última transm.** e, em seguida, seleccione **Ao enviar** ou **Ao ocorrer um erro**.

### **Registo de fax**

A partir do ecrã inicial, seleccione **Configurar** > **Definições de fax** > **Definições de relatório** > **Impr. Registo de fax** e, em seguida, seleccione **Activado (A cada 30)** ou **Activado (Hora)**.

### **Informações relacionadas**

- $\rightarrow$  "Opções de menu para enviar um fax" na página 122
- & ["Opções de menu para Definições de relatório" na página 126](#page-125-0)

## **Reimprimir faxes recebidos**

Pode reimprimir documentos recebidos que já imprimiu. Todos os documentos recebidos guardados na memória da impressora são impressos pela ordem cronológica inversa. No entanto, se a impressora ficar sem memória, os documentos que já tenham sido impressos são eliminados automaticamente, a começar pelo mais antigo.

### *Nota:*

Quando tiver definido *Guardar na Caixa entr.* para *Sim* como definição de *Saída do fax*, pode seleccionar documentos individuais que pretende reimprimir a partir da caixa de entrada da impressora.

- 1. Aceda a **Fax** no ecrã inicial.
- 2. Prima **Op. avançadas** e seleccione **Reimprimir faxes**.
- 3. Prima o botão  $\hat{\Phi}$ .

*Nota:*

Quando os documentos que pretende reimprimir tiverem sido impressos, prima o botão  $\bigcirc$  para parar de imprimir.

## **Opções de menu para enviar um fax**

### **Definições de envio**

### ❏ **Introduzir número de fax**

Introduza um número de fax manualmente.

### ❏ **Contactos**

Seleccione um destinatário a partir da lista de contactos. Pode também adicionar ou editar um contacto.

### ❏ **Remarcar**

Seleccione para voltar a marcar o último número de fax marcado.

### ❏ **Cor**

Envia um fax a cores.

### ❏ **P&B**

Envia um fax a preto e branco.

#### ❏ **Resolução**

Seleccione a resolução do fax a enviar. Seleccione **Foto** para os originais que contêm texto e imagens fotográficas.

### ❏ **Contraste**

Define a densidade do fax a enviar. A opção **Auto** ajusta automaticamente o contraste do original.

#### ❏ **Fax de 2 faces**

Digitaliza ambos os lados de originais colocados no AAD e envia um fax a preto e branco.

#### ❏ **Envio directo**

Envia faxes a preto e branco para um único destinatário assim que a ligação é estabelecida, sem guardar a imagem digitalizada na memória. Quando esta opção não é utilizada, a impressora inicia o envio depois de guardar na memória uma imagem digitalizada completa. Por conseguinte, o envio de um documento de grande volume pode gerar um erro de memória cheia. Ao utilizar esta opção, pode evitar este erro, mas o envio de faxes é mais demorado. Não pode utilizar esta opção quando utilizar a opção **Fax de 2 faces** ou quando enviar um fax para vários destinatários.

### ❏ **Pré-visualizar envio**

Quando enviar um fax a preto e branco, a imagem digitalizada é apresentada no ecrã LCD. Isto permite verificar a imagem antes de enviar o fax. Não pode utilizar esta opção quando utilizar a opção **Envio directo**.

### ❏ **Limpar todas as definições**

Restaura as definições efectuadas em **Configurar** > **Definições de fax** > **Definições de envio**.

### **Enviar fax mais tarde**

Envia o fax à hora especificada. Só pode enviar faxes a preto e branco quando utilizar esta opção.

### **Transmitir fax para vários**

Envia um fax a preto e branco para um máximo de 30 destinatários em simultâneo. Pode especificar os destinatários introduzindo manualmente o número de fax e/ou seleccioná-los a partir de uma lista de contactos (marcação rápida e marcação em grupo).

### **Consulta**

Estabelece ligação com o número de fax que introduziu e recebe um fax guardado no equipamento de fax. Pode utilizar esta opção para receber um fax de um serviço de informação de fax.

### **Abrir caixa de entrada**

Apresenta documentos recebidos quando a opção de guardar faxes recebidos na caixa de entrada estiver definida.

### **Reimprimir faxes**

Imprime os faxes recebidos guardados temporariamente na memória da impressora, começando pelo fax mais recente. Quando a impressora ficar sem memória, os faxes serão eliminados automaticamente, começando pelo mais antigo. Os faxes recebidos armazenados na caixa de entrada não são automaticamente eliminados.

### **Relatório de fax**

### ❏ **Lista de Definições de fax**

Imprime as definições de fax actuais.

### ❏ **Registo de fax**

Imprime automaticamente um relatório de transmissão após enviar um fax. Pode definir a impressão automática deste relatório utilizando o menu seguinte.

### **Configurar** > **Definições de fax** > **Definições de relatório** > **Impr. Registo de fax**

### ❏ **Última transmissão**

Imprime um relatório para o fax anteriormente enviado ou recebido através de polling.

### ❏ **Lista de contactos**

Imprime uma lista de contactos de marcação rápida e de marcação em grupo registados na lista de contactos.

#### ❏ **Lista de marcação rápida**

Imprime uma lista de contactos de marcação rápida registados na lista de contactos.

### ❏ **Lista de marcação de grupo**

Imprime uma lista de contactos de marcação em grupo registados na lista de contactos.

### ❏ **Registo de protocolo**

Imprime um relatório detalhado do fax anteriormente enviado ou recebido.

### **Informações relacionadas**

& ["Opções de menu para Definições de relatório" na página 126](#page-125-0)

## **Opções de menu para configuração de fax (Definições de fax)**

Seleccione o menu no painel de controlo conforme se descreve em seguida.

**Configurar** > **Definições de fax**

## **Opções de menu para Definições de envio**

Seleccione o menu no painel de controlo conforme se descreve em seguida.

### <span id="page-124-0"></span>**Configurar** > **Definições de fax** > **Definições de envio**

As definições efectuadas neste menu tornam-se as suas predefinições para enviar faxes. Para obter explicações sobre os itens de definição, consulte as opções de envio de fax.

### **Informações relacionadas**

& ["Opções de menu para enviar um fax" na página 122](#page-121-0)

## **Opções de menu para Definições de recepção**

Seleccione o menu no painel de controlo conforme se descreve em seguida.

#### **Configurar** > **Definições de fax** > **Definições de recepção**

### **Atender auto**

Inicia automaticamente a recepção de faxes depois do número especificado de toques.

### **DRD**

Se subscreveu um serviço de toque distinto da sua empresa telefónica, seleccione o padrão de toque a utilizar para a recepção de faxes. O serviço de toque distinto (o nome é diferente consoante a empresa), oferecido por várias empresas telefónicas, permite ter vários números de telefone numa única linha. É atribuído um padrão de toque diferente a cada número. Pode utilizar um número para chamadas de voz e outro para chamadas de fax. Consoante a região, esta opção poderá ser **Activado** ou **Desactivado**.

### **Toques para atender**

Seleccione o número de toques que têm de soar antes de a impressora receber um fax automaticamente. Dependendo do país ou da região, esta opção poderá não ser apresentada.

### **Saída do fax**

Pode definir o armazenamento de documentos recebidos na caixa de entrada, num dispositivo de memória ou num computador.

### **Recepção remota**

Quando responder a uma chamada de fax num telefone ligado à impressora, pode começar a receber o fax introduzindo o código através do telefone.

### **Informações relacionadas**

- & ["Efectuar definições básicas de fax" na página 108](#page-107-0)
- $\blacktriangleright$  ["Receber faxes automaticamente" na página 116](#page-115-0)

## **Opções de menu para Definições de impressão**

Seleccione o menu no painel de controlo conforme se descreve em seguida.

### **Configurar** > **Definições de fax** > **Definições de impressão**

#### **Redução automática**

Reduz documentos grandes recebidos para os ajustar ao papel na origem do papel. Dependendo dos dados recebidos, a redução poderá não ser possível. Se esta opção estiver desligada, os documentos são

<span id="page-125-0"></span>impressos no seu tamanho original em várias folhas ou poderá ser ejectada uma segunda folha em branco.

### **Agrupamento**

Imprime documentos recebidos desde a última página (impressão por ordem descendente) para que os documentos impressos sejam empilhados pela ordem de páginas correcta. Quando a impressora tiver pouca memória, esta funcionalidade poderá não estar disponível.

### **Hora de suspen. impr.**

Guarda os documentos recebidos durante o período de tempo especificado na memória da impressora sem os imprimir. Na altura especificada para reiniciar a impressão, os documentos guardados são impressos automaticamente. Esta funcionalidade pode ser utilizada para prevenção de ruído durante a noite ou para impedir que documentos confidenciais estejam disponíveis quanto está ausente. Antes de utilizar esta função, certifique-se de que existe memória livre suficiente.

## **Opções de menu para Definições de relatório**

Seleccione o menu no painel de controlo conforme se descreve em seguida.

### **Configurar** > **Definições de fax** > **Definições de relatório**

### **Rel. da última transm.**

Imprime um relatório automaticamente após o envio de um fax. Seleccione **Ao ocorrer um erro** para imprimir um relatório apenas quando ocorrerem erros.

### **Anexar imag. ao relat.**

Imprime um relatório **Última transmissão** com a imagem da primeira página do documento enviado. Seleccione **Activado (Imagem grande)** para imprimir a parte superior da página sem a reduzir. Seleccione **Activado (Imagem pequena)** para imprimir a página completa, reduzindo-a para a ajustar ao relatório.

### **Impr. Registo de fax**

Imprime o registo do fax automaticamente. Seleccione **Activado (A cada 30)** para imprimir um registo a cada 30 trabalhos de fax terminados. Seleccione **Activado (Hora)** para imprimir o registo a uma hora especificada. No entanto, se o número de trabalhos de fax exceder 30, o registo é impresso antes da hora especificada.

### **Formato do relatório**

Seleccione um formato para os relatórios de fax, excepto **Registo de protocolo**. Seleccione **Detalhado** para imprimir com códigos de erro.

### **Opções de menu para Comunicação**

Seleccione o menu no painel de controlo conforme se descreve em seguida.

### **Configurar** > **Definições de fax** > **Comunicação**

### **Cabeçalho**

Introduza o nome do remetente e o número de fax. Isto aparece como cabeçalho nos faxes enviados. Pode introduzir até 40 caracteres para o seu nome e até 20 dígitos para o número de fax.

### **Modo de marcação**

Seleccione o tipo de sistema telefónico ao qual ligou a impressora. Quando estiver definido para **Impulso**, pode mudar temporariamente o modo de marcação de impulsos para tons premindo  $\ast$  (é introduzido "T") enquanto marca os números no ecrã superior do fax. Dependendo do país ou da região, esta definição poderá não ser apresentada.

### **Detecção tom de marc.**

Detecta um tom de marcação antes de começar a marcar. Se a impressora estiver ligada a um PBX (Private Branch Exchange) ou a uma linha telefónica digital, a impressora poderá falhar ao efectuar a marcação. Nesse caso, altere a definição de **Tipo linha** para **PBX**. Se não funcionar, desactive esta funcionalidade. No entanto, ao desactivar esta funcionalidade pode perder o primeiro dígito de um número de fax e enviar o fax para o número errado.

### **Veloc. fax**

Seleccione a velocidade da transmissão de fax. Recomendamos que seleccione **Lento(9.600bps)** quando ocorrer frequentemente um erro de comunicação, quando enviar/receber um fax para/do estrangeiro, ou quando utilizar um serviço de telefone de IP (VoIP).

### **ECM**

Corrige erros automaticamente na transmissão de fax (Modo de correcção de erros), causados principalmente pelo ruído da linha telefónica. Se esta funcionalidade estiver desactivada, não é possível enviar ou receber documentos a cores.

### **Tipo linha**

Seleccione o tipo de linha à qual ligou a impressora. Quando utilizar a impressora num ambiente que utilize extensões e que necessite de um código de acesso externo, como 0 e 9, para aceder a uma linha exterior, seleccione **PBX** e registe o código de acesso. Depois de registar o código de acesso, introduza # (cardinal) em vez do código de acesso quando enviar um fax para um número de fax externo. Num ambiente que utilize um modem DSL ou um adaptador de terminal, recomendamos também a configuração para **PBX**.

### **Informações relacionadas**

& ["Efectuar definições básicas de fax" na página 108](#page-107-0)

## **Opções de menu para Definições de segurança**

Seleccione o menu no painel de controlo conforme se descreve em seguida.

**Configurar** > **Definições de fax** > **Definições de segurança**

### **Apagar dados autom.**

Para se preparar para um corte de energia inesperado devido a falha eléctrica ou a uma operação incorrecta, a impressora guarda temporariamente cópias de segurança dos documentos enviados e recebidos na respectiva memória. Active esta opção para apagar automaticamente as cópias de segurança quando se tornarem desnecessárias depois de concluir com êxito uma operação de envio ou recepção.

### **Apagar dados de cóp. seg.**

Apaga todas as cópias de segurança guardadas temporariamente na memória da impressora. Execute esta funcionalidade antes de dar a impressora a outra pessoa ou antes de a eliminar.

## **Opções de menu para Verificar ligação de fax**

Seleccione o menu no painel de controlo conforme se descreve em seguida.

### **Configurar** > **Definições de fax** > **Verificar ligação de fax**

Verifique se a impressora está ligada à linha telefónica e preparada para a transmissão do fax e imprima o resultado da verificação em papel normal de tamanho A4.

# <span id="page-128-0"></span>**Substituição de tinteiros**

## **Verificação dos níveis de tinta**

É possível verificar os níveis de tinta aproximados no painel de controlo ou no computador.

## **Verificar os níveis de tinta - Painel de controlo**

- 1. Aceda a **Configurar** no ecrã inicial.
- 2. Seleccione **Níveis de tinta**.

## **Verificação dos níveis de tinta - Windows**

- 1. Aceda à janela do controlador da impressora.
- 2. Clique em **Níveis da Tinta** no separador **Principal**.

### *Nota:*

Se o *EPSON Status Monitor 3* estiver desactivado, os níveis de tinta não são apresentados. Clique em *Definições Aumentadas* no separador *Manutenção* e depois seleccione *Activar EPSON Status Monitor 3*.

### **Informações relacionadas**

& ["Controlador da impressora Windows" na página 157](#page-156-0)

## **Verificação dos níveis de tinta - Mac OS X**

- 1. Seleccione **Preferências do Sistema** a partir do menu > **Impressoras e Digitalizadores** (ou **Impressão e digitalização**, **Impressão e Fax**) e seleccione a impressora.
- 2. Clique em **Opções e acessórios** > **Utilitário** > **Abrir utilitário de impressora**.
- 3. Clique em **EPSON Status Monitor**.

## **Códigos dos tinteiros**

A Epson recomenda a utilização de tinteiros genuínos Epson. A Epson não pode garantir a qualidade ou fiabilidade de tinteiros que não sejam genuínos. A utilização de tinta não genuína pode causar danos não abrangidos pelas garantias da Epson e, em determinadas circunstâncias, pode provocar funcionamento incorrecto da impressora. A informação sobre os níveis de tinta não genuína pode não ser apresentada.

Seguem-se os códigos dos tinteiros genuínos Epson.

<span id="page-129-0"></span>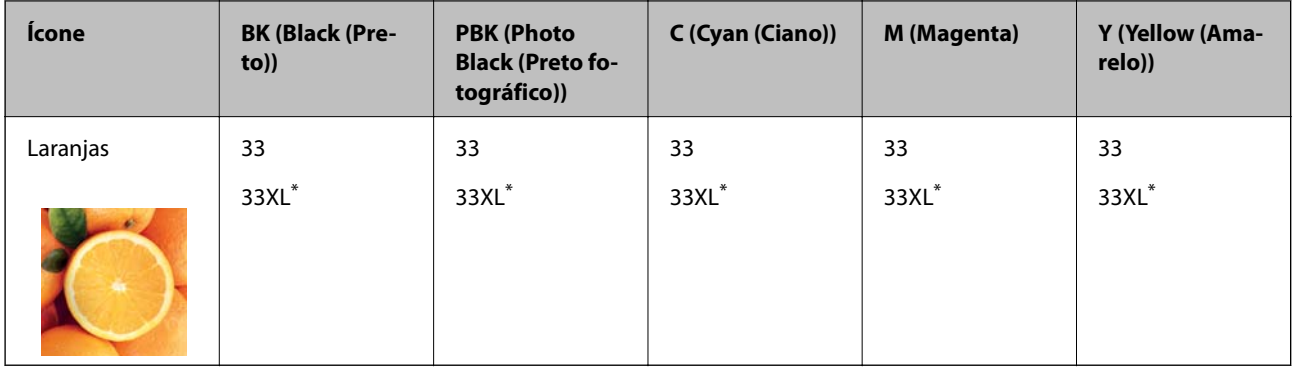

"XL" indica um tinteiro grande.

### *Nota:*

- ❏ Nem todos os tinteiros estão disponíveis em todas as regiões.
- ❏ Os utilizadores europeus devem visitar o sítio Web que se segue para obterem informações sobre os rendimentos dos tinteiros da Epson.

<http://www.epson.eu/pageyield>

## **Precauções de manuseamento dos tinteiros**

Leia as instruções seguintes antes de substituir tinteiros.

### **Precauções de manuseamento**

- ❏ Guarde os tinteiros a temperatura ambiente normal e mantenha-os afastados de luz solar directa.
- ❏ A Epson recomenda a utilização do tinteiro antes da data indicada na embalagem.
- ❏ Para melhores resultados, utilize o tinteiro nos seis meses seguintes à abertura da embalagem.
- ❏ Para obter melhores resultados, armazene as embalagens dos tinteiros na vertical.
- ❏ Depois de retirar o tinteiro guardado de um local frio, deixe-o aquecer à temperatura ambiente pelo menos durante três horas antes de o utilizar.
- ❏ Não abra a embalagem do tinteiro até decidir instalá-lo na impressora. O tinteiro é embalado em vácuo para garantir a fiabilidade. Se deixar o tinteiro fora da embalagem por muito tempo antes da utilização, pode não ser possível imprimir normalmente.
- ❏ Não toque nas secções indicadas na ilustração. Se o fizer, poderá afectar o processo normal de funcionamento e de impressão.

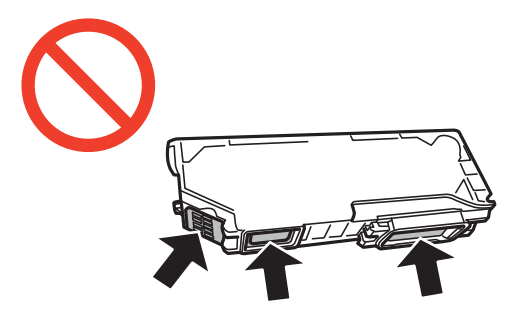

❏ Instale todos os tinteiros, caso contrário, não poderá imprimir.

- ❏ Não substitua tinteiros com a alimentação desligada. Não mova as cabeças de impressão manualmente, dado que pode danificar a impressora.
- ❏ Após instalar o tinteiro, o indicador luminoso de alimentação continua intermitente enquanto a impressora estiver a carregar tinta. Não desligue a impressora durante o carregamento de tinta. Se o carregamento de tinta não for concluído, pode não ser possível imprimir.
- ❏ Não deixe a impressora sem os tinteiros instalados nem a desligue durante a substituição de tinteiros, caso contrário, a tinta remanescente nos jactos das cabeças de impressão seca e a impressão pode não ser viável.
- ❏ Tenha cuidado para não deixar pó ou quaisquer objectos dentro do suporte do tinteiro. Qualquer objecto no interior do suporte pode ter efeitos adversos nos resultados da impressão ou originar impossibilidade de impressão. Se qualquer objecto entrar no suporte, remova-o com precaução.
- ❏ Se remover o tinteiro da impressora para utilização posterior ou para o eliminar, certifique-se de que coloca a tampa na porta de fornecimento de tinta do tinteiro para impedir que a tinta seque ou que as áreas circundantes fiquem manchadas de tinta.

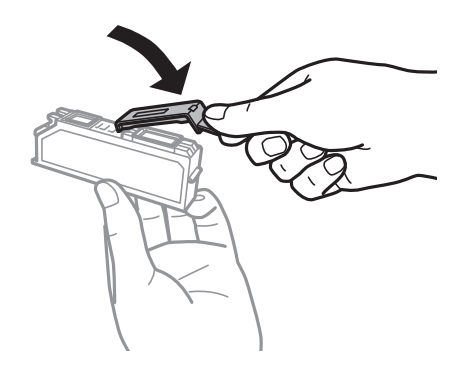

- ❏ Esta impressora utiliza tinteiros equipados com um chip verde que monitoriza informação, como por exemplo, a quantidade de tinta restante em cada tinteiro. Tal significa que, mesmo que o tinteiro seja removido da impressora antes de ficar vazio, ainda é possível utilizar o tinteiro após a sua reinserção na impressora. Contudo, ao reinserir um tinteiro, é possível que seja consumida alguma tinta para garantir o desempenho da impressora.
- ❏ Para obter eficiência máxima de tinta, remova o tinteiro apenas quando estiver preparado para o substituir. Os tinteiros com estado de tinta reduzido não podem ser utilizados se reinseridos.
- ❏ Para garantir qualidade de impressão de excelência e ajudar a proteger a cabeça de impressão, uma reserva variável de segurança permanece no tinteiro após a impressora assinalar a necessidade de substituição do tinteiro. Os rendimentos que lhe são apresentados não incluem esta reserva.
- ❏ Embora os tinteiros possam conter materiais reciclados, tal não afecta a função ou o desempenho da impressora.
- ❏ As especificações e o aspecto do tinteiro estão sujeitos a alteração para efeitos de melhoramento sem aviso prévio.
- ❏ Não desmonte nem remodele o tinteiro, caso contrário, poderá não conseguir imprimir normalmente.
- ❏ Não pode utilizar os tinteiros fornecidos com a impressora para a substituição.
- ❏ Os rendimentos apresentados podem variar consoante as imagens impressas, o tipo de papel utilizado, a frequência das impressões e condições ambientais, como a temperatura.
- ❏ Conclua rapidamente a substituição dos tinteiros. Não deixe a impressora sem os tinteiros instalados.

### **Consumo de tinta**

❏ Para manter o desempenho ideal das cabeças de impressão, é consumida alguma tinta de todos os tinteiros, não apenas durante a impressão, mas também durante operações de manutenção, como substituição de tinteiros e limpeza das cabeças de impressão.

- ❏ Quando imprimir a preto e branco (monocromático) ou em escala de cinzentos, poderão ser utilizadas tintas de cor em vez de tinta preta, dependendo das definições do tipo de papel ou da qualidade de impressão. Isto devese ao facto de ser utilizada uma mistura de tintas de cor para criar o preto.
- ❏ A tinta dos tinteiros fornecidos com a impressora é parcialmente utilizada durante a configuração inicial. Para produzir impressões de alta qualidade, a cabeça de impressão da impressora será totalmente carregada com tinta. Este processo só ocorre uma vez e consome uma certa quantidade de tinta, pelo que estes tinteiros podem imprimir menos páginas do que os tinteiros posteriores.

## **Substituição de tinteiros**

### !*Aviso:*

Tenha cuidado para não entalar a mão ou os dedos ao abrir ou fechar a unidade de digitalização. Caso contrário, poderá sofrer ferimentos.

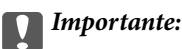

Conclua rapidamente a substituição dos tinteiros. Não deixe a impressora sem os tinteiros instalados.

*Nota:*

- ❏ Pode continuar a imprimir mesmo depois de a impressora indicar que há pouca tinta. No entanto, prepare novos tinteiros logo que possível.
- ❏ Se substituir os tinteiros durante o processo de cópia, os originais podem deslocar-se da posição correcta. Prima o botão  $\bigcirc$  para cancelar e substituir os originais.
- 1. Se o suporte para CD/DVD estiver introduzido, retire o suporte.
- 2. Efectue uma das seguintes acções.
	- ❏ Quando lhe for solicitado que substitua os tinteiros

Verifique qual dos tinteiros é necessário substituir, toque em **Continuar** e seleccione **Sim, substituir agora**. Remova o tinteiro novo da embalagem.

❏ Quando substituir os tinteiros antes de ficarem vazios

Aceda a **Configurar** no ecrã inicial e seleccione **Manutenção** > **Substituição de tinteiro(s)**. Toque em **Continuar**, remova o tinteiro novo da respectiva embalagem e prima o botão  $\Phi$ .

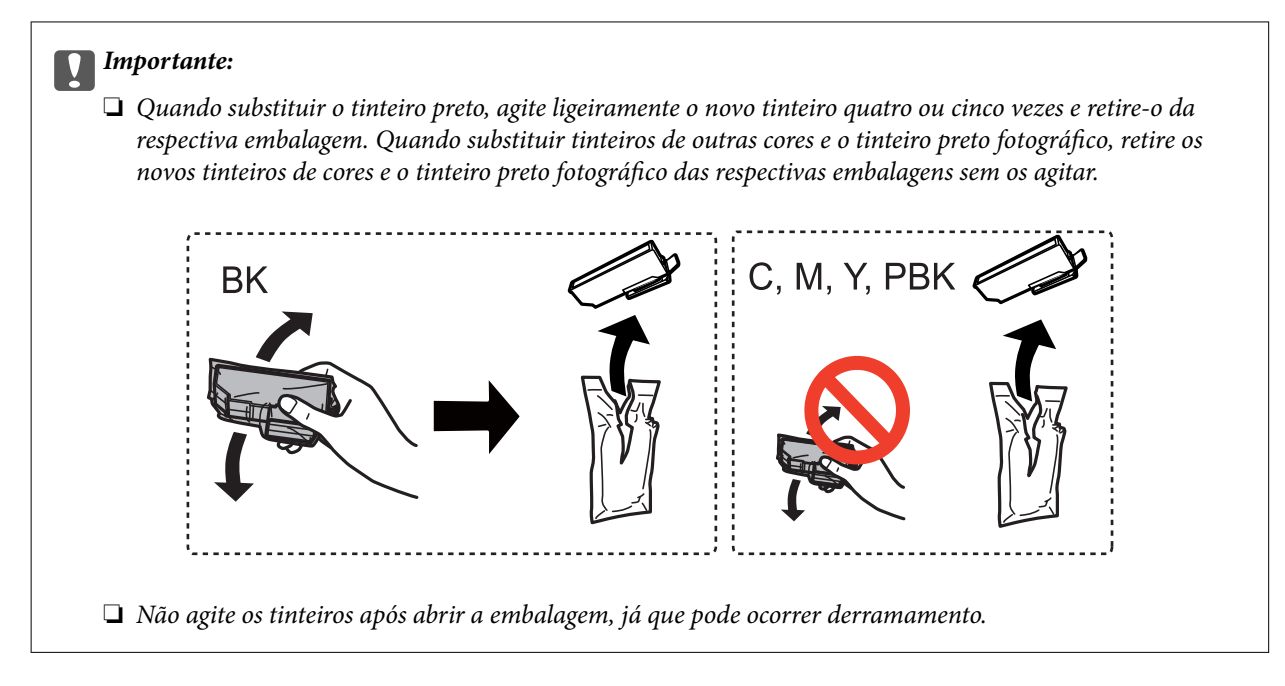

3. Certifique-se de que a tampa está voltada para cima e, de seguida, retire-a.

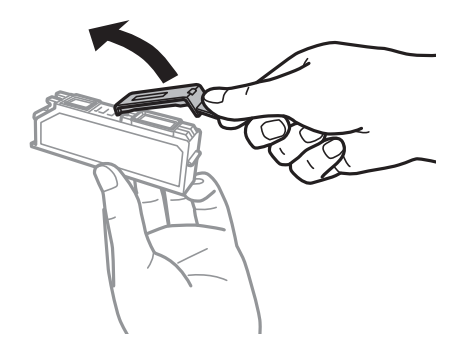

### c*Importante:*

Não toque nas secções indicadas na ilustração. Se o fizer, poderá afectar o processo normal de funcionamento e de impressão.

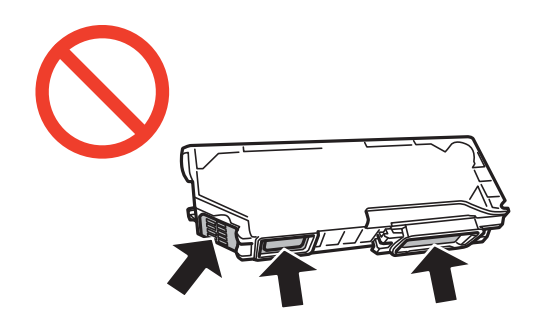

4. Abra a unidade de digitalização com a tampa fechada.

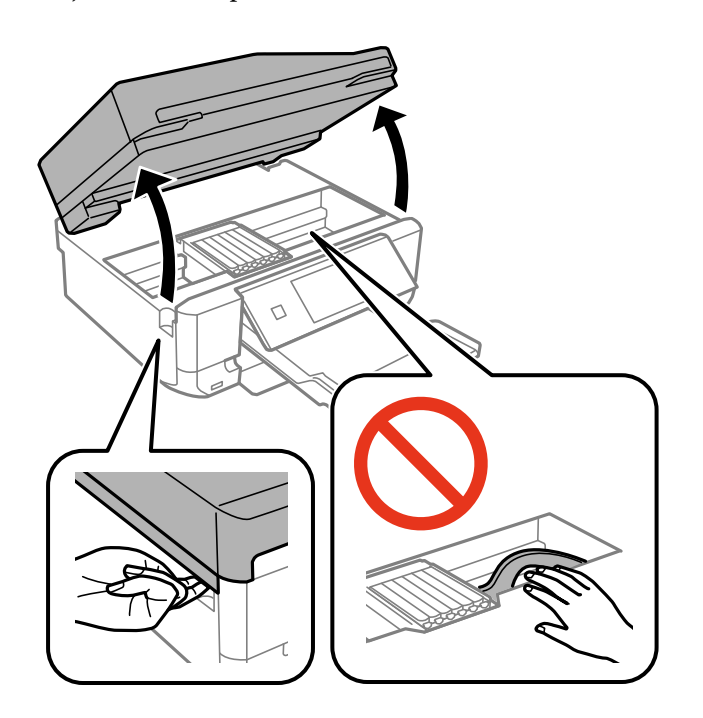

5. Pressione a patilha para desbloquear o suporte do tinteiro e retire o tinteiro na diagonal.

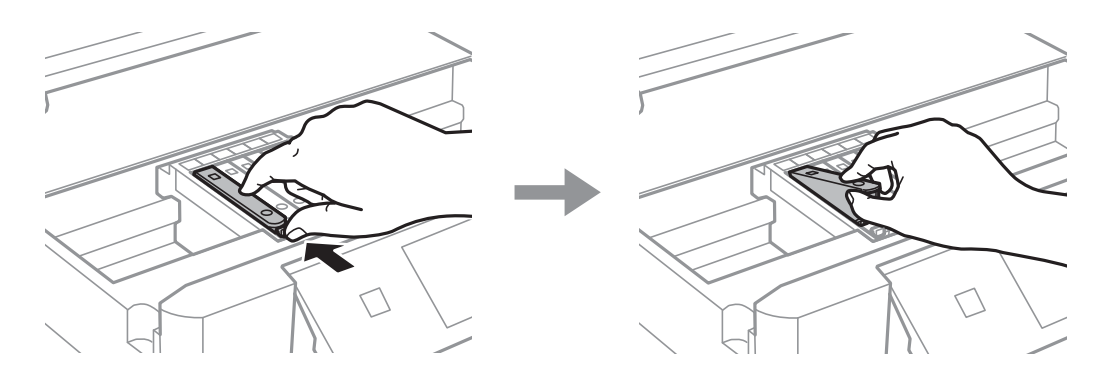

## c*Importante:*

Se remover o tinteiro da impressora para utilização posterior ou para o eliminar, certifique-se de que coloca a tampa na porta de fornecimento de tinta do tinteiro para impedir que a tinta seque ou que as áreas circundantes fiquem manchadas de tinta.

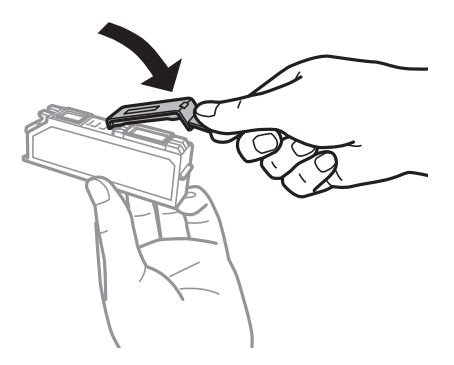

6. Introduza o tinteiro na diagonal no suporte dos tinteiros e pressione-o ligeiramente para baixo até ouvir um clique.

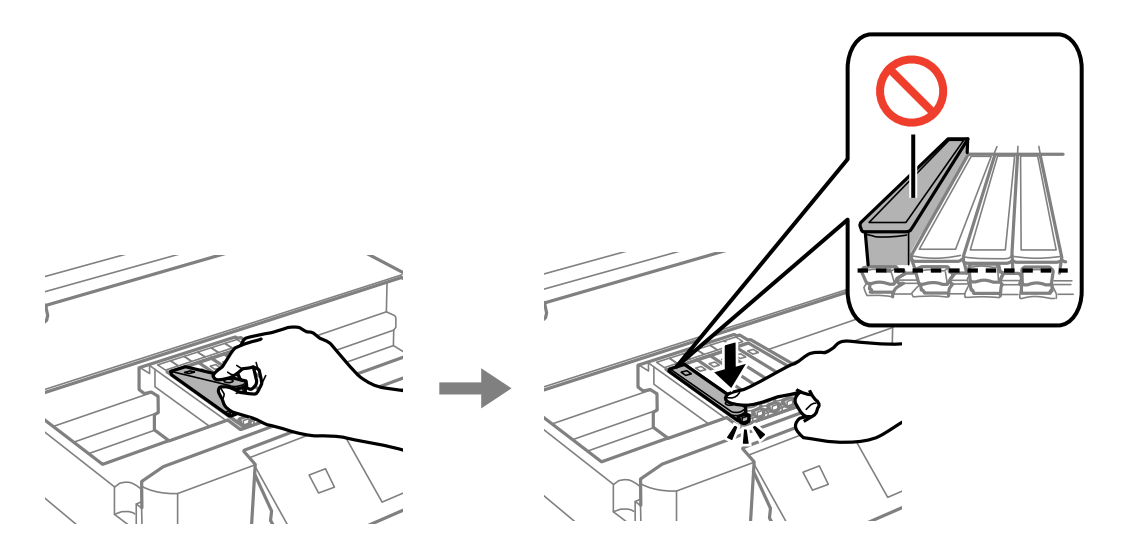

- 7. Feche a unidade de digitalização e prima o botão  $\Phi$ .
- 8. Siga as instruções apresentadas no ecrã.

### c*Importante:*

- ❏ Após instalar o tinteiro, o indicador luminoso de alimentação continua intermitente enquanto a impressora estiver a carregar tinta. Não desligue a impressora durante o carregamento de tinta. Se o carregamento de tinta não for concluído, pode não ser possível imprimir.
- ❏ Não introduza o suporte para CD/DVD enquanto decorrer o carregamento da tinta.

### **Informações relacionadas**

- & ["Códigos dos tinteiros" na página 129](#page-128-0)
- & ["Precauções de manuseamento dos tinteiros" na página 130](#page-129-0)

## **Imprimir temporariamente com tinta preta**

Se a tinta de cor ou a tinta preto fotográfico acabar e ainda houver tinta preta quando imprimir a partir de um computador, pode utilizar as definições que se seguem para continuar a imprimir por um curto período de tempo utilizando apenas tinta preta.

- ❏ Tipo de papel: Papel Normal, Envelope
- ❏ Cor: **Escala de Cinzentos**
- ❏ Sem margens: Não seleccionado
- ❏ EPSON Status Monitor 3: Activado (apenas para Windows)

Dado que esta funcionalidade está disponível apenas por aproximadamente cinco dias, substitua o tinteiro vazio logo que possível.

*Nota:*

- ❏ Se o *EPSON Status Monitor 3* estiver desactivado, aceda ao controlador da impressora, clique em *Definições Aumentadas* no separador *Manutenção* e depois seleccione *Activar EPSON Status Monitor 3*.
- ❏ O período disponível varia consoante as condições de utilização.

## **Imprimir temporariamente com tinta preta — Windows**

1. Quando a janela seguinte for apresentada, cancele a impressão.

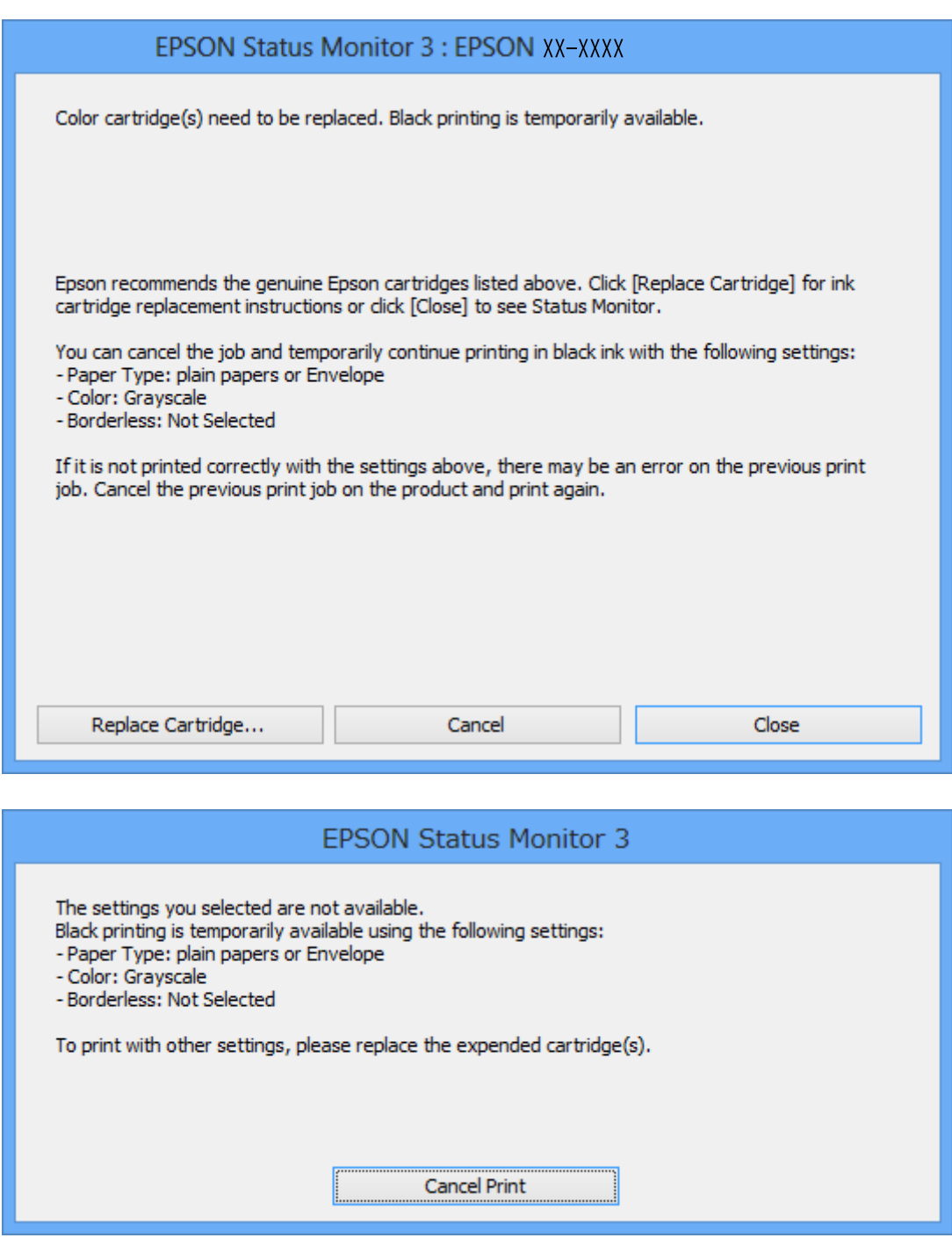

*Nota:*

Se não conseguir cancelar a impressão através do computador, cancele-a utilizando o painel de controlo da impressora.

- 2. Aceda à janela do controlador da impressora.
- 3. Remova a selecção de **Sem margens** no separador **Principal**.
- 4. Seleccione **Papel Normal** ou **Envelope** para a definição **Tipo de Papel** no separador **Principal**.
- 5. Seleccione **Escala de Cinzentos**.
- 6. Defina os outros itens nos separadores **Principal** e **Mais Opções** conforme necessário e, de seguida, clique **OK**.
- 7. Clique em **Imprimir**.
- 8. Clique em **Imprimir a preto** na janela apresentada.

### **Informações relacionadas**

- & ["Colocar papel no Alimentador de Papel 1" na página 27](#page-26-0)
- & ["Colocar papel no Alimentador de Papel 2" na página 31](#page-30-0)
- & ["Carregar papel na Entrada Alim. Posterior" na página 35](#page-34-0)
- & ["Noções básicas de impressão Windows" na página 63](#page-62-0)

## **Imprimir temporariamente com tinta preta — Mac OS X**

### *Nota:*

Para utilizar esta funcionalidade através de uma rede, ligue-se com o *Bonjour*.

- 1. Clique no ícone da impressora na **Doca**.
- 2. Cancele o trabalho.

### *Nota:*

Se não conseguir cancelar a impressão a partir do computador, cancele através do painel de controlo da impressora.

- 3. Seleccione **Preferências do Sistema** a partir do menu > **Impressoras e Digitalizadores** (ou **Impressão e digitalização**, **Impressão e Fax**) e seleccione a impressora. Clique em **Opções e acessórios** > **Opções** (ou **Controlador**).
- 4. Seleccione **Sim** como a definição de **Permitir impressão a preto temporária**.
- 5. Aceda à caixa de diálogo de impressão.
- 6. Seleccione **Definições de Impressão** no menu instantâneo.
- 7. Seleccione qualquer tamanho de papel, excepto um formato sem margens, como a definição de **Formato**.
- 8. Seleccione **Papel Normal** ou **Envelope** como a definição de **Papel**.
- 9. Seleccione **Escala de Cinzentos**.
- 10. Defina os outros itens conforme necessário.
- 11. Clique em **Imprimir**.

### **Informações relacionadas**

- & ["Cancelar a impressão" na página 87](#page-86-0)
- & ["Colocar papel no Alimentador de Papel 1" na página 27](#page-26-0)
- & ["Colocar papel no Alimentador de Papel 2" na página 31](#page-30-0)
- & ["Carregar papel na Entrada Alim. Posterior" na página 35](#page-34-0)
- & ["Noções básicas de impressão Mac OS X" na página 65](#page-64-0)

## **Poupar tinta preta quando houver pouca tinta preta (apenas para Windows)**

Quando a tinta preta estiver a acabar e houver tinta de cor suficiente, pode utilizar uma mistura de tintas de cor para criar o preto. Pode continuar a imprimir enquanto prepara um tinteiro preto de substituição.

Esta função só está disponível quando efectuar as definições seguintes no controlador da impressora.

- ❏ Tipo de Papel: **Papel Normal**
- ❏ Qualidade: **Normal**
- ❏ EPSON Status Monitor 3: Activado

### *Nota:*

- ❏ Se o *EPSON Status Monitor 3* estiver desactivado, aceda ao controlador da impressora, clique em *Definições Aumentadas* no separador *Manutenção* e depois seleccione *Activar EPSON Status Monitor 3*.
- ❏ O preto composto tem um aspecto ligeiramente diferente do preto puro. Além disso, a velocidade de impressão é reduzida.
- ❏ Para manter a qualidade da cabeça de impressão, também é consumida tinta preta.

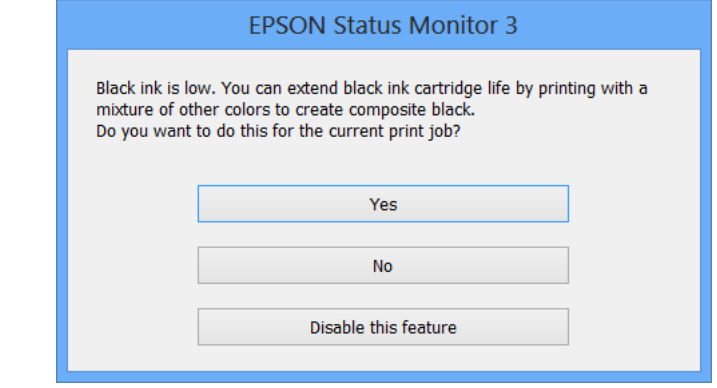

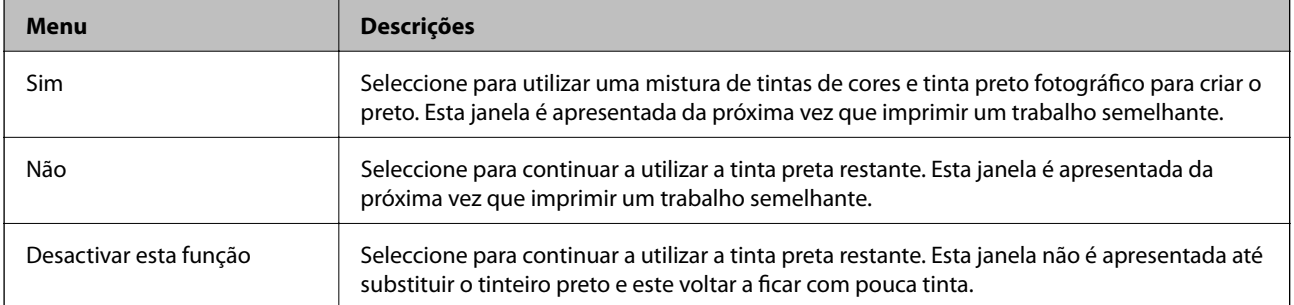

# **Manutenção da impressora**

## **Verificar e limpar a cabeça de impressão**

Se os jactos estiverem obstruídos, as impressões ficam desvanecidas, há linhas visíveis ou aparecem cores inesperadas. Se a qualidade de impressão tiver diminuído, utilize a função de verificação dos jactos e verifique se estes estão obstruídos. Se os jactos estiverem obstruídos, limpe a cabeça de impressão.

### c*Importante:*

Não abra a unidade de digitalização nem desligue a impressora durante a limpeza das cabeças. Se a limpeza das cabeças não for concluída, pode não ser possível imprimir.

### *Nota:*

- ❏ Dado que a limpeza da cabeça de impressão consome alguma tinta, proceda à limpeza apenas se a qualidade diminuir.
- ❏ Quando o nível de tinta é reduzido, poderá não ser capaz de limpar a cabeça de impressão. Substitua o tinteiro em primeiro lugar.
- ❏ Se a qualidade de impressão não melhorar após repetir a verificação de jactos e a limpeza das cabeças cerca de duas vezes, aguarde pelo menos seis horas sem imprimir e, de seguida, execute novamente a verificação de jactos e repita a limpeza das cabeças, se necessário. Recomendamos que desligue a impressora. Se a qualidade de impressão não melhorar, contacte a assistência da Epson.
- **□** Para evitar que a cabeça de impressão seque, desligue sempre a impressora premindo o botão **○**.
- ❏ Para manter a cabeça de impressão a funcionar nas melhores condições, recomendamos que imprima regularmente algumas páginas.

## **Verificar e limpar a cabeça de impressão - Painel de controlo**

- 1. Carregue papel normal de tamanho A4 no alimentador de papel.
- 2. Aceda a **Configurar** no ecrã inicial.
- 3. Seleccione **Manutenção** > **Verificar injector**.
- 4. Siga as instruções no ecrã para imprimir o padrão de verificação dos jactos.
- 5. Compare a qualidade do padrão de verificação impresso com a amostra apresentada abaixo.
	- ❏ Todas as linhas estão impressas: Os jactos das cabeças de impressão não estão obstruídos. Seleccione **Concluído**.

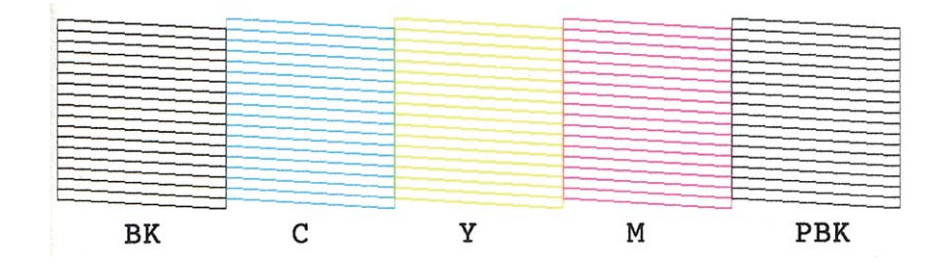

❏ Existem linhas com falhas ou segmentos em falta: Os jactos das cabeças de impressão podem estar obstruídos. Siga para o próximo passo.

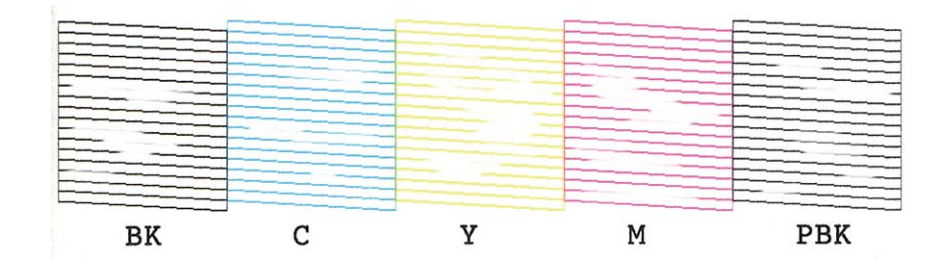

### *Nota:*

O padrão de teste pode variar consoante o modelo.

- 6. Seleccione **Limpe a cabeça de impressão**.
- 7. Siga as instruções no ecrã para limpar a cabeça de impressão.
- 8. Quando a limpeza terminar, seleccione **Impr. padrão verif. injector** e siga as instruções apresentadas no ecrã para voltar a imprimir o padrão de verificação dos jactos. Repita a limpeza e impressão do padrão até que as linhas sejam completamente impressas.

### **Informações relacionadas**

& ["Colocar papel no Alimentador de Papel 2" na página 31](#page-30-0)

## **Verificar e limpar a cabeça de impressão - Windows**

- 1. Carregue papel normal de tamanho A4 no alimentador de papel.
- 2. Aceda à janela do controlador da impressora.
- 3. Clique em **Verificação dos Jactos** no separador **Manutenção**.
- 4. Siga as instruções apresentadas no ecrã.

### **Informações relacionadas**

- & ["Colocar papel no Alimentador de Papel 2" na página 31](#page-30-0)
- & ["Controlador da impressora Windows" na página 157](#page-156-0)

## **Verificar e limpar a cabeça de impressão - Mac OS X**

- 1. Carregue papel normal de tamanho A4 no alimentador de papel.
- 2. Seleccione **Preferências do Sistema** a partir do menu > **Impressoras e Digitalizadores** (ou **Impressão e Digitalização**, **Impressão e Fax**) e, de seguida, seleccione a impressora.
- 3. Clique em **Opções e acessórios** > **Utilitário** > **Abrir utilitário de impressora**.
- 4. Clique em **Verificação dos Jactos**.

5. Siga as instruções apresentadas no ecrã.

### **Informações relacionadas**

& ["Colocar papel no Alimentador de Papel 2" na página 31](#page-30-0)

## **Alinhar as cabeças de impressão**

Se reparar em linhas verticais desalinhadas ou imagens desfocadas, alinhe as cabeças de impressão.

## **Alinhar a cabeça de impressão - Painel de controlo**

- 1. Carregue papel normal de tamanho A4 no alimentador de papel.
- 2. Aceda a **Configurar** no ecrã inicial.
- 3. Seleccione **Manutenção** > **Alinhamento cabeça impressão**.
- 4. Siga as instruções no ecrã para imprimir o padrão de alinhamento.
- 5. Siga as instruções no ecrã para alinhar a cabeça de impressão. Procure e seleccione o número do padrão mais sólido em cada grupo com o botão – ou +.

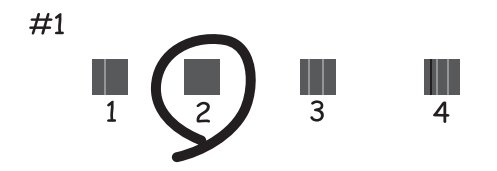

*Nota:*

❏ O padrão de teste pode variar consoante o modelo.

❏ Se a qualidade de impressão não melhorar, alinhe a cabeça de impressão através de um computador.

### **Informações relacionadas**

& ["Colocar papel no Alimentador de Papel 2" na página 31](#page-30-0)

## **Alinhar a cabeça de impressão - Windows**

- 1. Carregue papel normal de tamanho A4 no alimentador de papel.
- 2. Aceda à janela do controlador da impressora.
- 3. Clique em **Alinhamento das Cabeças** no separador **Manutenção**.
- 4. Siga as instruções apresentadas no ecrã.

### **Informações relacionadas**

- & ["Colocar papel no Alimentador de Papel 2" na página 31](#page-30-0)
- & ["Controlador da impressora Windows" na página 157](#page-156-0)

## **Alinhar a cabeça de impressão - Mac OS X**

- 1. Carregue papel normal de tamanho A4 no alimentador de papel.
- 2. Seleccione **Preferências do Sistema** a partir do menu > **Impressoras e Digitalizadores** (ou **Impressão e Digitalização**, **Impressão e Fax**) e, de seguida, seleccione a impressora.
- 3. Clique em **Opções e acessórios** > **Utilitário** > **Abrir utilitário de impressora**.
- 4. Clique em **Alinhamento das Cabeças**.
- 5. Siga as instruções apresentadas no ecrã.

### **Informações relacionadas**

& ["Colocar papel no Alimentador de Papel 2" na página 31](#page-30-0)

## **Limpar o caminho do papel**

Se as impressões ficarem manchadas ou amarrotadas, limpe o rolo no interior. Não é possível utilizar a folha de limpeza fornecida com o papel Epson.

### c*Importante:*

Não utilize lenços de papel para limpar o interior da impressora. Os jactos das cabeças de impressão podem ficar obstruídos com pêlos e resíduos do tecido.

- 1. Certifique-se de que não há pó ou manchas no vidro do scanner e na tampa do digitalizador.
- 2. Carregue papel normal de tamanho A4 no alimentador de papel.
- 3. Inicie a cópia sem colocar um original no vidro do scanner.

### *Nota:*

Repita este procedimento até o papel não ficar manchado com tinta. Se estiver a utilizar a entrada alim. posterior, carregue papel normal de tamanho A4 depois de começar a copiar.

### **Informações relacionadas**

- & ["Colocar papel no Alimentador de Papel 2" na página 31](#page-30-0)
- & ["Carregar papel na Entrada Alim. Posterior" na página 35](#page-34-0)
- & ["Noções básicas de cópia" na página 88](#page-87-0)

## **Limpar o Vidro do scanner**

Quando as cópias ou as imagens digitalizadas estiverem sujas ou amarrotadas, limpe o vidro do scanner.

### !*Aviso:*

Tenha cuidado para não ficar com as mãos ou os dedos presos ao abrir ou fechar a tampa do digitalizador. Caso contrário, poderão ocorrer ferimentos.

### c*Importante:*

Nunca utilize álcool ou diluente para limpar a impressora. Estes produtos químicos podem danificar a impressora.

1. Abra a tampa do digitalizador.

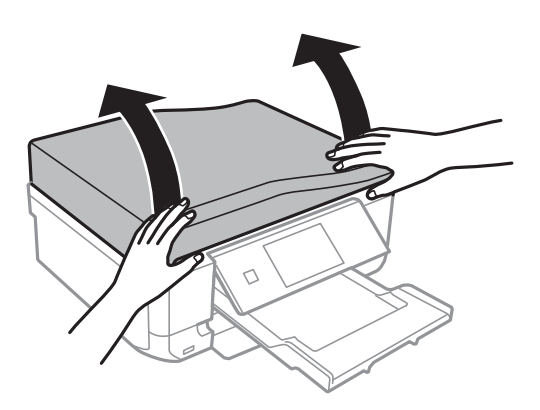

2. Utilize um pano macio e limpo para limpar a superfície do vidro do scanner.

### *Nota:*

- ❏ Se a superfície de vidro estiver manchada com gordura ou outro material difícil de remover, utilize uma pequena quantidade de limpa-vidros e um pano macio para remover as manchas. Limpe bem todo o líquido restante.
- ❏ Não exerça demasiada pressão sobre a superfície de vidro.
- ❏ Tenha cuidado para não riscar ou danificar a superfície do vidro. Uma superfície de vidro danificada pode reduzir a qualidade da digitalização.

## **Limpar o AAD**

Se as imagens copiadas ou digitalizadas do AAD ficarem manchadas ou se os originais não forem correctamente alimentados, limpe o AAD.

## !*Aviso:*

Tenha cuidado para não entalar a mão ou os dedos ao abrir ou fechar a tampa do digitalizador. Caso contrário, poderá sofrer ferimentos.

### c*Importante:*

Nunca utilize álcool ou diluente para limpar a impressora. Estes químicos podem danificar a impressora.

Guia do Utilizador

### **Manutenção da impressora**

1. Abra a tampa do AAD.

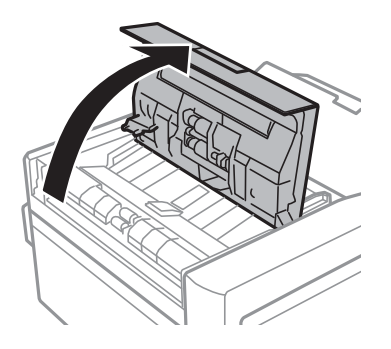

2. Utilize um pano macio, seco e limpo para limpar o rolo e o interior do AAD e, em seguida, feche a tampa do AAD.

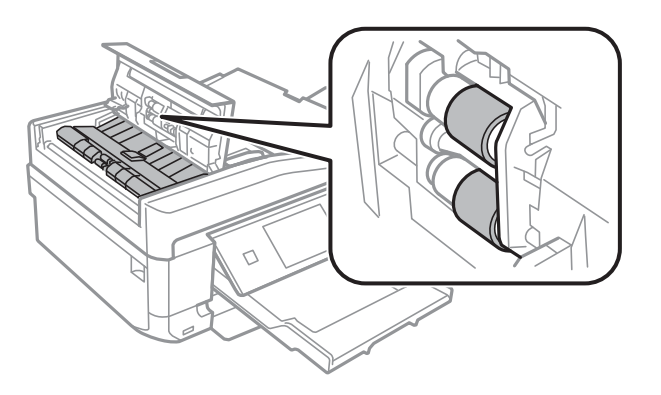

3. Abra a tampa do digitalizador.

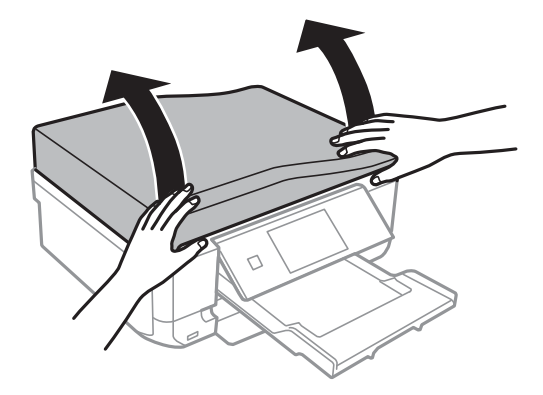
4. Utilize um pano macio, seco e limpo para limpar a parte indicada na ilustração.

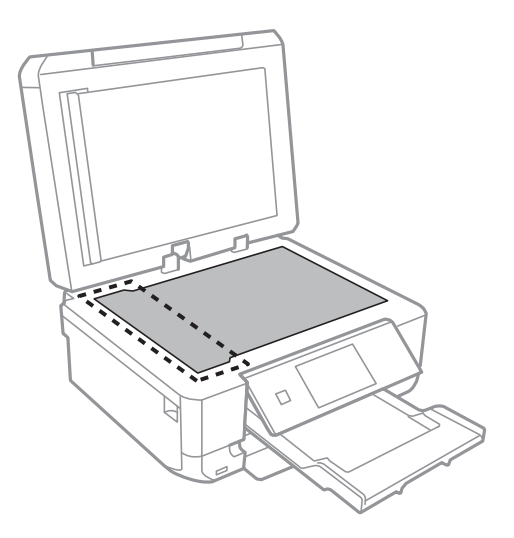

### *Nota:*

- ❏ Se a superfície de vidro estiver manchada de gordura ou qualquer outra substância de difícil remoção, utilize um pouco de limpa-vidros e um pano macio para remover as manchas. Seque bem os vestígios de líquido.
- ❏ Não prima a superfície de vidro com força.
- ❏ Tenha cuidado para não arranhar ou danificar a superfície do vidro. Se a superfície de vidro estiver danificada, a qualidade da digitalização pode diminuir.
- 5. Retire a protecção para documentos.

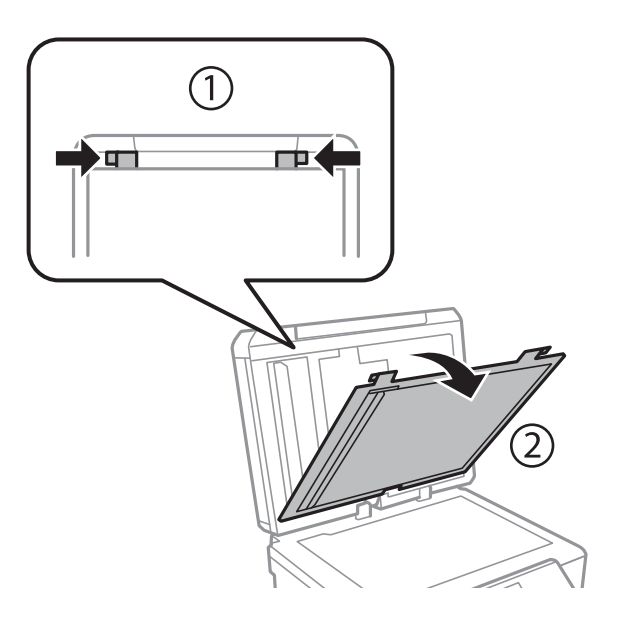

6. Utilize um pano macio, seco e limpo para limpar as partes transparentes do lado oposto da protecção para documentos.

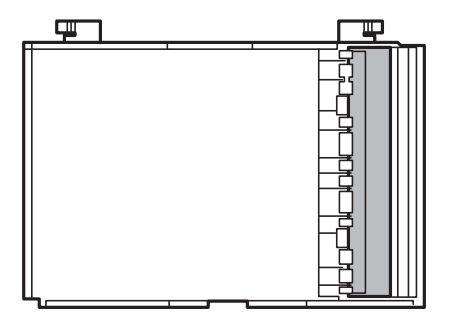

7. Instale a protecção para documentos e feche a tampa do digitalizador.

## **Poupar energia**

A impressora entra em modo de repouso automaticamente se não forem efectuadas operações durante um período de tempo definido. Pode ajustar o tempo até ser aplicada a gestão de energia. Qualquer aumento afectará a eficiência energética da impressora. Considere o ambiente antes de efectuar qualquer alteração.

### **Poupar energia - Painel de controlo**

- 1. Aceda a **Configurar** a partir do menu inicial.
- 2. Seleccione **Configurar impressora**.
- 3. Seleccione **Temporizador**.
- 4. Seleccione a definição.

### **Poupar energia - Windows**

- 1. Aceda à janela do controlador da impressora.
- 2. Clique em **Dados s/ a Impressora e Opções** no separador **Manutenção**.
- 3. Seleccione o período de tempo para que a impressora entre em modo de repouso na definição **Temporizador de suspensão** e clique em **Enviar**.
- 4. Clique em **OK**.

### **Poupar energia - Mac OS X**

- 1. Seleccione **Preferências do sistema** no menu > **Impressoras e digitalizadores** (ou **Impressão e digitalização**, **Impressão e Fax**) e seleccione a impressora.
- 2. Clique em **Opções e acessórios** > **Utilitário** > **Abrir utilitário de impressora**.
- 3. Clique em **Definições da Impressora**.
- 4. Seleccione o período de tempo para que a impressora entre em modo de repouso na definição **Temporizador de suspensão** e clique em **Aplicar**.

# **Opções de menu para o modo Configurar**

Se seleccionar **Configurar** no ecrã inicial através do painel de controlo, pode efectuar definições da impressora ou fazer a manutenção da mesma.

## **Opções de menu para Níveis de tinta**

Seleccione os menus no painel de controlo conforme se descreve em seguida.

### **Configurar** > **Níveis de tinta**

Apresenta os níveis aproximados dos tinteiros. Quando é apresentado o ícone !, significa que o tinteiro está com pouca tinta. Quando é apresentada a marca X, significa que o tinteiro está vazio.

## **Opções de menu para Manutenção**

Seleccione os menus no painel de controlo conforme se descreve em seguida.

### **Configurar** > **Manutenção**

### **Verificar injector**

Imprime um padrão para verificar se os jactos da cabeça de impressão estão obstruídos.

### **Limpeza da cabeça de impressão**

Limpa os jactos obstruídos na cabeça de impressão.

### **Alinhamento cabeça impressão**

Ajusta a cabeça de impressão para melhorar a qualidade de impressão.

### **Substituição de tinteiro(s)**

Utilize esta função para substituir os tinteiros antes de a tinta acabar.

### **Informações relacionadas**

- & ["Verificar e limpar a cabeça de impressão" na página 139](#page-138-0)
- & ["Alinhar as cabeças de impressão" na página 141](#page-140-0)

## **Opções de menu para Configurar impressora**

Seleccione os menus no painel de controlo conforme se descreve em seguida.

**Configurar** > **Configurar impressora**

### **Def. origem do papel**

❏ Configuração de papel

Seleccione o tamanho e tipo de papel que colocou na origem do papel.

### **Opções de menu para o modo Configurar**

### ❏ Configuração do papel

Apresenta automaticamente o ecrã das definições de papel quando o papel é colocado. Desactive esta função se colocar sempre papel do mesmo tamanho e não quiser efectuar definições de papel sempre que coloca papel. O AirPrint não está disponível quando esta função estiver desactivada. Além disso, a impressora não o avisa, mesmo que as definições de papel não correspondam ao papel que colocou.

### **CD/DVD**

Ajusta a posição de impressão de um CD/DVD movendo-a para cima, para baixo, para a esquerda ou para a direita para ajustar.

### **Etiquetas**

Ajusta a posição de impressão de um autocolante fotográfico movendo para cima, para baixo, para a esquerda ou para a direita para ajustar.

### **Papel grosso**

Utilize esta função se a tinta manchar e o papel ficar sujo. Quando esta opção estiver activada, a velocidade de impressão poderá ser mais lenta. Active esta definição apenas quando a tinta manchar. Esta função está desactivada quando a alimentação está desligada.

#### **Som**

Ajusta o volume e liga ou desliga o som quando prime botões ou quando ocorre um erro.

### **Modo Silencioso**

Diminui o ruído que a impressora produz, mas pode também diminuir a velocidade de impressão. Consoante o tipo de papel e as definições de qualidade de impressão seleccionados, poderá não haver alteração do nível de ruído da impressora.

### **Protecção de ecrã**

Seleccionando **Dados do cartão de memória**, as fotografias são apresentadas sequencialmente quando não forem efectuadas operações durante cerca de três minutos.

### **Temporizador**

Seleccione o período de tempo até a impressora entrar em modo de repouso (modo de poupança de energia) se não forem efectuadas operações. O ecrã LCD fica preto quando passa o tempo definido.

### **Limpar todas as definições**

Repõe as definições seleccionadas em **Configurar impressora** para as predefinições.

## **Opções de menu para Configuração básica**

Seleccione os menus no painel de controlo conforme se descreve em seguida.

**Configurar** > **Configuração básica**

### **Data/Hora**

Introduza a hora e a data actuais.

### **Hora de Verão**

Seleccione a definição da hora de Verão aplicável à sua área.

### **País/Região**

Seleccione o país ou a região.

### **Idioma/Language**

Seleccione o idioma de apresentação.

## **Opções de menu para Definições de rede**

Seleccione os menus no painel de controlo conforme se descreve em seguida.

#### **Configurar** > **Definições de rede**

### **Estado da rede**

Apresenta ou imprime as definições de rede e o estado da ligação.

### **Configuração de rede Wi-Fi**

Consulte o Guia de Rede para efectuar as definições que se seguem.

❏ Assist. conf. de rede Wi-Fi

Seleccione um SSID, introduza uma palavra-passe e, de seguida, ligue a impressora a uma rede sem fios (Wi-Fi).

❏ Configurar botão (WPS)

Liga a impressora a uma rede sem fios (Wi-Fi) premindo um botão WPS num router sem fios.

❏ Configurar código PIN (WPS)

No utilitário do router sem fios, introduza o código PIN apresentado no ecrã da impressora para a ligar a uma rede sem fios (Wi-Fi).

❏ Ligação automática à rede Wi-Fi

Liga a impressora a uma rede sem fios (Wi-Fi) utilizando um computador que esteja ligado ao ponto de acesso. Insira no computador o disco de software fornecido com a impressora e siga as instruções apresentadas no ecrã. Quando lhe for pedido que utilize a impressora, execute este menu.

❏ Desactivar Wi-Fi

Desactiva a ligação desligando o sinal sem fios, sem eliminar as informações de rede. Para activar a ligação, volte a configurar a rede sem fios (Wi-Fi).

❏ Config. Wi-Fi Direct

Liga a impressora a uma rede sem fios (Wi-Fi) sem um router sem fios.

### **Configuração manual de rede**

Altera as definições de rede, como o nome da impressora ou TCP/IP. Consulte o Guia de Rede para obter mais informações.

#### **Verificar ligação de rede**

Verifica o estado da ligação de rede e imprime o relatório do estado da ligação de rede. Se existirem problemas com a ligação, consulte o relatório para resolver o problema. Consulte o Guia de Rede para obter mais informações.

## **Opções de menu para Definições Epson Connect**

Seleccione os menus no painel de controlo conforme se descreve em seguida.

### **Configurar** > **Definições Epson Connect**

### **Estado**

Verifique se a impressora está ou não registada e ligada aos serviços do Epson Connect.

### **Endereço de e-mail**

Verifique o endereço de e-mail da impressora que está registado nos serviços do Epson Connect.

### **Registar/Eliminar**

Registe ou elimine a impressora nos/dos serviços do Epson Connect.

### **Suspender/Continuar**

Seleccione se pretende suspender ou retomar os serviços do Epson Connect.

## **Opções de menu para Serv. Impressão na Nuvem Google**

Seleccione os menus no painel de controlo conforme se descreve em seguida.

### **Configurar** > **Serv. Impressão na Nuvem Google**

### **Estado**

Verifique se a impressora está ou não registada e ligada aos serviços do Google Cloud Print.

### **Suspender/Continuar**

Seleccione se pretende suspender ou retomar os serviços do Google Cloud Print.

### **Restaurar predefinições**

Repõe as definições seleccionadas para as predefinições.

## **Opções de menu para Conf. de partilha de ficheiros**

Seleccione os menus no painel de controlo conforme se descreve em seguida.

### **Configurar** > **Conf. de partilha de ficheiros**

Seleccione o método de ligação entre a impressora e um computador que terá acesso de escrita ao cartão de memória inserido na impressora. O acesso de leitura e escrita é atribuído ao computador com a ligação prioritária. Aos outros computadores, apenas é atribuído acesso de leitura.

### **Informações relacionadas**

& ["Aceder a um cartão de memória de um computador" na página 211](#page-210-0)

## **Opções de menu para Defin. Impr. Rede Domést.**

Seleccione os menus no painel de controlo conforme se descreve em seguida.

Configurar > **Defin. Impr. Rede Domést.**

Efectue as definições de impressão para imprimir a partir de um dispositivo externo que esteja ligado a uma rede doméstica.

### **Informações relacionadas**

& ["Opções de menu para imprimir através do painel de controlo" na página 59](#page-58-0)

## **Opções de menu para Conf. Dispos. externo**

Seleccione os menus no painel de controlo conforme se descreve em seguida.

### **Configurar** > **Conf. Dispos. externo**

Altere as definições de impressão para imprimir directamente a partir de um dispositivo externo, tal como uma câmara digital. Para obter explicações sobre cada item de definição, consulte as descrições das opções de menu relativas à impressão no painel de controlo.

### **Informações relacionadas**

& ["Opções de menu para imprimir através do painel de controlo" na página 59](#page-58-0)

## **Opções de menu para Funções de guia**

Seleccione os menus no painel de controlo conforme se descreve em seguida.

### **Configurar** > **Funções de guia**

### **Alerta de config. do papel**

Apresenta um aviso se as definições de papel (definições de impressão) do trabalho de impressão não corresponderem às definições de papel da impressora que efectuou quando colocou o papel. Esta definição evita uma impressão incorrecta. Contudo, o ecrã de configuração do papel não é apresentado se **Configuração do papel** estiver desactivado nos menus seguintes.

**Configurar** > **Configurar impressora** > **Def. origem do papel**

### **Alerta de documento**

Apresenta um aviso se tiver sido deixado um original no vidro do scanner quando a tampa do digitalizador não estiver aberta, mesmo que a cópia e a digitalização através do painel de controlo tenha terminado.

### **Modo de selecção automática**

Quando for efectuada qualquer uma das operações seguintes, são apresentados os menus correspondentes à operação.

❏ É inserido um cartão de memória.

### **Opções de menu para o modo Configurar**

- ❏ É colocado um original no vidro do scanner.
- ❏ É colocado um original no AAD.

### **Todas as funções**

Activa ou desactiva todas as funções de orientação.

### **Limpar todas as definições**

Repõe as definições de **Funções de guia** para as predefinições.

## **Opções de menu para Atualização do firmware**

Seleccione os menus no painel de controlo conforme se descreve em seguida.

### **Configurar** > **Atualização do firmware**

### **Atualização**

Verifica se a versão mais recente do firmware foi carregada para o servidor de rede. Se estiver disponível uma actualização, pode seleccionar se pretende ou não iniciar o processo de actualização.

### **Versão atual**

Apresenta a versão actual do firmware da impressora.

### **Notificação**

Procura actualizações de firmware regularmente e notifica-o se estiver disponível uma actualização.

### **Informações relacionadas**

& ["Actualizar o firmware da impressora através do painel de controlo" na página 169](#page-168-0)

## **Opções de menu para Restaurar predefinições**

Seleccione os menus no painel de controlo conforme se descreve em seguida.

#### **Configurar** > **Restaurar predefinições**

### **Def. de envio/recepção de fax**

Repõe as definições de fax dos menus que se seguem para as predefinições.

### **Configurar** > **Definições de fax**

### **Definições de dados de fax**

Repõe a lista de contactos de fax (marcação rápida e marcação em grupo) e as definições do remetente para as predefinições.

### **Definições de rede**

Repõe as definições de rede para as predefinições.

### **Tudo exceto Definições de rede e Fax**

### **Opções de menu para o modo Configurar**

Repõe todas as definições, excepto as definições de rede e de fax, para as predefinições.

### **Todas as definições**

Repõe todas as definições para as predefinições.

# <span id="page-154-0"></span>**Serviço de rede e informações sobre o software**

Esta secção apresenta os serviços de rede e produtos de software disponíveis para a sua impressora a partir do Web site da Epson ou do CD fornecido.

## **Serviço Epson Connect**

Se utilizar o serviço Epson Connect disponível na Internet, pode imprimir a partir do seu smartphone, tablet ou computador portátil, em qualquer momento e em qualquer local.

As funções disponíveis na Internet são as seguintes:

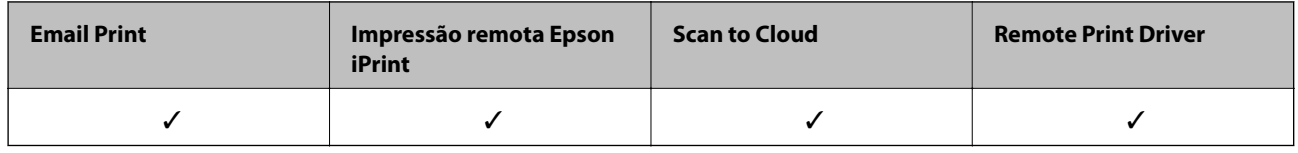

Consulte o sítio web do portal Epson Connect para detalhes.

<https://www.epsonconnect.com/>

[http://www.epsonconnect.eu](http://www.epsonconnect.eu/) (Apenas na Europa)

## **Web Config**

Web Config é uma aplicação que é executada num browser da Web , como o Internet Explorer e o Chrome, num computador ou num dispositivo inteligente. É possível confirmar o estado da impressora ou alterar as definições do serviço de rede e da impressora. Para utilizar o Web Config, ligue a impressora e o computador ou dispositivo à mesma rede.

#### *Nota:*

São suportados os seguintes browsers.

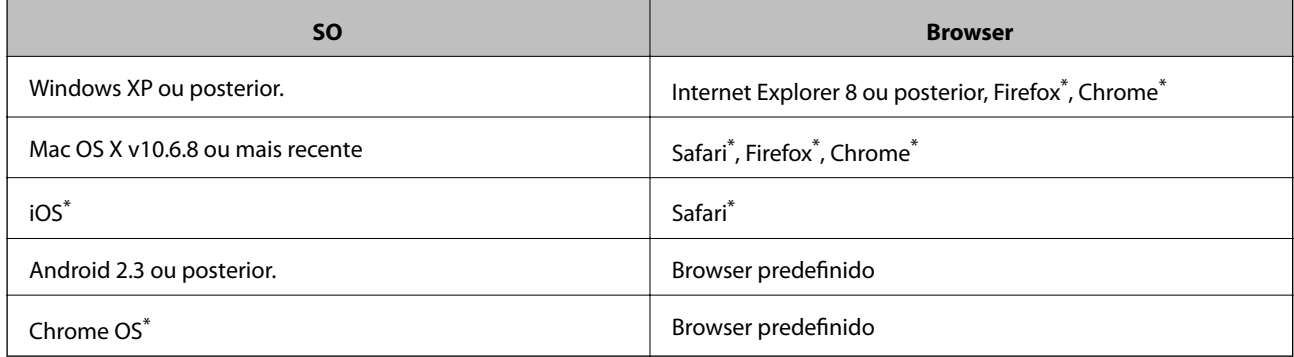

\*: Utilize a versão mais recente.

### **Executar o Web Config num browser da Web**

1. Verifique o endereço de IP da impressora.

Prima o ícone de rede (por exemplo ) no ecrã inicial e, de seguida, prima **Ver detalhes de ligação**. Verifique o endereço IP da impressora no ecrã apresentado.

2. Inicie o browser da Web num computador ou num dispositivo inteligente e, de seguida, introduza o endereço IP da impressora.

Formato:

IPv4: http://o endereço de IP da impressora/

IPv6: http://[o endereço de IP da impressora]/

Exemplos:

IPv4: http://192.168.100.201/

IPv6: http://[2001:db8::1000:1]/

#### *Nota:*

Com o dispositivo inteligente, também é possível executar o Web Config a partir do ecrã de manutenção do Epson iPrint.

### **Informações relacionadas**

& ["Utilizar o Epson iPrint" na página 82](#page-81-0)

### **Executar a Web Config no Windows**

Ao ligar um computador à impressora através de WSD, siga os passos abaixo para executar a Web Config.

- 1. Aceda ao ecrã de dispositivos e impressora no Windows.
	- ❏ Windows 8.1/Windows 8

Seleccione **Ambiente de trabalho** > **Definições** > **Painel de controlo** > **Ver dispositivos e impressoras** em **Hardware e som** (ou em **Hardware**).

❏ Windows 7

Seleccione **Ambiente de trabalho** > Definições > Painel de controlo > **Ver dispositivos e impressoras** em **Hardware e som**.

❏ Windows Vista

Clique no botão iniciar, seleccione **Painel de Controlo** > **Impressoras** em **Hardware e som**.

- 2. Clique com o botão direito na impressora e seleccione **Propriedades**.
- 3. Seleccione o separador **Web Service** e clique no URL.

### **Executar a Web Config no Mac OS X**

1. Seleccione **Preferências do Sistema** a partir do menu > **Impressoras e Digitalizadores (ou Impressão e digitalização**) **Impressão e Fax** e, de seguida, seleccione a impressora.

<span id="page-156-0"></span>2. Clique em **Opções e acessórios**> **Apresentar página web da impressora**.

## **Controlador da impressora Windows**

O controlador da impressora controla a impressora de acordo com os comandos enviados a partir de uma aplicação. Efectuar definições no controlador da impressora proporciona os melhores resultados de impressão. Pode também verificar o estado da impressora ou mantê-la com um nível de funcionamento de topo através do utilitário do controlador da impressora.

### *Nota:*

Pode alterar o idioma do controlador da impressora. Seleccione o idioma que pretende utilizar na definição *Idioma* do separador *Manutenção*.

### **Aceder ao controlador da impressora a partir de aplicações**

Para efectuar definições que se aplicam apenas à aplicação que está a utilizar, utilize essa aplicação.

Seleccione **Impressão** ou **Configurar impressão** no menu **Ficheiro**. Seleccione a sua impressora e clique em **Preferências** ou **Propriedades**.

*Nota:*

As operações diferem consoante a aplicação. Consulte a ajuda da aplicação para obter detalhes.

### **Aceder ao controlador da impressora a partir do painel de controlo**

Para efectuar definições aplicáveis a todas as aplicações, aceda a partir do painel de controlo.

❏ Windows 8.1/Windows 8

Seleccione **Ambiente de trabalho** > **Definições** > **Painel de controlo** > **Ver dispositivos e impressoras** em **Hardware e som**. Clique com o botão do lado direito do rato na impressora ou mantenha premido e, de seguida, seleccione **Preferências de impressão**.

❏ Windows 7

Clique no botão iniciar e seleccione **Painel de controlo** > **Ver dispositivos e impressoras** em **Hardware e som**. Clique com o botão do lado direito do rato na impressora e seleccione **Preferências de impressão**.

❏ Windows Vista

Clique no botão iniciar e seleccione **Painel de Controlo** > **Impressoras** em **Hardware e som**. Clique com o botão do lado direito do rato na impressora e seleccione **Preferências de impressão**.

❏ Windows XP

Clique no botão iniciar e seleccione **Painel de Controlo** > **Impressoras e outro hardware** > **Impressoras e Faxes**. Clique com o botão do lado direito do rato na impressora e seleccione **Preferências de impressão**.

### **Aceder ao controlador da impressora a partir do ícone da impressora na barra de tarefas**

O ícone da impressora, situado na barra de tarefas do ambiente de trabalho, é um ícone de atalho que permite um acesso rápido ao controlador da impressora.

Se clicar no ícone da impressora e seleccionar **Definições da Impressora**, pode aceder à janela de definições da impressora igual à apresentada no painel de controlo. Se fizer duplo clique neste ícone, pode verificar o estado da impressora.

### *Nota:*

Se o ícone da impressora não aparecer na barra de tarefas, aceda à janela do controlador da impressora, clique em *Preferências* no separador *Manutenção* e depois seleccione *Registar o ícone de atalho na barra de tarefas*.

### **Guia do controlador da impressora do Windows**

Está disponível ajuda no controlador da impressora para Windows. Para ver explicações dos itens de definição, clique com o botão direito em cada item e, de seguida, clique em **Ajuda**.

### **Separador Principal**

Pode efectuar definições básicas de impressão, como tipo de papel ou tamanho do papel.

Pode também efectuar definições para imprimir em ambos os lados do papel ou para imprimir várias páginas numa folha.

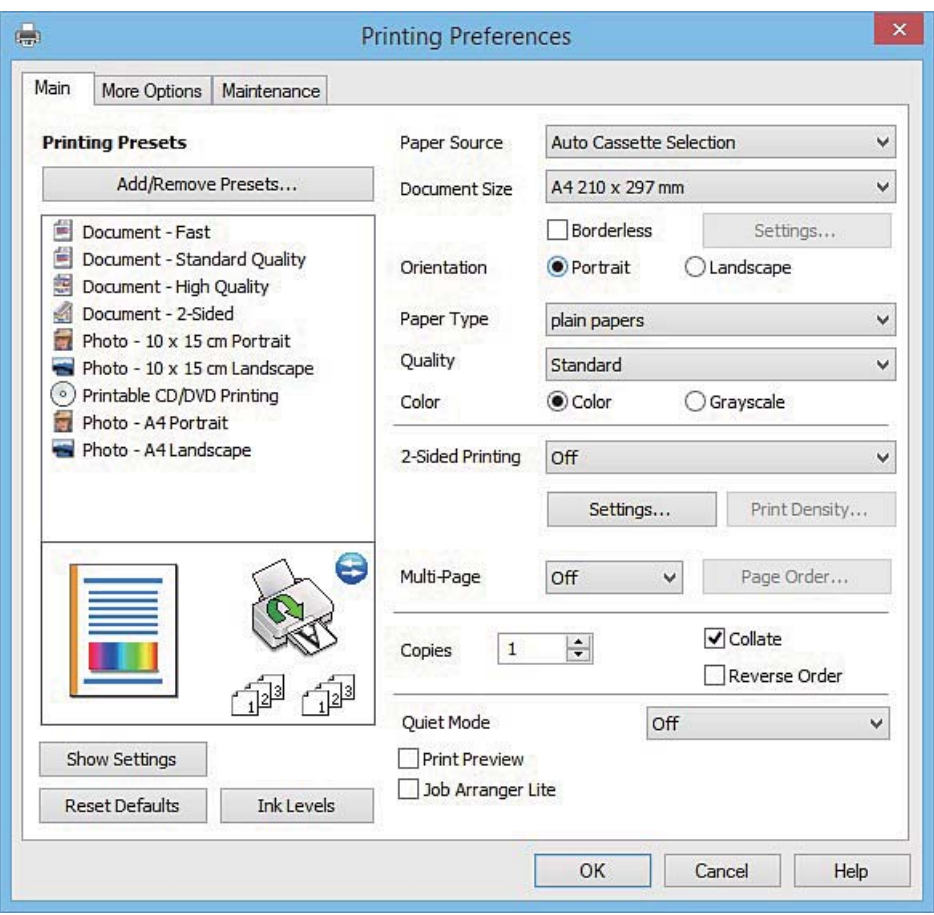

### **Serviço de rede e informações sobre o software**

### **Separador Mais Opções**

Pode seleccionar opções de impressão e esquema adicionais, como alterar o tamanho de uma impressão ou fazer correcções de cor.

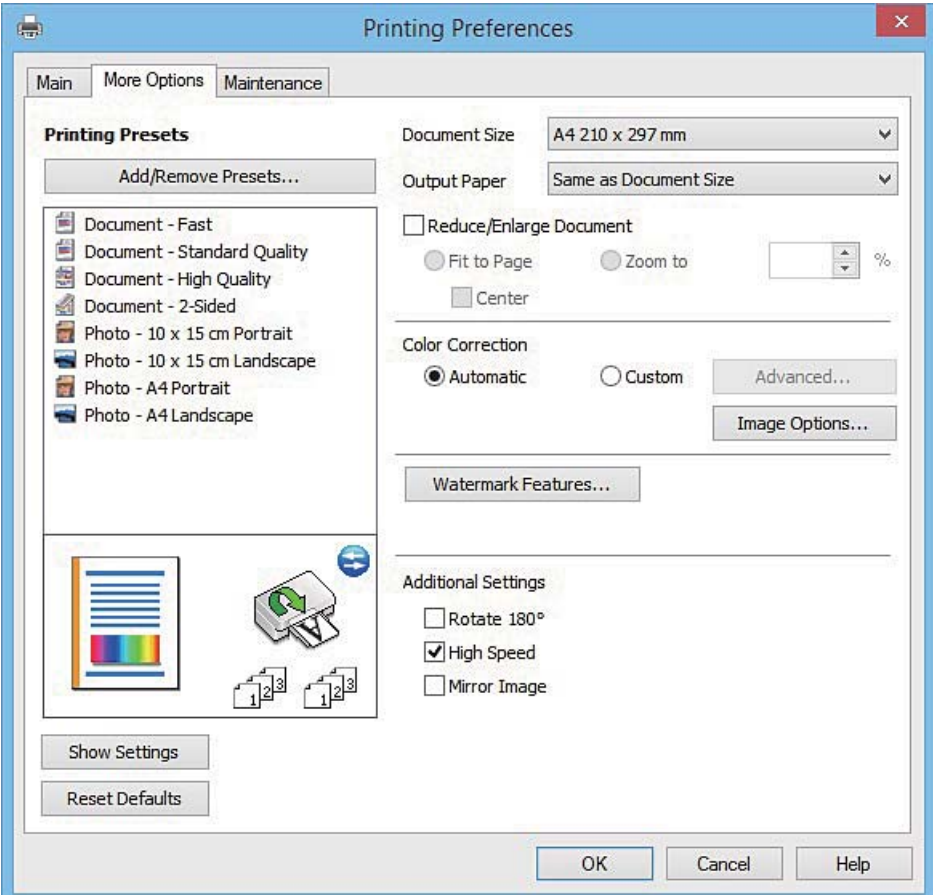

Guia do Utilizador

### **Serviço de rede e informações sobre o software**

### **Separador Manutenção**

Pode executar funções de manutenção, como a verificação dos jactos e a limpeza da cabeça de impressão e, se iniciar o **EPSON Status Monitor 3**, pode verificar o estado da impressora e informações sobre erros.

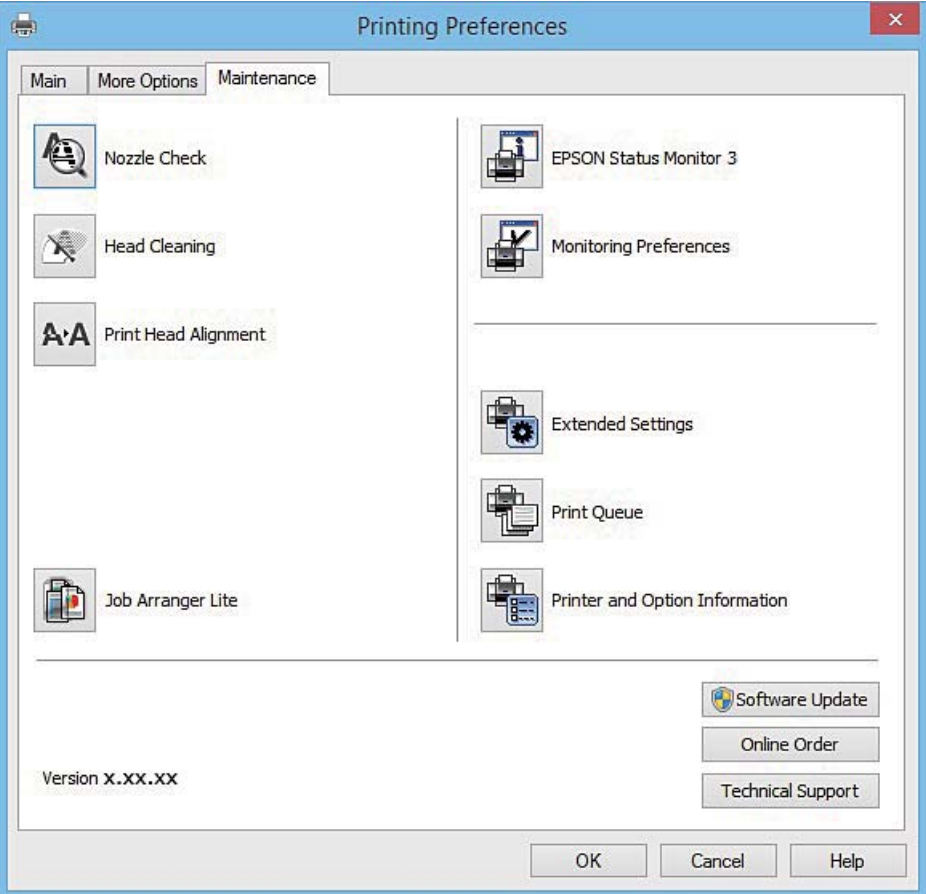

### **Efectuar definições de funcionamento para o controlador da impressora Windows**

É possível efectuar definições como activar o **EPSON Status Monitor 3**.

- 1. Aceda à janela do controlador da impressora.
- 2. Clique em **Definições Aumentadas** no separador **Manutenção**.
- 3. Efectue as definições adequadas e, de seguida, clique **OK**. Consulte a ajuda em linha para explicações dos itens de definição.

### **Informações relacionadas**

& ["Controlador da impressora Windows" na página 157](#page-156-0)

## **Controlador da impressora Mac OS X**

O controlador da impressora controla a impressora de acordo com os comandos enviados a partir de uma aplicação. Efectuar definições no controlador da impressora proporciona os melhores resultados de impressão. Pode também verificar o estado da impressora ou mantê-la com um nível de funcionamento de topo através do utilitário do controlador da impressora.

### **Aceder ao controlador da impressora a partir de aplicações**

Clique em **Configurar página** ou em **Imprimir** no menu **Ficheiro** da sua aplicação. Se necessário, clique em **Mostrar detalhes** (ou  $\blacktriangledown$ ) para expandir a janela de impressão.

### *Nota:*

Dependendo da aplicação que está a utilizar, a opção *Configurar página* poderá não ser apresentada no menu *Ficheiro* e as operações para apresentar o ecrã de impressão poderão variar. Consulte a ajuda da aplicação para obter detalhes.

### **Iniciar o utilitário**

Seleccione Preferências do sistema no **menu > Impressoras e Digitalizadores** (ou Impressão e Fax, **Impressão e Fax**) e, de seguida, seleccione a impressora. Clique em **Opções e acessórios** > **Utilitário** > **Abrir utilitário de impressora**.

### **Guia do controlador da impressora do Mac OS X**

### **Caixa de diálogo de impressão**

Abra o menu instantâneo no centro do ecrã para ver mais itens.

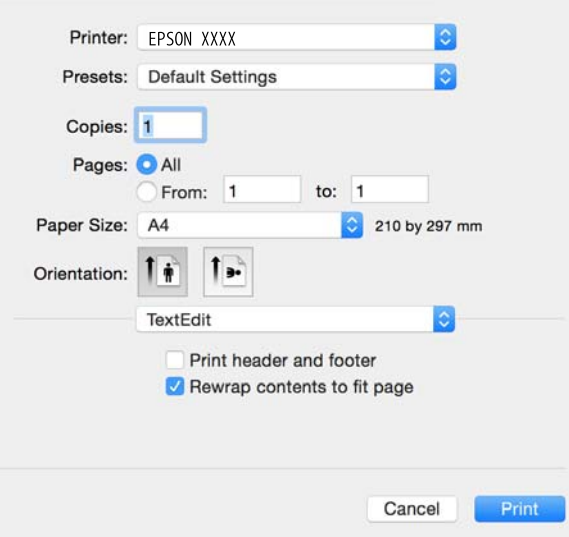

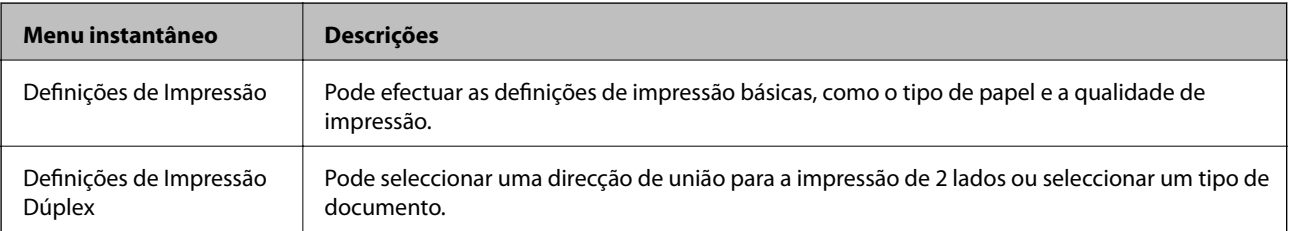

### **Serviço de rede e informações sobre o software**

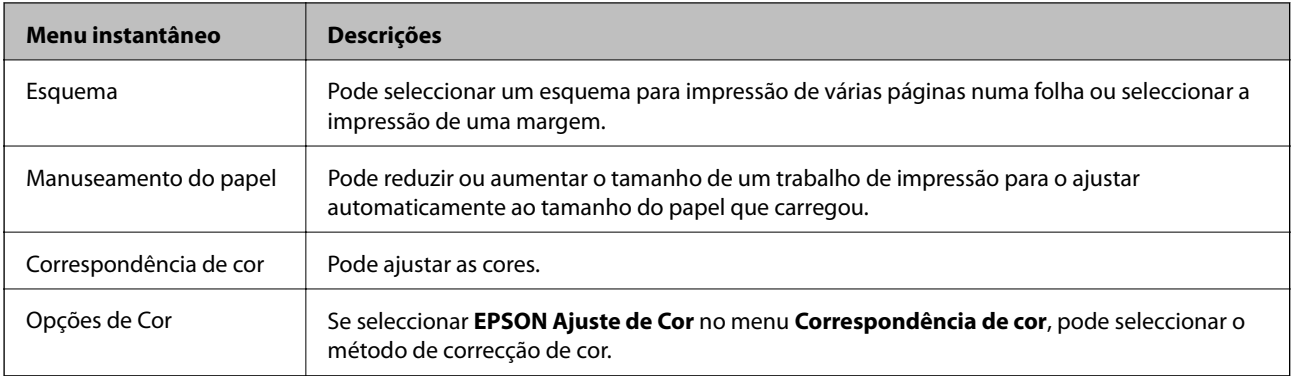

### *Nota:*

No Mac OS X v10.8.x ou posterior, se o menu *Definições de Impressão* não for apresentado, o controlador da impressora Epson não foi instalado correctamente.

Seleccione *Preferências do Sistema* no menu > *Impressoras e Digitalizadores* (ou *Impressão e Digitalização*, *Impressão e Fax*), remova a impressora e, de seguida, volte a adicioná-la. Consulte o seguinte para adicionar uma impressora.

### [http://epson.sn](http://epson.sn/?q=2)

### **Epson Printer Utility**

Pode executar uma função de manutenção, como a verificação dos jactos e a limpeza da cabeça de impressão e, se iniciar o **EPSON Status Monitor**, pode verificar o estado da impressora e informações sobre erros.

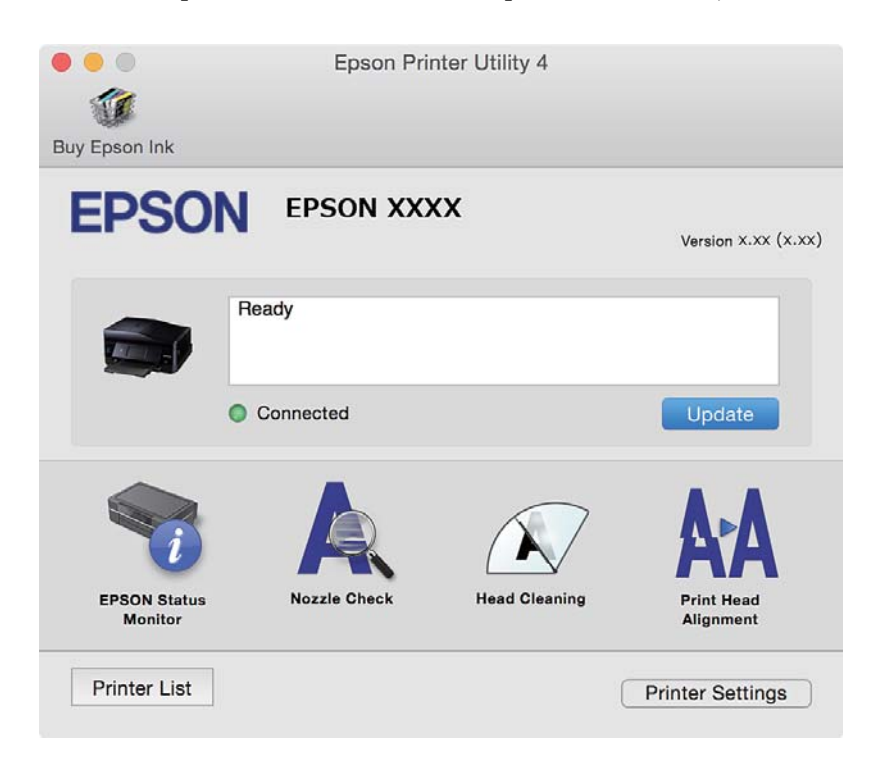

### **Efectuar definições de funcionamento para o controlador da impressora Mac OS X**

### **Aceder à janela de definições de funcionamento do controlador da impressora do Mac OS X**

Seleccione **Preferências do Sistema** no menu > **Impressoras e Digitalizadores** (ou **Impressão e Digitalização**, **Impressão e Fax**) e, de seguida, seleccione a impressora. Clique em **Opções e acessórios** > **Opções** (ou **Recurso**).

### **Definições de funcionamento do controlador da impressora Mac OS X**

- ❏ Papel grosso e envelopes: Evita que a tinta manche quando imprime em papel espesso. Contudo, pode fazer diminuir a velocidade de impressão.
- ❏ Saltar Pág Br.: Evita imprimir páginas em branco.
- ❏ Modo Silencioso: Diminui o ruído que a impressora produz; no entanto, pode diminuir a velocidade de impressão.
- ❏ Permitir impressão a preto temporária: Imprime temporariamente apenas com tinta preta.
- ❏ Troca Automática Alimentador: Alimenta automaticamente papel a partir do alimentador de papel 2 quando acaba o papel no alimentador de papel 1.
- ❏ Impressão de Alta Velocidade: Imprime quando a cabeça de impressão se move em ambas as direcções. A velocidade de impressão é mais rápida, mas a qualidade pode diminuir.
- ❏ Notificações de aviso: Permite ao controlador da impressora apresentar notificações de aviso.
- ❏ Estabelecer comunicação bidireccional: Geralmente, deve estar definido para **Sim**. Seleccione **Não** quando não for possível obter informações da impressora porque a impressora é partilhada com computadoresWindows numa rede ou por qualquer outra razão.

### **Informações relacionadas**

& ["Imprimir temporariamente com tinta preta" na página 135](#page-134-0)

## **(Controlador do digitalizador) EPSON Scan**

O EPSON Scan é uma aplicação para controlar a digitalização. Pode ajustar o tamanho, resolução, brilho, contraste e qualidade da imagem digitalizada.

#### *Nota:*

Também pode iniciar o EPSON Scan a partir de uma aplicação de digitalização em conformidade com TWAIN.

### **Iniciar a utilização em Windows**

❏ Windows 8.1/Windows 8

Introduza o nome da aplicação no atalho de pesquisa e, de seguida, seleccione o ícone de apresentação.

❏ Excepto para Windows 8.1/Windows 8

Clique no botão iniciar, seleccione **Todos os Programas** ou **Programas** > **EPSON** > **EPSON Scan** > **EPSON Scan**.

### **Iniciar a utilização em Mac OS X**

*Nota:*

O EPSON Scan não suporta a funcionalidade de alternação rápida de utilizador do Mac OS X. Desligue a alternação rápida de utilizador.

```
Seleccione Ir > Aplicações > Epson Software > EPSON Scan.
```
## **Epson Event Manager**

O Epson Event Manager é uma aplicação que permite gerir a digitalização a partir do painel de controlo e guardar imagens para o computador. Pode adicionar as suas próprias definições como predefinições, como o tipo de documento, a localização da pasta guardar e o formato da imagem. Consulte a ajuda da aplicação para obter detalhes.

### **Iniciar no Windows**

❏ Windows 8.1/Windows 8

Introduza o nome da aplicação no atalho de pesquisa e, de seguida, seleccione o ícone de apresentação.

❏ Excepto para Windows 8.1/Windows 8

Clique no botão iniciar e seleccione **Todos os programas** ou **Programas** > **Epson Software** > **Event Manager**.

### **Iniciar no Mac OS X**

Seleccione **Ir** > **Aplicações** > **Epson Software** > **Event Manager**.

### **Informações relacionadas**

& ["Digitalizar para um computador" na página 96](#page-95-0)

## **Controlador (Controlador do fax) PC-FAX**

O controlador PC-FAX é uma aplicação que lhe permite enviar um documento, criado numa aplicação separada, como um fax directamente a partir do computador. O controlador PC-FAX é instalado quando instala o FAX Utility. Consulte a ajuda da aplicação para obter detalhes.

### *Nota:*

A operação varia consoante a aplicação utilizada para criar o documento. Consulte a ajuda da aplicação para obter detalhes.

### **Aceder a partir de Windows**

Na aplicação, seleccione **Imprimir** ou **Configurar Impressão** no menu **Ficheiro**. Seleccione a sua impressora (FAX) e, de seguida, clique em **Preferências** ou **Propriedades**.

### **Aceder a partir de Mac OS X**

Na aplicação, seleccione **Imprimir** no menu **Ficheiro**. Seleccione a sua impressora (FAX) como a definição de **Impressora** e, de seguida, **Definições de fax** ou **Definições destinatário** no menu instantâneo.

## **FAX Utility**

O FAX Utility é uma aplicação que permite configurar várias definições para enviar faxes do seu computador. Pode criar ou editar a lista de contactos a utilizar quando envia um fax, configurar para guardar faxes recebidos em formato PDF no computador, etc. Consulte a ajuda da aplicação para obter detalhes.

### *Nota:*

Certifique-se de que instalou o controlador da impressora antes de instalar o FAX Utility.

### **Iniciar a utilização em Windows**

❏ Windows 8.1/Windows 8

Introduza o nome da aplicação no atalho de pesquisa e, de seguida, seleccione o ícone de apresentação.

❏ Excepto para Windows 8.1/Windows 8

Clique no botão iniciar, seleccione **Todos os Programas** (ou **Programas**) > **Epson Software** > **FAX Utility**.

### **Iniciar a utilização em Mac OS X**

Seleccione **Preferências do sistema** no menu > **Impressoras e Digitalizadores** (ou **Impressão e Fax**, **Impressão e Fax**) e, de seguida, seleccione a impressora (FAX). Clique em **Opções e acessórios** > **Utilitário** > **Abrir utilitário de impressora**.

## **Epson Easy Photo Print**

O Epson Easy Photo Print é uma aplicação que permite imprimir facilmente fotografias com vários esquemas. É possível pré-visualizar a fotografia e ajustar as imagens ou a posição. É também possível imprimir fotografias com moldura. Consulte a ajuda da aplicação para obter detalhes.

#### *Nota:*

Para utilizar esta aplicação, é necessário instalar o controlador da impressora.

### **Iniciar no Windows**

❏ Windows 8.1/Windows 8

Introduza o nome da aplicação no atalho de pesquisa e, de seguida, seleccione o ícone de apresentação.

❏ Excepto para Windows 8.1/Windows 8

Clique no botão Iniciar e seleccione **Todos os programas** ou **Programas** > **Epson Software** > **Epson Easy Photo Print**.

### **Iniciar no Mac OS X**

Seleccione **Ir** > **Aplicações** > **Epson Software** > **Epson Easy Photo Print**.

## **Epson Print CD**

O Epson Print CD é uma aplicação que permite conceber a etiqueta de um CD/DVD para impressão directa num CD/DVD. Pode também imprimir uma capa para a caixa de um CD/DVD. Consulte a ajuda da aplicação para obter detalhes.

### **Serviço de rede e informações sobre o software**

#### <span id="page-165-0"></span>*Nota:*

Para utilizar esta aplicação, tem de estar instalado o controlador da impressora.

### **Iniciar no Windows**

❏ Windows 8/Windows 8.1

Introduza o nome da aplicação no atalho de pesquisa e, de seguida, seleccione o ícone de apresentação.

❏ Excepto Windows 8/Windows 8.1

Clique no botão Iniciar e seleccione **Todos os Programas** ou **Programas** > **Epson Software** > **Print CD**.

**Iniciar no Mac OS X**

**Seleccione Ir**-**Aplicações** > **Epson Software** > **Print CD** > **Print CD**.

## **E-Web Print (apenas para Windows)**

O E-Web Print é uma aplicação que permite imprimir facilmente páginas web com vários esquemas. Consulte a ajuda da aplicação para obter detalhes. Pode aceder à ajuda a partir do menu **E-Web Print** na barra de ferramentas do **E-Web Print**.

### **Iniciar**

Quando instala o E-Web Print, este é apresentado no seu browser. Clique **Imprimir** ou **Anexo**.

## **Easy Photo Scan**

O Easy Photo Scan é uma aplicação que lhe permite digitalizar fotografias e enviar facilmente a imagem digitalizada para um computador ou um serviço Nuvem. Pode também ajustar facilmente a imagem digitalizada. Consulte a ajuda da aplicação para obter detalhes.

*Nota:*

Para utilizar esta aplicação, é necessário instalar o controlador do digitalizador EPSON Scan.

### **Iniciar no Windows**

❏ Windows 8.1/Windows 8

Introduza o nome da aplicação no atalho de pesquisa e, de seguida, seleccione o ícone de apresentação.

❏ Excepto Windows 8.1/Windows 8

Clique no botão iniciar e seleccione **Todos os Programas** ou **Programas** > **Epson Software** > **Easy Photo Scan**.

#### **Iniciar no Mac OS X**

Seleccione **Ir** > **Aplicações** > **Epson Software** > **Easy Photo Scan**.

## **EPSON Software Updater**

EPSON Software Updater é uma aplicação que procura software novo ou actualizado na Internet e o instala. Pode também actualizar o manual e o firmware da impressora.

### <span id="page-166-0"></span>**Iniciar no Windows**

❏ Windows 8.1/Windows 8

Introduza o nome da aplicação no atalho de pesquisa e, de seguida, seleccione o ícone de apresentação.

❏ Excepto para Windows 8.1/Windows 8

Clique no botão iniciar, seleccione **Todos os Programas** ou **Programas** > **Epson Software** > **EPSON Software Updater**.

### *Nota:*

Pode também iniciar o EPSON Software Updater clicando no ícone da impressora, situado na barra de tarefas do ambiente de trabalho, e seleccionar *Actualização de Software*.

### **Iniciar no Mac OS X**

Seleccione **Ir** > **Aplicações** > **Epson Software** > **EPSON Software Updater**.

## **Desinstalar aplicações**

#### *Nota:*

Inicie sessão no computador como administrador. Introduza a palavra-passe de administrador se o computador assim o solicitar.

### **Desinstalar aplicações — Windows**

- 1. Prima o botão  $\bigcup$  para desligar a impressora.
- 2. Feche todas as aplicações em execução.
- 3. Abra **Painel de controlo**:
	- ❏ Windows 8.1/Windows 8

Seleccione **Ambiente de trabalho** > **Definições** > **Painel de controlo**.

- ❏ Excepto para Windows 8.1/Windows 8 Clique no botão Iniciar e seleccione **Painel de Controlo**.
- 4. Abra **Desinstalar um programa** (ou **Adicionar ou remover programas**):

❏ Windows 8.1/Windows 8/Windows 7/Windows Vista

- Seleccione **Desinstalar um programa** em **Programas**.
- ❏ Windows XP

Clique em **Adicionar ou remover programas**.

- 5. Seleccione a aplicação que pretende desinstalar.
- 6. Desinstalar as aplicações:
	- ❏ Windows 8.1/Windows 8/Windows 7/Windows Vista Clique em **Desinstalar/Alterar** ou **Desinstalar**.
	- ❏ Windows XP

Clique em **Alterar/remover** ou **Remover**.

### **Serviço de rede e informações sobre o software**

#### <span id="page-167-0"></span>*Nota:*

Se a janela *Controlo de Conta de Utilizador* for apresentada, clique em *Continuar*.

7. Siga as instruções apresentadas no ecrã.

### **Desinstalar aplicações — Mac OS X**

1. Transfira o Uninstaller utilizando o EPSON Software Updater.

Quando tiver transferido o Uninstaller, não precisa de o transferir novamente de cada vez que desinstala a aplicação.

- 2. Prima o botão  $\bigcup$  para desligar a impressora.
- 3. Para desinstalar o controlador da impressora ou o PC-FAX, seleccione **Preferências do sistema** em menu > **Impressoras e Digitalizadores** (ou **Impressão e Fax**, **Impressão e Fax**) e, de seguida, remova a impressora da lista de impressoras activadas.
- 4. Feche todas as aplicações em execução.
- 5. Seleccione **Ir** > **Aplicações** > **Epson Software** > **Uninstaller**.
- 6. Seleccione a aplicação que deseja desinstalar e, de seguida, clique em **Desinstalar**.

#### c*Importante:*

O Uninstaller remove todos os controladores das impressoras Epson inkjet no computador. Se utilizar várias impressoras inkjet da Epson e apenas pretender eliminar alguns controladores, elimine todos primeiro e instale o controlador da impressora novamente.

#### *Nota:*

Se não conseguir encontrar a aplicação que deseja desinstalar na lista de aplicações, não pode desinstalar utilizando o Uninstaller. Nesse caso, seleccione *Ir* > *Aplicações* > *Epson Software*, seleccione a aplicação que deseja desinstalar e, de seguida, arraste-a para o ícone de lixo.

#### **Informações relacionadas**

& ["EPSON Software Updater" na página 166](#page-165-0)

## **Instalação de aplicações**

Ligue o computador à rede e instale as versões mais recentes das aplicações a partir do Web site.

#### *Nota:*

- ❏ Inicie sessão no computador como administrador. Introduza a palavra-passe de administrador se o computador assim o solicitar.
- ❏ Para reinstalar uma aplicação, é necessário desinstalá-la previamente.
- 1. Feche todas as aplicações em execução.

<span id="page-168-0"></span>2. Quando instalar o controlador da impressora ou o EPSON Scan, desligue a impressora e o computador temporariamente.

#### *Nota:*

Não ligue a impressora e o computador até que seja instruído para o fazer.

3. Instale as aplicações seguindo as instruções no sítio web abaixo.

#### [http://epson.sn](http://epson.sn/?q=2)

#### *Nota:*

Se estiver a usar um computador com Windows e não conseguir transferir as aplicações a partir do Web site, instale-as a partir do disco de software fornecido com a impressora.

#### **Informações relacionadas**

& ["Desinstalar aplicações" na página 167](#page-166-0)

## **Actualizar aplicações e firmware**

Pode conseguir resolver alguns problemas e melhorar ou adicionar funções actualizando as aplicações e o firmware. Certifique-se de que utiliza a versão mais recente das aplicações e do firmware.

- 1. Certifique-se de que a impressora e o computador estão ligados e que o computador está ligado à internet.
- 2. Inicie o EPSON Software Updater e actualize as aplicações ou o firmware.

#### c*Importante:*

Não desligue o computador nem a impressora durante a actualização.

#### *Nota:*

Se não conseguir encontrar a aplicação que deseja actualizar na lista, não pode actualizar utilizando o EPSON Software Updater. Consulte o sítio web local Epson para as versões mais recentes das aplicações.

<http://www.epson.com>

#### **Informações relacionadas**

& ["EPSON Software Updater" na página 166](#page-165-0)

### **Actualizar o firmware da impressora através do painel de controlo**

Se a impressora estiver ligada à Internet, pode actualizar o firmware da impressora utilizando o painel de controlo. Ao actualizar o firmware, o desempenho da impressora pode melhorar ou serem adicionadas novas funções. Pode também configurar a impressora para verificar regularmente se existem actualizações do firmware e notificá-lo sobre isso.

- 1. Aceda a **Configurar** a partir do menu inicial.
- 2. Seleccione **Atualização do firmware** > **Atualização**.

#### *Nota:*

Seleccione *Notificação* > *Activado* para configurar a impressora para que procure regularmente actualizações do firmware disponíveis.

- 3. Prima **Continuar**. A impressora começa a procurar actualizações disponíveis.
- 4. Se aparecer uma mensagem no ecrã LCD a informar que está disponível uma actualização do software, siga as instruções do ecrã para iniciar a actualização.

### c*Importante:*

- ❏ Não desligue nem retire o cabo de alimentação da impressora sem a actualização terminar; caso contrário, a impressora pode avariar.
- ❏ Se a actualização do firmware não estiver concluída ou for mal sucedida, a impressora não arranca normalmente e aparece "Recovery Mode" no ecrã LCD da próxima vez que ligar a impressora. Neste caso, precisa de voltar a actualizar o firmware através de um computador. Ligue a impressora ao computador com um cabo USB. Enquanto aparecer "Recovery Mode" na impressora, não pode actualizar o firmware através de uma ligação de rede. No computador, aceda ao sítio Web Epson da sua área e transfira o firmware mais recente da impressora. Consulte as instruções indicadas no sítio Web relativas às operações seguintes.

### **Informações relacionadas**

& ["Sítio web de assistência técnica" na página 212](#page-211-0)

# **Resolução de problemas**

## **Verificar o estado da impressora**

### **Verificar mensagens no ecrã LCD**

Se uma mensagem de erro for apresentada no ecrã LCD, siga as instruções no ecrã ou as soluções abaixo para resolver o problema.

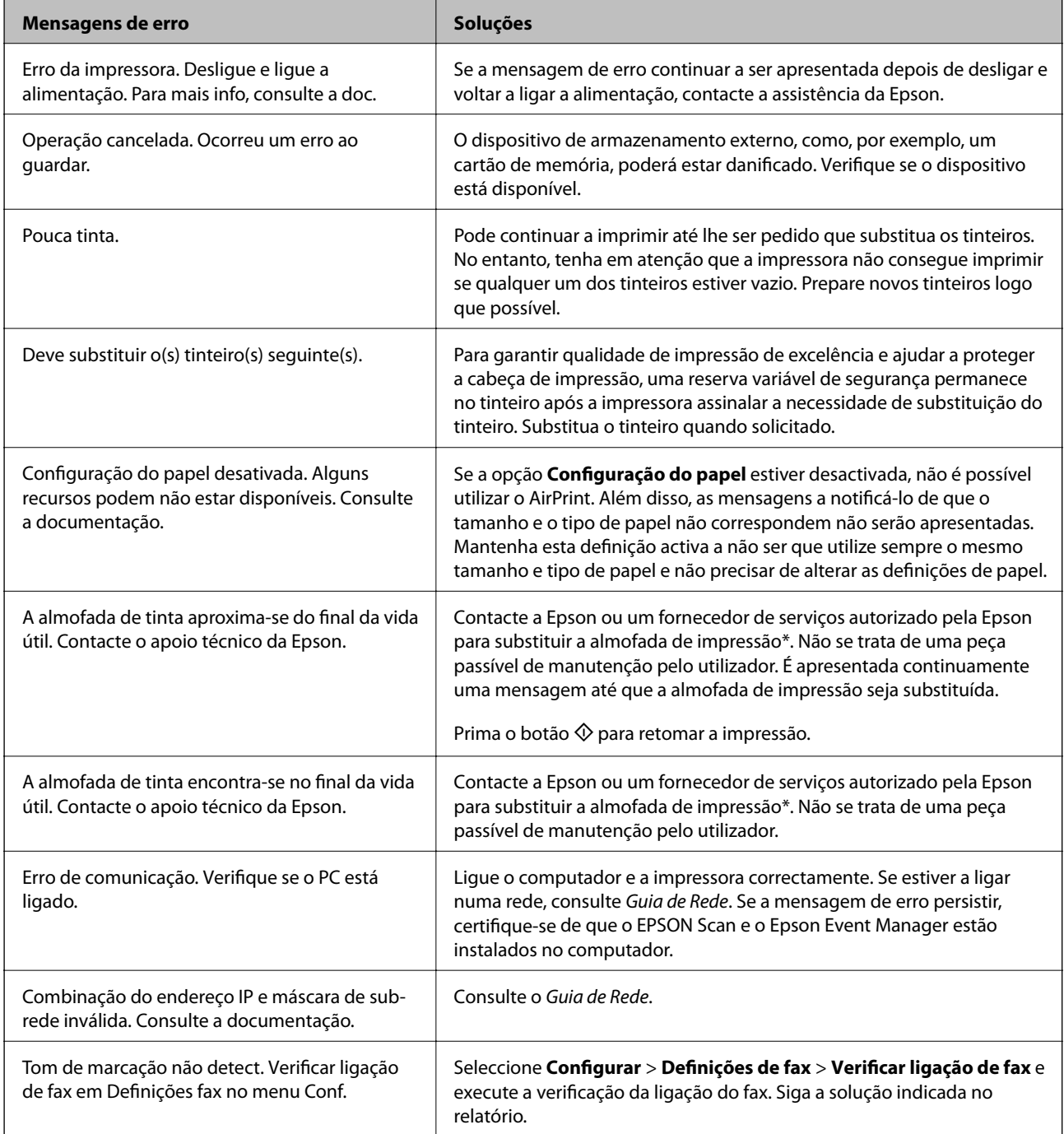

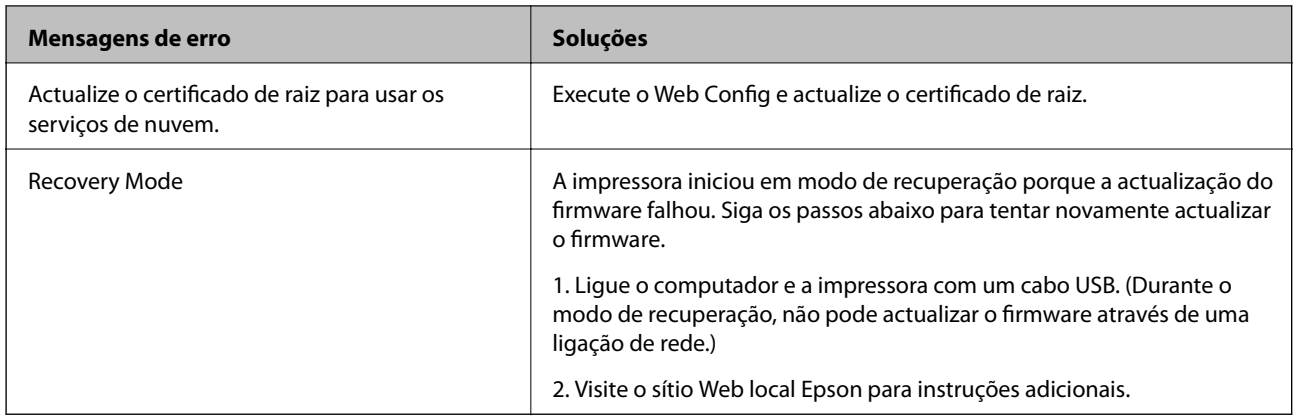

\* Em alguns ciclos de impressão, pode ser recolhida uma quantidade muito reduzida de excesso de tinta na almofada de impressão. Para evitar derramamento de tinta da almofada, a impressora foi concebida para parar a impressão quando a almofada atinge o seu limite. A necessidade ou frequência desta acção depende do número de páginas a imprimir, o tipo de material que imprimir e do número de ciclos de limpeza efectuados pela impressora. A necessidade de substituição da almofada não significa que a impressora tenha deixado de funcionar em conformidade com as suas especificações. A impressora avisa-o quando a almofada necessitar de substituição e este procedimento apenas pode ser executado por um fornecedor de serviços autorizado Epson. A garantia Epson não abrange o custo desta substituição.

### **Informações relacionadas**

- & ["Contactar a assistência Epson" na página 212](#page-211-0)
- & ["Especificações dos cartões de memória suportados" na página 204](#page-203-0)
- & ["Especificações de dispositivos de armazenamento externos suportados" na página 205](#page-204-0)
- & ["Instalação de aplicações" na página 168](#page-167-0)
- ◆ ["Web Config" na página 155](#page-154-0)
- & ["Actualizar aplicações e firmware" na página 169](#page-168-0)

### **Verificar o estado da impressora — Windows**

- 1. Aceda à janela do controlador da impressora.
- 2. Clique em **EPSON Status Monitor 3** no separador **Manutenção**.

### *Nota:*

- ❏ Pode também verificar o estado da impressora fazendo duplo clique no ícone da impressora situado na barra de tarefas. Se o ícone da impressora não for adicionado à barra de tarefas, clique em *Preferências* no separador *Manutenção* e, de seguida, seleccione *Registar o ícone de atalho na barra de tarefas*.
- ❏ Se o *EPSON Status Monitor 3* estiver desactivado, clique em *Definições Aumentadas* no separador *Manutenção* e depois seleccione *Activar EPSON Status Monitor 3*.

### **Informações relacionadas**

& ["Controlador da impressora Windows" na página 157](#page-156-0)

### <span id="page-172-0"></span>**Verificar o estado da impressora — Mac OS X**

- 1. Seleccione **Preferências do Sistema** a partir do menu > **Impressoras e Digitalizadores** (ou **Impressão e digitalização**, **Impressão e Fax**) e seleccione a impressora.
- 2. Clique em **Opções e acessórios** > **Utilitário** > **Abrir utilitário de impressora**.
- 3. Clique em **EPSON Status Monitor**.

## **Remoção de papel encravado**

Verifique o erro apresentado no painel de controlo e siga as instruções no ecrã para remover o papel encravado, incluindo pedaços rasgados. De seguida, anule o erro.

c*Importante:*

Remova cuidadosamente o papel encravado. Remover o papel com força pode causar danos na impressora.

### **Remoção de papel encravado do Alimentador de Papel**

- 1. Feche o tabuleiro de saída.
- 2. Puxe para fora o alimentador de papel.

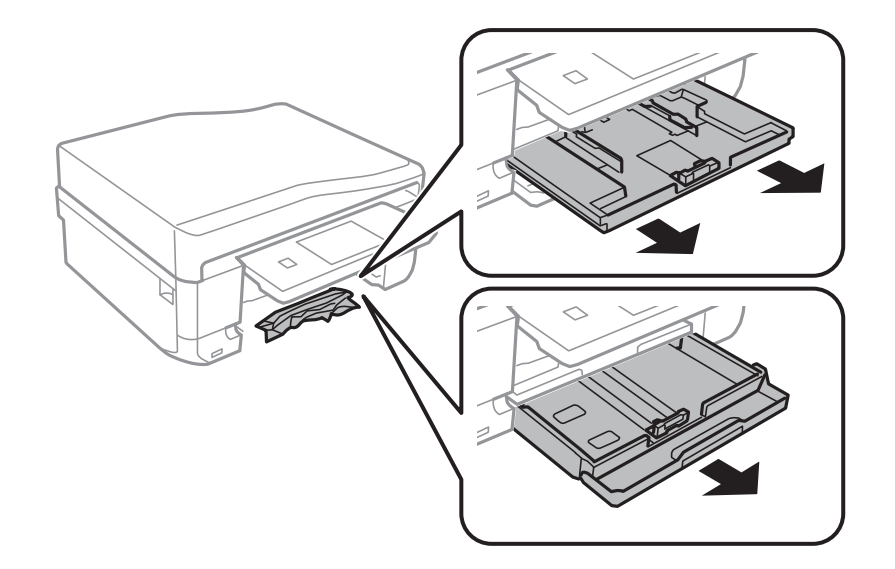

3. Remova o papel encravado.

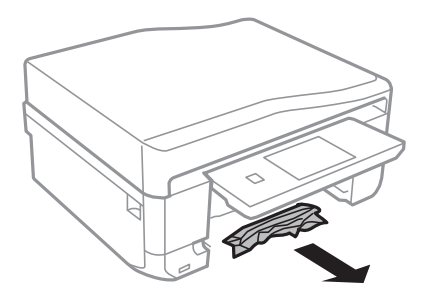

4. Alinhe as extremidades do papel e deslize as guias de margem até às extremidades do papel.

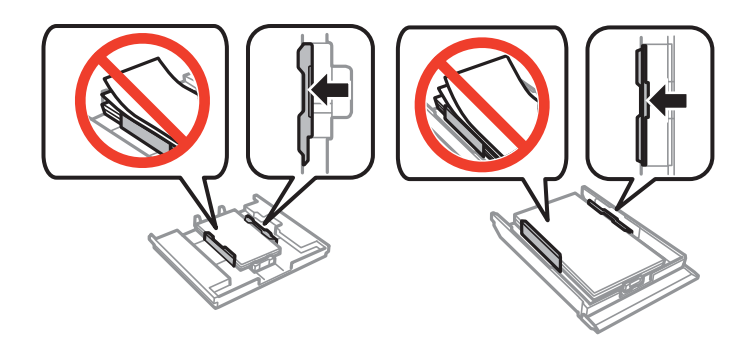

5. Introduza o alimentador de papel na impressora.

### **Remoção de papel encravado do interior da impressora**

### !*Aviso:*

- ❏ Tenha cuidado para não entalar a mão ou os dedos ao abrir ou fechar a unidade de digitalização. Caso contrário, poderá sofrer ferimentos.
- ❏ Nunca toque nos botões do painel de controlo enquanto tiver a mão dentro da impressora. Caso a impressora comece a funcionar, pode provocar ferimentos. Tenha cuidado para não tocar nas peças salientes, de modo a evitar ferimentos.
- 1. Abra a unidade de digitalização com a tampa fechada.

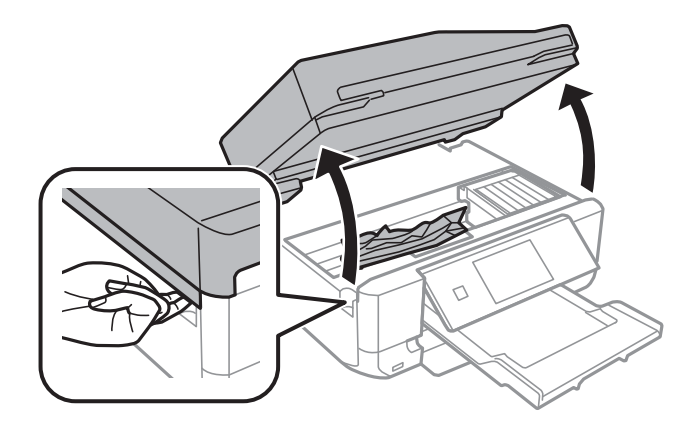

2. Remova o papel encravado.

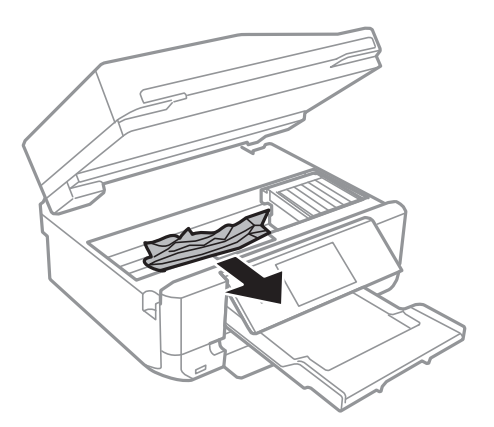

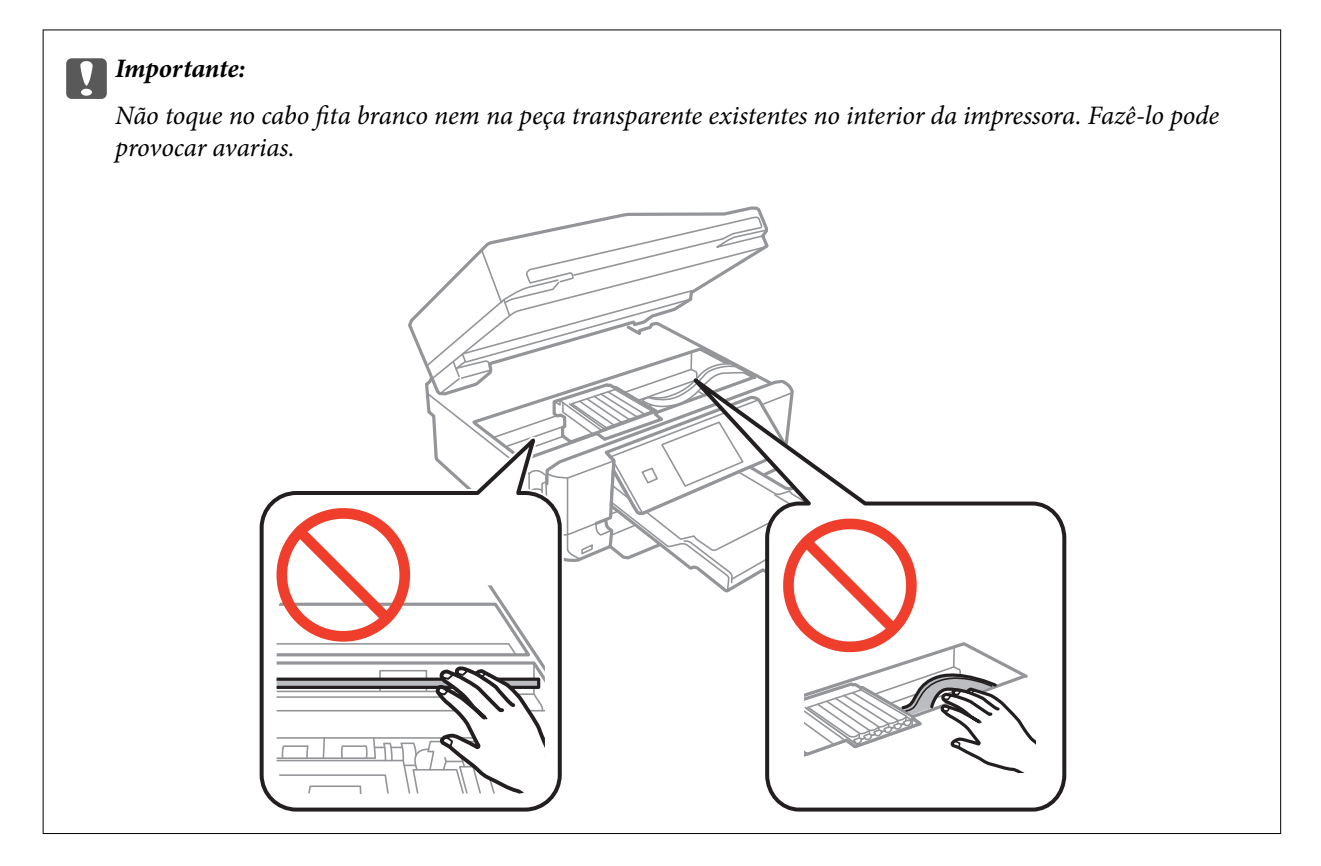

3. Feche a unidade de digitalização.

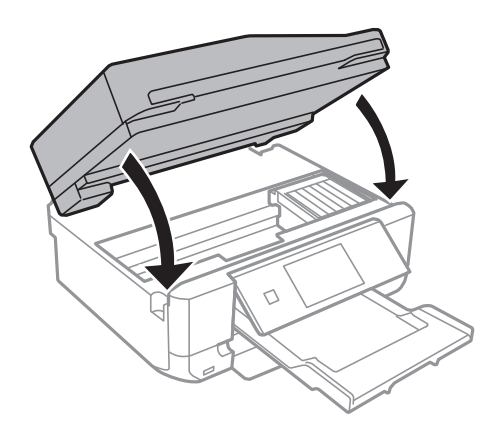

### **Remoção de papel encravado do Tampa posterior**

1. Remova a tampa posterior.

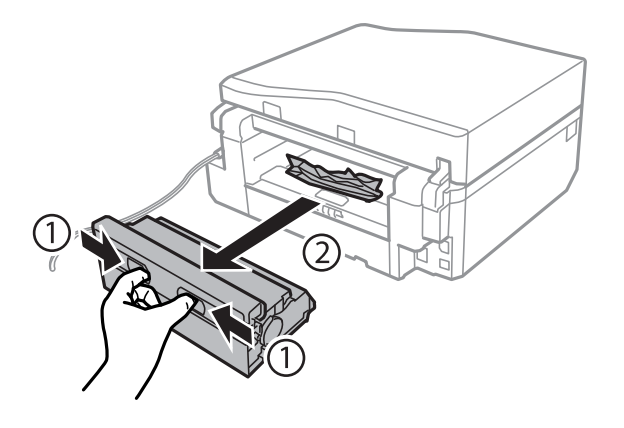

2. Remova o papel encravado.

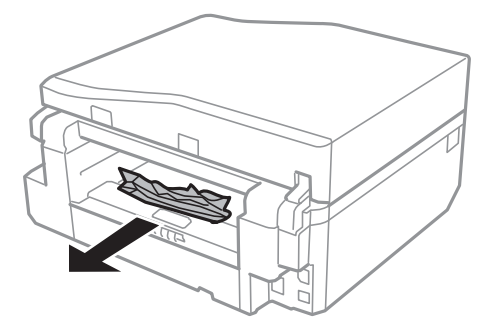

3. Remova o papel encravado da tampa posterior

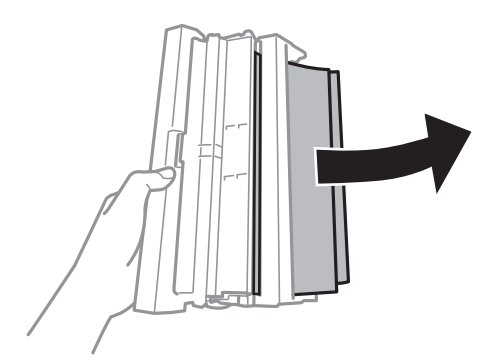

Guia do Utilizador

4. Abra a tampa da tampa posterior.

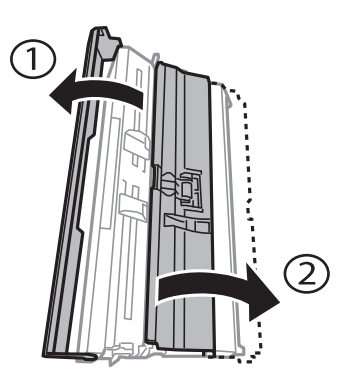

5. Remova o papel encravado.

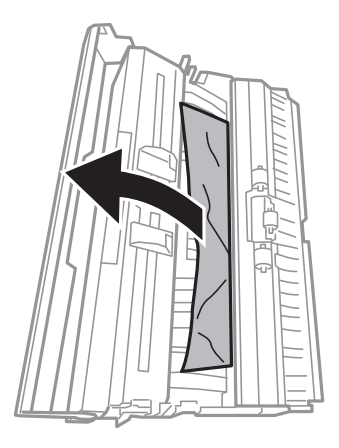

6. Feche a tampa da tampa posterior e insira a tampa posterior na impressora.

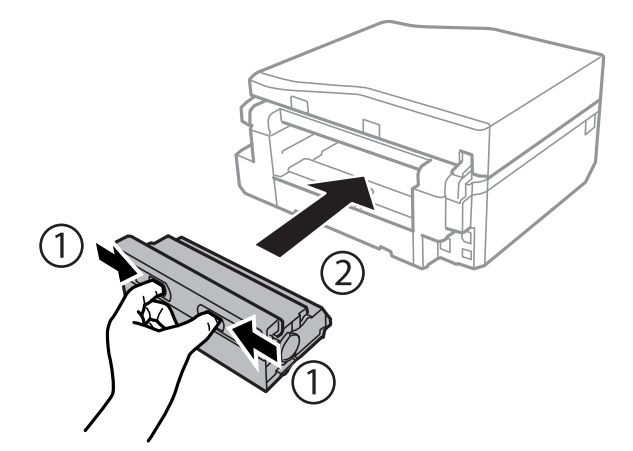

### **Remoção de papel encravado do AAD**

### !*Aviso:*

Tenha cuidado para não entalar a mão ou os dedos ao abrir ou fechar a tampa do digitalizador. Caso contrário, poderá sofrer ferimentos.

1. Abra a tampa do AAD e retire o papel encravado.

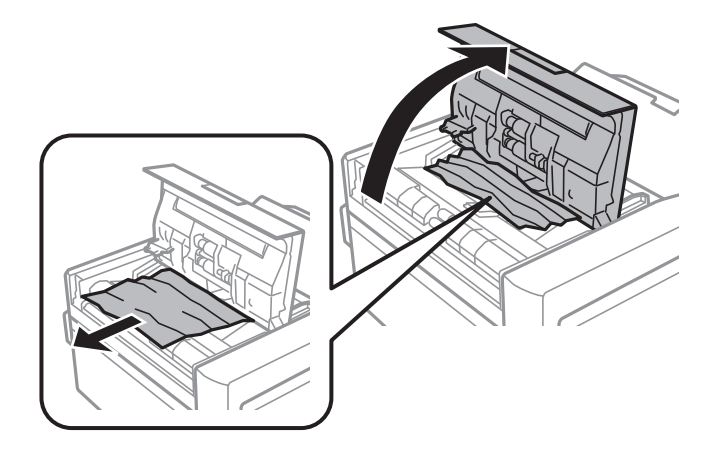

2. Abra a tampa do digitalizador.

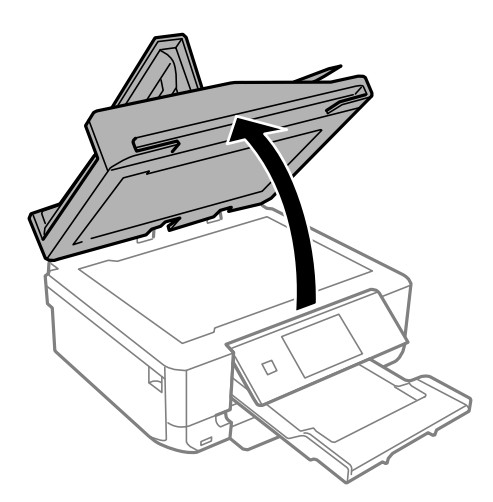

3. Retire a protecção para documentos.

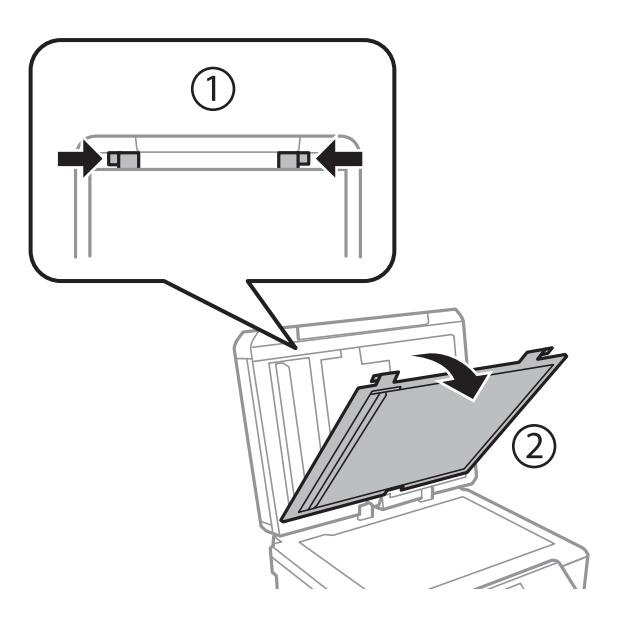

4. Remova o papel encravado.

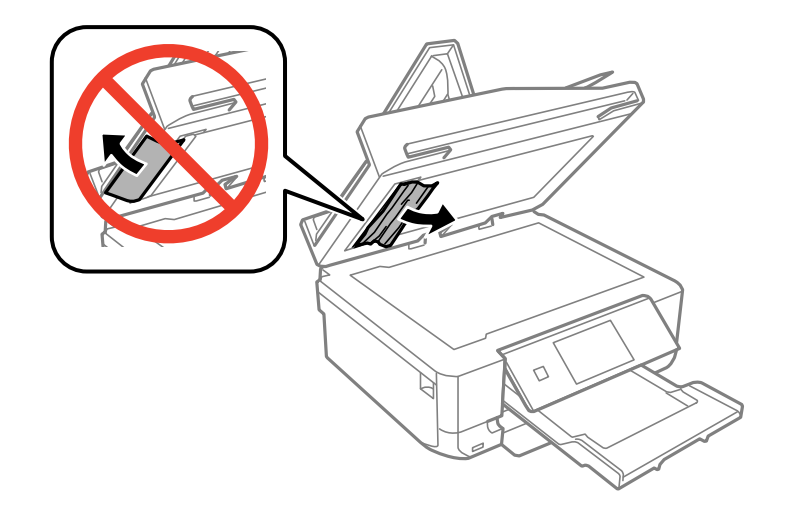

- 5. Fixe a protecção para documentos.
- 6. Feche a tampa do digitalizador e, em seguida, feche a tampa do AAD.
- 7. Abra a bandeja do AAD.

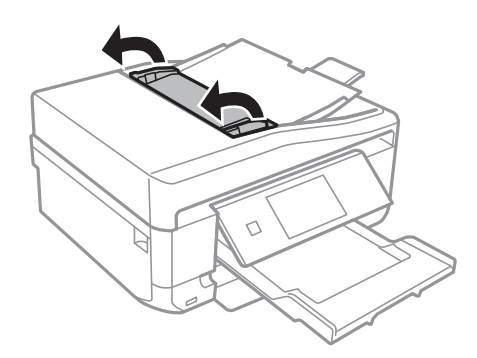

8. Remova o papel encravado.

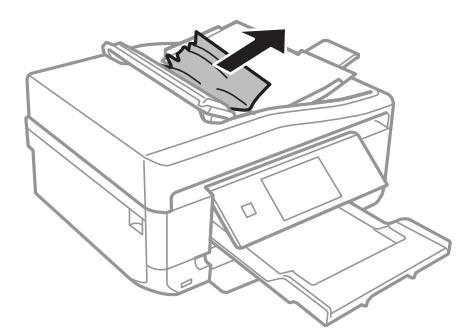

9. Feche a bandeja do AAD.

## **O papel não é alimentado correctamente**

Verifique os pontos abaixo e depois realize as acções necessárias para resolver o problema.

- ❏ Coloque a impressora numa superfície plana e opere-a nas condições ambientais recomendadas.
- ❏ Utilize papel suportado por esta impressora.
- ❏ Sigas as precauções de manuseamento de papel.
- ❏ Certifique-se de que as definições de tamanho e tipo de papel correspondem ao tamanho e tipo de papel carregado na impressora.

### **Informações relacionadas**

- & ["Especificações ambientais" na página 207](#page-206-0)
- & ["Precauções de manuseamento do papel" na página 24](#page-23-0)
- & ["Papel disponível e capacidades" na página 25](#page-24-0)
- & ["Lista de tipos de papel" na página 27](#page-26-0)

### **O papel encrava**

- ❏ Carregue o papel na direcção correcta e deslize as guias de margem até às extremidades do papel.
- ❏ Ao carregar várias folhas de papel, carregue uma folha de cada vez.

### **Informações relacionadas**

- & ["Remoção de papel encravado" na página 173](#page-172-0)
- & ["Colocar papel no Alimentador de Papel 1" na página 27](#page-26-0)
- & ["Colocar papel no Alimentador de Papel 2" na página 31](#page-30-0)
- & ["Carregar papel na Entrada Alim. Posterior" na página 35](#page-34-0)

### **O papel é alimentado com inclinação**

Carregue o papel na direcção correcta e deslize as guias de margem até às extremidades do papel.

### **Informações relacionadas**

- & ["Colocar papel no Alimentador de Papel 1" na página 27](#page-26-0)
- & ["Colocar papel no Alimentador de Papel 2" na página 31](#page-30-0)
- & ["Carregar papel na Entrada Alim. Posterior" na página 35](#page-34-0)

### **São alimentadas várias folhas de papel ao mesmo tempo**

- ❏ Carregue uma folha de papel de cada vez.
- ❏ Quando várias folhas de papel forem alimentadas de uma só vez durante a impressão manual de 2 faces, remova qualquer papel carregado na impressora antes de o recarregar.

### **O papel não é alimentado**

Não carregue mais folhas do que o número máximo de folhas especificado para o papel. Para papel normal, não carregue acima da linha indicada pelo símbolo do triângulo no guia de margem.
#### **Informações relacionadas**

& ["Papel disponível e capacidades" na página 25](#page-24-0)

# **O papel é ejectado da Entrada Alim. Posterior sem ser impresso**

Se colocar papel antes de a entrada alim. posterior estar pronta, o papel é ejectado sem ser impresso. Envie primeiro o trabalho de impressão e depois coloque papel quando a impressora lhe pedir para o fazer.

# **O suporte para CD/DVD é ejectado**

- ❏ Certifique-se de que o disco está bem colocado no suporte e volte a introduzi-lo correctamente.
- ❏ Não introduza o suporte para CD/DVD sem que seja instruído para o fazer. Caso contrário, ocorre um erro e o suporte é ejectado.

#### **Informações relacionadas**

& ["Carregar um CD/DVD" na página 47](#page-46-0)

# **O original não é alimentado no AAD**

- ❏ Utilize originais suportados pelo AAD.
- ❏ Carregue os originais na direcção correcta e deslize as guias de margem do AAD até às extremidades dos originais.
- ❏ Limpe o interior do AAD.
- ❏ Não carregue originais acima da linha indicada pelo símbolo do triângulo no guia de margem.
- ❏ Verifique se o ícone do AAD é apresentado no painel de controlo. Caso não seja apresentado, coloque novamente os originais.

#### **Informações relacionadas**

- & ["Originais disponíveis para o AAD" na página 39](#page-38-0)
- & ["Colocação de originais no AAD" na página 39](#page-38-0)
- & ["Limpar o AAD" na página 143](#page-142-0)

# **Problemas de alimentação e do painel de controlo**

# **A alimentação não liga**

- **□** Mantenha premido o botão  $\bigcirc$  por mais algum tempo.
- ❏ Certifique-se de que o cabo de alimentação está devidamente ligado.

# **As luzes acendem-se, mas apagam-se a seguir**

A tensão da impressora pode não corresponder à tensão da tomada. Desligue a impressora e desligue o cabo de alimentação imediatamente. De seguida, verifique a etiqueta na impressora.

### !*Aviso:*

Se a tensão não coincidir, NÃO VOLTE A LIGAR O CABO DE ALIMENTAÇÃO DA IMPRESSORA. Contacte o seu fornecedor.

# **A alimentação não desliga**

Mantenha premido o botão  $\bigcup$  por mais algum tempo. Se mesmo assim não conseguir desligar a impressora, retire o cabo de alimentação da tomada. Para impedir que as cabeças de impressão sequem, ligue novamente a impressora e desligue-a premindo o botão  $\mathcal{O}$ .

# **O ecrã LCD fica escuro**

A impressora está em modo de repouso. Prima em qualquer ponto do ecrã LCD para que este volte ao estado anterior.

# **Não é possível imprimir a partir de um computador**

- ❏ Instale o controlador da impressora.
- ❏ Ligue bem o cabo USB à impressora e ao computador.
- ❏ Se estiver a utilizar um hub USB, experimente ligar a impressora directamente ao computador.
- ❏ Se não conseguir imprimir através de uma rede, consulte o Guia de Rede.
- ❏ Se precisar de imprimir uma imagem com muitos dados, é possível que o computador fique sem memória. Imprima a imagem numa resolução mais baixa ou num tamanho mais pequeno.
- ❏ Em Windows, clique em **Fila de impressão**, no separador **Manutenção** do controlador da impressora e, de seguida, verifique o seguinte.
	- ❏ Verifique se existem trabalhos de impressão em pausa.
		- Se necessário, cancele a impressão.
	- ❏ Certifique-se de que a impressora não está offline ou pendente.
		- Se a impressora estiver offline ou pendente, remova a selecção da definição de offline ou pendente no menu **Impressora**.
	- ❏ Certifique-se de que a impressora está seleccionada como predefinida no menu **Impressora** (deve existir uma marca de verificação no item do menu).

Se a impressora não estiver seleccionada como a impressora predefinida, efectue essa definição.

❏ Certifique-se de que a porta da impressora está seleccionada correctamente em **Propriedade** > **Porta** no menu **Impressora** conforme se indica em seguida.

Seleccione "**USBXXX**" para uma ligação USB ou "**EpsonNet Print Port**" para uma ligação de rede.

<span id="page-182-0"></span>❏ Em Mac OS X, certifique-se de que o estado da impressora não é **Pausa**.

Seleccione **Preferências do sistema** no menu > **Impressoras e digitalizadores** (ou **Impressão e digitalização**, **Impressão e Fax**) e, de seguida, faça duplo clique na impressora. Se a impressora estiver em pausa, clique em **Retomar** (ou **Retomar impressora**).

#### **Informações relacionadas**

- & ["Instalação de aplicações" na página 168](#page-167-0)
- & ["Cancelar a impressão" na página 87](#page-86-0)

# **Não é possível utilizar o AirPrint**

- ❏ No menu **Configurar impressora** > **Def. origem do papel** do painel de controlo, active **Configuração do papel**.
- ❏ Active a definição AirPrint no Web Config.

#### **Informações relacionadas**

- & ["Opções de menu para Configurar impressora" na página 148](#page-147-0)
- $\blacktriangleright$  ["Web Config" na página 155](#page-154-0)

# **Problemas de impressão**

# **Nada é imprimido ou é imprimida uma imagem muito esbatida**

Se não usar a impressora há muito tempo, os jactos da cabeça de impressão poderão estar obstruídos e as gotas de tinta poderão não ser dispensadas. Execute uma verificação dos jactos e, de seguida, limpe as cabeças de impressão caso algum dos jactos esteja obstruído.

#### **Informações relacionadas**

& ["Verificar e limpar a cabeça de impressão" na página 139](#page-138-0)

# **A qualidade de impressão é fraca**

Verifique o seguinte se a qualidade de impressão for fraca devido a impressões desfocadas, linhas, cores em falta, cores esbatidas, desalinhamento e padrões em forma de mosaicos nas impressões.

- ❏ Utilize papel suportado por esta impressora.
- ❏ Seleccione a definição de tipo de papel adequada ao papel colocado na impressora.
- ❏ Não imprima em papel húmido, danificado ou demasiado antigo.
- ❏ Se o papel estiver enrolado ou se o envelope estiver insuflado, alise-o.
- ❏ Execute uma verificação dos jactos e, de seguida, limpe a cabeça de impressão caso algum dos jactos da cabeça esteja obstruído.
- ❏ Alinhe a cabeça de impressão.
- ❏ Imprima com uma definição de qualidade superior.
- ❏ Não empilhe o papel imediatamente após a impressão.
- ❏ Deixe secar completamente as impressões antes de as arquivar ou exibir. Durante a secagem das impressões, evite a luz solar directa, não utilize um secador e não toque na face impressa do papel.
- ❏ Ao imprimir imagens ou fotografias, a Epson recomenda a utilização de papel genuíno Epson em detrimento de papel normal. Imprima na face imprimível do papel genuíno Epson.
- ❏ Tente utilizar tinteiros Epson genuínos. Este produto foi concebido para ajustar cores com base na utilização de tinteiros Epson genuínos. A utilização de tinteiros não genuínos pode provocar a diminuição da qualidade de impressão.
- ❏ A Epson recomenda a utilização do tinteiro antes da data indicada na embalagem.
- ❏ Para melhores resultados, utilize o tinteiro nos seis meses seguintes à abertura da embalagem.
- ❏ Ao imprimir imagens ou fotografias, utilize dados de alta resolução. As imagens dos sítios Web são frequentemente de baixa resolução, apesar de terem bom aspecto ao serem apresentadas, pelo que a qualidade de impressão pode diminuir.

#### **Informações relacionadas**

- & ["Papel disponível e capacidades" na página 25](#page-24-0)
- & ["Lista de tipos de papel" na página 27](#page-26-0)
- & ["Precauções de manuseamento do papel" na página 24](#page-23-0)
- & ["Verificar e limpar a cabeça de impressão" na página 139](#page-138-0)
- & ["Alinhar as cabeças de impressão" na página 141](#page-140-0)

# **A qualidade de impressão não melhora mesmo depois de alinhar a cabeça de impressão**

Durante a impressão bidireccional (ou de alta velocidade), a cabeça de impressão imprime deslocando-se em ambas as direcções, e as linhas verticais podem ficar desalinhadas. Se a qualidade de impressão não melhorar, desactive a definição bidireccional (ou de alta velocidade). Ao desactivar esta definição, a velocidade de impressão pode diminuir.

❏ Painel de controlo

Desactive **Bidireccional** nas definições de impressão.

❏ Windows

Remova a selecção de **Velocidade** no separador **Mais Opções** do controlador da impressora.

❏ Mac OS X

Seleccione **Preferências do sistema** no menu > **Impressoras e digitalizadores** (ou **Impressão e digitalização**, **Impressão e Fax**) e seleccione a impressora. Clique em **Opções e acessórios** > **Opções** (ou **Controlador**). Seleccione **Não** como a definição de **Impressão de Alta Velocidade**.

#### **Informações relacionadas**

& ["Opções de menu para definições de papel e de impressão" na página 61](#page-60-0)

# **As imagens ou fotografias são impressas com cores inesperadas**

A definição de ajuste automático de fotografias da Epson (Melhorar foto) é aplicada por predefinição. Experimente alterar a definição.

❏ Painel de controlo

Mude a definição **Melhorar** de **Automático** para **Pessoas**, **Cenário noturno** ou **Paisagem**. Se mudar a definição não resultar, desactive Melhorar foto seleccionando **Melhoramento desativado**.

❏ Windows/Mac OS X

Mude a definição **Correcção de Cena** em **PhotoEnhance** de **Correcção Auto** para qualquer outra opção. Se mudar a definição não resultar, utilize qualquer método de correcção de cor que não seja **PhotoEnhance**.

#### **Informações relacionadas**

- & ["Opções de menu para ajuste de fotografias e zoom" na página 60](#page-59-0)
- & ["Ajustar a cor da impressão" na página 80](#page-79-0)

# **Aparecem linhas na impressão em intervalos de cerca de 2.5 cm**

- ❏ Alinhe a cabeça de impressão.
- ❏ Seleccione a definição de tipo de papel adequada ao papel colocado na impressora.

#### **Informações relacionadas**

- & ["Alinhar as cabeças de impressão" na página 141](#page-140-0)
- & ["Lista de tipos de papel" na página 27](#page-26-0)

# **A qualidade de cópia é fraca**

Verifique o seguinte caso a imagem copiada apresente cores desiguais, manchas, pontos ou linhas rectas.

- ❏ Limpe o caminho do papel.
- ❏ Limpe o vidro do scanner
- ❏ Limpe o AAD.
- ❏ Não pressione com demasiada força no original ou na tampa do digitalizador durante a colocação de originais no vidro do scanner. Podem aparecer cores desiguais, manchas ou pontos caso a tampa do digitalizador seja pressionada com demasiada força.
- ❏ Se surgir um padrão ondulado (tracejado), altere a definição de reduzir e aumentar ou coloque o original num ângulo ligeiramente diferente.
- ❏ Se o papel ficar manchado, diminua a definição da densidade da cópia.

#### **Informações relacionadas**

- $\blacktriangleright$  ["Limpar o caminho do papel" na página 142](#page-141-0)
- & ["Limpar o Vidro do scanner" na página 143](#page-142-0)
- $\blacktriangleright$  ["Limpar o AAD" na página 143](#page-142-0)
- & ["Opções de menu para o modo Copiar" na página 89](#page-88-0)
- & ["A qualidade de impressão é fraca" na página 183](#page-182-0)

# **Surge uma imagem do verso do original na imagem copiada**

❏ Para um original fino, coloque-o no vidro do scanner e, de seguida, coloque-lhe por cima um papel preto.

❏ Diminua a definição da densidade de cópia no painel de controlo.

#### **Informações relacionadas**

& ["Opções de menu para o modo Copiar" na página 89](#page-88-0)

# **A posição, o tamanho ou as margens da impressão estão incorrectas**

- ❏ Coloque o papel na direcção correcta e deslize os guias de margem até às extremidades do papel.
- ❏ Ao colocar os originais no vidro do scanner, alinhe o canto do original com o canto indicado pelo símbolo na moldura do vidro de digitalização. Se as margens da cópia ficarem cortadas, afaste ligeiramente o original do canto.
- ❏ Quando colocar os originais no vidro do scanner, limpe o vidro do scanner e a tampa do digitalizador. Se existir pó ou manchas no vidro, a área de cópia pode incluir o pó ou as manchas, resultando numa posição de cópia incorrecta ou em imagens pequenas.
- ❏ Seleccione a definição de tamanho do papel adequada.
- ❏ Ajuste a definição de margens na aplicação, de modo a que seja abrangida pela área imprimível.

#### **Informações relacionadas**

- & ["Colocar papel no Alimentador de Papel 1" na página 27](#page-26-0)
- & ["Colocar papel no Alimentador de Papel 2" na página 31](#page-30-0)
- & ["Carregar papel na Entrada Alim. Posterior" na página 35](#page-34-0)
- & ["Limpar o Vidro do scanner" na página 143](#page-142-0)
- $\blacktriangleright$  ["Área imprimível" na página 201](#page-200-0)

### **São copiados vários originais para uma única folha**

Quando colocar vários originais no vidro do scanner para os copiar separadamente mas forem copiados numa única folha, coloque os originais com uma distância de, pelo menos, 5 mm entre eles. Se o problema continuar, coloque um original de cada vez.

### **Não é possível imprimir sem margens**

Seleccione a impressão sem margens nas definições de impressão. Se seleccionar um tipo de papel que não permita a impressão sem margens, não pode seleccionar **Sem margens**. Seleccione um tipo de papel que suporte a impressão sem margens.

#### **Informações relacionadas**

- & ["Opções de menu para definições de papel e de impressão" na página 61](#page-60-0)
- & ["Opções de menu para o modo Copiar" na página 89](#page-88-0)
- & ["Noções básicas de impressão Windows" na página 63](#page-62-0)
- & ["Noções básicas de impressão Mac OS X" na página 65](#page-64-0)

# **As extremidades da imagem são cortadas durante a impressão sem margens**

Durante a impressão sem margens, a imagem é ligeiramente ampliada e a área saliente é cortada. Seleccione uma definição de ampliação menor.

❏ Painel de controlo

Altere a definição **Expansão**.

❏ Windows

Clique em **Definições** junto da caixa de verificação **Sem margens**, no separador **Principal** do controlador da impressora, e altere as definições.

❏ Mac OS X

Altere a definição **Expansão** no menu **Definições de Impressão** da caixa de diálogo de impressão.

#### **Informações relacionadas**

- & ["Opções de menu para definições de papel e de impressão" na página 61](#page-60-0)
- & ["Opções de menu para o modo Copiar" na página 89](#page-88-0)

# **A posição de impressão dos autocolantes fotográficos está incorrecta**

Ajuste a posição de impressão no menu **Configurar impressora** > **Etiquetas** do painel de controlo.

#### **Informações relacionadas**

& ["Opções de menu para Configurar impressora" na página 148](#page-147-0)

# **A posição de impressão de um CD/DVD está incorrecta**

Ajuste a posição de impressão no menu **Configurar impressora** > **CD/DVD** do painel de controlo.

#### **Informações relacionadas**

& ["Opções de menu para Configurar impressora" na página 148](#page-147-0)

# **O papel está manchado ou amarrotado**

- ❏ Se aparecerem linhas horizontais ou a parte superior ou inferior do papel estiver manchada, coloque o papel na direcção correcta e deslize os guias de margem até às extremidades do papel.
- ❏ Quando aparecerem linhas verticais ou o papel estiver manchado, limpe o caminho do papel.
- ❏ Se o papel espesso ficar amarrotado, active a definição de redução de amarrotamento. Se activar esta definição, a qualidade de impressão poderá diminuir ou a impressão ficar mais lenta.
	- ❏ Painel de controlo

Seleccione **Configurar** > **Configurar impressora** no ecrã inicial e active **Papel grosso**.

❏ Windows

Clique em **Definições Aumentadas** no separador **Manutenção** do controlador da impressora e, de seguida, seleccione **Papel grosso e envelopes**.

❏ Mac OS X

Seleccione **Preferências do sistema** no menu > **Impressoras e digitalizadores** (ou **Impressão e digitalização**, **Impressão e Fax**) e seleccione a impressora. Clique em **Opções e acessórios** > **Opções** (ou **Controlador**). Seleccione **Sim** como a definição de **Papel grosso e envelopes**.

❏ Quando executar a impressão de 2 lados manual, certifique-se de que a tinta está completamente seca antes de colocar novamente o papel.

#### **Informações relacionadas**

- & ["Colocar papel no Alimentador de Papel 1" na página 27](#page-26-0)
- & ["Colocar papel no Alimentador de Papel 2" na página 31](#page-30-0)
- & ["Carregar papel na Entrada Alim. Posterior" na página 35](#page-34-0)
- & ["Limpar o caminho do papel" na página 142](#page-141-0)
- & ["A qualidade de impressão é fraca" na página 183](#page-182-0)

# **O papel fica manchado durante a impressão de 2 lados automática**

Quando utilizar a função de impressão de 2 lados automática e imprimir dados de alta densidade, tais como imagens e gráficos, defina uma densidade de impressão inferior e um tempo de secagem mais longo.

#### **Informações relacionadas**

- & ["Impressão de 2 lados" na página 67](#page-66-0)
- & ["Opções de menu para o modo Copiar" na página 89](#page-88-0)

# **Os caracteres impressos estão incorrectos ou distorcidos**

- ❏ Ligue bem o cabo USB à impressora e ao computador.
- ❏ Cancele todos os trabalhos de impressão em pausa.
- ❏ Não coloque o computador no modo de **Hibernação** ou **Suspensão** manualmente durante a impressão. Podem ser impressas partes de texto ininteligível na próxima vez que iniciar o computador.

#### **Informações relacionadas**

& ["Cancelar a impressão" na página 87](#page-86-0)

# **A imagem impressa está invertida**

Remova a selecção de quaisquer definições de espelho no controlador da impressora ou na aplicação.

❏ Windows

Remova a selecção de **Espelho** no separador **Mais Opções** do controlador da impressora.

❏ Mac OS X

Remova a selecção de **Espelho** no menu **Definições de Impressão** da caixa de diálogo de impressão.

# **Não foi possível eliminar o problema da impressão**

Se experimentou todas as soluções e não conseguiu resolver o problema, tente desinstalar e instalar novamente o controlador da impressora.

#### **Informações relacionadas**

- $\blacktriangleright$  ["Desinstalar aplicações" na página 167](#page-166-0)
- $\blacktriangleright$  ["Instalação de aplicações" na página 168](#page-167-0)

# **Outros problemas de impressão**

# **A impressão está demasiado lenta**

- ❏ Feche as aplicações desnecessárias.
- ❏ Diminua a definição de qualidade. A impressão de alta qualidade diminui a velocidade de impressão.
- ❏ Active a definição bidireccional (ou de alta velocidade). Quando esta definição está activada, a cabeça de impressão imprime deslocando-se em ambas as direcções e a velocidade de impressão aumenta.
	- ❏ Painel de controlo

Active **Bidireccional** nas definições de impressão.

❏ Windows

Seleccione **Velocidade** no separador **Mais Opções** do controlador da impressora.

❏ Mac OS X

Seleccione **Preferências do sistema** no menu > **Impressoras e digitalizadores** (ou **Impressão e digitalização**, **Impressão e Fax**) e seleccione a impressora. Clique em **Opções e acessórios** > **Opções** (ou **Controlador**). Seleccione **Sim** como a definição de **Impressão de Alta Velocidade**.

- ❏ Desactive **Modo Silencioso**.
	- ❏ Painel de controlo

A partir do ecrã inicial, seleccione o **Modo Silencioso** e, em seguida, desactive-o.

❏ Windows

Desactive a definição **Modo Silencioso** no separador **Principal** do controlador da impressora.

❏ Mac OS X

Seleccione **Preferências do sistema** no menu > **Impressoras e digitalizadores** (ou **Impressão e digitalização**, **Impressão e Fax**) e seleccione a impressora. Clique em **Opções e acessórios** > **Opções** (ou **Controlador**). Seleccione **Não** como a definição de **Modo Silencioso**.

#### **Informações relacionadas**

& ["Opções de menu para definições de papel e de impressão" na página 61](#page-60-0)

# <span id="page-189-0"></span>**A impressora abranda dramaticamente a velocidade durante a impressão contínua**

A impressora abranda a velocidade de maneira a prevenir o sobreaquecimento e a avaria do mecanismo de impressão. No entanto, pode continuar a imprimir. Para voltar à velocidade de impressão normal, deixe a impressora em repouso durante pelo menos 30 minutos. A velocidade de impressão não regressa à normalidade se a alimentação estiver desligada.

# **Não é possível cancelar a impressão a partir de um computador com Mac OS X v10.6.8**

Se pretender parar a impressão através do computador, efectue as definições seguintes.

Execute o Web Config e seleccione **Port9100** para a definição **Protocolo de alta prioridade** em **Configurar AirPrint**. Seleccione **Preferências do sistema** no menu > **Impressoras e Digitalizadores** (ou **Impressão e Digitalização**, **Impressão e Fax**), remova a impressora e volte a adicioná-la.

#### **Informações relacionadas**

 $\blacktriangleright$  ["Web Config" na página 155](#page-154-0)

# **Não é possível iniciar a digitalização**

- ❏ Se estiver a digitalizar com o AAD, verifique se a tampa do digitalizador e a tampa do AAD estão fechadas.
- ❏ Quando digitalizar a partir de um AAD com o EPSON Scan, utilize **Modo Escritório** ou **Modo Profissional**.
- ❏ Ligue bem o cabo USB à impressora e ao computador.
- ❏ Se estiver a utilizar um concentrador (hub) USB, experimente ligar a impressora directamente ao computador.
- ❏ Se conseguir digitalizar através de uma rede, consulte o Guia de Rede.
- ❏ Poderá ocorrer um erro de comunicação se digitalizar a resoluções elevadas através de uma rede. Diminua a resolução.
- ❏ Certifique-se de que selecciona a impressora ou digitalizador correctos se aparecer uma lista de digitalizadores quando iniciar o EPSON Scan.
- ❏ Se estiver a utilizar quaisquer aplicações em conformidade com TWAIN, seleccione a impressora (digitalizador) que estiver a utilizar.
- ❏ Em Windows, certifique-se de que a impressora (digitalizador) é apresentada em **Digitalizador e câmara**. A impressora (digitalizador) deve ser apresentada como "EPSON XXXXX (nome da impressora)". Se a impressora (digitalizador) não for apresentada, desinstale e volte a instalar o EPSON Scan. Consulte o seguinte para aceder a **Digitalizador e câmara**.
	- ❏ Windows 8.1/Windows 8

Seleccione **Ambiente de trabalho** > **Definições** > **Painel de controlo**, introduza "Digitalizador e câmara" no atalho de pesquisa, clique em **Mostrar digitalizador e câmara** e, de seguida, verifique se a impressora é apresentada.

❏ Windows 7

Clique no botão iniciar e seleccione **Painel de Controlo**, introduza "Digitalizador e câmara" no atalho de pesquisa, clique em **Ver digitalizadores e câmaras** e, de seguida, verifique se a impressora é apresentada.

❏ Windows Vista

Clique no botão iniciar, seleccione **Painel de Controlo** > **Hardware e som** > **Scanners e câmaras** e, de seguida, verifique se a impressora é apresentada.

❏ Windows XP

Clique no botão iniciar, seleccione **Painel de Controlo** > **Impressoras e outro Hardware** > **Digitalizador e Câmara** e, de seguida, verifique se a impressora é apresentada.

- ❏ Se não conseguir digitalizar utilizando quaisquer aplicações em conformidade com TWAIN, desinstale e volte a instalar a aplicação em conformidade com TWAIN.
- ❏ Para Mac OS X com processador Intel, se outros controladores do digitalizador, além do EPSON Scan, estiverem instalados, como o Rosetta ou PPC, desinstale-os, juntamente com o EPSON Scan, e, de seguida, volte a instalar o EPSON Scan.

#### **Informações relacionadas**

- $\blacktriangleright$  ["Desinstalar aplicações" na página 167](#page-166-0)
- & ["Instalação de aplicações" na página 168](#page-167-0)

# **Não é possível iniciar a digitalização quando é utilizado o painel de controlo**

- ❏ Certifique-se de que o EPSON Scan e o Epson Event Manager estão correctamente instalados.
- ❏ Verifique a definição de digitalização atribuída no Epson Event Manager.

#### **Informações relacionadas**

- & ["Não é possível iniciar a digitalização" na página 190](#page-189-0)
- & ["Epson Event Manager" na página 164](#page-163-0)

# **Problemas na imagem digitalizada**

# **A qualidade de digitalização é fraca**

- ❏ Limpe o vidro do scanner.
- ❏ Limpe o ADF.
- ❏ Não pressione com demasiada força no original ou na tampa do digitalizador durante a colocação de originais no vidro do scanner. Podem aparecer cores desiguais, manchas ou pontos caso a tampa do digitalizador seja pressionada com demasiada força.
- ❏ Remova poeiras do original.
- ❏ Efectue as definições de tipo de documento adequadas.
- ❏ Digitalize numa resolução mais elevada.
- ❏ Ajuste a imagem no EPSON Scan e digitalize. Consulte a ajuda do EPSON Scan para detalhes.

#### **Informações relacionadas**

- & ["Limpar o Vidro do scanner" na página 143](#page-142-0)
- & ["Limpar o AAD" na página 143](#page-142-0)
- & ["Opções de menu para digitalizar" na página 97](#page-96-0)

# **Os caracteres estão desfocados**

- ❏ No **Modo Casa** ou **Modo Escritório** do EPSON Scan, seleccione **Opção Imagem** na definição **Ajustes de Imagem** e, em seguida, seleccione **Melhoramento de Texto**.
- ❏ No **Modo Profissional** do EPSON Scan, seleccione **Documento** para **Tipo Auto Exposição** nas definições do **Original**.
- ❏ Ajuste as definições de limiar no EPSON Scan.
	- ❏ **Modo Casa**

Seleccione **Preto & Branco** para a definição **Tipo de Imagem**, clique em **Brilho** e, de seguida, ajuste o limiar.

❏ **Modo Escritório**

Seleccione **Preto & Branco** para a definição **Tipo de Imagem** e, de seguida, ajuste o limiar.

❏ **Modo Profissional**

Seleccione **Preto & Branco** para a definição **Tipo de Imagem** e, de seguida, ajuste a definição de limiar.

❏ Digitalize numa resolução mais elevada.

#### **Informações relacionadas**

& ["Opções de menu para digitalizar" na página 97](#page-96-0)

# **Na imagem digitalizada, aparece uma imagem do verso do original**

- ❏ Se o original for fino, coloque-o no vidro do scanner e, de seguida, coloque um papel preto sobre o original.
- ❏ Efectue as definições de tipo de documento adequadas.
- ❏ No **Modo Casa** ou **Modo Escritório** do EPSON Scan, seleccione **Opção Imagem** na definição **Ajustes de Imagem** e, em seguida, seleccione **Melhoramento de Texto**.

#### **Informações relacionadas**

& ["Opções de menu para digitalizar" na página 97](#page-96-0)

# **Aparecem padrões ondulados (tracejados) na imagem digitalizada**

- ❏ Coloque o original num ângulo ligeiramente diferente.
- ❏ Seleccione **Sem Ondulação** no EPSON Scan.
- ❏ Altere a definição de resolução.

#### **Informações relacionadas**

& ["Opções de menu para digitalizar" na página 97](#page-96-0)

# **A área de digitalização ou a direcção não está correcta**

- ❏ Quando colocar os originais no vidro do scanner, alinhe o canto do original com o canto indicado pelo símbolo na moldura do vidro do scanner. Se as margens da imagem digitalizada ficarem cortadas, afaste ligeiramente o original do canto.
- ❏ Limpe o vidro do scanner e a tampa do digitalizador. Se existir poeira ou manchas no vidro, a área de digitalização pode incluir a poeira ou manchas, resultando numa posição de digitalização incorrecta ou em imagens pequenas.
- ❏ Quando coloca vários originais no vidro do scanner para os digitalizar separadamente, mas são digitalizados num único ficheiro, coloque os originais separados, no mínimo, por 20 mm (0,8 pol.). Se o problema continuar, coloque um original de cada vez.
- ❏ Defina correctamente a área de digitalização.
- ❏ Ao digitalizar utilizando a pré-visualização de miniaturas no EPSON Scan, afaste o original 4,5 mm (0,18 pol.) das margens do vidro do scanner.
- ❏ Quando utilizar a pré-visualização de miniaturas para um original grande no **Modo Casa** ou **Modo Profissional** no EPSON Scan, a área de digitalização pode não estar correcta. Ao pré-visualizar no EPSON Scan, crie demarcações da área que deseja digitalizar no separador **Antever** na janela **Antever**.
- ❏ Se **Orientação Automática Fotografia** no EPSON Scan não funcionar como seria esperado, consulte a ajuda do EPSON Scan.
- ❏ Remova a selecção de **Orientação Automática Fotografia** no EPSON Scan.
- ❏ Ao digitalizar com o EPSON Scan, a área de digitalização disponível pode ser restrita caso a resolução seja demasiado elevada. Diminua a resolução ou ajuste a área de digitalização na janela **Antever**.

#### **Informações relacionadas**

- & ["Colocar originais no Vidro do scanner" na página 41](#page-40-0)
- & ["Limpar o Vidro do scanner" na página 143](#page-142-0)
- & ["Limpar o AAD" na página 143](#page-142-0)
- & ["Opções de menu para digitalizar" na página 97](#page-96-0)

# **Não foi possível eliminar o problema da imagem digitalizada**

Se experimentou todas as soluções e não conseguiu resolver o problema, clique em **Configuração** na janela do EPSON Scan e, de seguida, clique em **Reiniciar tudo** no separador **Outras** para iniciar as definições do EPSON Scan. Se a inicialização não resolver o problema, desinstale e volte a instalar o EPSON Scan.

#### <span id="page-193-0"></span>**Informações relacionadas**

- & ["Desinstalar aplicações" na página 167](#page-166-0)
- & ["Instalação de aplicações" na página 168](#page-167-0)

# **Outros problemas de digitalização**

### **A pré-visualização de miniaturas não funciona correctamente**

Consulte a ajuda do EPSON Scan.

# **A digitalização é demasiado lenta**

- ❏ Diminua a resolução.
- ❏ Desactive **Modo Silencioso**.
	- ❏ Painel de controlo

A partir do ecrã inicial, seleccione o **Modo Silencioso** e, em seguida, desactive-o.

❏ EPSON Scan

Clique em **Configuração** e desactive **Modo Silencioso** no separador **Outras**.

#### **Informações relacionadas**

& ["Opções de menu para digitalizar" na página 97](#page-96-0)

# **A digitalização pára quando digitaliza para PDF/Multi-TIFF**

- ❏ Quando digitalizar grandes volumes, recomendamos a digitalização em escala de cinzentos.
- ❏ Aumente o espaço livre no disco rígido do computador. A digitalização pode parar se não houver espaço livre suficiente.
- ❏ Experimente digitalizar com uma resolução inferior. A digitalização pára se o tamanho de dados total atingir o limite.

#### **Informações relacionadas**

& ["Opções de menu para digitalizar" na página 97](#page-96-0)

# **Problemas ao enviar e receber faxes**

# **Não é possível enviar ou receber faxes**

- ❏ Utilize a **Verificar ligação de fax** no painel de controlo para executar a verificação automática da ligação de fax. Experimente as soluções impressas no relatório.
- ❏ Verifique a definição do **Tipo linha**. Definir para **PBX** pode resolver o problema. Se o seu sistema telefónico necessitar de um código de acesso externo para obter uma linha externa, registe o código de acesso na impressora e introduza # (cardinal) no início de um número de fax quando enviar.
- ❏ Se ocorrer um erro de comunicação, altere a definição **Veloc. fax** para **Lento(9.600bps)** no painel de controlo.
- ❏ Certifique-se de que a tomada telefónica da parede funciona ligando um telefone e realizando um teste. Se não conseguir fazer ou receber chamadas, contacte a companhia telefónica.
- ❏ Para ligar uma linha telefónica DSL, é necessário utilizar um modem DSL equipado com um filtro DSL integrado ou instalar um filtro DSL na linha separadamente. Contacte o fornecedor de DSL.
- ❏ Se estiver a ligar a uma linha DSL, ligue a impressora directamente à tomada telefónica na parede para verificar se a impressora envia faxes. Se funcionar, a causa do problema pode ser o filtro DSL. Contacte o fornecedor de DSL.
- ❏ Active a definição **ECM** no painel de controlo. Não podem ser enviados nem recebidos faxes a cores quando o ECM está desactivado.
- ❏ Para enviar ou receber faxes utilizando o computador, certifique-se de que a impressora está ligada com um cabo USB ou a uma rede, e que os controladores da impressora e do PC-FAX foram instalados no computador. O controlador do PC-FAX é instalado com o FAX Utility.
- ❏ Em Windows, certifique-se de que a impressora (fax) é apresentada em **Dispositivos e impressoras**, **Impressora**, ou **Impressoras e outro hardware**. A impressora (fax) é apresentada como "EPSON XXXXX (FAX)". Se a impressora (fax) não for apresentada, desinstale e volte a instalar o FAX Utility. Consulte o seguinte para aceder a **Dispositivos e impressoras**, **Impressora**, ou **Impressoras e outro hardware**.
	- ❏ Windows 8.1/Windows 8

Seleccione **Ambiente de trabalho** > **Definições** > **Painel de controlo** > **Ver dispositivos e impressoras** em **Hardware e som** ou em **Hardware**.

❏ Windows 7

Clique no botão iniciar e seleccione **Painel de Controlo** > **Ver dispositivos e impressoras** em **Hardware e som** ou **Hardware**.

❏ Windows Vista

Clique no botão iniciar, seleccione **Painel de Controlo** > **Impressoras** em **Hardware e som**.

❏ Windows XP

Clique no botão iniciar, seleccione **Painel de Controlo** > **Impressoras e Hardware** > **Impressoras e Faxes**.

- ❏ No Mac OS X, verifique o seguinte.
	- ❏ Seleccione **Preferências do sistema** no menu > **Impressoras e digitalizadores** (ou **Impressão e digitalização**, **Impressão e Fax**) e seleccione a impressora (fax) apresentada. A impressora (fax) é apresentada como "FAX XXXX (USB)" ou "FAX XXXX (IP)". Se a impressora (fax) não for apresentada, clique **+** e registe a impressora (fax).
	- ❏ Seleccione **Preferências do sistema** no menu , seleccione **Impressoras e digitalizadores** (ou **Impressão e digitalização**, **Impressão e Fax**) e faça duplo clique na impressora (fax). Se a impressora estiver em pausa, clique em **Retomar** (ou Retomar impressora).

#### **Informações relacionadas**

- $\blacktriangleright$  ["Verificar se pode utilizar o fax" na página 107](#page-106-0)
- & ["Definir o tipo de linha" na página 109](#page-108-0)
- & ["Opções de menu para Comunicação" na página 126](#page-125-0)
- $\blacktriangleright$  ["Desinstalar aplicações" na página 167](#page-166-0)
- & ["Instalação de aplicações" na página 168](#page-167-0)

# **Não é possível enviar faxes**

- ❏ Defina a informação do cabeçalho para o envio de faxes no painel de controlo. Algumas máquinas de fax rejeitam automaticamente a recepção de faxes que não incluem informações no cabeçalho.
- ❏ Se bloqueou a sua ID de chamador, desbloqueie-a. Alguns telefones ou máquinas de fax rejeitam automaticamente as chamadas anónimas.
- ❏ Pergunte ao destinatário se o número de fax está correcto e que a máquina de fax do destinatário está preparada para receber o fax.

#### **Informações relacionadas**

- & ["Definir o cabeçalho do fax" na página 108](#page-107-0)
- & ["Não é possível enviar ou receber faxes" na página 194](#page-193-0)

# **Não é possível enviar faxes para um destinatário específico**

Verifique o que se segue caso não consiga enviar faxes para um destinatário específico devido a um erro.

- ❏ Se o dispositivo do destinatário não atender a sua chamada passados 50 segundos depois de a impressora acabar de marcar, a chamada termina com um erro. Marque utilizando um telefone ligado para verificar quanto tempo é necessário até ouvir um som de fax. Se demorar mais de 50 segundos, adicione pausas após o número de fax para enviar o fax. Prima para introduzir uma pausa. É introduzido um hífen como marca de pausa. Uma pausa é de cerca de três segundos. Adicione várias pausas, conforme necessário.
- ❏ Se tiver seleccionado o destinatário a partir da lista de contactos, certifique-se de que as informações registadas estão correctas. Se as informações estiverem correctas, seleccione o destinatário na lista de contactos, prima **Opções** e altere **Veloc. fax** para **Lento(9.600bps)**.

#### **Informações relacionadas**

- & ["Enviar faxes através da marcação do dispositivo telefónico externo" na página 114](#page-113-0)
- & ["Registar destinatários de faxes numa lista de contactos" na página 110](#page-109-0)
- & ["Não é possível enviar ou receber faxes" na página 194](#page-193-0)

# **Não é possível enviar faxes num horário especificado**

Defina a data e a hora correctamente no painel de controlo.

#### **Informações relacionadas**

- & ["Opções de menu para Configuração básica" na página 149](#page-148-0)
- & ["Enviar faxes a uma hora especificada" na página 114](#page-113-0)

# **Não é possível receber faxes**

❏ Se efectuou a configuração para guardar os documentos recebidos na caixa de entrada, verifique a caixa de entrada e elimine os documentos que já foram lidos ou impressos. A caixa de entrada apenas pode guardar um máximo de 100 documentos. Se já tiverem sido guardados 100 documentos, a impressora não atende uma chamada de fax, mesmo que a memória do fax não esteja cheia.

- ❏ Se tiver subscrito um serviço de reencaminhamento de chamadas, a impressora poderá não conseguir receber faxes. Contacte o fornecedor do serviço.
- ❏ Se não tiver ligado um telefone à impressora, active a definição **Atender auto** no painel de controlo.

#### **Informações relacionadas**

- & ["Guardar faxes recebidos na caixa de entrada" na página 118](#page-117-0)
- & ["Definir o modo de recepção" na página 109](#page-108-0)
- & ["Não é possível enviar ou receber faxes" na página 194](#page-193-0)

# **Ocorre um erro de memória cheia**

- ❏ Se a impressora foi configurada para guardar os faxes recebidos na caixa de entrada, elimine os faxes que já foram lidos da caixa de entrada.
- ❏ Se a impressora foi configurada para guardar os faxes recebidos num computador, ligue o computador definido para guardar os faxes. Quando os faxes forem guardados no computador, estes são eliminados da memória da impressora.
- ❏ Se a impressora foi configurada para receber faxes num dispositivo de memória, ligue o dispositivo em que criou uma pasta para guardar os faxes à impressora. Quando os faxes forem guardados no dispositivo, estes são eliminados da memória da impressora. Certifique-se de que o dispositivo possui memória disponível suficiente e que não está protegido contra escrita.
- ❏ Apesar de a memória estar cheia, pode enviar um fax a preto e branco utilizando a função **Envio directo**. Ou divida os seus originais em dois ou mais e envie-os em vários lotes.
- ❏ Se a impressora não conseguir imprimir um fax recebido devido a um erro da impressora, como papel encravado, pode ocorrer erro de memória cheia. Resolva o problema da impressora e contacte o remetente para solicitar que envie o fax novamente.

#### **Informações relacionadas**

- & ["Guardar faxes recebidos na caixa de entrada" na página 118](#page-117-0)
- & ["Guardar faxes recebidos num dispositivo de memória externo" na página 120](#page-119-0)
- & ["Guardar faxes recebidos num computador" na página 120](#page-119-0)
- $\rightarrow$  ["Opções de menu para enviar um fax" na página 122](#page-121-0)

# **A qualidade dos faxes enviados é fraca**

- ❏ Limpe o vidro do scanner e a tampa do digitalizador.
- ❏ Limpe o rolo do AAD.
- ❏ Altere a definição **Resolução** no painel de controlo. Se os seus originais contêm texto e fotografias, seleccione **Foto**.
- ❏ Altere a definição **Contraste** no painel de controlo.
- ❏ Active a definição **ECM** no painel de controlo.

#### **Informações relacionadas**

- & ["Limpar o Vidro do scanner" na página 143](#page-142-0)
- & ["Limpar o AAD" na página 143](#page-142-0)
- & ["Opções de menu para enviar um fax" na página 122](#page-121-0)
- & ["Opções de menu para Comunicação" na página 126](#page-125-0)

# **Os faxes são enviados com o tamanho errado**

- ❏ Quando enviar um fax utilizando o vidro do scanner, coloque o original correctamente, alinhando o canto com a marca de origem.
- ❏ Limpe o vidro do scanner e a tampa do digitalizador. Se existir poeira ou manchas no vidro, a área de digitalização pode incluir a poeira ou manchas, resultando numa posição de digitalização incorrecta ou em imagens pequenas.

#### **Informações relacionadas**

- & ["Colocar originais no Vidro do scanner" na página 41](#page-40-0)
- & ["Limpar o Vidro do scanner" na página 143](#page-142-0)

# **A qualidade dos faxes recebidos é fraca**

- ❏ Active a definição **ECM** no painel de controlo.
- ❏ Contacte o remetente e peça-lhe que envie num modo com maior qualidade.
- ❏ Imprima novamente o fax recebido.

#### **Informações relacionadas**

- & ["Opções de menu para Comunicação" na página 126](#page-125-0)
- & ["Reimprimir faxes recebidos" na página 122](#page-121-0)

### **Os faxes recebidos não são impressos**

- ❏ Se tiver ocorrido um erro na impressora, por exemplo, um encravamento de papel, a impressora não consegue imprimir os faxes recebidos. Verifique a impressora.
- ❏ Se a impressora tiver sido definida para guardar os faxes recebidos na caixa de entrada, os faxes recebidos não são impressos automaticamente. Verifique a definição **Saída do fax**.

#### **Informações relacionadas**

- & ["Verificar o estado da impressora" na página 171](#page-170-0)
- & ["Remoção de papel encravado" na página 173](#page-172-0)
- & ["Guardar faxes recebidos na caixa de entrada" na página 118](#page-117-0)

# **Outros problemas de fax**

### **Não é possível efectuar chamadas no telefone ligado**

Ligue o telefone à porta EXT. na impressora e levante o auscultador. Se não ouvir o tom de marcação no auscultador, ligue o cabo telefónico correctamente.

#### **Informações relacionadas**

& ["Ligar o seu dispositivo telefónico à impressora" na página 106](#page-105-0)

# **O atendedor de chamadas não consegue atender chamadas de voz**

No painel de controlo, configure a definição **Toques para atender** da impressora para um número superior ao do número de toques para o atendedor de chamadas.

#### **Informações relacionadas**

& ["Definir toques para atender" na página 109](#page-108-0)

# **O número de fax do remetente não é apresentado nos faxes recebidos ou o número está errado**

O remetente poderá não definido a informação do cabeçalho do fax ou poderá ter definido esta informação incorrectamente. Contacte o remetente.

# **Outros Problemas**

# **Ligeiro choque eléctrico ao tocar na impressora**

Se muitos periféricos estiverem ligados ao computador, pode sentir um ligeiro choque eléctrico ao tocar na impressora. Instale um cabo de terra no computador que estiver ligado à impressora.

# **Os sons de funcionamento são altos**

Se o funcionamento for demasiado ruidoso, active **Modo Silencioso**. Activar esta função pode fazer diminuir a velocidade de impressão.

❏ Painel de controlo

A partir do ecrã inicial, seleccione o **Modo Silencioso** e, em seguida, active-o.

❏ Windows

Active **Modo Silencioso** no separador **Principal** do controlador da impressora.

❏ Mac OS X

Seleccione **Preferências do Sistema** a partir do menu > **Impressoras e Digitalizadores** (ou **Impressão e Digitalização**, **Impressão e Fax**) e, de seguida, seleccione a impressora. Clique em **Opções e acessórios** > **Opções** (ou **Controlador**). Seleccione **Sim** como a definição de **Modo Silencioso**.

❏ EPSON Scan

Clique em **Configuração** e active **Modo Silencioso** no separador **Outras**.

# **A data e a hora estão incorrectas**

Defina a data e a hora correctamente no painel de controlo. Após uma falha de energia provocada por uma trovoada, ou caso a alimentação tenha estado desligada durante muito tempo, o relógio pode apresentar a hora errada.

#### **Informações relacionadas**

& ["Opções de menu para Configuração básica" na página 149](#page-148-0)

# **Não é possível guardar os dados num dispositivo de memória**

- ❏ Utilize um dispositivo de memória que seja suportado pela impressora.
- ❏ Verifique se o dispositivo de memória não está protegido contra escrita.
- ❏ Verifique se o dispositivo de memória possui memória disponível suficiente. Se a memória disponível estiver baixa, não será possível guardar os dados.
- ❏ Se tiver definido guardar os faxes recebidos num dispositivo de memória, ligue o dispositivo à impressora e execute **Criar pasta para guardar** a partir da definição **Saída do fax** para criar uma pasta onde guardar os faxes recebidos. Se não criar uma pasta, não poderá utilizar o dispositivo de memória.

#### **Informações relacionadas**

- & ["Especificações de dispositivos de armazenamento externos" na página 204](#page-203-0)
- & ["Guardar faxes recebidos num dispositivo de memória externo" na página 120](#page-119-0)

# **A aplicação está bloqueada por uma firewall (apenas para Windows)**

Adicione a aplicação ao programa autorizado da Firewall do Windows nas definições de segurança do **Painel de controlo**.

# **Aparece "?" no ecrã de selecção de fotografias**

Quando o ficheiro de imagem não é suportado pelo produto, aparece "?" no ecrã LCD.

#### **Informações relacionadas**

& ["Especificações de dados suportadas" na página 205](#page-204-0)

# <span id="page-200-0"></span>**Apêndice**

# **Especificações técnicas**

# **Especificações da impressora**

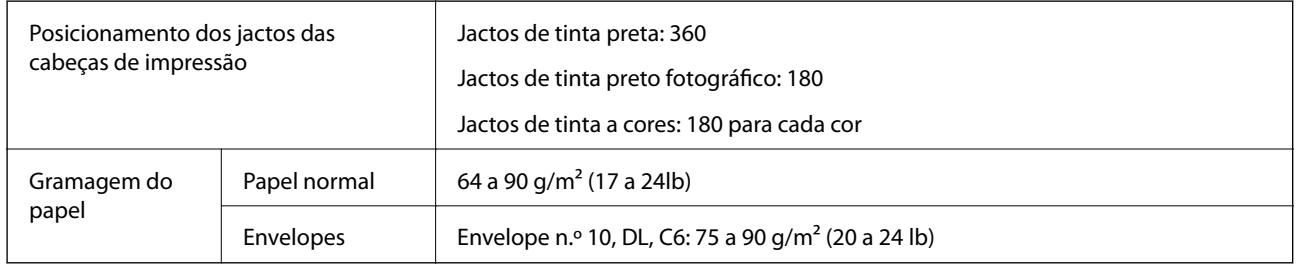

# **Área imprimível**

#### *Área imprimível para folhas individuais*

A qualidade de impressão pode diminuir nas áreas sombreadas devido ao mecanismo da impressora.

#### **Impressão normal**

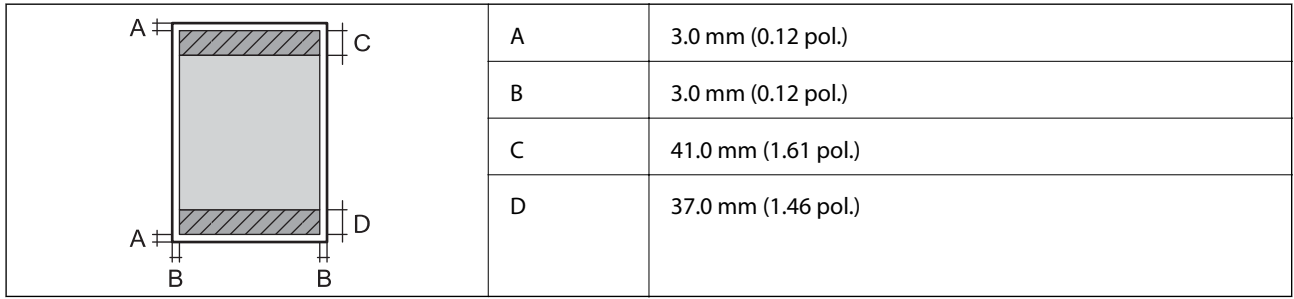

#### **Impressão sem margens**

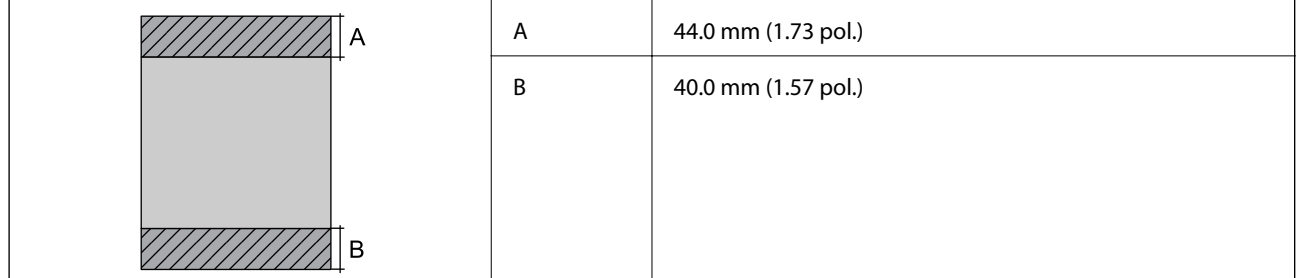

#### *Área imprimível para envelopes*

A qualidade de impressão pode diminuir nas áreas sombreadas devido ao mecanismo da impressora.

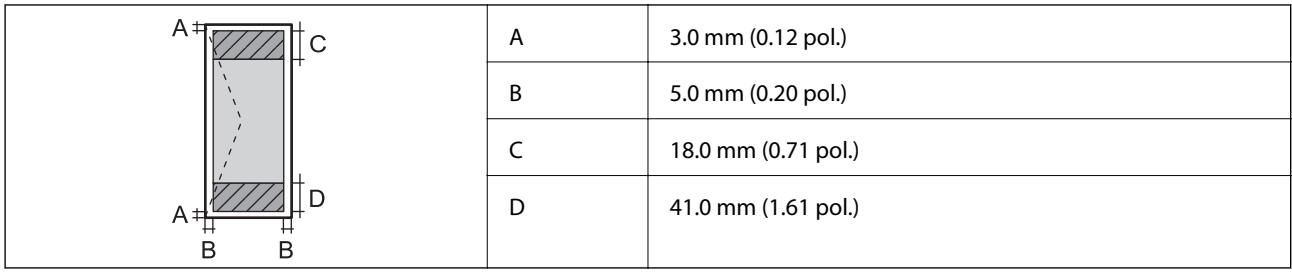

### *Área imprimível para CD/DVD*

A qualidade de impressão pode diminuir nas áreas sombreadas devido ao mecanismo da impressora.

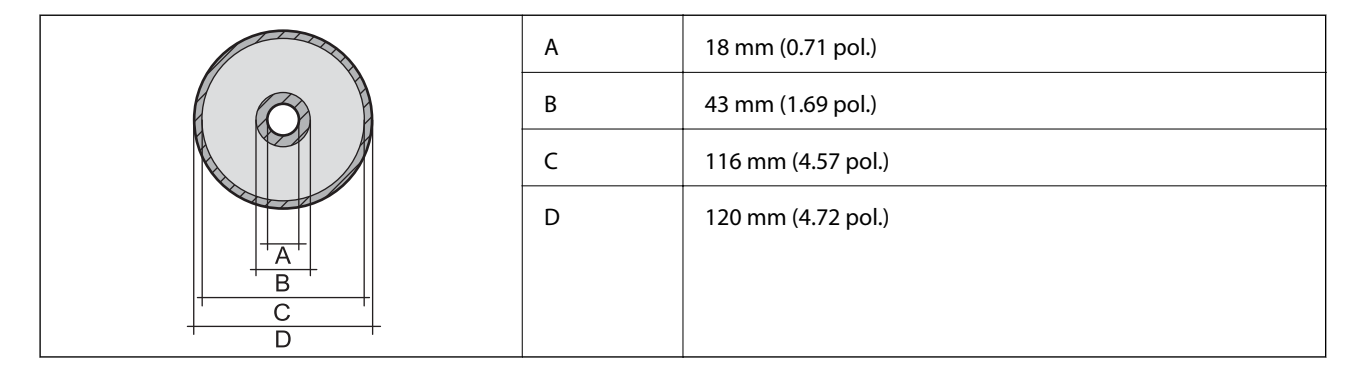

# **Especificações do digitalizador**

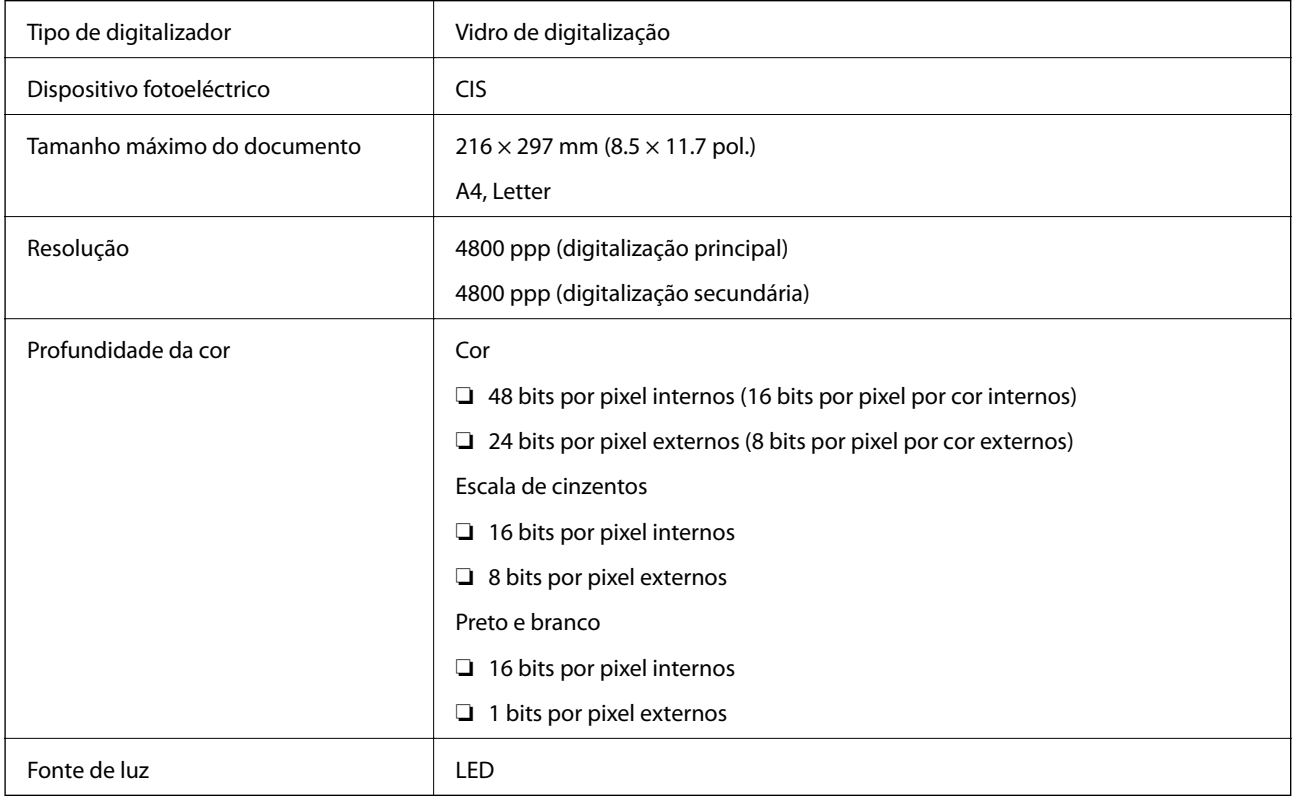

# **Especificações da interface**

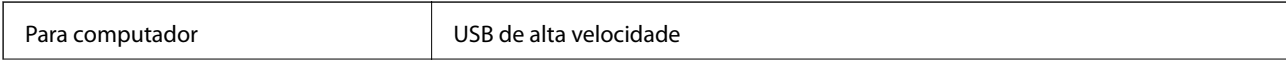

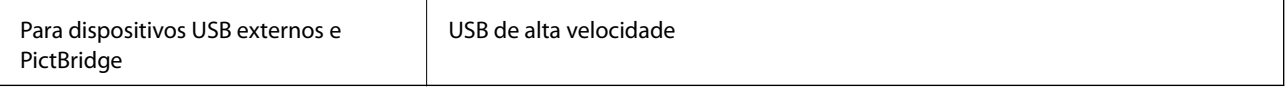

# **Especificações do Fax**

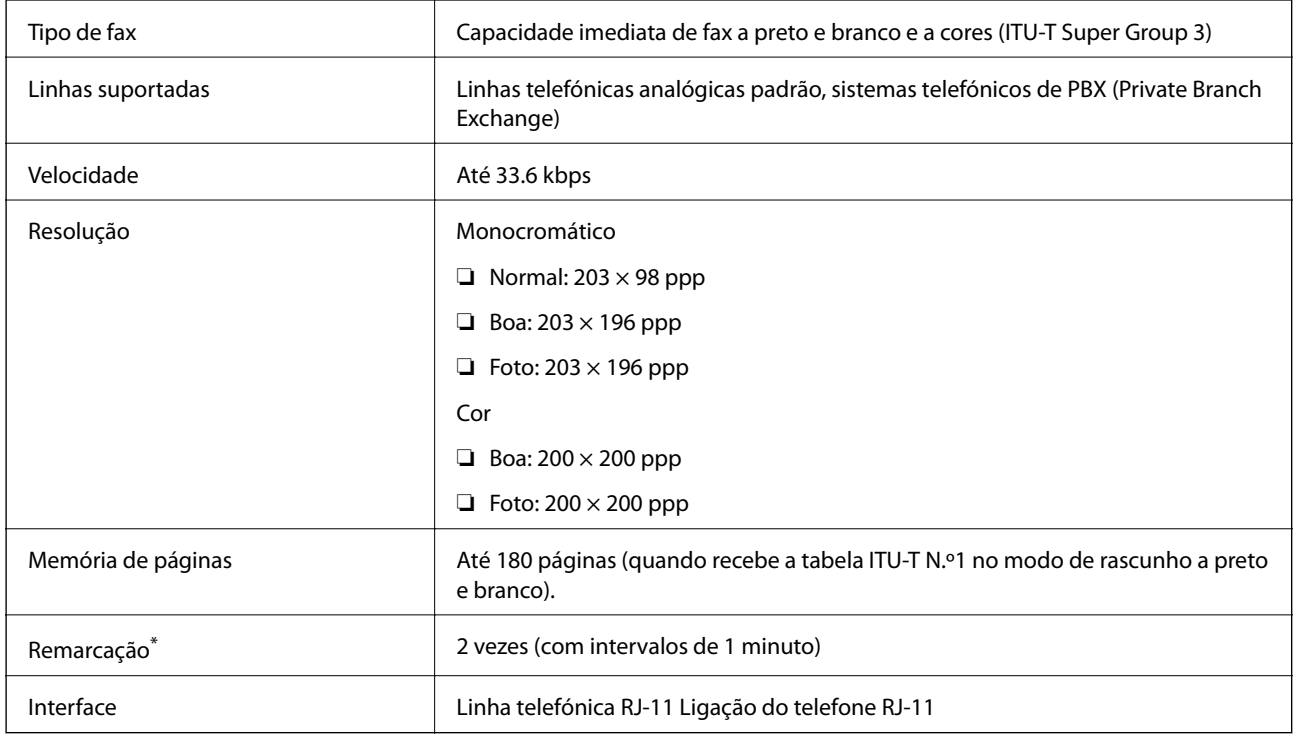

\* As especificações podem variar por país ou região.

# **Especificações Wi-Fi**

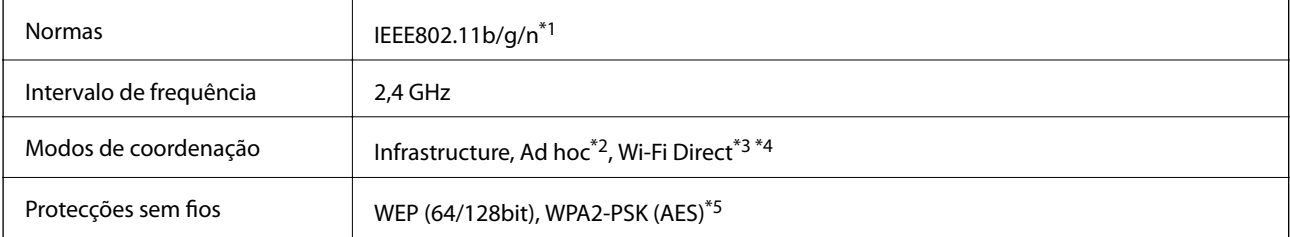

- \*1 Compatível com IEEE 802.11b/g/n ou IEEE 802.11b/g dependendo do local de compra.
- \*2 Não suportado para IEEE 802.11n.
- \*3 Não suportado para IEEE 802.11b.
- \*4 O modo Simple AP é compatível com uma ligação Wi-Fi (infrastructure) ou com uma ligação Ethernet. Consulte o Guia de Rede para obter mais informações.
- \*5 Compatível com as normas WPA2 com suporte para o modo WPA/WPA2 Personal.

# <span id="page-203-0"></span>**Especificações de Ethernet**

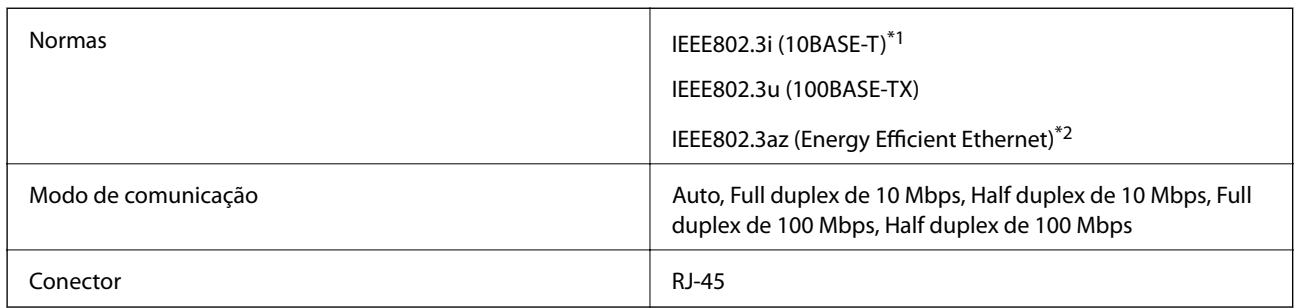

\*1 Utilize um cabo STP (blindado, de par entrelaçado) de categoria 5e ou superior para evitar os riscos de uma interferência de rádio.

\*2 O dispositivo ligado deve cumprir as normas IEEE802.3az.

# **Protocolo de segurança**

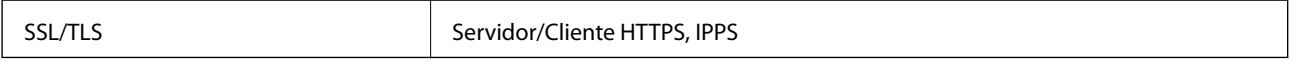

# **Serviços de terceiros suportados**

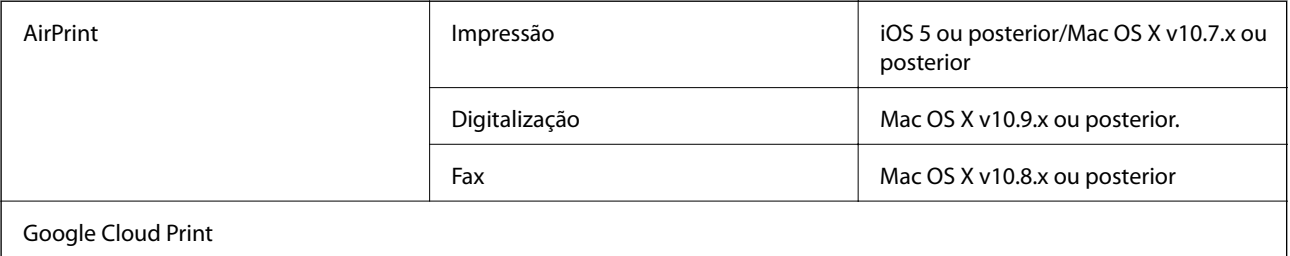

# **Especificações de dispositivos de armazenamento externos**

### **Especificações dos cartões de memória suportados**

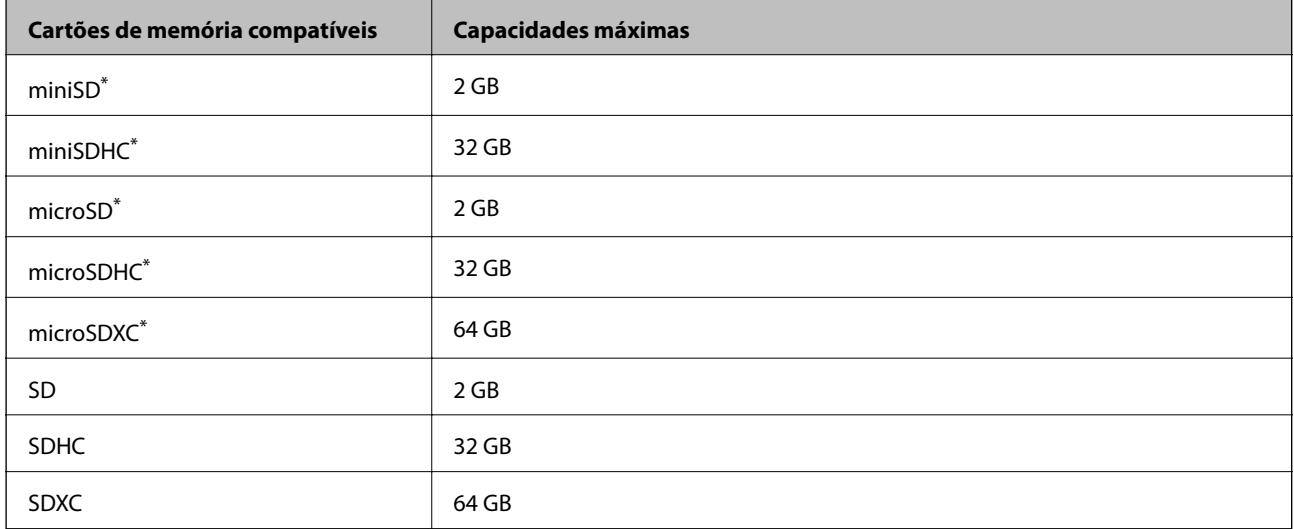

<span id="page-204-0"></span>Coloque um adaptador que encaixe na ranhura de cartões de memória. Caso contrário, o cartão poderá ficar preso.

#### **Tensões dos cartões de memória suportados**

Tipo 3,3 V; tipo de tensão dupla (3,3 V e 5 V) (fonte de alimentação: 3,3 V)

Os cartões de memória de 5 V não são suportados.

Corrente de alimentação máxima: 200 mA

### **Especificações de dispositivos de armazenamento externos suportados**

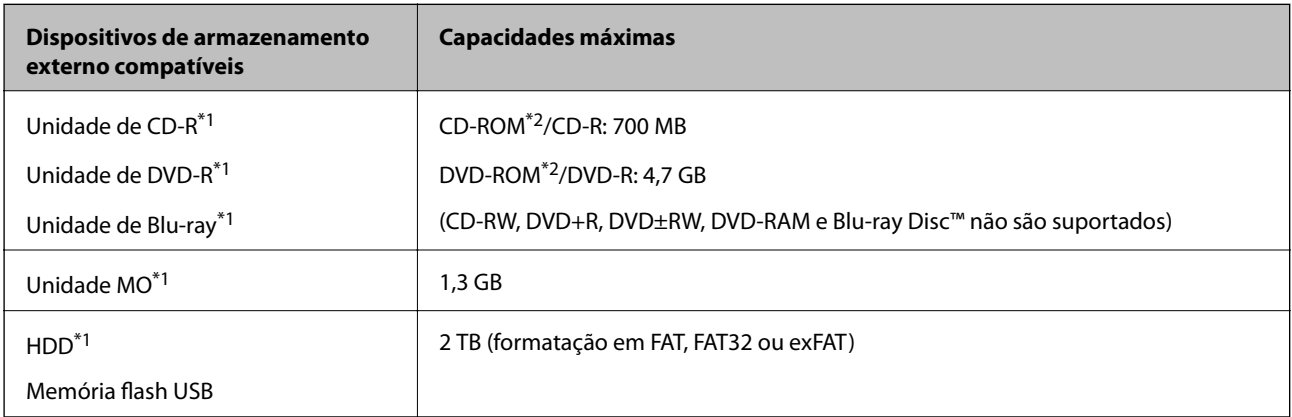

- \*1 Não recomendamos a utilização de dispositivos USB externos alimentados por USB. Utilize apenas dispositivos USB externos com fontes de alimentação de CA independentes.
- \*2 Só de leitura.

Não pode utilizar os seguintes dispositivos:

- ❏ Um dispositivo que necessite de um controlador dedicado
- ❏ Um dispositivo com definições de segurança (palavra-passe, encriptação, etc.)
- ❏ Um dispositivo com um hub USB integrado
- A Epson não pode garantir o funcionamento de todos os dispositivos de ligação externa.

### **Especificações de dados suportadas**

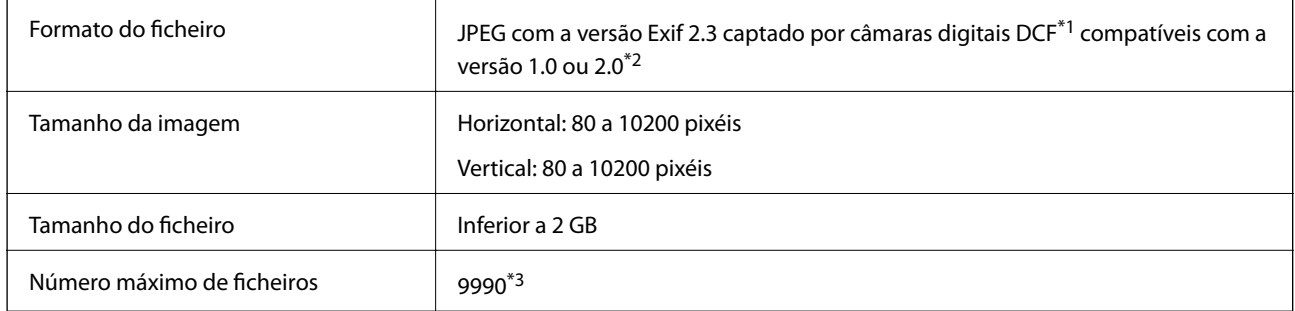

\*1 Norma de concepção para sistema de ficheiros de câmaras.

- \*2 Os dados de fotografias guardados na memória integrada de uma câmara digital não são suportados.
- \*3 Podem ser apresentados até 999 ficheiros de cada vez. (Se o número de ficheiros exceder 999, os ficheiros são apresentados em grupos.)

#### *Nota:*

Quando a impressora não consegue reconhecer o ficheiro de imagem, aparece "?" no ecrã LCD. Neste caso, se seleccionar um esquema de várias imagens, as partes em branco serão impressas.

# **Dimensões**

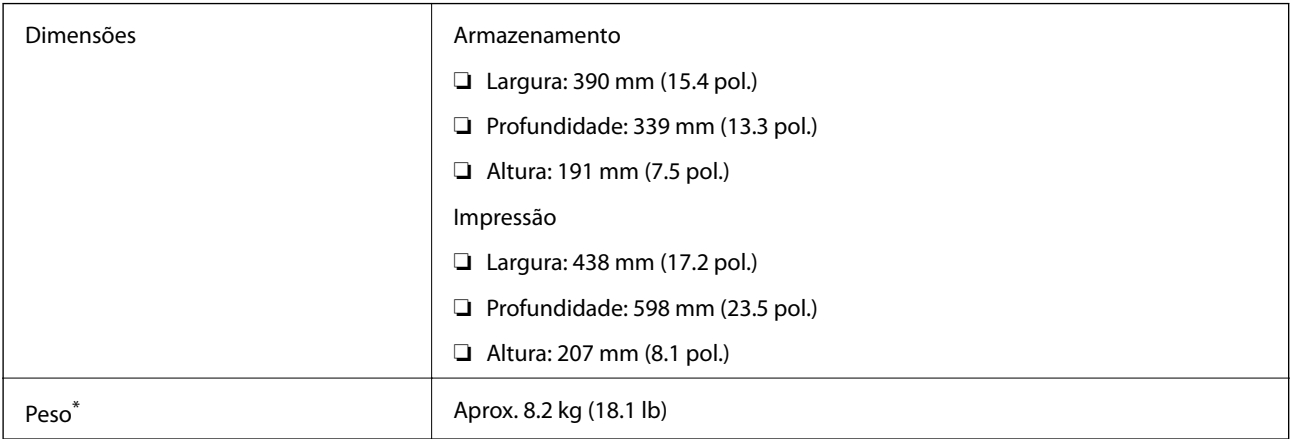

\* : Sem tinteiros, cabo de alimentação e suporte para CD/DVD.

# **Especificações eléctricas**

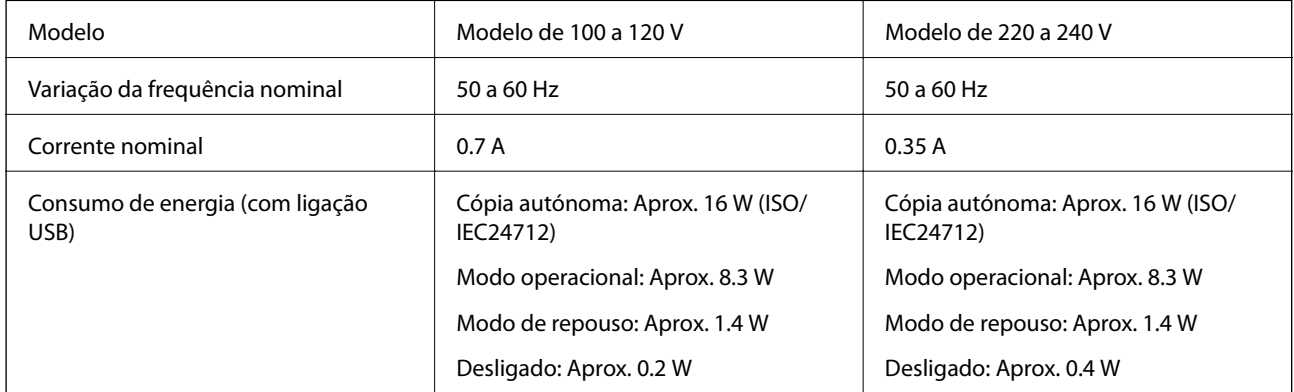

#### *Nota:*

❏ Verifique o rótulo da impressora para obter a voltagem.

❏ Para utilizadores europeus, consulte o sítio Web seguinte para obter detalhes sobre o consumo de energia.

<http://www.epson.eu/energy-consumption>

# **Especificações ambientais**

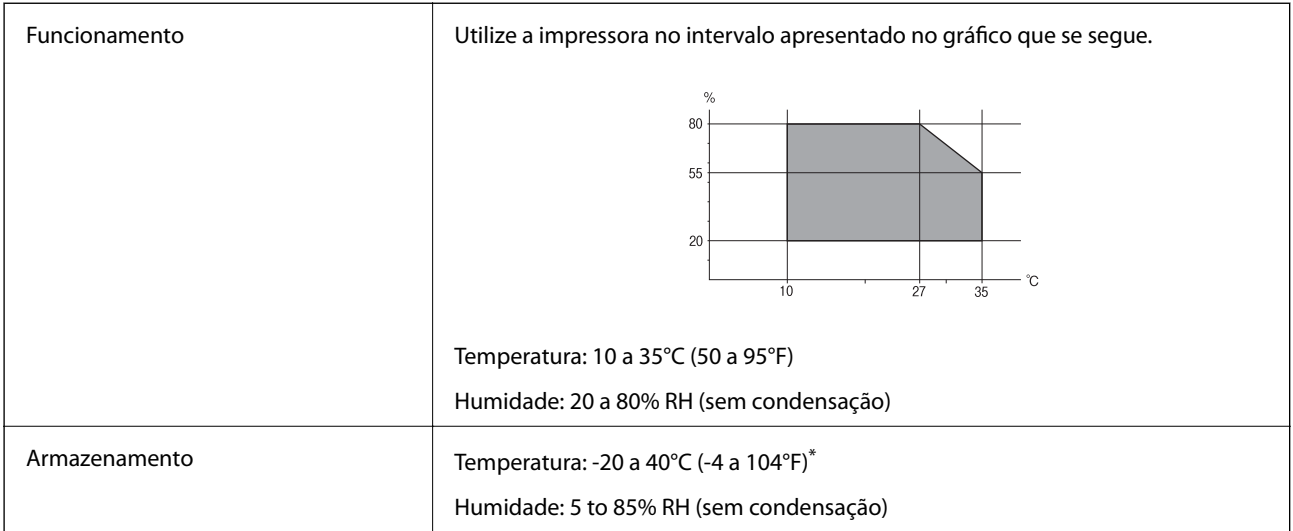

Pode armazenar durante um mês a 40°C (104°F).

# **Especificações ambientais para os tinteiros**

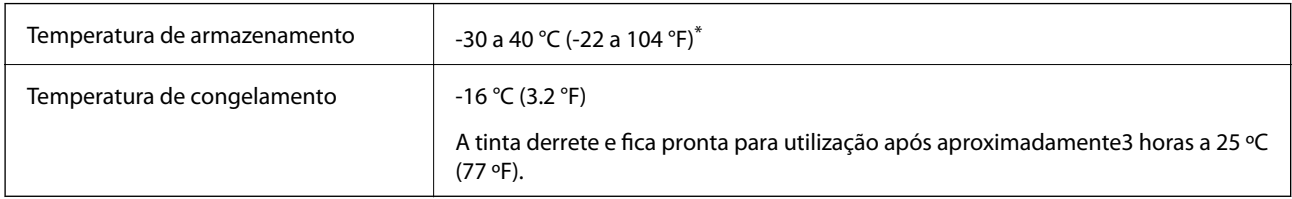

\* Pode armazenar durante um mês a 40 °C (104 °F).

# **Requisitos do sistema**

- ❏ Windows 8.1 (32-bit, 64-bit)/Windows 8 (32-bit, 64-bit)/Windows 7 (32-bit, 64-bit)/Windows Vista (32-bit, 64 bit)/Windows XP Professional x64 Edition/Windows XP (32-bit)
- ❏ Mac OS X v10.10.x/Mac OS X v10.9.x/Mac OS X v10.8.x/Mac OS X v10.7.x/Mac OS X v10.6.8

#### *Nota:*

- ❏ O Mac OS X pode não suportar algumas aplicações e funcionalidades.
- ❏ O UNIX File System (UFS) para Mac OS X não é suportado.

# **Informação regulamentar**

# **Normas e homologações**

### **Normas e aprovações do modelo dos E.U.A.**

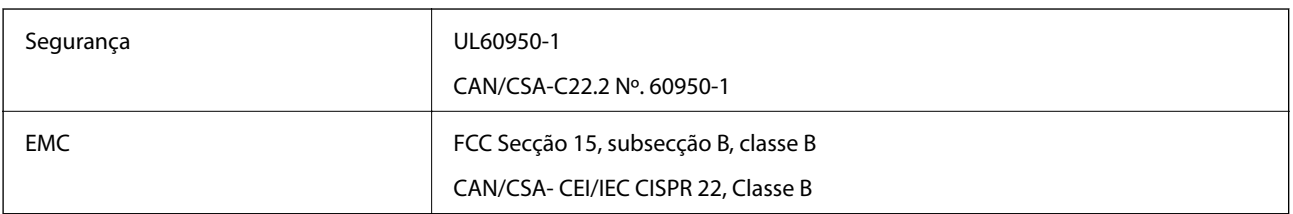

Este equipamento contém o seguinte módulo sem fios.

Fabricante: Askey Computer Corporation

Tipo: WLU6320-D69 (RoHS)

Este produto está conforme a Secção 15 das Normas FCC e RSS-210 das normas IC. A Epson não pode aceitar responsabilidade por falhas no cumprimento dos requisitos de protecção resultantes de modificações não recomendadas ao produto. O funcionamento está sujeito às duas condições seguintes: (1) este dispositivo não pode provocar interferências nocivas, e (2) este dispositivo deve aceitar qualquer interferência recebida, incluindo interferências que possam provocar um funcionamento indesejado do dispositivo.

De modo a evitar a interferência de rádio no serviço licenciado, o presente dispositivo deverá ser operado em interiores e mantido afastado de janelas de modo a disponibilizar a máxima protecção. O equipamento (ou a sua antena de transmissão) instalado em exteriores será sujeito a licenciamento.

### **Normas e aprovações do modelo europeu**

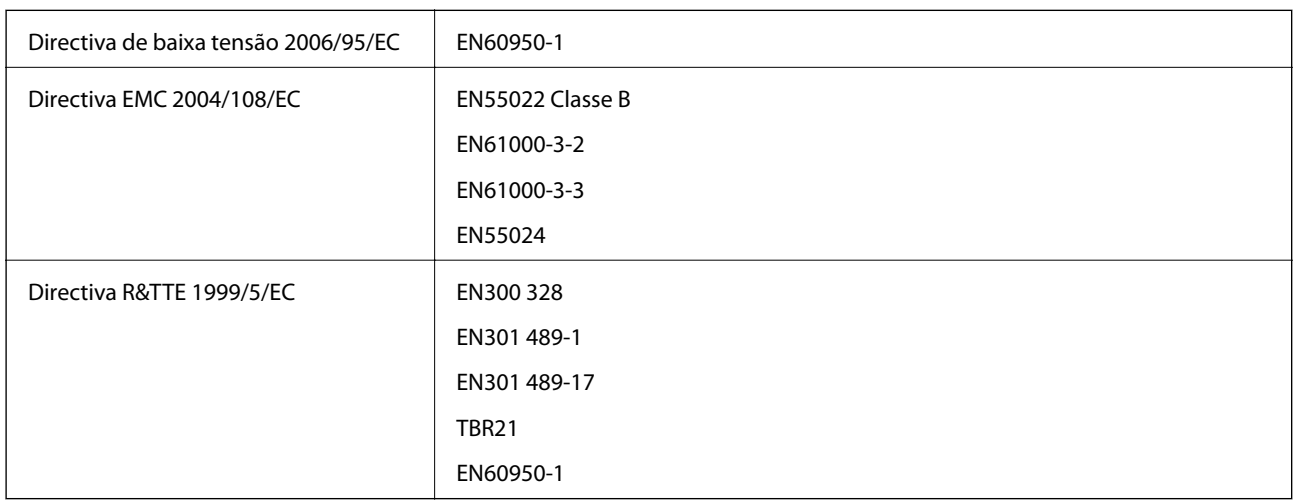

Para utilizadores europeus

Nós, Seiko Epson Corporation, declaramos pelo presente que o seguinte modelo de equipamento está em conformidade com os requisitos fundamentais e outras disposições relevantes da Directiva 1999/5/EC:

C492D

#### **Apêndice**

Para utilização apenas na Irlanda, Reino Unido, Áustria, Alemanha, Liechtenstein, Suíça, França, Bélgica, Luxemburgo, Holanda, Itália, Portugal, Espanha, Dinamarca, Finlândia, Noruega, Suécia, Islândia, Chipre, Grécia, Eslovénia, Malta, Bulgária, República Checa, Estónia, Hungria, Letónia, Lituânia, Polónia, Roménia e Eslováquia.

A Epson não pode aceitar responsabilidade por falhas no cumprimento dos requisitos de protecção resultantes de modificações não recomendadas ao produto.

# $C \in$

# **Restrições à realização de cópias**

Tenha em atenção as seguintes restrições para garantir uma utilização legal e responsável da impressora.

A cópia dos seguintes itens é proibida por lei:

- ❏ Notas, moedas, títulos cotados na bolsa emitidos pelo governo, títulos de obrigações governamentais e títulos municipais
- ❏ Selos de correio não utilizados, postais pré-selados e outros itens postais oficiais com franquias válidas
- ❏ Selos fiscais emitidos pelo governo e títulos emitidos por via legal

Tenha cuidado quando copiar os seguintes itens:

- ❏ Títulos privados cotados na bolsa (certificados de acções, notas negociáveis, cheques, etc.), passes mensais, bilhetes de concessão, etc.
- ❏ Passaportes, cartas de condução, declarações de aptidão física, guias de circulação, senhas de refeição, bilhetes, etc.

#### *Nota:*

É possível que a cópia destes itens também seja proibida por lei.

Utilização responsável de materiais com direitos de autor:

As impressoras podem ser indevidamente utilizadas se forem efectuadas cópias inadequadas de materiais com direitos. A não ser que siga as recomendações de um advogado especialista na área, seja responsável e respeitador e obtenha a autorização do titular dos direitos de autor antes de copiar material publicado.

# **Transportar a impressora**

Quando for necessário transportar a impressora para a deslocar ou reparar, siga os passos abaixo para embalar a impressora.

### !*Aviso:*

Tenha cuidado para não ficar com as mãos ou os dedos presos ao abrir ou fechar a unidade de digitalização. Caso contrário, poderão ocorrer ferimentos.

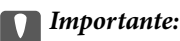

- ❏ Quando guardar ou transportar a impressora, evite incliná-la, colocá-la na vertical ou virá-la ao contrário, já que a tinta pode verter.
- ❏ Deixe os tinteiros instalados. Retirar os tinteiros pode secar a cabeça de impressão e impedir a impressora de imprimir.
- 1. Desligue a impressora premindo o botão  $\mathcal{O}$ .
- 2. Certifique-se de que o indicador luminoso de alimentação apaga e depois desligue o cabo de alimentação.

#### c*Importante:*

Desligue o cabo de alimentação quando o indicador luminoso de alimentação estiver desligado. Caso contrário, a cabeça de impressão poderá não regressar à posição inicial, o que faz com que a tinta seque e a impressão possa deixar de ser possível.

- 3. Desligue todos os cabos, como o cabo de alimentação e o cabo USB.
- 4. Certifique-se de que não está inserido nenhum cartão de memória.
- 5. Retire todo o papel da impressora.
- 6. Certifique-se de que não estão originais na impressora.
- 7. Abra a unidade de digitalização com a tampa do digitalizador fechada. Fixe o suporte dos tinteiros à caixa com fita adesiva.

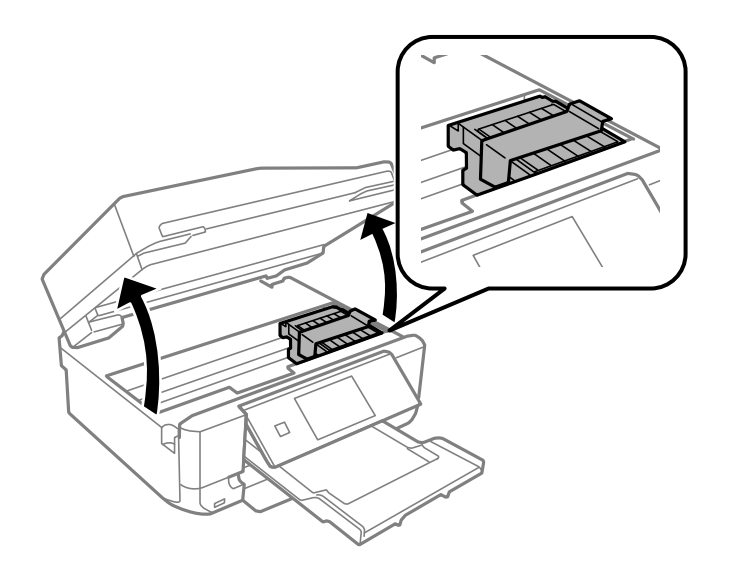

8. Feche a unidade de digitalização.

#### **Apêndice**

9. Prepare-se para embalar a impressora como indicado abaixo.

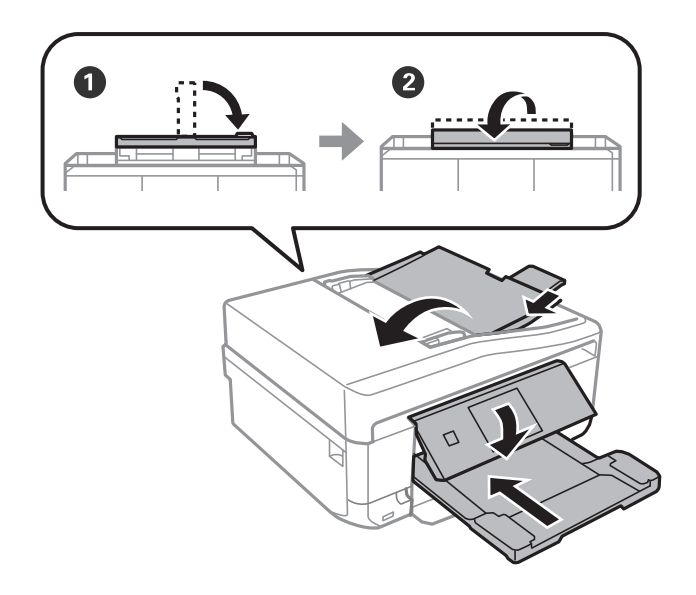

10. Embale a impressora na respectiva caixa, utilizando os materiais de protecção.

Quando voltar a utilizar a impressora, certifique-se de que retira a fita adesiva que fixa o suporte dos tinteiros. Se a qualidade de impressão tiver diminuído quando voltar a imprimir, limpe e alinhe a cabeça de impressão.

#### **Informações relacionadas**

- & ["Nomes das peças e funções" na página 15](#page-14-0)
- & ["Verificar e limpar a cabeça de impressão" na página 139](#page-138-0)
- & ["Alinhar as cabeças de impressão" na página 141](#page-140-0)

# **Aceder a um cartão de memória de um computador**

Pode ler ou escrever dados num dispositivo de armazenamento externo, como um cartão de memória, que tenha sido inserido na impressora a partir de um computador.

#### c*Importante:*

- ❏ Insira um cartão de memória depois de desactivar a protecção contra escrita.
- ❏ Se guardar uma imagem no cartão de memória através de um computador, a imagem e o número de fotografias não são actualizados no ecrã LCD. Retire e volte a inserir o cartão de memória.
- ❏ Quando partilhar um dispositivo externo inserido na impressora com computadores ligados via USB e a uma rede, o acesso de escrita apenas é permitido aos computadores que estão ligados através do método que seleccionou na impressora. Para escrever no dispositivo de armazenamento externo, introduza *Configurar* no painel de controlo e seleccione *Conf. de partilha de ficheiros* e um método de ligação. Os dados podem ser lidos por computadores que estejam ligados via USB e a uma rede.
- ❏ Para escrever no dispositivo de armazenamento externo ligado ao computador através de uma rede, aceda a *Configurar* no painel de controlo e seleccione *Conf. de partilha de ficheiros* e, em seguida, atribua uma prioridade a uma ligação de rede.

*Nota:*

O reconhecimento de dados através de um computador demora algum tempo se estiver ligado um grande dispositivo de armazenamento externo, como um HDD de 2 TB.

#### **Windows**

Seleccione um dispositivo de armazenamento externo em **Computador** ou **O meu computador**. Os dados do dispositivo de armazenamento externo são apresentados.

#### *Nota:*

Se ligou a impressora à rede sem o disco do software ou o Web Installer, mapeie uma ranhura de cartões de memória ou uma porta USB como unidade de rede. Abra *Executar* e introduza o nome da impressora \\XXXXX ou o endereço IP da impressora \\XXX.XXX.XXX.XXX para *Abrir:*. Clique com o botão direito do rato no ícone do dispositivo apresentado para atribuir a rede. A unidade de rede á apresentada em *Computador* ou *O meu computador*.

#### **Mac OS X**

Seleccione o ícone de um dispositivo correspondente. Os dados do dispositivo de armazenamento externo são apresentados.

#### *Nota:*

- ❏ Para retirar um dispositivo de armazenamento externo, arraste o ícone do dispositivo para o ícone da reciclagem. Caso contrário, os dados da unidade partilhada poderão não ser apresentados correctamente quando outro dispositivo de armazenamento externo for inserido.
- ❏ Para aceder a um dispositivo de armazenamento externo através da rede, seleccione *Go* > *Connect to Server* a partir do menu no ambiente de trabalho. Introduza o nome da impressora cifs://XXXXX ou smb://XXXXX (Onde "XXXXX" é o nome da impressora) no *Endereço do servidor* e depois clique em *Ligar*.

#### **Informações relacionadas**

- & ["Inserir um cartão de memória" na página 44](#page-43-0)
- & ["Especificações de dispositivos de armazenamento externos" na página 204](#page-203-0)

# **Onde obter ajuda**

# **Sítio web de assistência técnica**

Caso necessite de ajuda adicional, visite o sítio web de assistência técnica da Epson indicado abaixo. Seleccione o seu país ou região e aceda à secção de assistência do sítio web local da Epson. Os mais recentes controladores, FAQs, manuais e outros recursos transferíveis também estão disponíveis no sítio web.

#### <http://support.epson.net/>

<http://www.epson.eu/Support> (Europa)

Se o seu produto Epson não funcionar correctamente e não conseguir resolver o problema por si mesmo, contacte o serviço de assistência técnica da Epson.

# **Contactar a assistência Epson**

#### **Antes de contactar a Epson**

Se o produto Epson não funcionar correctamente e não conseguir resolver o problema com as informações de resolução de problemas fornecidas nos manuais do produto, contacte o serviço de assistência técnica da Epson. Se a assistência Epson da sua área não estiver listada abaixo, contacte o fornecedor onde adquiriu o produto.

A assistência Epson poderá ajudá-lo mais rapidamente se fornecer as seguintes informações:

#### **Apêndice**

#### ❏ Número de série do produto

(A etiqueta do número de série está normalmente situada na parte posterior do produto.)

- ❏ Modelo do produto
- ❏ Versão do software do produto

(Clique no botão **Sobre**, **Informação da versão** ou semelhante, existente no software do produto.)

- ❏ Marca e modelo do seu computador
- ❏ Nome e versão do sistema operativo do computador
- ❏ Nomes e versões das aplicações de software que geralmente utiliza com o seu produto

#### *Nota:*

Dependendo do produto, os dados da lista de marcação do fax e/ou as definições de rede poderão ser armazenados na memória do produto. Estes dados e/ou definições poderão perder-se devido a avaria ou reparação do produto. A Epson não se responsabiliza pela perda de quaisquer dados, por cópias de segurança ou recuperação de dados e/ou definições, mesmo durante o período de validade de uma garantia. Recomendamos que efectue as suas próprias cópias de segurança dos dados ou que efectue anotações.

### **Ajuda para utilizadores na Europa**

Consulte o seu Documento de Garantia Pan-Europeia para obter informações sobre como contactar a assistência Epson.